# **1 Einleitung**

Großrechner werden heute zunehmend in heterogenen Umgebungen eingesetzt, zusammen mit Personal Computern oder Mehrplatzsystemen. Dieses Zusammenspiel kombiniert die hohe Arbeitsgeschwindigkeit eines zentralen Großrechners mit der Individualität von Personal Computern, die inzwischen oft mit bedienfreundlichen grafischen Oberflächen ausgestattet sind und dem Anwender das Arbeiten mit einer [Anwendung](#page-142-0) erleichtern.

# **1.1 Charakterisierung von FHS-DOORS**

FHS-DOORS ist die grafische Oberfläche für alle BS2000/OSD-Anwendungen. Statt Texte einzugeben, genügt oft ein Klick mit der [Maus.](#page-145-0) Dadurch werden Eingabefehler vermieden und die Bedienung wesentlich vereinfacht. Alle Anwendungen haben eine einheitliche Oberfläche. Der Anwender muß sich nicht mehr von einer Bedienungsart auf eine andere umstellen und kann sich ganz auf seine Arbeit konzentrieren.

FHS-DOORS unterstützt alle BS2000/OSD-Formatsysteme. Die existierenden Anwendungen müssen nicht umgeschrieben werden. Der Aufbau der BildschirmFormate wird automatisch auf die grafische Oberfläche umgesetzt. Neben der automatischen Umsetzung der Formate können die Formate mit einem Formatkonverter konvertiert und anschließend mit dem DOORS-Editor noch weiter optimiert werden.

FHS-DOORS läuft unter Microsoft Windows 3.1, Windows 95 und Windows NT.

Um mit FHS-DOORS zu arbeiten, brauchen Sie auf Ihrem PC eine DDE-fähige Emulation zum BS2000. Diese Emulation ist die Kommunikationsbasis, über die die Formate am PC als grafisch umgesetzte [Panel](#page-146-0) angezeigt werden. Alle Kommunikationsprotokolle, die die Emulation unterstützt, unterstützt auch WIN-DOORS. Die DOORS-Emulationist im Lieferumfang enthalten.

# **1.2 Konzept und Inhalt der Dokumentation zu FHS-DOORS**

FHS-DOORS wendet sich an BS2000-Anwender und Entwickler, die die Vorteile von grafischen Oberflächen auch für BS2000-Anwendungen nutzen wollen.

Die Dokumentation zu FHS-DOORS besteht aus den folgenden Komponenten:

- Dieses Handbuch "FHS-DOORS, Grafische Oberfläche für OSD-Anwendungen"
- Handbuch "DOORS-Emulation, Basis-Emulation 9750 für BS2000/OSD-Verbindungen"
- Handbuch "WIN-DOORS/FHS-DOORS, Panels mit dem DOORS-Editor optimieren"
- Online-Hilfe zu FHS-DOORS
- Online-Hilfe zur DOORS-Emulation
- Online-Hilfe zum DOORS-Editor

Um mit einer [Anwendung](#page-142-0) unter FHS-DOORS zu arbeiten, sollten Sie über Grundkenntnisse in der Bedienung von grafischen Oberflächen verfügen. Eine Einführung in die grafische Oberfläche Microsoft Windows und das Arbeiten mit Microsoft Windows finden Sie in der Dokumentation zu Microsoft Windows.

# **FHS-DOORS, Grafische Oberfläche für BS2000/OSD-Anwendungen**

Dieses Handbuch zu FHS-DOORS beschreibt die verschiedenen Nutzungsmodelle und Funktionen von FHS-DOORS. Es beschreibt das Arbeiten mit FHS-DOORS, die OLE-Automation, das Verwalten der Ressourcendateien und die Installation und Konfiguration von FHS-DOORS.

Wenn Sie FHS-DOORS das erste Mal verwenden, sollten Sie vorher die [Kapitel "FHS-](#page-6-0)[DOORS - Grafische Oberfläche für BS2000/OSD-Anwendungen" auf Seite 7ff](#page-6-0). und ["Arbei](#page-24-0)[ten mit FHS-DOORS" auf Seite 25ff.](#page-24-0) lesen und die Beispielsitzung ab [Seite 47](#page-46-0) durcharbeiten.

Dieses Handbuch zu FHS-DOORS enthält auch die Beschreibung des Formatkonverters FHS-DOORS-LC (BS2000/OSD) und der grafischen Oberfläche für den Event Stream Service ESS-DOORS.

Es richtet sich sowohl an End-Anwender, die mit einer [Host-Anwendung](#page-145-0) unter FHS-DOORS arbeiten, als auch an Administratoren, die Formate mit dem Formatkonverter FHS-DOORS-LC (BS2000/OSD) konvertieren und die konvertierten Formate (Panels) auf den PCs bereitstellen.

Die vollständige Beschreibung der Oberfläche von FHS-DOORS finden Sie in der Online-Hilfe zu FHS-DOORS.

#### **DOORS-Emulation, Basis-Emulation 9750 für BS2000/OSD-Verbindungen**

Das Handbuch zur DOORS-Emulation beschreibt die Funktionen der DOORS-Emulation. Es beschreibt das Arbeiten mit der DOORS-Emulation, das Einrichten von Verbindungen (Verbindungsnamen), die Verwendung von Startup Scripts zur Automatisierung des Verbindungsaufbaus und die Installation und Konfiguration der DOORS-Emulation.

Es richtet sich an Anwender, die für die Verbindung mit einem BS2000/OSD-Partner die DOORS-Emulation nutzen möchten.

Die vollständige Beschreibung der Oberfläche der DOORS-Emulation finden Sie in der Online-Hilfe zur DOORS-Emulation.

FHS-DOORS arbeitet auch mit anderen 9750-Emulationen zusammen, wenn die Emulation das DOORS-DDE-Protokoll unterstützt (z.B. MT9750 von SNI), die alternativ zur DOORS-Emulation eingesetzt werden können.

#### **WIN-DOORS/FHS-DOORS, Panels mit dem DOORS-Editor optimieren**

Das Handbuch zum DOORS-Editor beschreibt die Möglichkeiten, konvertierte Formate (Panels) mit dem DOORS-Editor weiter zu optimieren. Es beschreibt das Arbeiten mit dem DOORS-Editor, benutzerspezifische Erweiterungen mit dem Dialog Builder und die Installation und Konfiguration des DOORS-Editors.

Es richtet sich ausschließlich an Optimierer von Panels.

Die vollständige Beschreibung der Oberfläche des DOORS-Editors finden Sie in der Online-Hilfe zum DOORS-Editor.

#### **Readme-Dateien**

Funktionelle Änderungen und Nachträge zu den Handbüchern und den Online-Hilfen entnehmen Sie bitte ggf. den Readme-Dateien *liesmich.txt* bzw. *readme.txt*. Sie finden die Readme-Dateien in den Installationsverzeichnissen der jeweiligen Produkte. Die Readme-Dateien können Sie mit einem Editor ansehen oder auf einem Standarddrucker ausdrucken.

# **1.3 Änderungen zu FHS-DOORS V3.0**

# ● **[Capture](#page-143-0)**

Über den Auswahlmechanismus [\(Capture\)](#page-143-0) legen Sie für jedes Format einen Identifikator fest, über den FHS-DOORS das Format eindeutig identifizieren kann. Über den Capture-Mechanismus können auch Teil-Panels für ein Format engelegt werden. Gibt es zu einem Format eine Formatvorlage, verwendet FHS-DOORS diese Formatvorlage, um das [Panel](#page-146-0) anzuzeigen.

# ● **[Alphanumerisches Objekt](#page-142-0)**

Zur Steigerung der Performance bei Formaten mit vielen Ein-/Ausgabefeldern können mehrere Felder für ein [Panel](#page-146-0) zu einem alphanumerischen [Objekt](#page-146-0) zusammengefaßt werden. Die Felder werden wie gewohnt im [Panel](#page-146-0) dargestellt, auch die Bearbeitung für den Anwender ist dieselbe. Die Darstellung eines alphanumerischen Objekts verbraucht jedoch weniger Systemressourcen.

# ● **Schnittstellen**

### dynamische Formatbibliothek

Über eine dynamische Bibliothek zur Formaterkennung können Sie FHS-DOORS einen selbst geschriebenen Algoritmus zur Formaterkennung bereit stellen. Zum Schreiben der Bibliothek wird ein Rahmenprogramm mitausgeliefert, das über vordefinierte Funktionen die Daten eines Formats auswertet und entsprechend den Vorgaben verarbeitet.

# ● **ESS-DOORS - Event Stream Service**

Mit ESS-DOORS steht Ihnen unter FHS-DOORS eine grafische Oberfläche für den Event Stream Service (ESS) im BS2000/OSD (ab BC V3.0), und damit auch für die Systembedienung des BS2000 zur Verfügung. ESS-DOORS wendet sich an Systembediener und Benutzer des BS2000, die die Vorteile von grafischen Oberflächen auch für den Event Stream Service nutzen möchten.

# **1.4 Verwendete Darstellungsmittel**

In diesem Handbuch werden folgende Darstellungsmittel verwendet:

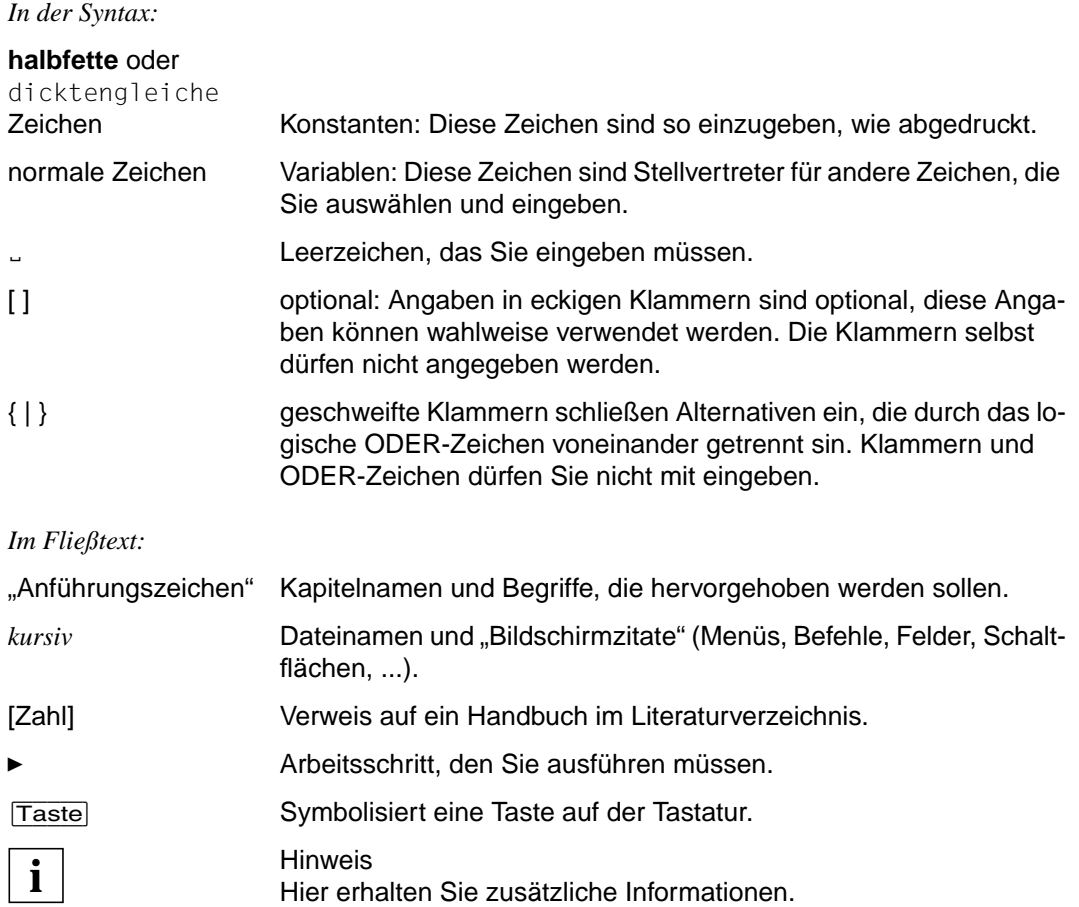

Ein Merkmal einer grafischen Oberfläche ist, daß Befehle nicht mehr durch Eintippen von Kommandos ausgelöst werden, sondern aus Menüs ausgewählt werden können. Um Ihnen die Suche nach den Befehlen zu erleichtern, wird in diesem Handbuch das [Menü](#page-146-0) vom [Befehl](#page-143-0) durch einen Schrägstrich abgetrennt. So bedeutet z.B. *Bearbeiten/Kopieren*, daß im [Menü](#page-146-0) *Bearbeiten* der [Befehl](#page-143-0) *Kopieren* ausgewählt werden soll. Ein Pfeil (➝) in einem [Befehl](#page-143-0) symbolisiert ein Kaskadenmenü.

Die Beschreibung der SDF-Syntax finden Sie im [Abschnitt "Anweisungen von FHS-](#page-85-0)[DOORS-LC \(BS2000/OSD\)" auf Seite 86ff.](#page-85-0)

# **1.5 Begriffsdefinition**

Zur besseren Unterscheidung wird in diesem Handbuch für den Begriff Maske der Begriff *Format* verwendet und für den Begriff grafische Maske der Begriff *[Panel](#page-146-0)*.

Ein *Format* ist eine alphanumerische Maske einer [Host-Anwendung](#page-145-0) (z.B. FHS-Maske, FORMPLAG-Maske, usw.).

Ein *[Panel](#page-146-0)* ist eine grafische Maske auf dem PC, die in einer Semantik-Datei (sdc-Datei) abgelegt ist. Die sdc-Datei wird mit FHS-DOORS oder dem Formatkonverter (BS2000/OSD) aus einem Format erzeugt.

Der Begriff *Dialogfeld* wird in diesem Handbuch synonym zum Begriff *Dialogbox* verwendet.

# <span id="page-6-0"></span>**2 FHS-DOORS - Grafische Oberfläche für BS2000/OSD-Anwendungen**

FHS-DOORS macht das BS2000 grafikfähig. Das gilt für alle BS2000/OSD-Anwendungen.

Mit FHS-DOORS können Sie die Vorteile einer grafischen Oberfläche nutzen, ohne Ihre existierenden Host-Anwendungen umschreiben zu müssen. So sind z.B. UTM-Anwendungen durch Verwendung von FHS ab V8.0 voll ablauffähig, ohne daß Sie Ihre Bildschirmformate bearbeiten müssen. Der Aufbau der Bildschirmformate wird automatisch in grafische [Fenster](#page-144-0) ([Panel\)](#page-146-0) umgesetzt.

Eine schrittweise Migration zu FHS-DOORS ist möglich. So können PCs mit grafischen Oberflächen parallel zu Alpha-Terminals betrieben werden.

Bei der automatischen Konvertierung der Formate für die grafische Oberfläche werden die Formate unter Verwendung von Voreinstellungen (z.B. Farben für Hintergrund, Schrift und Fensterrahmen) automatisch umgesetzt. Mit dem DOORS-Editor können Sie die konvertierten Formate (Panels) optimieren. Wichtiges kann farblich hervorgehoben, Gleiches kann übersichtlich zusammengruppiert werden. Durch individuelle Gestaltung kann die grafische Oberfläche optimal an die jeweiligen Bedürfnisse angepaßt werden.

Das bietet FHS-DOORS:

- **Grafische Oberfläche für alle BS2000/OSD-Formatsysteme** Keine Anforderungen an das eingesetze Formatsystem
- **Systemstabilität** Keine Änderung der bestehenden [Anwendung](#page-142-0)
- **Automatische Konvertierung der Formate** Keine Programmierung notwendig
- **Formatvorlagen**

Automatisches Umsetzen der Formate über freidefinierbare, anwenderspezifische Vorlagen

- **Makros** Automatisierung von Arbeitsschritten
- **Ergonomie, Effizienz und Individualität** Optimieren der [Panel](#page-146-0) mit dem DOORS-Editor
- **Grafik, wo sie sinnvoll ist** Mischbetrieb von Alpha- und Grafik-Bildschirmen
- **OLE-Automation**

Steuern von Arbeitsabläufen z.B. über ein Visual Basic-Script oder mit einem C++-Programm

- **Unterstützung von FHS V8.0 und V8.1 Funktionen** Einfachauswahlfelder, Mehrfachauswahlfelder, Key-Formate, Prüfmöglichkeiten für Felder, Online-Hilfe, Teilformate, Menüs
- **Grafische Oberfläche für das Operating von OSD** Unterstützung der [Anwendung](#page-142-0) ESS-DOORS, der grafischen Oberfläche von Event Stream Service ab OSD Version 3.

# **2.1 Das Nutzungsmodell von FHS-DOORS**

Das Nutzungsmodell von FHS-DOORS basiert nicht mehr auf einem bestimmten OSD-Formatsystem. Das heißt, FHS-DOORS kann mit jedem beliebigen OSD-Formatsystem zusammenarbeiten. Es gibt im BS2000 keine Software-Voraussetzungen oder Versionsabhängigkeit mehr, um FHS-DOORS zu nutzen.

FHS-DOORS kann für eine Verbindung mit einer beliebigen UTM-, TIAM- oder DCAM-Anwendung/Task genutzt werden.

Wenn Sie mit FHS-DOORS eine Verbindung zu einer [Host-Anwendung](#page-145-0) abgebaut haben, prüft FHS-DOORS zuerst, ob die [Host-Anwendung](#page-145-0) mit Formaten ("Full-Screen-Modus") oder im Zeilenverfahren ("Line-Modus") arbeitet. Formate werden im Anwendungsfenster von FHS-DOORS angezeigt. Im Zeilenverfahren erfolgt die Ausgabe ins Emulationsfenster der für die Verbindung verwendeten Emulation, oder ins Anwendungsfenster.

### **Formate mit Formatvorlagen automatisch umsetzen**

Die Formate werden zur Laufzeit auf dem PC automatisch in Panels umgesetzt. Mit Formatvorlagen kann diese Umsetzung über freidefinierbare, anwenderspezifische Vorlagen gesteuert werden. Dabei können alle Formate mit einer "allgemeinen" Formatvorlage verknüpft werden, oder jedes einzelne Format mit einer "speziellen" Formatvorlage.

Die Formatvorlagen werden direkt mit FHS-DOORS erzeugt und in einer Datei gespeichert. Die Erzeugung der Formatvorlagen erfolgt ohne Programmierung interaktiv durch einfach zu bedienende Dialoge. Gespeicherte Formatvorlagen können allen Anwendern zur Verfügung gestellt werden.

#### **Schrittweise optimieren**

Nach der automatischen Umsetzung können die Panels individuell noch weiter optimiert werden. Dieser Optimierungsprozeß kann entweder zur Laufzeit (online) oder getrennt vom Anwendungsbetrieb (offline) stattfinden. Für die Optimierung enthält FHS-DOORS einen objektorientierten Editor (DOORS-Editor). Die optimierten Panels werden in Dateien (*[sdc](#page-146-0)*-Dateien) abgespeichert und können dann allen Anwendern zur Verfügung gestellt werden. Die Optimierung erfolgt ohne Programmierung interaktiv durch einfach zu bedienende Dialogfelder.

#### **Eingaben mit Makros automatisieren**

Über Eingabe-Makros lassen sich einzelne Arbeitsschritte automatisieren z.B. automatisches Ausfüllen von Feldern und Senden des Panels an die [Host-Anwendung](#page-145-0). Mit Makros wird der Anwender von lästigen Routinearbeiten entlastet. FHS-DOORS bietet eine einfache Möglichkeit, Makros auszuzeichnen.

Makros werden ausgelöst entweder durch Kurzbefehle oder Menüs oder automatisch, sobald das Panels angezeigt wird.

#### **Mit OLE-Automation Abläufe steuern**

Statt die [Host-Anwendung](#page-145-0) über Panels zu steuern, lassen sich ganze Arbeitsabläufe über Visual-Basic-Scrips oder mit einem C++-Programm unter Nutzung der OLE-Objekte von FHS-DOORS automatisieren.

So können z.B. aus verschiedenen Formaten, aus unterschiedlichen Host-Anwendungen und von verschiedenen Host-Rechnern Daten gesammelt und in einem EXCEL-Diagramm dargestellt werden. Die einzelne Formataufrufe usw. werden dabei nicht mehr angezeigt. Der Anwender sieht anstatt der eigentlichen [Host-Anwendung](#page-145-0) nur noch die Oberfläche der Visual-Basic-Scripts oder der C++-Programme, die einen bestimmten Vorgang steuern.

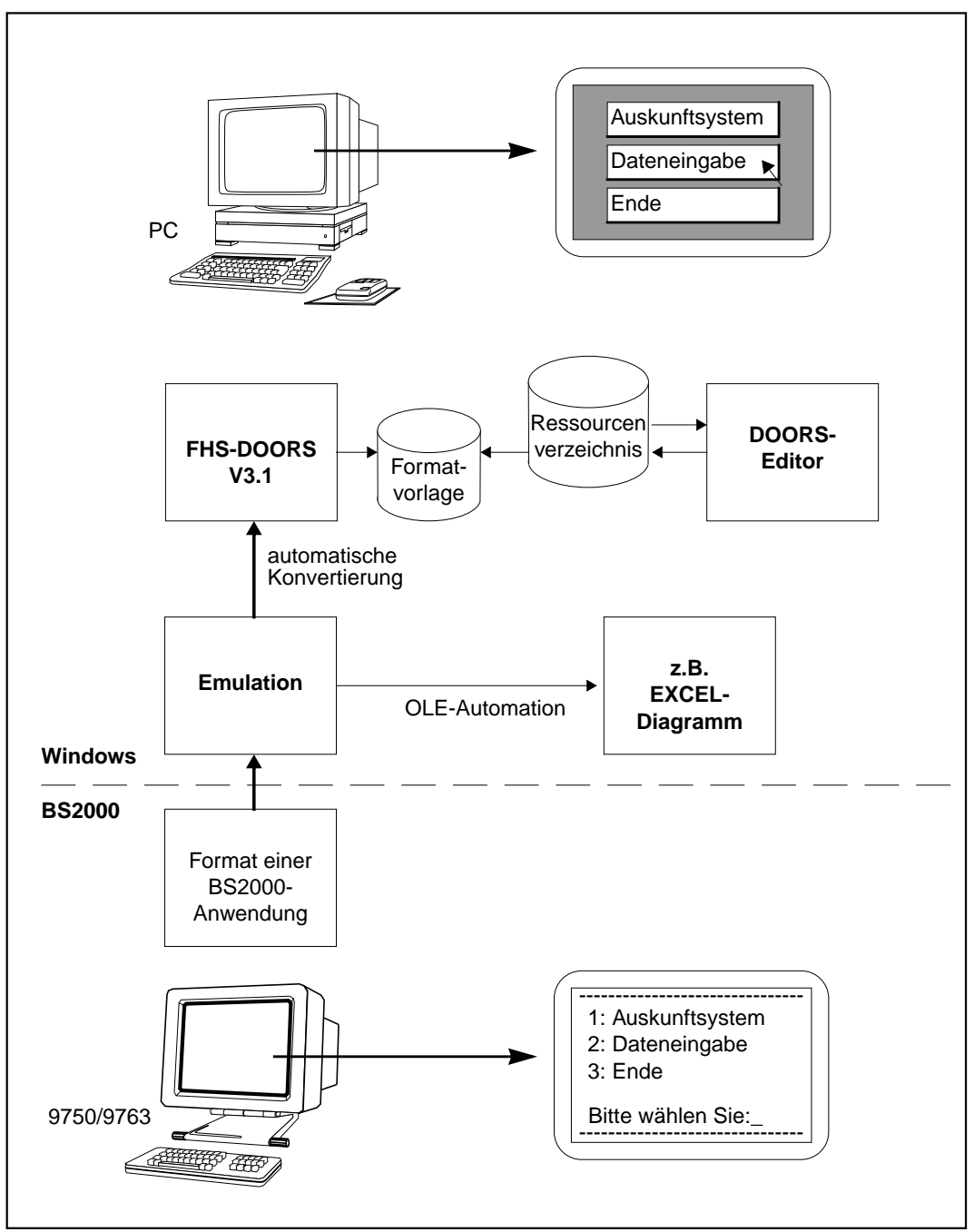

Bild 1: Einfaches Nutzungsmodell von FHS-DOORS

# **2.2 Das erweiterte Nutzungsmodell von FHS-DOORS**

FHS-DOORS nutzt die Dialogerweiterung von FHS V8.x (kurz FHS-DE), um eine komfortable grafische Oberfläche auf einem PC anzubieten. Dabei werden auch Funktionen, wie z.B. Eingabefelder prüfen oder das Hilfesystem, so weit möglich auf den PC verlagert.

Bei Verwendung der FHS-DE generiert der Formatkonverter im BS2000 benutzerfreundliche Panels für FHS-DOORS auf der Basis der Informationen, die in der Format-Bibliothek enthalten sind. Die FHS-Felder werden in grafische Objekte konvertiert: Einfachauswahlfelder werden durch Optionsfelder ersetzt, Mehrfachauswahlfelder durch Kontrollkästchen. Die Größe und die Position der Objekte ist durch die Zeilen- und die Spaltenpositionen der Felder im FHS-Format vorgegeben. KEY-Formate werden durch Schaltflächen am unteren Rand des Panels oder durch Menüs ersetzt.

#### **Welches Nutzungsmodell für welche Anforderung?**

Dieser Abschnitt soll Ihnen helfen zu entscheiden, ob Sie das "Neue Nutzungsmodell von FHS-DOORS" oder das "Erweiterte Nutzungsmodell von FHS-DOORS" verwenden.

Die erweiterten Funktionen von FHS-DOORS bieten sich an:

- wenn Sie mit FHS-Anwendungen oder mit FORMPLAG-Anwendungen arbeiten
- und wenn im BS2000 FHS ab V7.1 oder FORMPLAG ab V2.4C und wenn UTM ab V3.2 installiert sind

Die Vorteile sind dann folgende:

mit FHS ab V7.1

- Verwenden des Formatkonverters (BS2000/OSD), um die Panels (sdc-Dateien) aus den Formaten zu erzeugen
- die Auswahl eines Identifikators zum Erkennen der Formate ([Capture\)](#page-143-0) ist nicht notwendig
- spezielle Optimierungen für Teilformate

und zusätzlich mit FHS ab V8.0 und UTM ab V3.3

- automatisches Verteilen der Panels (Downloading)
- direkte Unterstützung der FHS-Dialogerweiterungen (FHS-DE)

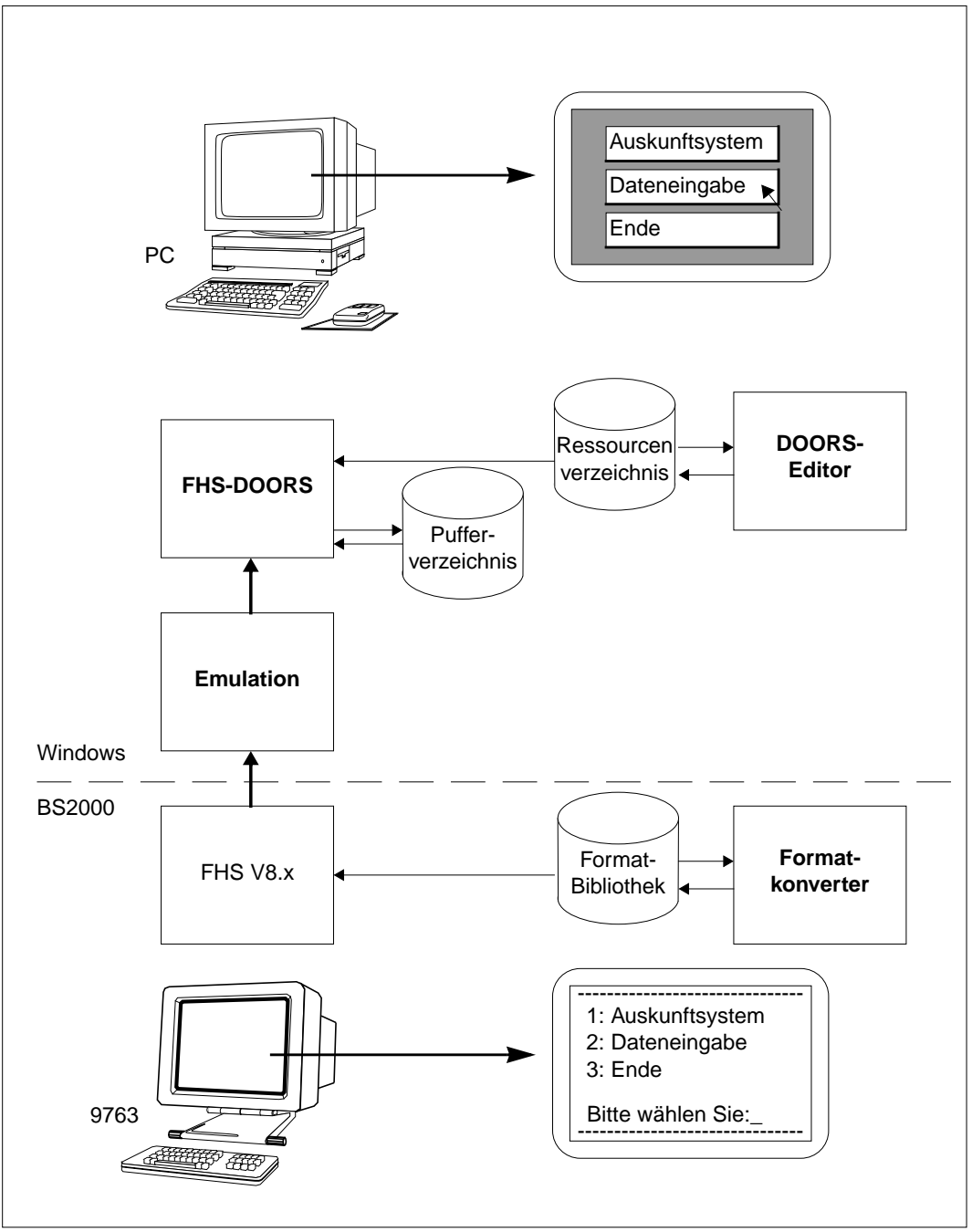

Bild 2: Erweitertes Nutzungsmodell von FHS-DOORS

#### **Voraussetzungen für das erweiterte Nutzungsmodell**

Um das erweiterte Nutzungsmodell von FHS-DOORS nutzen zu können, müssen Sie erst prüfen, ob Ihre [Host-Anwendung](#page-145-0) überhaupt für das erweiterte Nutzungsmodell geeignet ist. Dazu müssen folgende Voraussetzungen erfüllt sein:

- Die Formate der [Host-Anwendung](#page-145-0) wurden mit dem Interaktiven Formatgenerator (IFG) erstellt.
- Die [Anwendung](#page-142-0) übergibt den richtigen Datenstationstyp (DSS-FE) an das [Format](#page-144-0) Handling System (FHS). Dies ist z.B. der Fall bei allen UTM-Anwendungen für Kommunikationspartner, die in der KDCFILE als Datenstationen vom Typ 9763 deklariert sind. [\(siehe Abschnitt "Arbeiten im BS2000" auf Seite 117ff.\)](#page-116-0).
- Werden in einem Programm die Datenstationseigenschaften mit dem Makro TSTAT abgefragt und der so erhaltene Datenstationstyp an FHS übergeben, so ist auch dieses Programm ohne Änderungen für das erweiterte Nutzungsmodell geeignet. Programme, die TSTAT nicht nutzen, müssen erst angepaßt werden [\(siehe Abschnitt "Arbeiten im](#page-116-0) [BS2000" auf Seite 117ff.\)](#page-116-0).

Es werden auch FORMPLAG-Formate ab FORMPLAG V2.4C unterstützt. Nähere Informationen zur Unterstützung von FORMPLAG-Formaten entnehmen Sie bitte der aktuellen Freigabemitteilung der FORMPLAG-Version.

#### **Unterschiedliche Verfahrensweisen des erweiterten Nutzungsmodells**

Die Verfahrensweise ist abhängig davon, ob:

- die Panels für FHS-DOORS zur Laufzeit automatisch aus den Formaten erzeugt werden sollen.
- die Panels automatisch (Downloading) oder manuell verteilt werden sollen.
- die Panels zusätzlich mit dem DOORS-Editor optimiert werden sollen.

Welche Schritte Sie durchführen müssen, um ein bestimmtes Verfahren zu nutzen, verdeutlicht die folgende Tabelle:

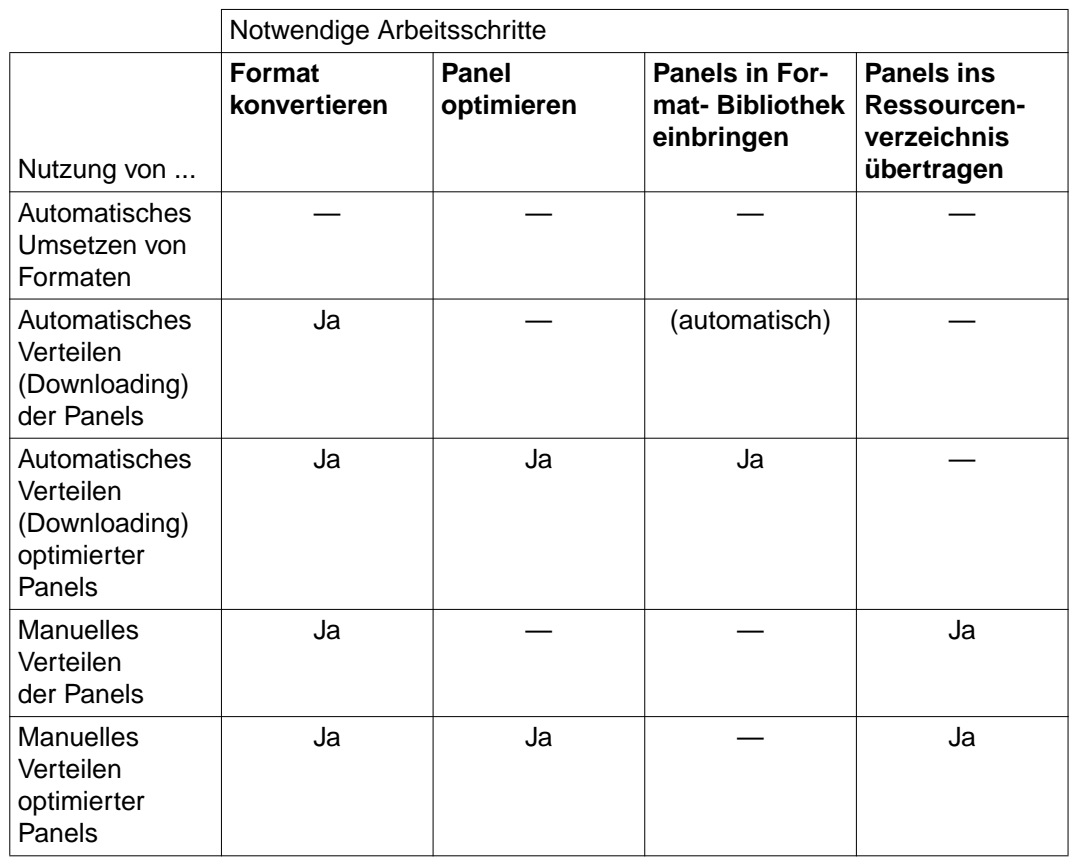

#### **Formate automatisch umsetzen**

Wenn FHS-DOORS auf die Panels der [Host-Anwendung](#page-145-0) nicht zugreifen kann, weil die Panels für FHS-DOORS nicht verfügbar oder fehlerhaft sind, wird die Formatbeschreibung aus dem FHS-Format von FHS-DOORS automatisch erzeugt.

Beim automatischen Umsetzen von Formaten werden keine Optionsfelder, keine Kontrollkästchen und keine Schaltflächen erzeugt, und die Gültigkeitsprüfung von Eingabefeldern und das Hilfesystem werden nicht auf den PC verlagert.

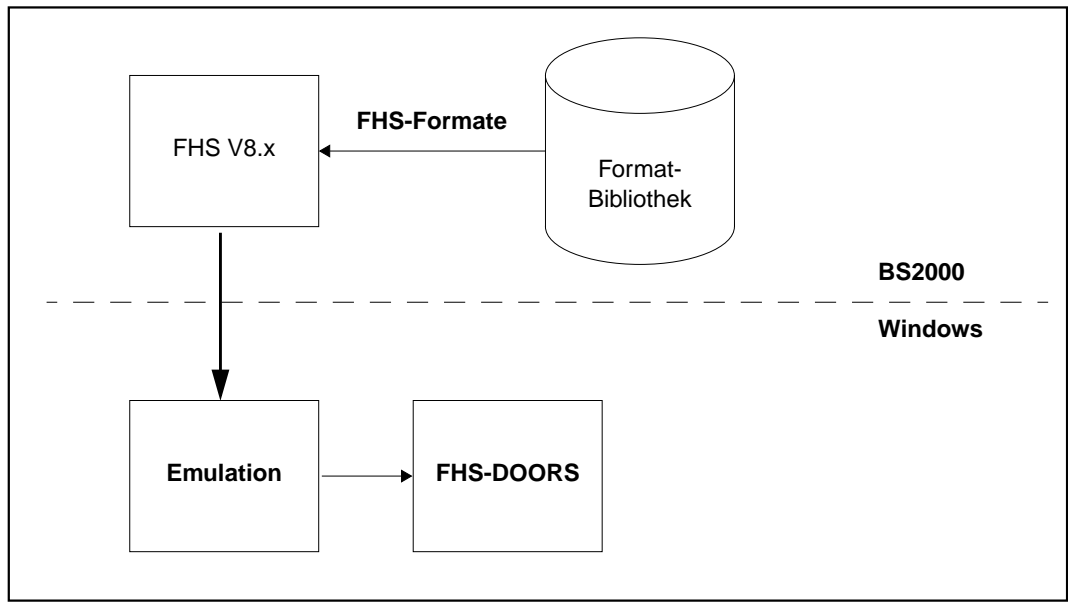

Bild 3: Formate automatisch umsetzen

# **Formate im BS2000 konvertieren**

Mit dem Formatkonverter "FHS-DOORS-LC (BS2000/OSD)" können Sie FHS-Formate und FORMPLAG-Formate für den Einsatz unter FHS-DOORS zu Panels konvertieren. Die Formate, die konvertiert werden sollen, müssen mit dem IFG für FHS erstellt und in einer Format-Bibliothek (PLAM-Bibliothek) als Elemente des Typs R abgelegt sein.

Der Formatkonverter liest die Formate aus der Format-Bibliothek, generiert daraus die Panels (sdc-Dateien) und schreibt diese Panels als Element vom Typ S zurück in die Format-Bibliothek und, wenn gewünscht, auch in eine SAM-Datei.

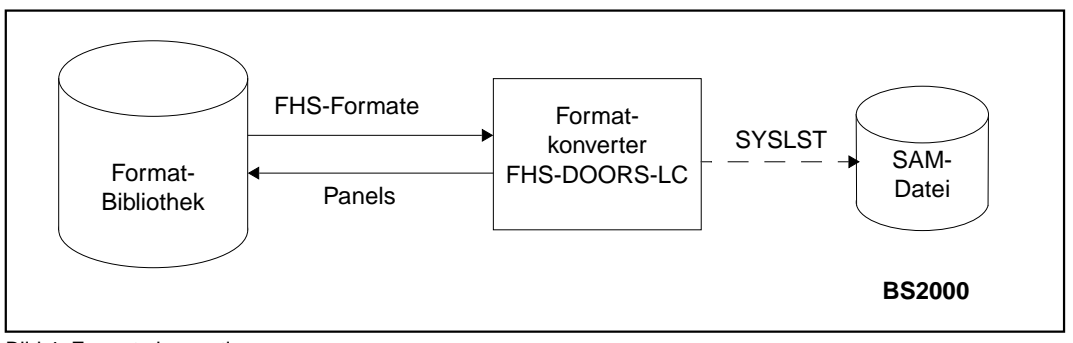

Bild 4: Formate konvertieren

Bei Verwendung der FHS-DE generiert der Formatkonverter bereits Panels mit Optionsfeldern, Kontollkästchen, Schaltflächen und Menüs. Diese generierten Panels sind direkt unter FHS-DOORS ablauffähig. Ein Optimieren der Panels ist nicht notwendig.

Wenn für ein [Format](#page-144-0) Hilfeformate oder Meldungs-Formate definiert wurden, müssen bei der Konvertierung auch die Hilfe-Formate und Meldungs-Formate der einzelnen Formate mit konvertiert werden. Ansonsten wird beim späteren Aufruf von Hilfe die Meldung "Hilfe nicht gefunden" und für Meldungen "Meldung nicht gefunden" ausgegeben.

Näheres zum Konvertieren von Formaten und die Beschreibung des Formatkonverters "FHS-DOORS-LC (BS2000/OSD)" finden Sie im [Kapitel "Formate konvertieren" auf](#page-78-0) [Seite 79ff.](#page-78-0)

#### **Formate verwalten und verteilen**

Nachdem die Formate mit dem Formatkonverter im BS2000 in Panels konvertiert worden sind, müssen die Panels ([sdc](#page-146-0)-Dateien) auf allen PCs zur Verfügung gestellt werden, auf denen mit der [Host-Anwendung](#page-145-0) unter FHS-DOORS gearbeitet werden soll.

Das Verteilen der Panels kann erfolgen:

- manuell
- automatisch über den Downloading-Mechanismus

#### **Panels manuell übertragen**

Bei der manuellen Übertragung der Panels müssen die sdc-Dateien erst z.B. mit LMS oder dem BS2000-Dateimanager von DESK2000 aus der Format-Bibliothek extrahiert und in SAM-Dateien abgelegt werden. Diese sdc-SAM-Dateien werden dann z.B. mit File Transfer oder dem BS2000-Dateimanager auf die PCs übertragen und dort im Ressourcenverzeichnis abgelegt. Für mehrere Host-Anwendungen können die Panels (sdc-Dateien) in mehreren Ressourcenverzeichnissen abgelegt werden. Alle Panels einer [Host-Anwendung](#page-145-0) müssen aber in demselben Ressourcenverzeichnis abgelegt werden.

Wenn die Panels bei der Konvertierung zusätzlich auch über SYSLST in eine SAM-Datei geschrieben worden sind, brauchen die Panels nicht mit LMS aus der Format-Bibliothek extrahiert werden. In diesem Fall muß dann auch nur eine Datei auf die PCs übertragen werden. Zusätzlich muß diese eine Datei aber auf dem PC vor dem Einsatz unter FHS-DOORS erst aufgesplittet werden ([Befehl](#page-143-0) *Werkzeuge/Splitten von Ressourcendateien* des DOORS-Editors).

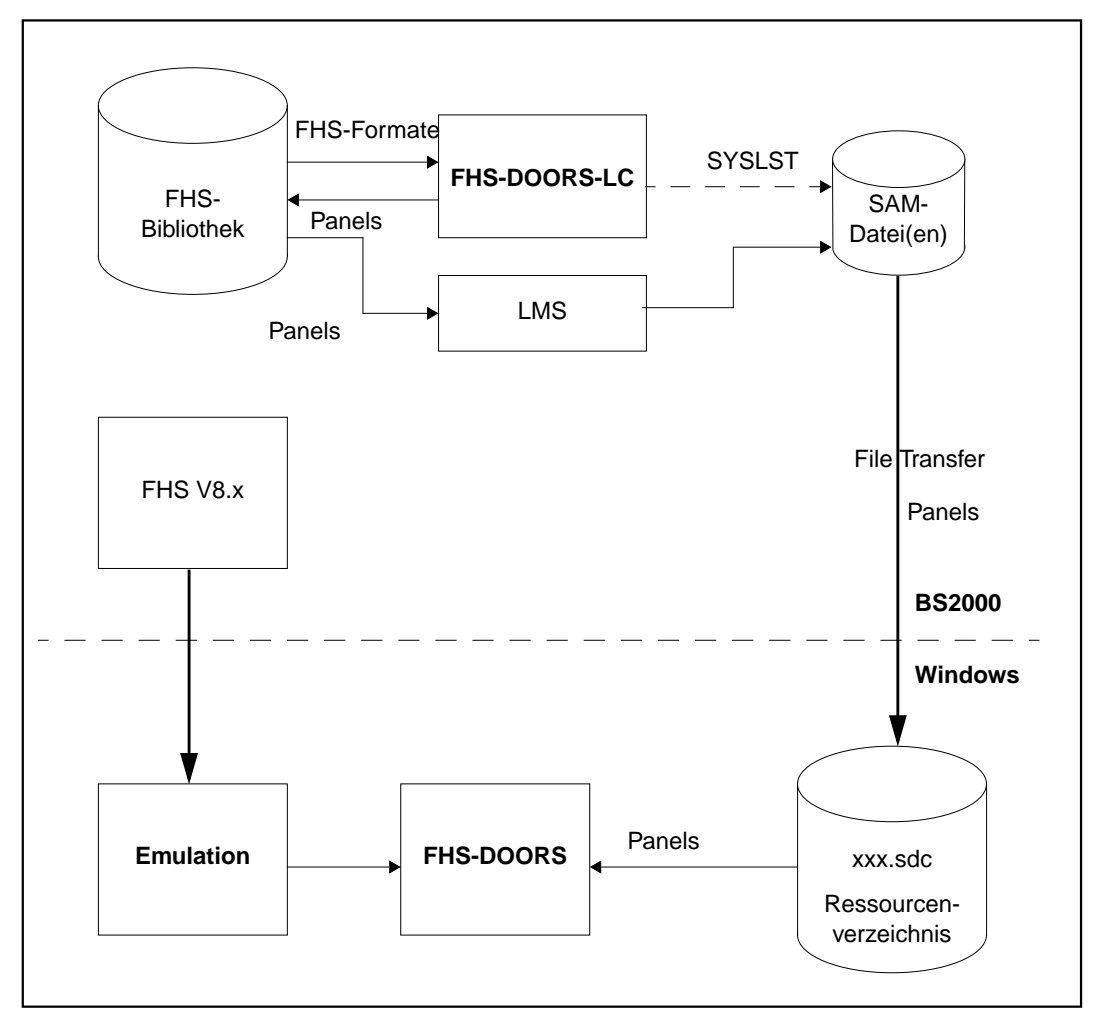

Bild 5: Panels übertragen

### **Panels automatisch verteilen (Downloading)**

Das Downloading ist nur möglich für FHS/UTM-Anwendungen und für FORMPLAG-Anwendungen.

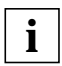

Beachten Sie, daß für FHS/UTM-Anwendungen der Startparameter .FHS DE=YES angegeben sein muß, damit das Downloading ausgelöst wird.

Wenn FHS-DOORS auf dem PC kein [Panel](#page-146-0) (sdc-Datei) für ein Format findet, wird das Panel zur Laufzeit direkt aus der Format-Bibliothek geladen (Downloading) und im Pufferverzeichnis (maskbuf) abgelegt.

Ein Downloading wird jedesmal durchgeführt, wenn ein [Panel](#page-146-0) angezeigt werden soll und für dieses [Panel](#page-146-0) keine entsprechende [sdc-](#page-146-0)Datei im Ressourcenverzeichnis oder im Pufferverzeichnis verfügbar ist.

Wenn notwendig, werden beim Downloading ältere sdc-Dateien aus dem Pufferverzeichnis gelöscht, um Platz für neue sdc-Dateien zu schaffen. Dehalb: Legen Sie keine optimierten Panels (sdc-Dateien) im Pufferverzeichnis ab, da die Panels durch Downloading überschrieben werden könnten!

Wenn bei FHS/UTM-Anwendungen die Formate nicht dem Typ DE entsprechen, werden die zugehörigen Ressource-Dateien nur einmal nach dem Downloading-Mechanismus auf den PC übertragen. Das Downloading wird nur dann wieder ausgelöst, wenn Sie im Ressource-Verzeichnis die Ressource-Dateien löschen.

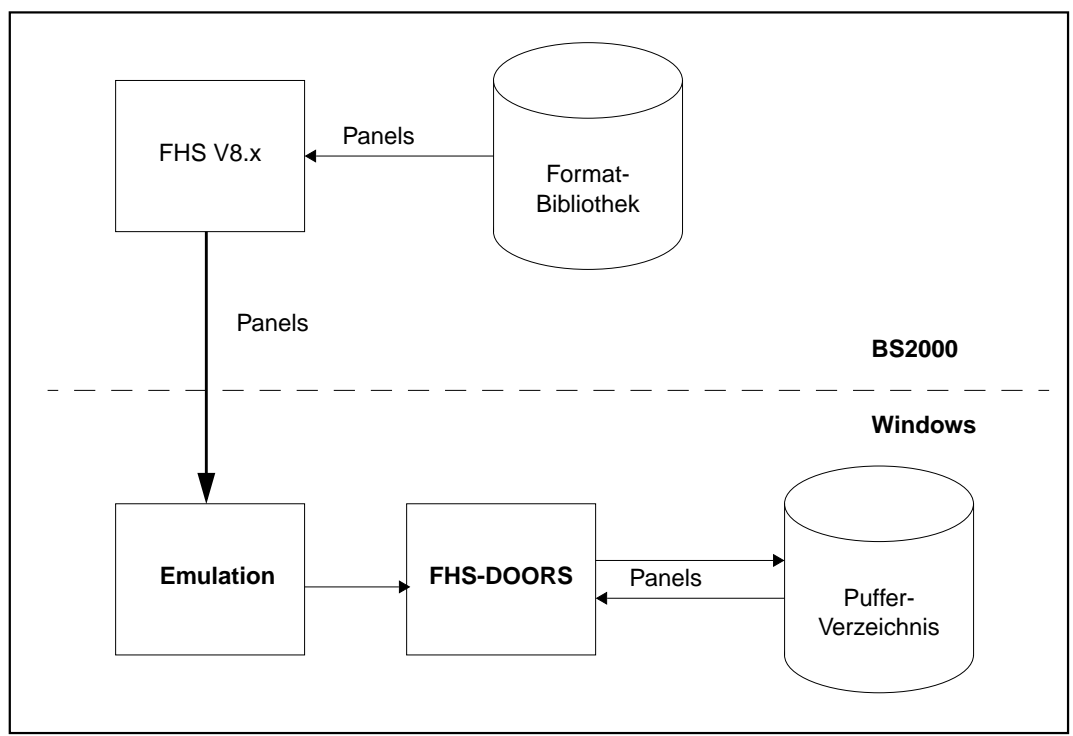

Bild 6: Panels automatisch verteilen (Downloading)

Bei der Konvertierung der Formate mit dem Formatkonverter im BS2000 werden die erzeugten Panels direkt in die Format-Bibliothek geschrieben. Damit sind die Panels sofort über Downloading verfügbar.

Näheres zum Downloading von Panels finden Sie im [Kapitel "Panels verwalten und vertei](#page-72-0)[len" auf Seite 73ff.](#page-72-0)

#### **Panels mit dem DOORS-Editor optimieren**

Mit dem DOORS-Editor können Sie Panels auf dem PC optimieren. Sie können Panels z.B. optisch übersichtlicher gestalten oder wichtige Dinge hervorheben, kurz, Sie können Panels den Bedürfnissen Ihres Unternehmens anpassen. Die Beschreibung, wie Sie Panels individuell gestalten können und welche Objekte FHS-DOORS dafür zur Verfügung stellt, finden Sie im Handbuch "WIN-DOORS/FHS-DOORS, Panels mit dem DOORS-Editor optimieren" [\[2\]](#page-152-0).

Das Optimieren von Panels kann schrittweise erfolgen. Wenn beispielsweise für eine Host-[Anwendung](#page-142-0) 100 Panels bereitgestellt werden, der Anwender aber überwiegend nur mit 10 Panels arbeitet, kann es sinnvoll sein, in einem ersten Schritt nur diese 10 Panels zu optimieren und die restlichen Panels erst einmal unverändert zu lassen bzw. in den Panels nur kleine Änderungen vorzunehmen. Die mit dem Formatkonverter im BS2000 konvertierten Panels sind auch ohne Optimierung sofort unter FHS-DOORS einsatzbereit.

#### **Panels testen**

Wenn Sie Panels mit dem DOORS-Editor optimiert haben, sollten Sie diese optimierten Panels testen, um ein fehlerfreies Arbeiten mit der [Host-Anwendung](#page-145-0) unter FHS-DOORS zu gewährleisten. Um eventuelle Fehler leichter zu finden, können Sie FHS-DOORS in den Diagnosemodus schalten.

#### **Optimierte Panels automatisch verteilen (Downloading)**

Die optimierten Panels können auch in der Format-Bibliothek abgelegt werden. FHS-DOORS lädt dann diese optimierten Panels direkt aus der Format-Bibliothek (siehe auch [Abschnitt "Panels automatisch verteilen \(Downloading\)" auf Seite 75ff.\).](#page-74-0)

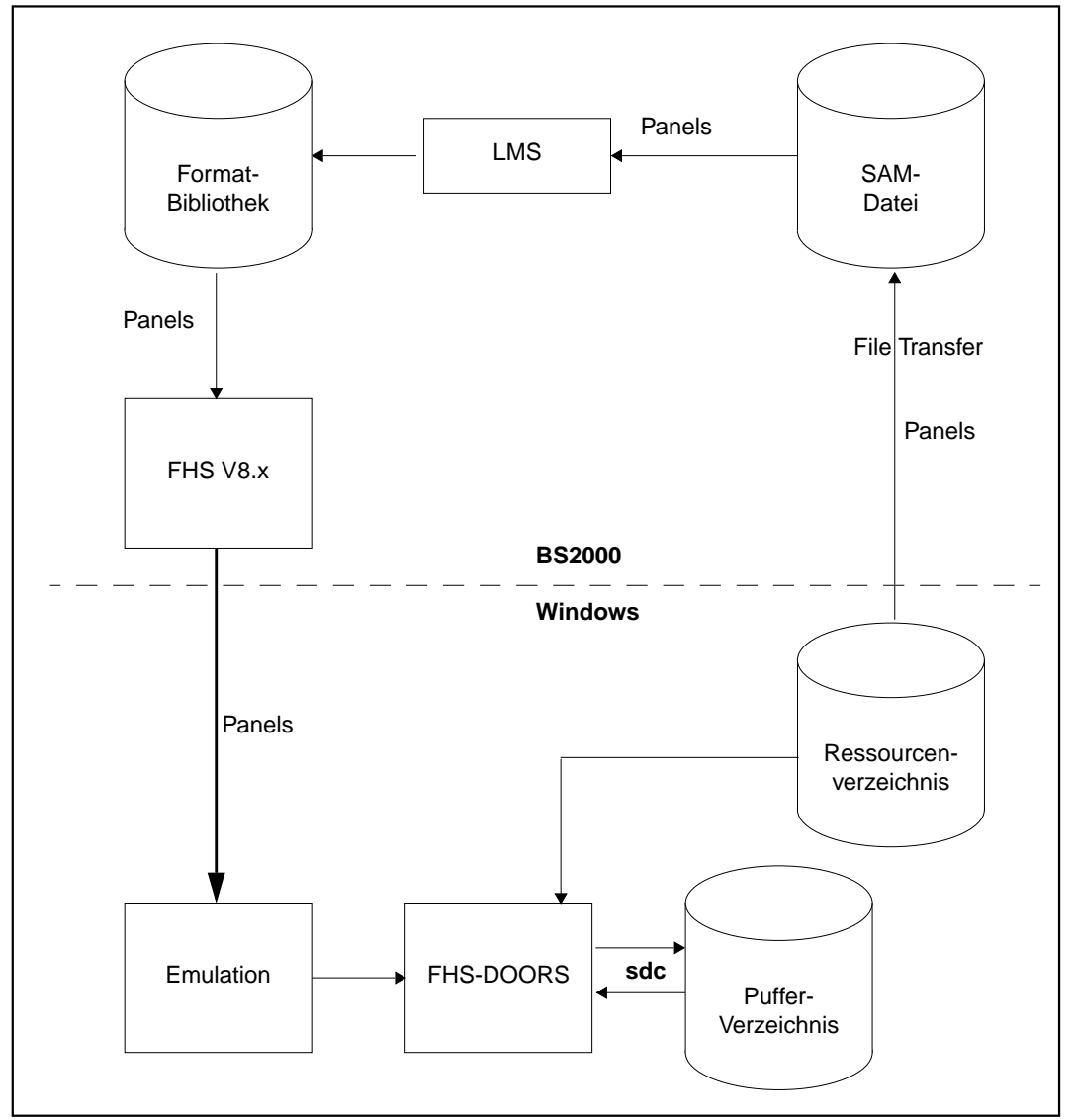

Bild 7: Optimierte Panels automatisch verteilen (Downloading)

# **2.3 Unterstützung von FHS V8.0 und V8.1 Funktionen**

#### **Eingabefelder prüfen**

FHS-DE bietet Prüfmöglichkeiten für Felder. Die Prüfmöglichkeiten werden bei der Erstellung des FHS-Formats festgelegt.

Die festgelegten Prüfmöglichkeiten werden in das [Panel](#page-146-0) (sdc-Datei) übertragen. Die Gültigkeitsprüfungen werden dann direkt von FHS-DOORS bei der Benutzereingabe durchgeführt. Bei einem Eingabefehler wird eine Meldung in einer Meldebox angezeigt. Die Meldung ist entweder die Standard-FHS-Meldung oder die Meldung, die mit dem DOORS-Editor für das [Feld](#page-144-0) festgelegt wurde.

Wenn mit dem DOORS-Editor für ein [Feld](#page-144-0) festgelegt wurde, daß keine Fehlermeldung ausgegeben werden soll (keine Fehlermeldungs-Nummer für das [Objekt](#page-146-0) angegeben), wird die Benutzereingabe nicht von FHS-DOORS geprüft. Die Eingabe wird direkt an die Host-Anwendung übergeben. Sind dann aber die übergebenen Werte fehlerhaft und

- sollen für das FHS-Format ebenfalls keine Fehlermeldungen ausgegeben werden, dann werden die Werte an die [Host-Anwendung](#page-145-0) übergeben mit einem Kennzeichen für die fehlerhaften Werte
- sollen für das FHS-Format Fehlermeldungen ausgegeben werden, wird die Transaktion abgebrochen.

Mit dem DOORS-Editor können neue Feld-Prüfungen hinzugefügt und bestehende Feld-Prüfungen verändert oder gelöscht werden. Dabei kann es vorkommen, daß ein Wert von FHS-DOORS akzeptiert und an die [Host-Anwendung](#page-145-0) übergeben wird, der Wert aber für die [Anwendung](#page-142-0) nicht gültig ist. Die Folge ist, die Transaktion wird abgebrochen. Um ein Abbrechen der Transaktion zu verhindern, muß beim Optimieren der Semantik darauf geachtet werden, daß immer nur gültige Werte an die [Host-Anwendung](#page-145-0) übergeben werden können.

#### **Meldungen ausgeben**

Mit FHS-DE können Meldungen ausgegeben werden, die über bestimmte Ereignisse informieren und somit den Dialog mit der [Host-Anwendung](#page-145-0) erleichtern. Die Meldungen werden in Meldungsformaten festgelegt und sind über einen Identifikator (den Meldungsschlüssel) ansprechbar.

Der Identifikator einer Meldung wird separat an FHS-DOORS übergeben, FHS-DOORS extrahiert die Meldung mit diesem Identifikator aus der Ressourcendatei und zeigt die Meldung in einer Meldebox an. Die Meldebox kann beliebig auf dem Bildschirm verschoben werden und wieder geschlossen werden, ohne einen Dialog mit der [Host-Anwendung](#page-145-0) zu führen. So kann immer auf alle Felder des Formats zugegriffen werden.

<span id="page-21-0"></span>Wenn für ein Format Meldungsformate definiert wurden, müssen bei der Konvertierung auch die Meldungsformate mit konvertiert werden. Ansonsten wird beim Aufruf einer Meldung "Meldung nicht gefunden" ausgegeben.

#### **Hilfe**

Mit FHS-DE kann eine umfangreiche Hilfe für eine [Host-Anwendung](#page-145-0) erstellt werden.

Unter FHS-DOORS läuft die Hilfe direkt auf dem PC ab. Für die Hilfe findet selbst kein Dialog zwischen PC und [Host-Anwendung](#page-145-0) statt, ausgenommen ein Hilfepanel wird automatisch über Downloading auf den PC geladen.

Um Hilfe zu einem [Objekt](#page-146-0) zu erhalten, muß der Focus auf das Objekt positioniert werden und der entsprechende [Befehl](#page-143-0) für Hilfe zum Kontext aufgerufen werden. Dies geschieht entweder durch Anwählen eines Menübefehls Hilfe zum Kontext oder durch [Drücken](#page-143-0) einer Taste für Hilfe zum Kontext (z.B. [F1]). FHS-DOORS sucht nach der Hilfe für dieses [Objekt](#page-146-0) und gibt diese Hilfe auf dem Bildschirm aus.

Die Hilfeformate für die Objekte sind in der Format-Bibliothek festgelegt, oder sie werden mit dem DOORS-Editor festgelegt. Hilfe kann definiert werden für:

- einfache Objekte, wie z.B. Eingabefelder, Optionsfelder
- komplexe Objekte, wie z.B. eine Gruppe von Optionsfeldern
- **Fenster**
- Meldungen

Wenn für ein Format Hilfeformate definiert wurden, müssen bei der Konvertierung auch die Hilfeformate mit konvertiert werden. Ansonsten wird beim späteren Aufruf der Hilfe die Meldung "Hilfe nicht gefunden" ausgegeben.

#### **Dialogfelder (Popup-Fenster)**

Mit FHS-DE können Zwischendialoge realisiert werden, indem das Format durch ein Dialogfeld (Popup-Fenster) überlagert wird. Die Zwischendialoge können mehrstufig sein, mehrere Popup-Fenster können sich auf dem Bildschirm überlagern.

Unter FHS-DOORS werden Popup-Fenster genauso unterstützt wie in FHS-DE.

#### **Menüs**

FHS (FHS-DE) unterstützt Menüs ab V8.1. Wenn kein [Panel](#page-146-0) für ein Format mit Menüs existiert, werden die Menüs unter FHS-DOORS genauso angezeigt wie unter FHS-DE. Wenn aber ein [Panel](#page-146-0) erzeugt wurde, werden Menüs als Popup-Menüs (Windows-Menüs) im Anwendungsfenster von FHS-DOORS angezeigt.

### **FHS-Kommandos**

Einige Kommandos werden direkt von FHS bearbeitet und nicht von der [Host-Anwendung](#page-145-0) selbst. Unter FHS-DOORS können diese Kommandos direkt von FHS-DOORS bearbeitet werden, ohne einen Dialog mit der [Host-Anwendung](#page-145-0) zu führen.

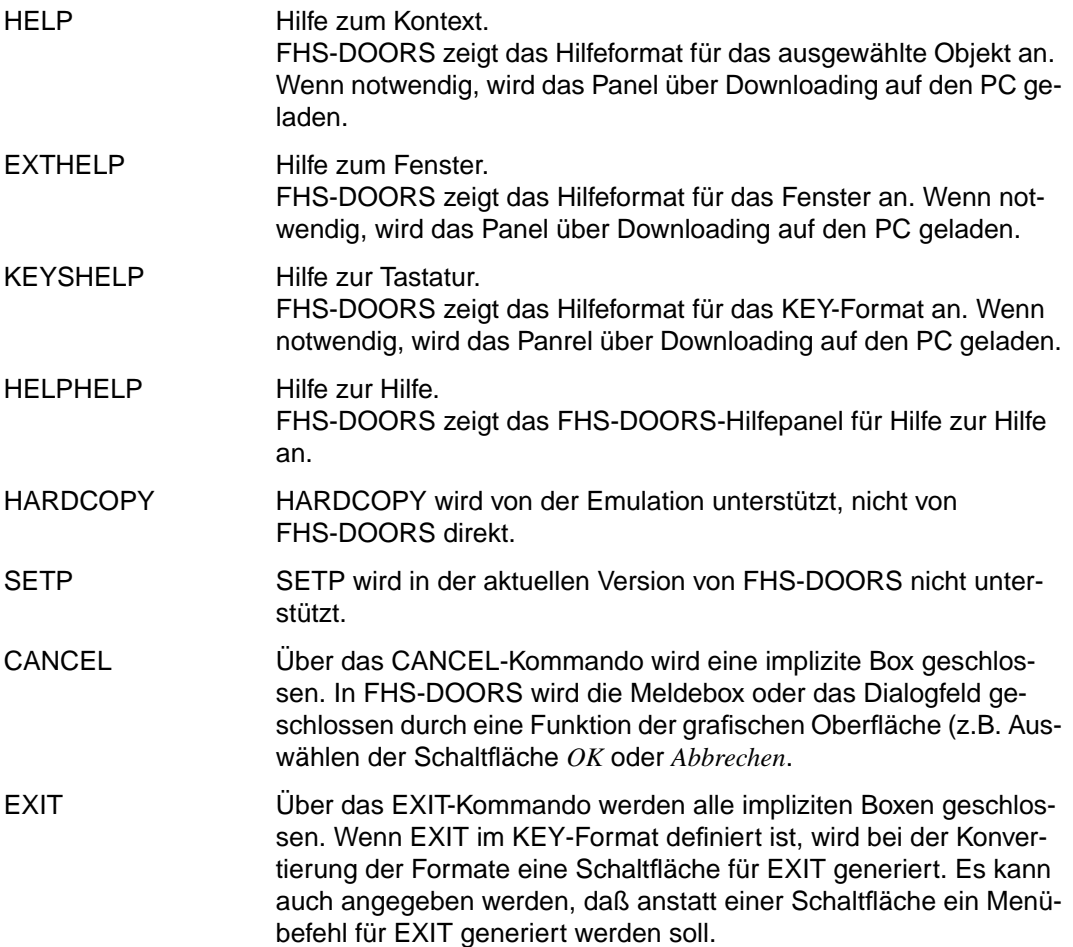

# <span id="page-24-0"></span>**3 Arbeiten mit FHS-DOORS**

# **3.1 Sitzungen und Verbindungen**

FHS-DOORS verwendet sogenannte "Sitzungen" für die Verbindungen zu den Host-Anwendungen. Eine Sitzung enthält neben den Parametern mit welcher [Host-Anwendung](#page-145-0) auf welchem Rechner über welche Emulation eine Verbindung aufgebaut werden soll ("Emulationsparameter") und welche Panels verwendet werden sollen ("Ressourcenverzeichnis") auch noch weitere Einstellungen für die Sitzung, die über das [Menü](#page-146-0) *Konfiguration* ausgewählt werden. Die Parameter können für jede Sitzung beliebig konfiguriert werden. Um eine Sitzung nicht jedesmal neu zu konfigurieren, können die Parameter in einer "Parameterdatei" gespeichert werden.

Mit FHS-DOORS können Sie:

- neue Sitzungen öffnen
- bereits gespeicherte Sitzungen öffnen
- geöffnete Sitzungen bearbeiten
- geöffnete Sitzungen schließen
- geöffnete Sitzungen speichern

FHS-DOORS unterscheidet drei verschiedene Zustände:

- Status "keine Sitzung geöffnet"
- Status "Sitzung geöffnet, keine Verbindung aufgebaut"
- Status "Sitzung geöffnet und Verbindung aufgebaut"

Im Normalfall werden Sie immer die Sitzung öffnen und auch gleich die Verbindung aufbauen. Wählen Sie dazu die [Schaltfläche](#page-146-0) *Start* in den jeweiligen Dialogfeldern. FHS-DOORS wechselt dann in den Status "Sitzung geöffnet und Verbindung aufgebaut".

# **3.1.1 Parameterdateien für Sitzungen**

Die Parameter einer Sitzung können in Parameterdateien gespeichert werden, um diese Sitzung zu einem späteren Zeitpunkt erneut zu öffnen oder um diese Sitzung direkt beim Starten von FHS-DOORS zu öffnen [\(siehe Abschnitt "Sitzung direkt starten" auf Seite 40](#page-39-0)).

Parameter, die für alle Sitzungen gelten, werden in der Datei *fhsd.ini* im Windows-Verzeichnis abgelegt. Parameter, die nur für eine spezielle Sitzung gelten sollen, werden in der .*[drs](#page-144-0)*-Datei im FHS-DOORS-Verzeichnis abgelegt. Die Parameter in beiden Dateien können Sie teilweise mit Menübefehlen ändern oder mit einem Editor bearbeiten.

Die Parameterdatei einer Sitzung ist in einzelne Abschnitte mit verschiedenen Gruppentiteln unterteilt. Unter den Gruppentiteln stehen die Parameter mit den eingestellten Werten jeweils in einer eigenen Zeile. Für die Datei *fhsd.ini* gibt es folgende Gruppentitel:

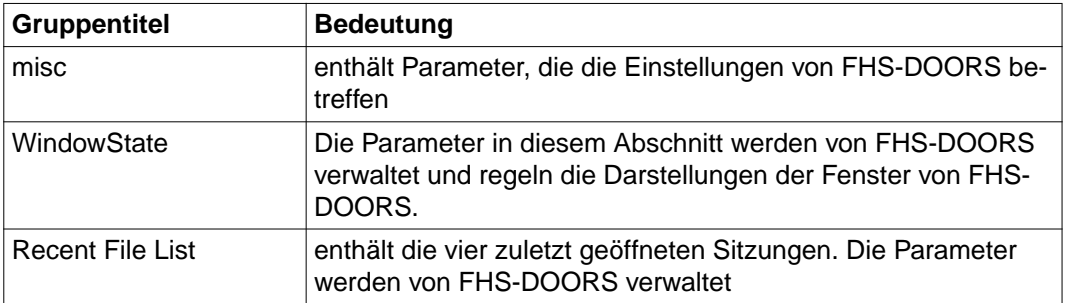

Tabelle 1: Aufbau der Datei *fhsd.in*i

In der .*[drs](#page-144-0)*-Datei finden Sie folgende Gruppentitel:

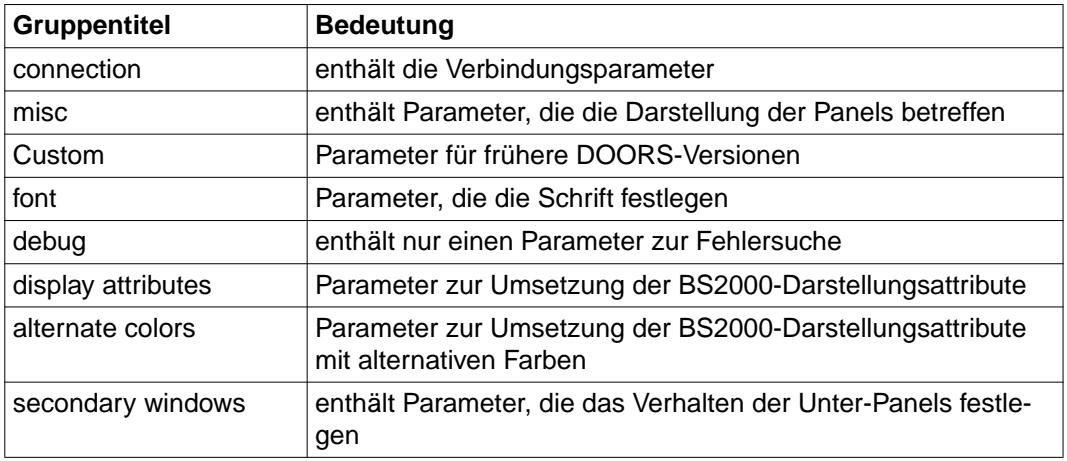

Tabelle 2: Aufbau der drs-Datei

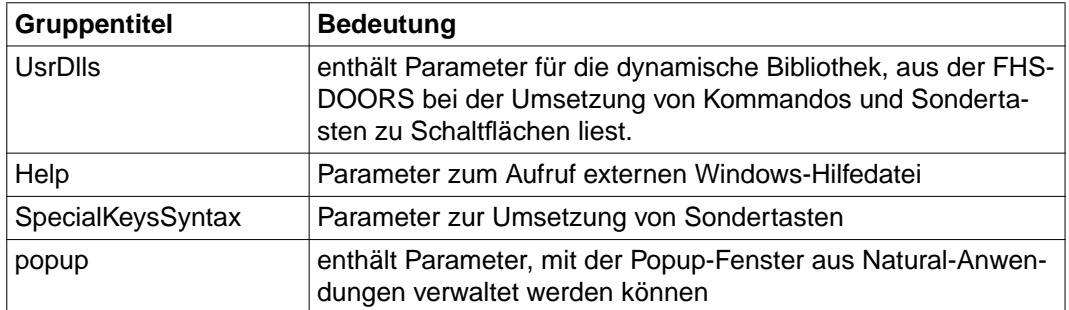

Tabelle 2: Aufbau der drs-Datei

Wenn Sie die Parameter einer gespeicherten Sitzung erst bearbeiten/verändern möchten, müssen Sie die Sitzung zwar öffnen, aber Sie dürfen die Verbindung noch nicht aufbauen. Wählen Sie zum Öffnen einer Sitzung die [Schaltfläche](#page-146-0) *OK*. FHS-DOORS wechselt dann in den Status "Sitzung geöffnet, keine Verbindung aufgebaut".

Wieviele Verbindungen gleichzeitig aufgebaut sein können, ist abhängig von der verwendeten Emulation, aber für jede Instanz von FHS-DOORS gibt es nur eine Verbindung.

Eine Verbindung kann nur aufgebaut werden, wenn:

- bereits eine Emulation gestartet ist oder
- die Emulation durch Angeben der Emulationsparameter beim Öffnen einer Sitzung direkt mit gestartet wird

Nach dem Starten von FHS-DOORS (ohne Angabe einer Parameterdatei) befindet sich FHS-DOORS im Status "keine Sitzung geöffnet", nur das [Hauptfenster](#page-145-0) wird angezeigt.

# **3.1.2 Parameter für alle Sitzungen (fhsd.ini)**

Folgende Parameter der Datei *fhsd.ini* im Abschnitt *misc* können Sie mit Menübefehlen oder in einem Dialogfeld ändern:

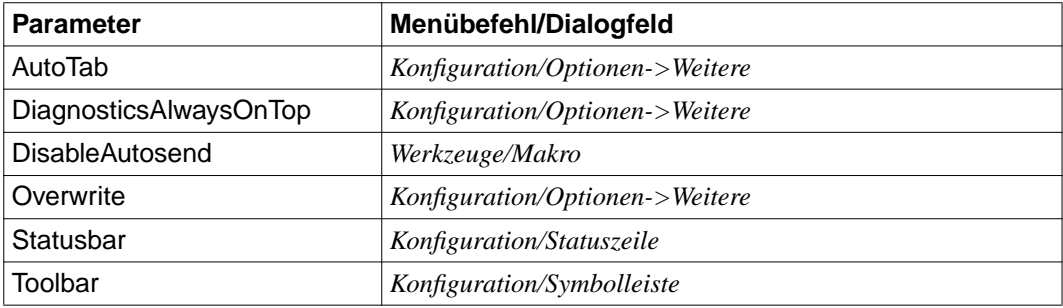

Tabelle 3: Parameter der Datei *fhsd.ini*, die mit Menübefehlen oder in einem Dialogfeld gesetzt werden

Eine Beschreibung dieser Befehle finden Sie in der Online-Hilfe zu FHS-DOORS. Folgende Parameter in der Datei *fhsd.ini* im Abschnitt *misc* können Sie nur mit einem Editor, z.B. Microsoft Notepad, setzen:

```
OverwriteWhenSending={0|1}
```
Legt fest, ob der Einfügemodus für die Tastatur ausgeschaltet werden soll, wenn Daten an die [Host-Anwendung](#page-145-0) geschickt werden. Voreingestellter Wert ist 0.

```
Trimoda]=\{0|1\}
```
Legt fest, ob FHS-DOORS einen Tastaturtreiber für die trimodale Tastatur einsetzt. Voreingestellter Wert ist 0.

```
Beispiel
```

```
[Font]
FaceName=FHS DOORS
Style=Regular
Size=-13Clip=2
0ut=1Quality=1
Family=49
[Debug]
Diagnosis=0
Semantics=0
; When this flag is set, a trace of the I/Os is taken in
; the file c:\windows\fhsddump.log
Dump=0
[Display Attributes]
Normal=0
Underlined=4
Bold=8
Flashing=17
[Alternate Colors]
Background=12632256
Foreground=255
[Misc]
AutoTab=1
Overwrite=1
StatusBar=1
3DI ook=1
ShowFullMenus=0
Language=1
```
; ;Trimodal - When this flag is set, pressing the DEL key on the numeric keypad ; while holding the CTRL key down outputs a comma. Trimodal=1 ; ; CallMapScriptOnce - Diabuild "map" script are called when a window is first ; displayed, but also when the BS2000 updates the screen. The following flag ; can be used to turn off this behavior. CallMapScriptOnce=0 ; ; Optimized810Protocol - This flag should be set when using some BS2000 ; formatters (like FORMPLAG). Optimized810Protocol=1 ; ; ShowEmptyProtectedBoxes - Normally, an edit box, standing for a protected ; field which is either empty or holding only spaces or underscores, is ; automatically hidden. When this flag is set, these boxes stay visible. ShowEmptyProtectedBoxes=0 ConstantLineHeight=0 ProcessLineMode=1 Mode=2107 ToolBar=1 DiagnosticAlwaysOnTop=1 [WindowState] MainLeft=181 MainTop=36 MainWidth=638 Help=11 0 1 -1 -1 -1 -1 100 100 300 300 [Recent File List] File1=C:\FHSDOORS\TUTORIAL\TUTORIAL.DRS File2=C:\FHSDOORS\FHSD\PE.DRS

# **3.1.3 Parameter für unterschiedliche Sitzungen (.drs-Datei)**

Folgende Parameter der .*[drs](#page-144-0)*-Datei im Abschnitt *misc* können Sie mit Menübefehlen oder in einem Dialogfeld ändern:

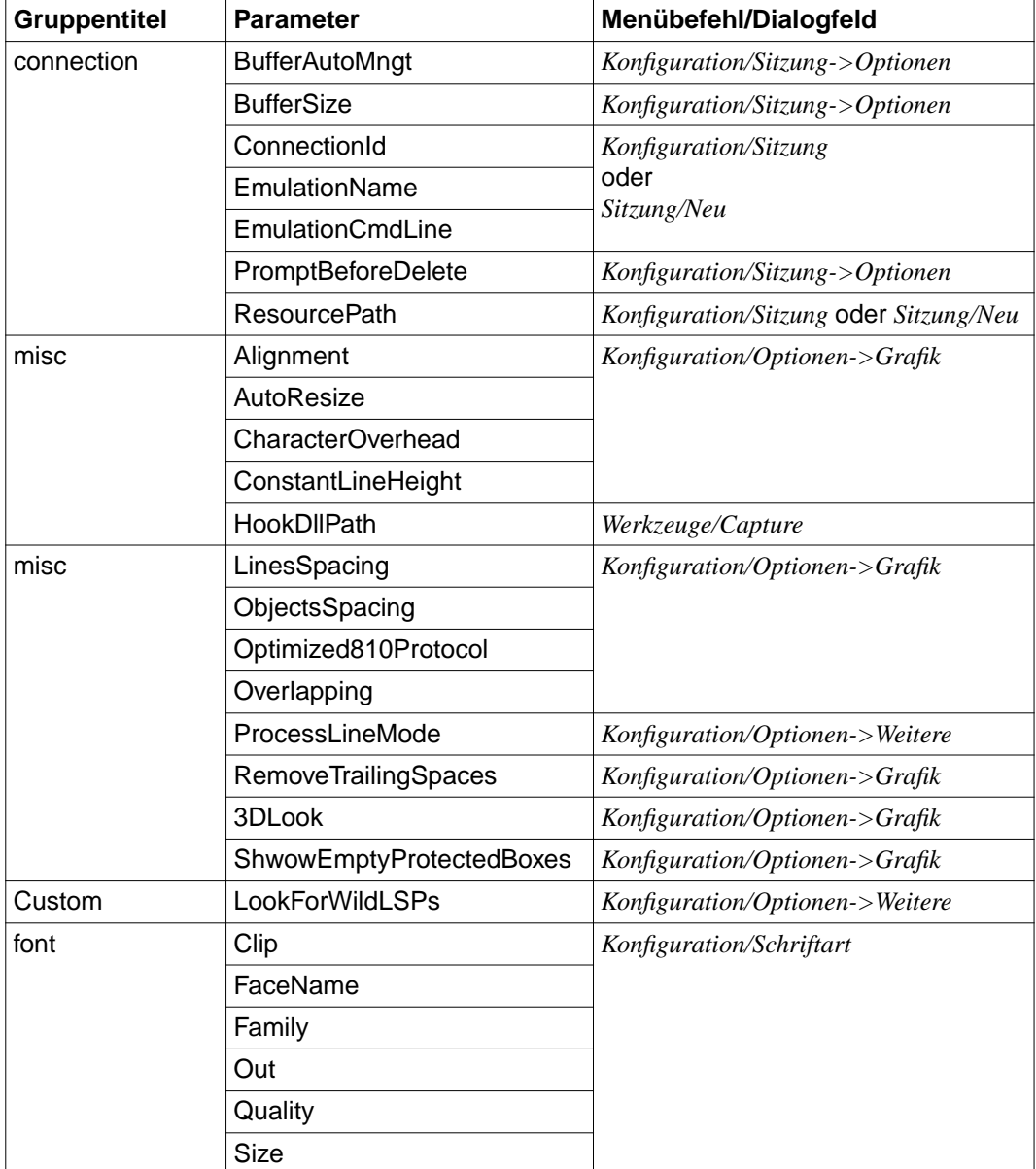

Tabelle 4: Parameter der .*[drs](#page-144-0)*-Datei, die mit Menübefehlen oder in Dialogfeldern gesetzt werden

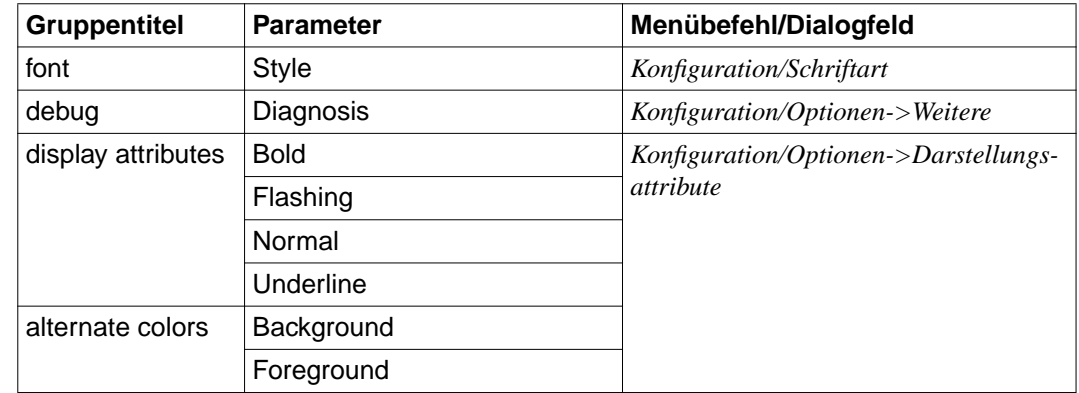

Tabelle 4: Parameter der .*drs*-Datei, die mit Menübefehlen oder in Dialogfeldern gesetzt werden

Eine Beschreibung dieser Befehle finden Sie in der Online-Hilfe zu FHS-DOORS.

Die im folgenden beschriebenen Parameter der .*[drs](#page-144-0)*-Datei können Sie nur mit einem Editor setzen, z.B. Microsoft Notepad.

#### **Gruppentitel connection**

AutomaticSwitching={0|1}

Wenn Sie diesen Parameter auf den Wert 1 setzen, werden jedes neu übertragene [Panel](#page-146-0) Ihrer [Anwendung](#page-142-0) am PC im Vordergrund angezeigt. Voreingestellter Wert ist 1.

#### ConnectionTitle=zeichenkette

Titel der Verbindung, der im Verbindungsfenster angezeigt wird. Dieser Parameter wird nur ausgewertet, wenn die eingesetzte Emulation eine MDI-Schnittstelle hat. Wenn die Emulation die MDI-Schnittstelle hat und Sie sowohl diesen als auch den Parameter *EmulationTitle* mit einem Wert belegen, wird beim Ablauf der Anwendung das Emulationsfenster nicht angezeigt. Voreingestellt ist die leere Zeichenkette.

#### DoorsTerminalType={9750|9755|9763}

legt den Terminaltyp fest, auf dem die BS2000-Anwendung ihre Ausgaben macht. FHS-DOORS kann verschiedene Terminaltypen simulieren. Wenn Sie mit FHS ab Version V8.1 oder Formplag ab Version V2.4 arbeiten, müssen Sie hier den Terminaltyp 9763 eingeben.

Voreingestellt ist der Terminaltyp 9750.

DataTransferRate=ganzzahl K

legt die Puffergröße für die Datenübertragung mit dem BS2000-Rechner fest. Die Puffergröße können Sie auf bis zu 28K erweitern. FHS-DOORS informiert dann automatisch den Partnerrechner über die Puffergröße. Voreingestellt sind 4K.

#### EmulationTitle=zeichenkette

Titel der Emulation, der im Emulationsfenster angezeigt wird. Dieser Parameter wird nur ausgewertet, wenn die eingesetzte Emulation eine MDI-Schnittstelle hat. Wenn die Emulation die MDI-Schnittstelle hat und Sie sowohl diesen als auch den Parameter *ConnectionTitle* mit einem Wert belegen, wird beim Ablauf der Anwendung das Emulationsfenster nicht angezeigt. Voreingestellt ist die leere Zeichenkette.

#### **Gruppentitel misc**

AddDUEToEM={0|1}

Legt fest, das FHS-DOORS beim [Drücken](#page-143-0) der Taste [EM] automatisch auch den Wert der Taste **DUE** an die [Host-Anwendung](#page-145-0) sendet. Voreingestellter Wert ist 0.

#### CallMapScriptOnce={0|1}

Legt fest, ob bei der ersten Anzeige eines Panels und bei jedem neuen Bildschirmaufbau durch das BS2000 eine Dialog Builder-Prozedur ausgeführt wird. Voreingestellter Wert ist 1.

#### MaxEntryBoxes=ganzzahl

Legt fest, wieviel Eingabefelder ein Format maximal enthalten darf, damit es noch automatisch umgesetzt oder das umgesetzte [Panel](#page-146-0) noch angezeigt wird. Formate, die mehr als die angegebene Anzahl Eingabefelder enthalten, werden alphanumerisch im Emulationsfenster angezeigt. Maximal können Sie hier die Grenze von 220 Eingabefeldern festlegen.

Voreingestellter Wert ist 150.

#### ShowMainMenu={0|1}

Legt fest, ob das [Hauptfenster](#page-145-0) von FHS-DOORS nach dem Direktstart angezeigt werden soll. Wird das [Hauptfenster](#page-145-0) mit dem Wert 0 unterdrückt, stehen die einzelnen Befehle in einem Popup-Menü, das Sie mit der rechten Maustaste öffnen. Voreingestellter Wert ist 1.

#### PlusPlusFirst={0|1}

Legt fest, daß der [Formatidentifikator,](#page-144-0) der von der BS2000-Anwendung geschickt wird, eine höhere Priorität erhält, als die Nutzdaten im Format. Voreingestellter Wert ist 0.

#### ReplaceNilsBySpaces={0|1}

Legt fest, daß alle Nullwerte, die im Format von der BS2000-Anwendung geschickt werden, vor der Darstellung im [Panel](#page-146-0) in Leerzeichen umgewandelt werden. Voreingestellter Wert ist 0.

#### SwitchToEmulWhenNoPlusPlus={0|1}

Legt fest, daß bei fehlendem [Formatidentifikator](#page-144-0) die Daten von der BS2000-Anwendung das Emulationsfenster angezeigt wird. Voreingestellter Wert ist 0.

### **Gruppentitel Custom**

#### AppAdminCoordinates=zeichenkette

Legt eine Zeichenkette fest, auf die in Fehlermeldungen verwiesen wird. Diese Zeichenkette sollte den Namen des Systemverwalters enthalten und bei Bedarf Telefonnummer oder eMail-Adresse. Die Zeichenkette kann alle Sonderzeichen und Leerzeichen enthalten.

Voreingestellt ist die leere Zeichenkette.

#### *Beispiel*

AppAdminCoordinates=Hans Müller, Tel: 0049/030/456 231

#### PrimaryResPath=zeichenkette

Legt ein Verzeichnis mit absolutem Pfadnamen fest, aus dem vor dem Start der Anwendung Ressourcedateien vom Typ *.rbn* geladen werden. Voreingestellt ist die leere Zeichenkette.

#### WindowTitle=zeichenkette

Die Zeichenkette steht für den Titel, der im ersten Anwendungsfenster (nicht dem [Hauptfenster\)](#page-145-0) ausgegeben wird.

Voreingestellt ist die leere Zeichenkette.

#### **Gruppentitel secondary window**

#### AutomaticClose**=**{0|1}

Wenn die Daten eines Panels an die [Host-Anwendung](#page-145-0) geschickt werden, bleiben die Unterpanels in Normalfall geöffnet. Dieses Verhalten können Sie mit dem Wert 1 so ändern, daß beim Senden der Daten die Unterpanels automatisch geschlossen werden.

Voreingestellter Wert ist 0.

#### CenterOnFather={0|1}

Die Unterpanels werden im Normalfall mittig zum übergeordneten [Panel](#page-146-0) angezeigt. Wenn Sie diesen Parameter auf 0 setzen, liest FHS-DOORS die x- und y-Werte der Position der Unterpanels aus einer Ressourcedatei (*[res](#page-146-0)*-Datei), die Sie beim Bearbeiten des Panels angelegt haben. Sollte beim Lesen aus der Ressourcedatei ein genereller Speicherfehler im Modul XTXM.DLL auftreten, ändern Sie die Ressourcedatei mit dem Dialog Builder. Voreingestellter Wert ist 1.

#### **Gruppentitel UsrDlls**

#### keys1=zeichenkette

Die Captures der Schaltflächen und die verknüpften Aktionen werden aus einer dynamischen Bibliothek (DLL) gelesen, die den Formaten mit diesem Eingabefeld zugeordnet wird. Die angegebene Bibliothek wird benutzt.

Eine Bibliothek zur Unterstützung von PF-Tasten, die von der Programmiersprache Natural genutzt werden, wird ab FHS-DOORS V3.0B ausgeliefert. Sie heißt *pfkeys.dll* und liegt im Arbeitsverzeichnis von FHS-DOORS. Kein voreingestellter Wert.

#### keys n=zeichenkette n

Sie können beliebig viele weitere Bibliotheken zu Tastenumsetzung angeben. An das Schlüsselwort keys wird jeweils eine Ganzzahl in aufsteigender Reihenfolge angehängt.

Kein voreingestellter Wert.

### **Gruppentitel Help**

#### FileName=zeichenkette

Die Zeichenkette enthält den Namen der Projektdatei der Windows-Hilfe. Voreingestellt ist die leere Zeichenkette.

#### identifikator1=wert1

Der Identifikator ist derjenige des Hilfethemas, der auch mit der Eigenschaft Hilfe-Id im DOORS-Editor festgelegt werden kann. Wert ist die dazugehörige Kontextnummer, die Sie im Abschnitt MAP in der Projektdatei der Windows-Hilfe festgelegt haben.

#### identifikator\_n=wert\_n

Sie können in diesem Abschnitt beliebig viele Identifikatoren mit den zugehörigen Kontextnummern angeben.

#### **Gruppentitel SpecialKeysSyntax**

```
LeftPadded={0|1}
```
Legt fest, ob die Repräsentation der Tasten durch eine zweistellige Ganzzahl dargestellt wird. Eine führende Leerstelle wird mit einer Null belegt. Voreingestellter Wert ist 1.

#### Prefix=zeichenkette

Zeichenkette mit dem Präfix der PF-Tasten. Voreingestellt ist P.

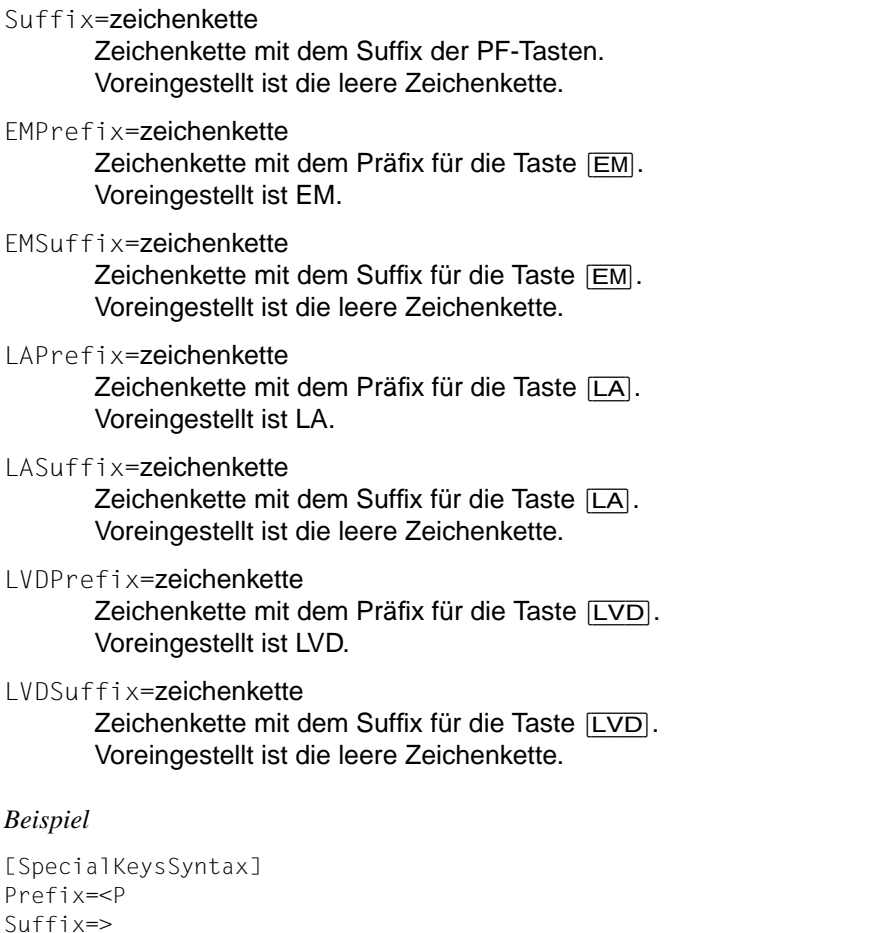

LeftPadded=1

Mit dieser Einstellung wird die Taste [P15] als <P15> dargestellt, Taste [P3] als <P03>.

### **Gruppentitel popup**

#### UsePopupRecognition={0|1}

Legt fest, daß FHS-DOORS Popup-Fenster erkennt, die von der [Host-Anwendung](#page-145-0) zu Formaten mitgeschickt werden. Sinnvoll ist dieses Verhalten beispielsweise bei Anwendungen, die in Natural geschrieben sind [\(siehe hierzu auch Abschnitt "Un](#page-21-0)[terstützung von FHS V8.0 und V8.1 Funktionen" auf Seite 22\)](#page-21-0). Die einzelnen Popup-Fenster werden in unabhängigen Panels verwaltet. Diesen Parameter sollten Sie nur setzen, wenn sie ihn wirklich benötigen, da die Performanz unter dem komplexen Algorithmus leidet. Voreingestellter Wert ist 0.

#### HStart=zeichenkette

Die Zeichenkette enthält die Zeichen, mit denen der horizontale Rahmen eines Popup-Fensters beginnt.

Voreingestellt ist der Doppelpunkt gefolgt von einem Punkt **:.** .

#### VStart=zeichenkette

Die Zeichenkette enthält die Zeichen, mit denen der vertikale Rahmen eines Popup-Fensters beginnt.

Voreingestellt ist der Doppelpunkt gefolgt von einem Punkt **:.** .

### HMiddle=zeichenkette

Die Zeichenkette enthält die Zeichen, mit denen der horizontale Rahmen eines Popup-Fensters dargestellt ist. Voreingestellt ist der Punkt **.** .

#### VMiddle=zeichenkette

Die Zeichenkette enthält die Zeichen, mit denen der vertikale Rahmen eines Popup-Fensters dargestellt ist.

Voreingestellt ist der Punkt **.** .

#### HEnd=zeichenkette

Die Zeichenkette enthält die Zeichen, die den horizontalen Rahmen eines Popup-Fensters beenden.

Voreingestellt ist der Doppelpunkt **:** .

#### VEnd=zeichenkette

Die Zeichenkette enthält die Zeichen, die den vertikalen Rahmen eines Popup-Fensters beenden.

Voreingestellt ist der Doppelpunkt **:** .

#### $HOffset1=\{0|1\}$

Legt die Anzahl Leerzeichen zwischen linkem Rand und Daten im Popup-Fenster fest.

Voreingestellter Wert ist 0.

#### $HOffset2=\{0|1\}$

Legt die Anzahl Leerzeichen zwischen rechtem Rand und Daten im Popup-Fenster fest.

Voreingestellter Wert ist 0.

#### VOffset1={0|1}

Legt die Anzahl Leerzeichen zwischen oberen Rand und Daten im Popup-Fenster fest.

Voreingestellter Wert ist 0.
#### VOffset2={0|1}

Legt die Anzahl Leerzeichen zwischen unterem Rand und Daten im Popup-Fenster fest.

Voreingestellter Wert ist 0.

#### *Beispiel*

[connection] BufferAutoMngt=0 PromptBeforeDelete=0 BufferSize=0 EmulationName=C:\DOORS\_EM\DOORS\_EM.EXE EmulationCmdLine=C:\DOORS\_EM\D016ZE07.DRE ConnectionID= DoorsTerminalType= ResourcePath=c:\fhsdoors\tutorial [misc] ShowMainMenu=1 Optimized810Protocol=1 ShowEmptyProtectedBoxes=0 RemoveTrailingSpaces=32 MaxCacheEntry=10 ProcessLineMode=1 AutoResize=1  $3DI$  ook=1 HookDllPath= [Custom] LookForWildLSPs=0 [font] FaceName=FHS DOORS Style=Regular Size=-13 Clip=2  $0$ ut= $1$ Quality=1 Family=49 [debug] Diagnosis=0 [display attributes] Normal=0 Underlined=4 Bold=8 Flashing=17

```
[alternate colors]
Background=12632256
Foreground=255
```
[secondary windows] AutomaticClose=0 CenterOnFather=1

## **3.2 FHS-DOORS starten und beenden**

Sie starten FHS-DOORS durch [Doppelklick](#page-143-0) auf das [Symbol](#page-147-0) *FHS-DOORS* im Programm-Manager von Windows 3.11 oder im Start-Menü von Windows 95.

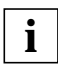

Sie können eine Sitzung auch direkt starten. Siehe dazu [Abschnitt "Sitzung direkt](#page-39-0) [starten" auf Seite 40.](#page-39-0)

Nach dem Start erscheint das [Hauptfenster](#page-145-0) von FHS-DOORS.

Im [Hauptfenster](#page-145-0) wählen Sie den [Befehl](#page-143-0) *Sitzung/Neu*, wählen das Ressourcenverzeichnis für die Panels für die [Host-Anwendung](#page-145-0) aus und geben den Aufruf für die Emulation in die Felder der *Emulationsparameter* ein. Mit dem [Befehl](#page-143-0) *Sitzung/Öffnen* können Sie eine zuvor mit dem [Befehl](#page-143-0) *Sitzung/Speichern* gespeicherte Sitzung öffnen.

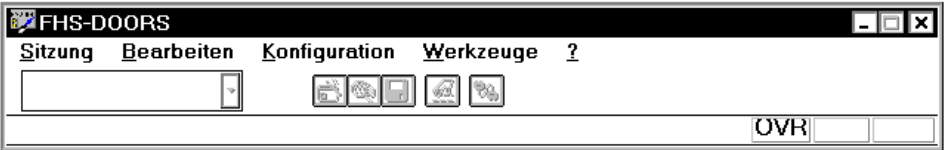

Bild 8: [Hauptfenster](#page-145-0) von FHS-DOORS

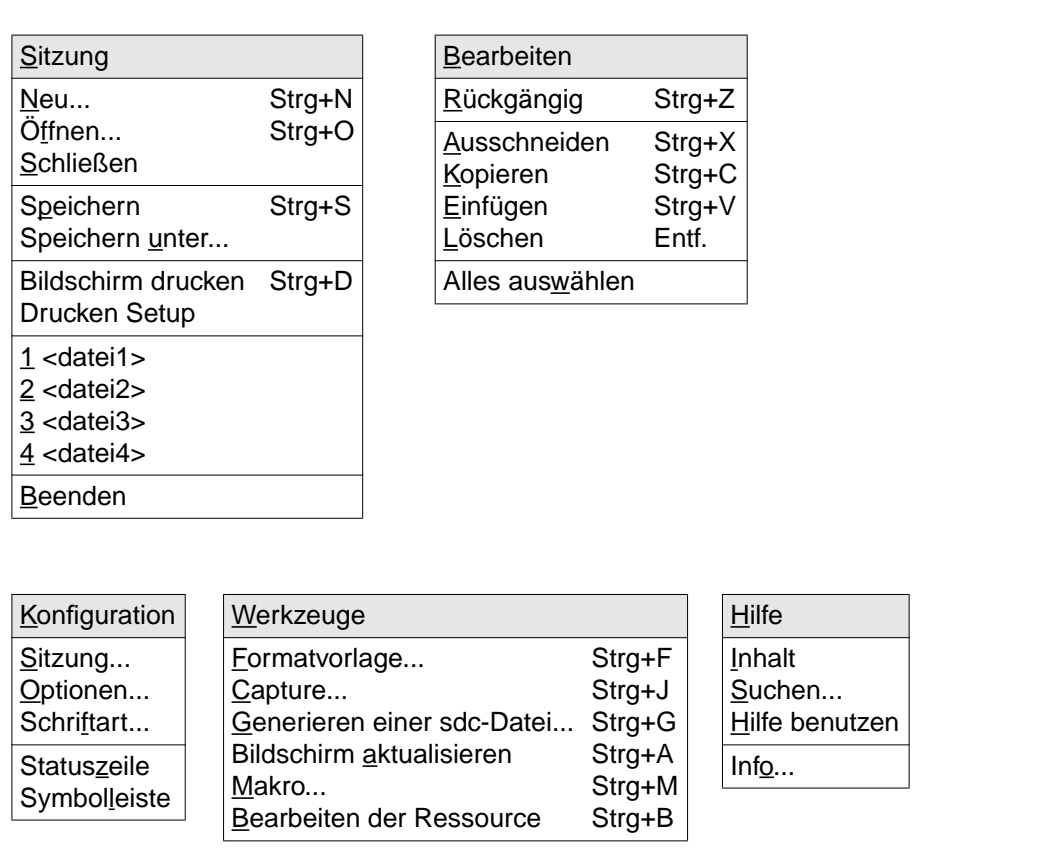

Bild 9: Menüs von FHS-DOORS

#### **FHS-DOORS beenden**

Sie beenden FHS-DOORS, indem Sie den [Befehl](#page-143-0) *Sitzung/Beenden* auswählen.

Die aktuellen Verbindungen werden wie folgt abgebaut:

- in FHS-DOORS durch Schließen der aktuellen Sitzung
- auf dem Host-Rechner durch Beenden der [Host-Anwendung](#page-145-0), z.B. durch Eingeben von KDCOFF für UTM-Anwendungen oder LOGOFF für Benutzerprogramme.

Wenn eine Sitzung direkt gestartet wurde [\(siehe Abschnitt "Sitzung direkt starten" auf](#page-39-0) [Seite 40\),](#page-39-0) wird beim Schließen der Sitzung auch FHS-DOORS beendet.

#### <span id="page-39-0"></span>**Sitzung direkt starten**

FHS-DOORS bietet die Möglichkeit, eine Sitzung direkt zu starten, das heißt, FHS-DOORS wird gestartet, die Sitzung wird geöffnet und die Verbindung zum Host-Rechner wird aufgebaut.

**fhsd**Ëparameterdatei

Die Parameterdatei muß existieren [\(siehe hierzu Abschnitt "Parameterdateien für Sit](#page-25-0)[zungen" auf Seite 26\)](#page-25-0).

Wenn eine Sitzung direkt gestartet wurde, wird beim Schließen der Sitzung auch FHS-DOORS beendet.

Sie können zu jeder Sitzung ein eigenes Symbol im Programm-Manager oder im Startmenü erzeugen, um diese Sitzung dann nur durch [Doppelklick](#page-143-0) auf das Symbol direkt zu eröffnen.

#### **Windows 3.x**

Dazu kopieren Sie die das Symbol FHS-DOORS im Programm-Manager ([Befehl](#page-143-0) *Datei/Kopieren* des Programm-Managers) und ändern die Programmeigenschaften [\(Befehl](#page-143-0) *Datei/Eigenschaften* des Programm-Managers):

*Beschreibung* Text unter dem Symbol *Befehlszeile* fhsd-installationsverzeichnis**\fhsd**Ëparameterdatei

Näheres zum Programm-Manager finden Sie in der Dokumentation zu Microsoft Windows.

#### **Windows 95**

Erzeugen Sie dazu im Explorer für das Programm FHS-DOORS eine Verknüpfung (Befehle *Bearbeiten/Kopieren*, *Bearbeiten/Verknüpfung einfügen*). Im [Dialogfeld](#page-143-0) *Eigenschaften* ([Befehl](#page-143-0) *Datei/Eigenschaften*) ändern Sie die Programmeigenschaften im Registerblatt *Verknüpfung*:

Ziel fhsd-installationsverzeichnis**\fhsd**<sub>F</sub> parameterdatei

Näheres zum Explorer finden Sie in der Dokumentation zu Microsoft Windows 95.

## **3.3 Sitzungen öffnen und Verbindungen aufbauen**

Um eine Sitzung mit FHS-DOORS zu öffnen und eine Verbindung aufzubauen, haben Sie folgende Möglichkeiten:

- 1. Öffnen einer neuen Sitzung (siehe auch [Befehl](#page-143-0) *Sitzung/Neu* in der Online-Hilfe von FHS-DOORS)
- 2. Öffnen einer gespeicherten Sitzung (siehe auch [Befehl](#page-143-0) *Sitzung/Öffnen* in der Online-Hilfe von FHS-DOORS)

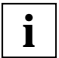

Zum Aufbauen von Verbindungen unterstützt FHS-DOORS alle Verbindungsmethoden/Transportzugriffssysteme, die auch von der verwendeten Emulation unterstützt werden. Die DOORS-Emulation (im Lieferumfang von FHS-DOORS enthalten) unterstützt die Verbindungsmethoden [LAN/CMX,](#page-145-0) [BAM](#page-142-0) und [HDLC/AFP.](#page-145-0)

## **3.3.1 Neue Sitzung öffnen**

Über den [Befehl](#page-143-0) *Sitzung/Neu* können Sie das Ressourcenverzeichnis, die Emulationsparameter und das Formatpuffer-Management für die neue Sitzung angeben.

Für die Emulationsparameter geben Sie den Aufruf für die Emulation ein, über die die Verbindung aufgebaut werden soll. Der Aufruf für die Emulation ist abhängig davon, welche Emulation Sie verwenden. Wenn die Verbindung über die DOORS-Emulation aufgebaut werden soll, geben Sie in das [Feld](#page-144-0) *Dateiname* folgendes ein:

emul-installationsverzeichnis**\doors\_em.exe**Ëparameterdatei

Die Parameterdatei muß existieren [\(siehe hierzu Abschnitt "Emulation konfigurie](#page-112-0)[ren" auf Seite 113\).](#page-112-0)

oder

emul-installationsverzeichnis**\doors\_em.exe**<sub>e</sub>-Ceverbindungsname

Der [Verbindungsname](#page-148-0) muß existieren.

#### **Sitzung öffnen und Verbindung aufbauen**

Wenn Sie nun die Sitzung öffnen und die Verbindung zur [Host-Anwendung](#page-145-0) aufbauen wollen, wählen Sie die [Schaltfläche](#page-146-0) *Start*.

Je nach Generierung der [Host-Anwendung](#page-145-0), mit der Sie arbeiten wollen, müssen Sie sich eventuell erst anmelden. Das Anmeldeverfahren unter FHS-DOORS ist das gleiche wie ohne FHS-DOORS. Wenn Sie die DOORS-Emulation für den Verbindungsaufbau verwenden, können Sie mit Startup Scripts dieses Anmeldeverfahren automatisieren (siehe Handbuch "DOORS-Emulation, Basis-Emulation 9750 für BS2000/OSD-Verbindungen" [[3](#page-153-0)].

Ist die Sitzung geöffnet und die Verbindung aufgebaut, können Sie den Dialog mit der Host-[Anwendung](#page-142-0) im Anwendungsfenster von FHS-DOORS führen.

Der Dialog mit der [Host-Anwendung,](#page-145-0) der nicht über Formate abläuft (z.B. KDCSIGN bei UTM-Anwendungen oder SET-LOGON-PARAMETERS und START-PROGRAM bei Benutzerprogrammen), wird im Emulationsfenster der verwendeten Emulation geführt.

#### **Sitzung öffnen ohne Verbindungsaufbau**

Wenn Sie nur die Sitzung öffnen, aber noch keine Verbindung zur [Host-Anwendung](#page-145-0) aufbauen wollen, wählen Sie die [Schaltfläche](#page-146-0) *OK*.

### **3.3.2 Aktuelle Sitzung bearbeiten**

Über den [Befehl](#page-143-0) *Konfiguration/Sitzung* können Sie sich das Ressourcenverzeichnis, die Emulationsparameter und das Formatpuffer-Management der aktuellen Sitzung anzeigen lassen und verändern.

So können Sie im laufenden Dialog durch Auswählen eines anderen Ressourcenverzeichnisses andere Panels auswählen. Dies ist sinnvoll z.B. bei der Optimierung von Panels, um neu optimierte Panels sofort anzeigen und testen zu können.

Wenn Sie die Emulationsparameter oder das Formatpuffer-Management verändern wollen, müssen Sie die Verbindung erst abbauen ([Befehl](#page-143-0) *Konfiguration/Sitzung* [Schaltfläche](#page-146-0) *Stop*). Jetzt können Sie z.B. eine andere Emulation auswählen oder die maximale Puffergröße verändern. Durch Auswählen der [Schaltfläche](#page-146-0) *Start* können Sie die Verbindung mit den neuen Parametern wieder aufbauen.

Einstellungen für die aktuelle Sitzung über den [Befehl](#page-143-0) *Konfiguration/Optionen* (Schriftart, Darstellungsattribute, Autotabmodus, Überschreibmodus, usw.) können jederzeit geändert werden. Um z.B. die Statuszeile ein- oder auszublenden, wählen Sie den [Befehl](#page-143-0) *Konfiguration/Statuszeile*.

## **3.3.3 Aktuelle Sitzung speichern**

Über den [Befehl](#page-143-0) *Sitzung/Speichern* oder *Sitzung/Speichern unter* können Sie die Parameter der aktuell geöffneten Sitzung in einer Parameterdatei speichern, um diese Sitzung zu einem späteren Zeitpunkt erneut zu öffnen.

## **3.4 Oberflächen mit Teil-Panels gestalten**

Die Ausgaben, die eine BS2000-Anwendung dem Benutzer zeigt, beruht auf Formaten. Ein Format ist ein zusammenhängender Zeilenbereich mit einer bestimmten Feldstruktur. Es ist nicht an eine Zeilenposition innerhalb eines Fensters gebunden. Ein bestimmtes [Format](#page-144-0) kann in verschiedenen Fenstern an verschiedenen Positionen vorkommen.

Die Panels werden mit FHS-DOORS formatweise entwickelt. Zur Ablaufzeit setzt FHS-DOORS die Ausgaben im [Fenster](#page-144-0) aus den Panels der erkannten Formate zusammen. Die Darstellung einer Feldstruktur, die in mehreren Formaten enthalten ist, muß jetzt nur noch einmal als [Teil-Panel](#page-147-0) und nicht mehr für jedes [Panel](#page-146-0) einzeln definiert werden.

## **3.4.1 Formaterkennung und Oberflächendarstellung**

FHS-DOORS erkennt Formate anhand von Ausgabemerkmalen, die in einer speziellen Datenbank verwaltet werden, der Capture-Datenbank. Jedes Capture in dieser Datenbank verknüpft ein Ausgabemerkmal mit einer oder mehreren Formatzuweisungen. Jede Formatzuweisung weist einer bestimmten Zeilenposition im [Fenster](#page-144-0) ein bestimmtes Format zu. Die Datensätze sind geordnet.

Jedesmal, wenn die BS2000-Anwendung den Ausgabepuffer verändert, geht FHS-DOORS die Captures in der festgelegten Reihenfolge durch und prüft, ob das jeweilige Merkmal auf das aktuelle Format zutrifft. Bei einem Treffer werden die Formatzuweisungen des Datensatzes für den Panelaufbau vorgemerkt, sofern sich die Formatzuweisungen nicht mit den vorgemerkten Formatzuweisungen eines vorangegangenen Treffers überlappen.

Die endgültige Ausgabe setzt FHS-DOORS zusammen aus den (Teil)Panels der vorgemerkten Formate in der festgelegten Reihenfolge. Wenn es nach dem Durchsuchen der Datenbank noch Ausgabebereiche ohne Formatzuweisung gibt, werden die Teil-Panels für diese Bereiche dynamisch erzeugt.

Folgende Regeln gelten beim Zuordnen der Teil-Panels:

- Ein bestimmtes Format kann in mehreren Captures referenziert werden.
- Ein bestimmtes Format kann in einem [Capture](#page-143-0) mehrfach mit verschiedenen Zeilenpositionen referenziert werden.
- Ein bestimmtes Ausgabemerkmal kann in mehreren Captures verwendet werden.
- Ein Ausgabemerkmal besonderer Art ist das leere Merkmal, das in jedem Format auf einen Treffer führt. Das leere Merkmal kann ebenfalls in mehreren Captures verwendet werden.

## **3.4.2 Capture-Datenbank**

Die Capture-Datenbank bearbeiten Sie mit dem [Befehl](#page-143-0) *Werkzeug/Capture*. Jedes [Capture](#page-143-0) hat einen eindeutigen Namen (Capture-Name). Das [Dialogfeld](#page-143-0) *[Capture](#page-143-0)* listet die Namen in der Reihenfolge auf, die FHS-DOORS bei der Merkmalerkennung verwendet. Diese Reihenfolge können Sie mit den beiden Pfeilknöpfen ändern. Wie Sie ein [Capture](#page-143-0) anlegen, ist in [Abschnitt "Capture anlegen" auf Seite 55](#page-54-0) beschrieben.

Zwei Statuskennzeichen links neben dem Capture-Namen zeigen an, welchen Status das [Capture](#page-143-0) in Bezug auf die Darstellung der aktuellen Ausgabe hat. Das Kennzeichen M wie Match zeigt an, daß ein Treffer vorliegt; das Kennzeichen A wie Aktive zeigt an, daß die Formatzuweisungen des [Capture](#page-143-0) für die Ausgabe benutzt werden. Hinter den Statuskennzeichen wird die Anzahl der Ressourcen angezeigt, die in der Formatzuweisung festgelegt sind.

Mit den Captures in der Capture-Datenbank sind die Zeilenposition und der Ressource-Name für ein Format, nicht aber die Struktur des Formats gespeichert. Diese wird zusammen mit der Information für den grafischen Aufbau des [Panel](#page-146-0) in der Ressourcendatei ge-speichert. Wie Sie eine neue Ressourcendatei anlegen, ist in [Abschnitt "Ressourcedatei er](#page-56-0)[zeugen" auf Seite 57](#page-56-0) beschrieben.

## **3.4.3 Tips zur Panel-Gestaltung**

Zur Ausgestaltung der grafischen Oberfläche werden die Ressourcedateien einzeln im Editor geöffnet und bearbeitet. Dazu die folgenden Tips:

- Grafisches [Objekt](#page-146-0) Fenster-Menü: Ein Fenster-Menü kann in jeder Ressourcedatei vereinbart werden. Wenn sich die Ausgabe aus den Teil-Panels mehrerer Formate zusammensetzt, wird das Fenster-Menü für die Ausgabe durch Zusammensetzen der Menü-Definitionen der Einzel-Panels gebildet.
- Grafisches [Objekt](#page-146-0) Alphanum: Gewöhnlich ist es für das korrekte Funktionieren eines Panels notwendig, daß die Feldstruktur der aktuellen Ausgabe mit der in der Ressource abgespeicherten Feldstruktur übereinstimmt. Abweichungen sind nur eng begrenzt möglich; so kann einem Ein-/Ausgabefeld in der Ressource aktuell ein reines Ausgabefeld, oder mehreren aneinandergrenzenden Ausgabefeldern in der Ressource aktuell ein einzelnes großes Ausgabefeld gegenüberstehen.

Anders liegen die Verhältnisse, wenn im [Panel](#page-146-0) ein alphanumerisches [Objekt](#page-146-0) verwendet wird. Im Formatbereich des alphanumerischen Objekts spielt die in der Ressource gespeicherte Feldstruktur keine Rolle. Das alphanumerische [Objekt](#page-146-0) arbeitet immer mit der Feldstruktur, die zur Ablaufzeit aktuell ist. Eine Ressource mit einem alphanumerischen [Objekt](#page-146-0) definiert deshalb die Darstellung einer ganzen Klasse von Formaten.

Das alphanumerische [Objekt](#page-146-0) hat drei typische Einsatzfälle:

- Bildschirme mit sehr vielen (mehr als hundert) Feldern Das alphanumerische [Objekt](#page-146-0) erlaubt es, mehrere Felder in einem grafischen Objekt zusammenzufassen, dadurch die Anzahl der grafischen Objekte zu verringern und damit die Zeit für den Aufbau des [Panel](#page-146-0) zu verkürzen.
- Ausgabeinformation für die [Zwischenablage](#page-148-0) Normalerweise kann in einem [Panel](#page-146-0) nur solche Information markiert und in die Zwischenablage kopiert werden, die im Bildschirm der BS2000-Anwendung überschrieben werden kann. In einem alphanumerischen [Objekt](#page-146-0) kann jeder Text, auch solcher in reinen Ausgabefeldern, markiert und in die [Zwischenablage](#page-148-0) kopiert werden.
- Dynamisch strukturierte Bildschirmbereiche Bildschirmbereiche, deren Struktur stark wechselt, z. B. weil die Struktur durch Ausgabedaten bestimmt ist und erst zur Ablaufzeit festgelegt wird, können über das alphanumerische [Objekt](#page-146-0) auf einfache Weise in die grafische Oberfläche eingebunden werden.

Das alphanumerische [Objekt](#page-146-0) ist neu in DOORS V3.1. Ein Beispiel für die Verwendung des alphanumerischen Objekts ist die im Laufzeitsystem "eingebaute" LINEMODE-Ressource für die Darstellung von Bildschirmausgaben im Zeilen(Rollup)-Modus.

## **3.5 Online-Hilfe zu FHS-DOORS**

Die Online-Hilfe zu FHS-DOORS enthält die vollständige Beschreibung der Oberfläche von FHS-DOORS.

Zum Aufruf der Online-Hilfe haben Sie mehrere Möglichkeiten.

- Wenn Sie eine Übersicht über die Themen in der Online-Hilfe anzeigen möchten, wählen Sie den [Befehl](#page-143-0) *Hilfe/Inhalt*.
- Wenn Sie gezielt nach einem Thema oder nach einem Stichwort suchen möchten, wählen Sie den [Befehl](#page-143-0) *Hilfe/Suchen*.
- Wenn Sie Hilfe direkt zu einem [Fenster](#page-144-0) oder einem Dialogfeld anzeigen möchten, drükken Sie die Taste [F1] oder wählen Sie die [Schaltfläche](#page-146-0) *Hilfe*.
- Kontextsensitive Hilfe zu einem [Objekt](#page-146-0) erhalten Sie, wenn Sie in der Symbolleiste das Symbol für den "Fragezeichen-Cursor" anklicken und anschließend mit dem Fragezeichen-Cursor auf das [Objekt](#page-146-0) klicken, zu dem Sie Hilfe anfordern möchten. Wenn keine Kontextsensitive Hilfe für das ausgewählte [Objekt](#page-146-0) verfügbar ist, wird die Hilfe zum aktuellen [Fenster](#page-144-0) oder zum aktuellen Dialogfeld angezeigt.
- In einem modalen Dialogfeld ist das [Anklicken](#page-142-0) des Fragezeichen-Cursors nicht möglich. Um hier kontextsensitive Hilfe zu einem [Objekt](#page-146-0) anzufordern, wählen Sie erst das entsprechende [Objekt](#page-146-0) aus und drücken dann die Taste [Strg]+[F1].

Weitere Informationen über die Benutzung von Online-Hilfe unter Microsoft Windows erhalten Sie über den [Befehl](#page-143-0) *Hilfe/Hilfe benutzen*.

# **4 Beispielsitzung**

Dieses Kapitel ist für den schnellen Einstieg in FHS-DOORS gedacht. Anhand eines durchgängigen Beispiels erfahren Sie, wie Sie mit FHS-DOORS Formate von BS2000-Anwendungen grafisch umsetzen und mit dem DOORS-Editor nachbearbeiten können.

Die Beispielsitzung wird mit FHS-DOORS ausgeliefert und bei der Installation im Verzeichnis *tutorial* abgelegt. Wenn Sie die Beispielsitzung nacharbeiten, arbeiten Sie ohne Verbindung zu einer [Host-Anwendung](#page-145-0) - das Verhalten der [Anwendung](#page-142-0) wird nur simuliert. Die verwendete Emulation beim Ablauf der Beispielsitzung ist die DOORS-Emulation.

Voraussetzung für den ordentlichen Ablauf der Beispielsitzung ist die komplette Installation von FHS-DOORS einschließlich DOORS-Emulation und Beispiel.

#### **Erste Hilfe im Fehlerfall**

- Wenn Sie das Gefühl haben, irgendwo mitten in der Beispielsitzung festzustecken, gelangen Sie mit der [Schaltfläche](#page-146-0) *Cancel* zum vorhergehenden Zustand zurück.
- Mit der Tastenkombination  $\overline{[AIt]}$  +  $\overline{[Tab]}$  wechseln Sie zwischen den einzelnen Fenstern [\(Panel](#page-146-0) und Emulation) der Beispielsitzung hin- und her.
- Eine ausführliche Beschreibung der Oberfläche von FHS-DOORS finden Sie mit der **Hilfefunktion**

## **4.1 Die Beispielsitzung starten**

[Klicken](#page-145-0) Sie dazu doppelt auf das FHS-Programmsymbol in der Programmgruppe FHS-DOORS oder wählen Sie das Programmsymbol im Startmenü von Windows 95 aus. Das [Hauptfenster](#page-145-0) von FHS-DOORS wird geladen.

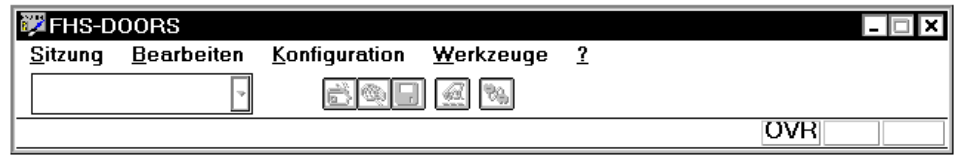

- Ê Wählen Sie den [Befehl](#page-143-0) *Sitzung/Öffnen*. Wählen Sie im [Dialogfeld](#page-143-0) *öffnen* im Installationsverzeichnis von FHS-DOORS das Unterverzeichnis *Tutorial* und hier die Datei *Tutorial.drs*.
- Ê [Klicken](#page-145-0) Sie auf die [Schaltfläche](#page-146-0) *OK*. Die Beispielsitzung wird gestartet.

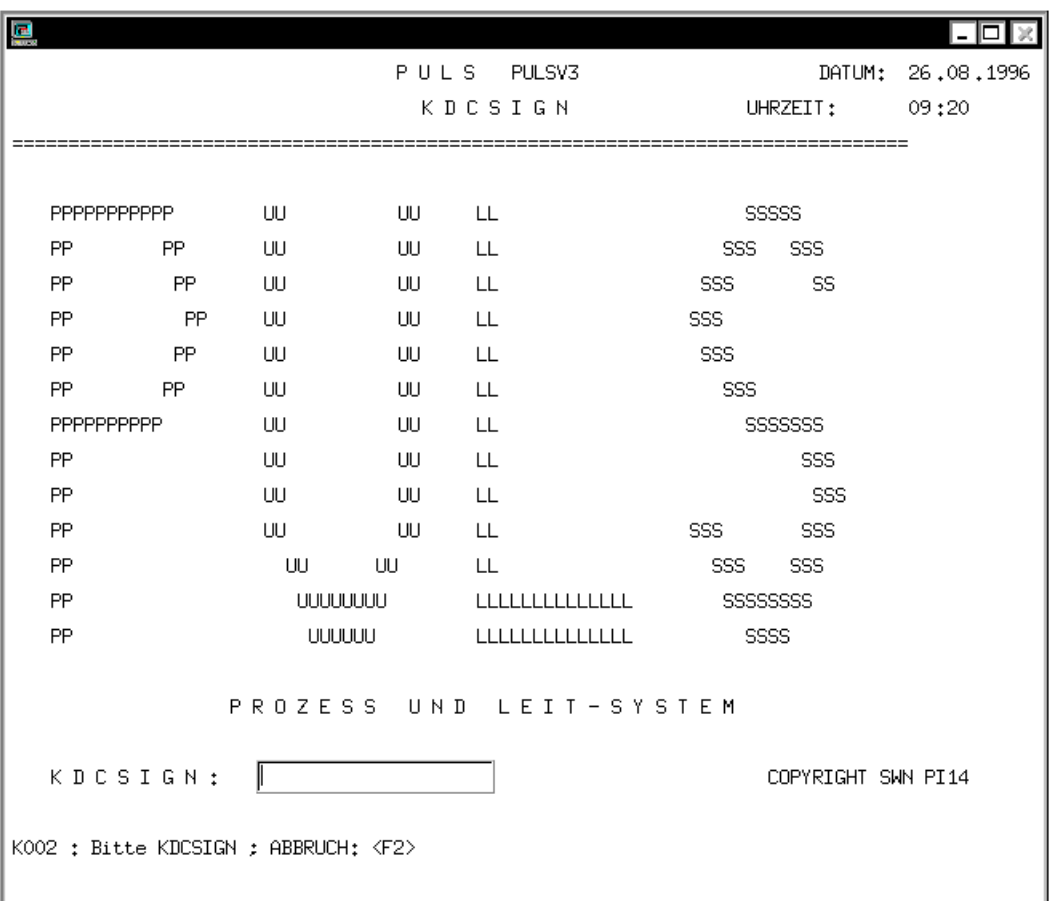

Das erste Format der Beispielsitzung wird automatisch in ein [Panel](#page-146-0) umgesetzt und am Bildschirm angezeigt. Dem Format ist noch keine Formatvorlage zugewiesen, was mit dem Eintrag *[kein]* in der Symbolleiste von FHS-DOORS angezeigt wird.

 $\blacktriangleright$  Holen Sie sich mit der Tastenkombination  $\overline{[AIt]}$  +  $\overline{[Tab]}$  das [Fenster](#page-144-0) der DOORS-Emulation in den Vordergrund. Benutzen Sie im weiteren Verlauf der Beispielsitzung diese Tastenkombination, um die einzelnen [Fenster](#page-144-0) der [Anwendung](#page-142-0) in den Vordergrund zu holen.

#### **FHS-DOORS für die Beispielsitzung konfigurieren**

Für eine bessere Darstellung der Panels sollten Sie noch einige Optionen einstellen:

- Ê Wählen Sie dazu den [Befehl](#page-143-0) *Konfiguration/Optionen*. Das [Dialogfeld](#page-143-0) *Optionen* wird am Bildschirm eingeblendet.
- Ê Wählen Sie die Registerkarte *Grafisch*, indem Sie auf den Reiter klicken.

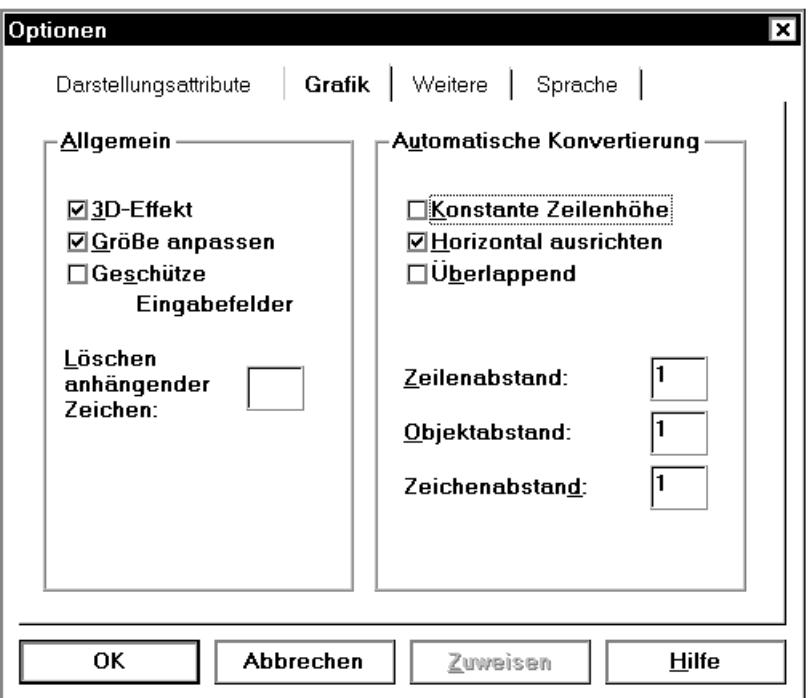

Ê Deaktivieren Sie die Option *Konstante Zeilenhöhe* in der Gruppe *automatische Konvertierung* und bestätigen Sie mit der [Schaltfläche](#page-146-0) *OK*.

Prüfen Sie nun die Arbeitsumgebung Ihrer Beispielsitzung.

- Ê Wählen Sie den [Befehl](#page-143-0) *Konfiguration/Sitzung*. Das [Dialogfeld](#page-143-0) *Sitzung bearbeiten* wird am Bildschirm eingeblendet.
- Ê Prüfen Sie, ob im [Feld](#page-144-0) *Ressourcenpfad* das Verzeichnis eingestellt ist, in dem auch die Beispielsitzung liegt.
- ► Prüfen Sie, ob im [Feld](#page-144-0) *Name* die Programmdatei der DOORS-Emulation mit dem richtigen Pfad angegeben ist (bei Standardinstallation: *C:\DOORS\_EM\DOORS\_EM.EXE*) und ob die Parameterdatei (Endung *.dre*) für die Emulation im [Feld](#page-144-0) *Parameter TUTORI-AL.DRE* heißt.
- Ê Wenn alle diese Einstellungen korrekt sind, klicken Sie auf die [Schaltfläche](#page-146-0) *OK*, um die Beispielsitzung aufzurufen.

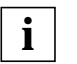

Die Beispielsitzung läuft wie beschrieben ab, wenn Sie bei der Installation von FHS-DOORS die voreingestellten Verzeichnisse übernommen haben.

## **4.2 Mit Formatvorlagen arbeiten**

Mit Formatvorlagen können Sie die automatische Konvertierung so beeinflussen, daß beispielsweise für jedes [Panel](#page-146-0) die Schaltflächen *OK* und *Abbrechen* angelegt werden.

### **4.2.1 Formatvorlage anlegen**

- Ê Wählen Sie den [Befehl](#page-143-0) *Werkzeuge/Formatvorlage* oder klicken Sie auf das entsprechende Symbol in der Symbolleiste. Das [Dialogfeld](#page-143-0) *Formatvorlage* wird eingeblendet. In der [Liste](#page-145-0) *Vorlagen* würden Sie jetzt die bereits angelegten Formatvorlagen sehen. Noch steht hier nur *none*.
- Ê Um eine neue Formatvorlage anzulegen, klicken Sie auf die [Schaltfläche](#page-146-0) *Neu*. Das Dialogfeld *Neue Formatvorlage* wird eingeblendet. Dieses Dialogfeld besteht aus mehreren Registerkarten, auf denen Sie die verschiedenen Optionen für eine Formatvorlage einstellen können.
- Ê Um bei der automatischen Konvertierung Schaltflächen anlegen zu lassen, brauchen Sie die Registerkarte *Tasten*. Aktivieren Sie sie, indem Sie auf den "Reiter" klicken.
- Ê Wählen Sie die Option *Schaltflächen einfügen*, um die [Schaltfläche](#page-146-0) *Hinzufügen* zu aktivieren.
- Ê [Klicken](#page-145-0) Sie auf die [Schaltfläche](#page-146-0) *Hinzufügen*. Das Dialogfeld *Taste hinzufügen* wird eingeblendet, in dem Sie die Beschriftung der Schaltfläche und die entsprechende Aktion festlegen können.

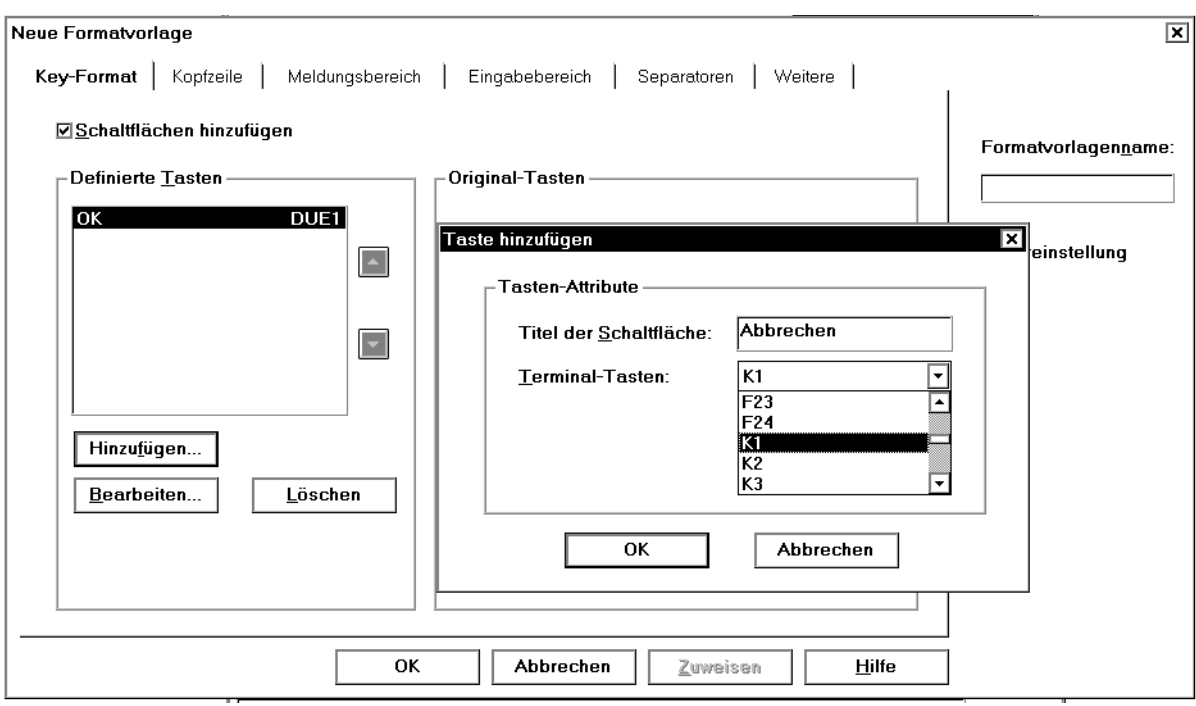

- Ê Schreiben Sie in das Eingabefeld *Titel der Schaltfläche* **OK**.
- Ê Wählen Sie aus der [Liste](#page-145-0) *Terminal Tasten* den Eintrag *DÜ1* und bestätigen Sie Ihre Auswahl mit der [Schaltfläche](#page-146-0) *OK*. Das Dialogfeld wird geschlossen und Ihre Eingabe in der [Liste](#page-145-0) *definierte Tasten* angezeigt.
- Ê Legen Sie genauso eine [Schaltfläche](#page-146-0) **Abbrechen** für die Aktion *K1* fest.
- ► Geben Sie dann im [Dialogfeld](#page-143-0) *Neue Formatvorlage* im [Feld](#page-144-0) *Name* einen Namen für Ihre Formatvorlage an, beispielsweise mein\_form. Wenn Sie vergessen, Ihrer Formatvorlage einen Namen zu geben, erhalten Sie eine Fehlermeldung.
- ► Wählen Sie die Option *Voreinstellung*, damit FHS-DOORS allen Formaten bei der automatischen Konvertierung Ihre Formatvorlage zuweist.
- $\blacktriangleright$  Bestätigen Sie Ihre Einstellungen mit der [Schaltfläche](#page-146-0) *OK* und ebenso die Frage, ob Sie wirklich die voreingestellte Formatvorlage ändern wollen. Das Dialogfeld mit der Abfrage wird geschlossen. Im [Dialogfeld](#page-143-0) *Formatvorlage* können Sie jetzt in der [Liste](#page-145-0) *Formatvorlagen* als neuen Eintrag *mein\_form* sehen.

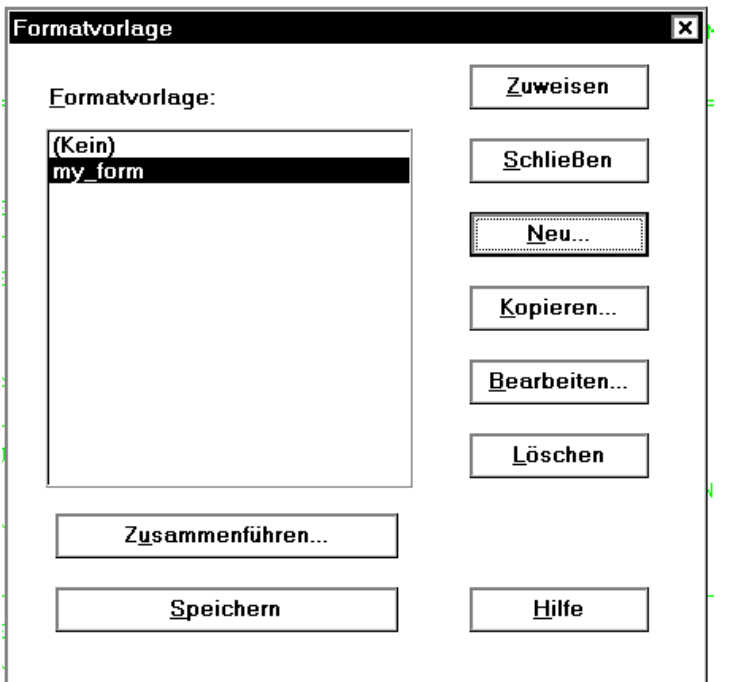

Damit auch das erste [Panel](#page-146-0) mit der neuen Formatvorlage angezeigt wird, müssen Sie ihm die Formatvorlage jetzt noch zuweisen.

Ê [Klicken](#page-145-0) Sie dazu im [Dialogfeld](#page-143-0) *Formatvorlage* auf die [Schaltfläche](#page-146-0) *Zuweisen*.

#### **4.2.2 Formatvorlage bearbeiten**

Im nächsten Schritt soll nun die Formatvorlage bearbeitet werden, indem Sie einen Meldungsbereich und einen Separator für die Formate Ihrer [Anwendung](#page-142-0) festlegen.

- Ê [Klicken](#page-145-0) Sie dazu im [Dialogfeld](#page-143-0) *Formatvorlage* auf die [Schaltfläche](#page-146-0) *Bearbeiten*. Wenn Sie das Dialogfeld zwischenzeitlich geschlossen hatten, öffnen Sie es mit dem [Befehl](#page-143-0) *Werkzeuge/Formatvorlage*. Das [Dialogfeld](#page-143-0) *Formatvorlage bearbeiten* wird am Bildschirm eingeblendet.
- Ê Wählen Sie im [Dialogfeld](#page-143-0) *Formatvorlage bearbeiten* die Registerkarte *Meldungsbereich*.
- Ê Wählen Sie in der Registerkarte *Meldungsbereich* die Option *Meldungsfeld erzeugen*. Die [Schaltfläche](#page-146-0) *Auswählen* wird aktiviert.

Ê [Klicken](#page-145-0) Sie auf die [Schaltfläche](#page-146-0) *Auswählen*, damit das [Dialogfeld](#page-143-0) *Auswählen* angezeigt wird.

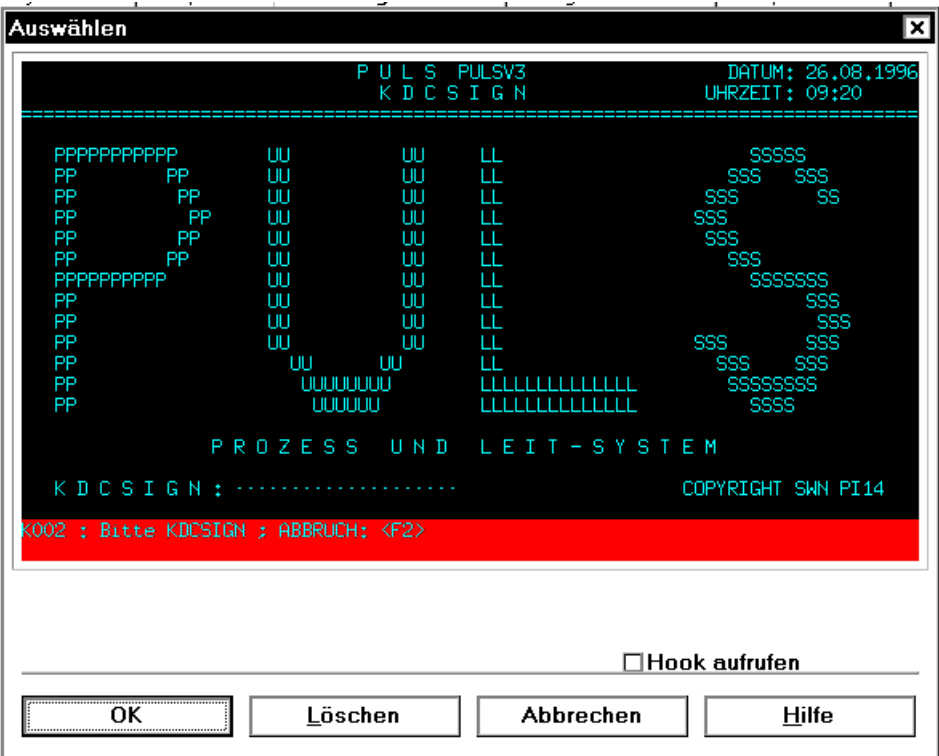

- Ê Markieren Sie mit der linken Maustaste die letzten zwei Zeilen im Format, in denen in der Regel die Meldungen von der [Host-Anwendung](#page-145-0) ausgegeben werden. Die Markierung ist dann erfolgreich, wenn die zwei letzten Zeilen in einer anderen Farbe dargestellt werden (siehe Bild).
- Ê Bestätigen Sie die Markierung mit der [Schaltfläche](#page-146-0) *OK*.
- ► Die Zeilenwerte der Markierung werden in die Felder der Gruppe *Original Meldungsbereich* übernommen. Sie müßten nun folgende Werte enthalten:

*Anfangszeile* 23

*Höhe des Bereichs* 2

Sollte es Ihnen aus irgendeinem Grund nicht gelingen, die Zeilen zu markieren, können Sie die Werte auch direkt in die Eingabefelder eingeben.

Ê Deaktivieren Sie die Option *Nur geschützte Zeilen*.

Damit haben Sie einen Meldungsbereich im Format bestimmt. Meldungen, die jetzt von der [Host-Anwendung](#page-145-0) kommen, werden in einem eigenen Meldungspanel am PC-Bildschirm ausgegeben.

Jetzt sollen noch die alphanumerischen Separatoren durch grafische ersetzt werden.

- Ê Wählen Sie dazu im [Dialogfeld](#page-143-0) *Formatvorlage bearbeiten* die Registerkarte *Separatoren*.
- Ê Wählen Sie in der Gruppe *Horizontaler Separator* die Option *Durch grafischen Separator ersetzen*.
- Ê Geben Sie im Eingabefeld *Alphanumerischer Separator* die Zeichen **= \_ \*** ohne ein Trennzeichen dazwischen ein. Damit legen Sie die Zeichen fest, die bei der automatischen Konvertierung durch einen grafischen Separator ersetzt werden.
- Ê Geben Sie im Eingabefeld *Minimale Zeichenanzahl* den Wert **3** ein. Mit diesem Wert legen Sie fest, daß sich mindestens 3 der angegebenen Zeichen am Anfang einer Zeile befinden müssen, bevor sie durch einen grafischen Separator ersetzt werden.

Um die Darstellung von Beschriftungen im [Panel](#page-146-0) für den Editor bearbeitbar zu machen, müssen Sie noch folgende Einstellung vornehmen:

- Ê Wählen Sie im [Dialogfeld](#page-143-0) *Formatvorlage bearbeiten* die Registerkarte *Weitere*.
- Ê Wählen Sie die Option *Aufteilen zwischen Leerzeichen* und akzeptieren Sie den voreingestellten Wert (2). Damit werden bei der automatischen Konvertierung zu lange Beschriftungen umbrochen.
- Ê Bestätigen Sie Ihre Einstellungen mit der [Schaltfläche](#page-146-0) *OK* im [Dialogfeld](#page-143-0) *Formatvorlage bearbeiten*.

### **4.2.3 Formatvorlage einem [Panel](#page-146-0) zuweisen**

► Um Ihre Änderungen auch für das aktuelle [Panel](#page-146-0) wirksam werden zu lassen, müssen Sie im geöffneten [Dialogfeld](#page-143-0) *Formatvorlage* noch auf die [Schaltfläche](#page-146-0) *Zuweisen* klicken. Sie sollten nun folgendes Meldungspanel am Bildschirm sehen:

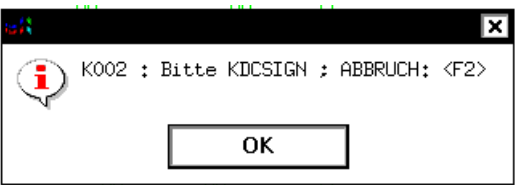

- <span id="page-54-0"></span>Ê Bestätigen Sie das Meldungsfenster der [Anwendung](#page-142-0) mit *OK*.
- Ê Schließen Sie das [Dialogfeld](#page-143-0) *Formatvorlage* mit der [Schaltfläche](#page-146-0) *Schließen*.
- Ê Tragen Sie im ersten [Panel](#page-146-0) der Beispielanwendung im Eingabefeld *KDCSIGN* Ihren Namen ein und schicken Sie diesen Wert mit der neuen [Schaltfläche](#page-146-0) *OK* an die Host-Anwendung.

Das nächste Format der Beispielanwendung wird automatisch nach den Vorgaben der Formatvorlage konvertiert und am Bildschirm als [Panel](#page-146-0) angezeigt.

## **4.3 Ein [Panel](#page-146-0) mit dem DOORS-Editor optimieren**

Wenn Sie mit dem Ergebnis der automatischen Konvertierung nicht ganz zufrieden sind, können Sie das Erscheinungsbild mit dem DOORS-Editor nachbearbeiten. Dazu muß das [Panel](#page-146-0) als Ressourcedatei gespeichert sein. Diese Ressourcedatei verändern Sie dann mit dem Editor.

### **4.3.1 [Capture](#page-143-0) anlegen**

- Ê Wählen Sie den [Befehl](#page-143-0) *Werkzeuge/Capture*. Die Dialogfelder *[Capture](#page-143-0)* und *[Capture](#page-143-0) Management* werden am Bildschirm eingeblendet. Das [Dialogfeld](#page-143-0) *[Capture](#page-143-0)* enthält die alphanumerische Darstellung des aktuellen Panels.
- Ê Um ein [Capture](#page-143-0) von einem Format anzulegen, müssen Sie zuerst einen Formatidentifikator auswählen. Markieren Sie dazu mit der linken Maustaste im dargestellten Format den Begriff *HAUPT-MENUE*.

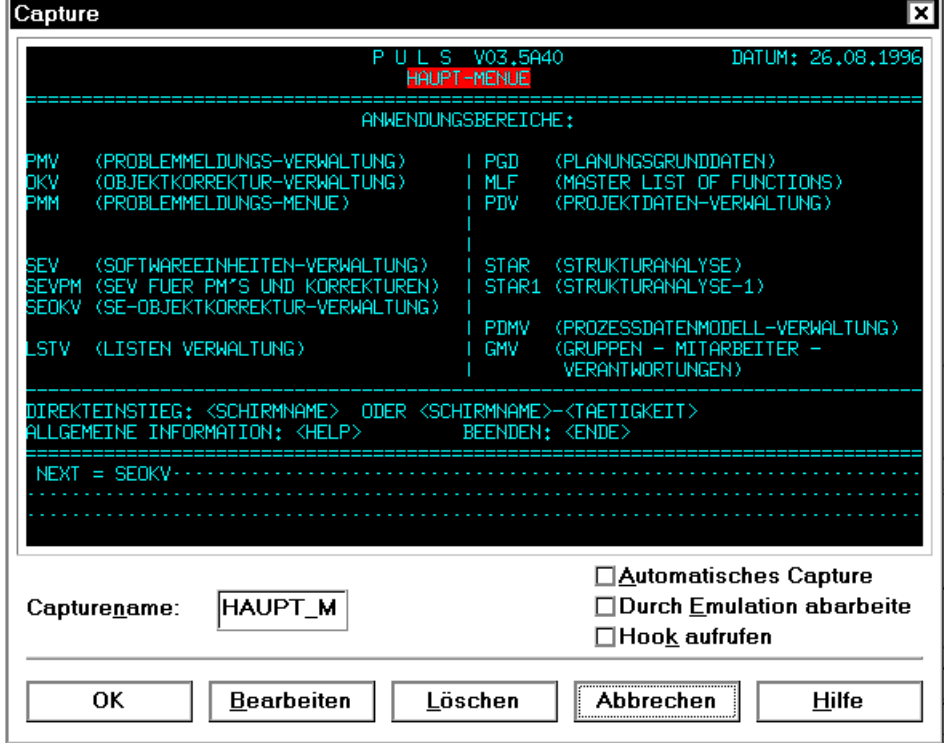

Der markierte [Formatidentifikator](#page-144-0) wird als Name in das Eingabefeld *Capturename* übernommen.

- Ê Bestätigen Sie den Namen für den Identifikator mit der [Schaltfläche](#page-146-0) *OK*. Das [Dialogfeld](#page-143-0) *[Capture](#page-143-0)* wird geschlossen.
- Ê Im [Dialogfeld](#page-143-0) *[Capture](#page-143-0) Management* erhalten Sie einen Überblick über alle vorhandenen Captures. Das neue Capture finden Sie in der *[Capture](#page-143-0) [Liste](#page-145-0)*.

<span id="page-56-0"></span>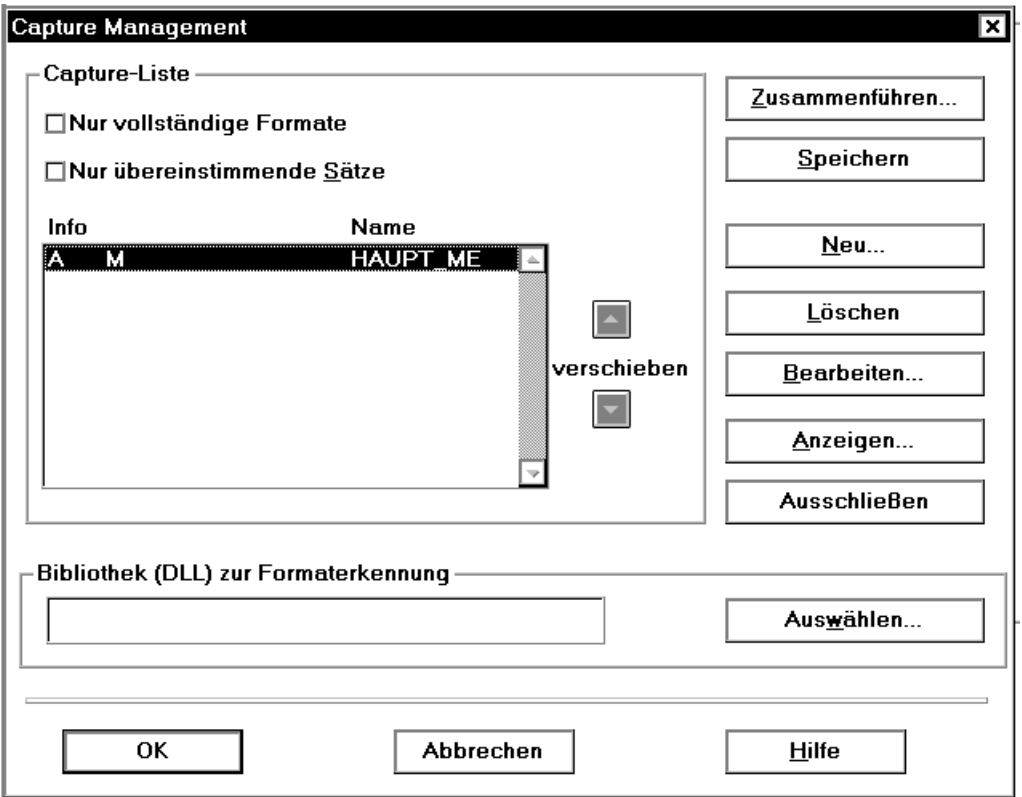

Ê Bestätigen Sie das neue [Capture](#page-143-0) mit der [Schaltfläche](#page-146-0) *OK*. Das [Dialogfeld](#page-143-0) *[Capture](#page-143-0) Management* wird geschlossen.

### **4.3.2 Ressourcedatei erzeugen**

Aus dem [Capture](#page-143-0) können Sie eine Ressourcedatei mit dem Namen HAUPT-ME.sdc erzeugen.

- Ê Wählen Sie dazu den [Befehl](#page-143-0) *Werkzeuge/Generieren einer sdc-Datei*. Die Ressourcedatei wird ohne weitere Meldung angelegt und im Ressourcenverzeichnis abgelegt.
- Ê Rufen Sie den DOORS-Editor auf mit dem [Befehl](#page-143-0) *Werkzeuge/Ressource bearbeiten*. Der Editor wird gestartet und sein [Hauptfenster](#page-145-0) mit dem aktuellen [Panel](#page-146-0) am Bildschirm angezeigt. Die neu angelegte Ressourcedatei HAUPT-ME.sdc verwendet der DOORS-Editor als Eingabedatei, in der alle Änderungen gespeichert werden.

### **4.3.3 [Panel](#page-146-0) bearbeiten**

In diesem Beispiel soll das [Panel](#page-146-0) mit Hauptmenü so verändert werden, daß nur noch die Befehle ausgewählt werden können, die für einen ungeübten Bearbeiter wichtig sind. Dazu müssen Sie zuerst die überzähligen Objekte aus dem [Panel](#page-146-0) löschen.

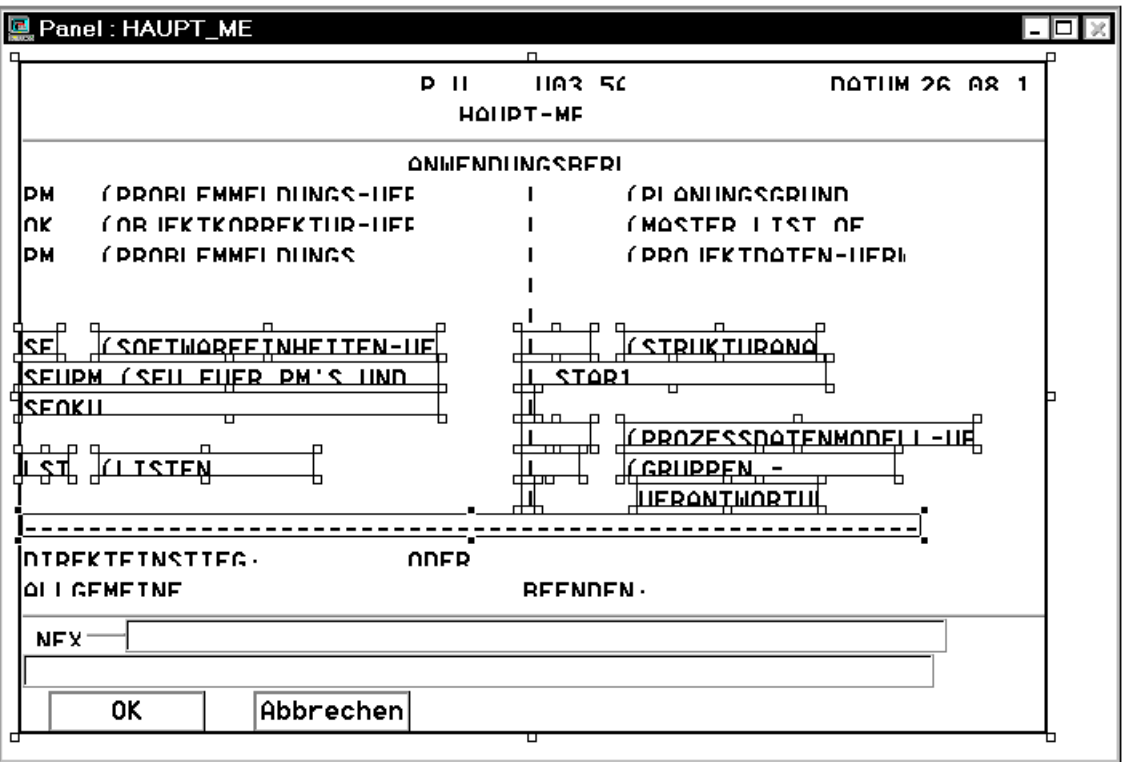

- ► [Klicken](#page-145-0) Sie zum Löschen der Objekte auf das Auswahlwerkzeug in der Werkzeugleiste und ziehen Sie einen Rahmen um die Objekte auf, die Sie löschen wollen. Die ausgewählten Objekte werden markiert dargestellt. Sie können auch die Taste [Shift] drücken, gedrückt halten und die Objekte einzeln mit der [Maus](#page-145-0) anklicken.
- ► Um die Objekte zu löschen, drücken Sie auf die Taste [DEL] oder wählen Sie den Befehl *Bearbeiten/Löschen*.

E Löschen Sie alle überzähligen Objekte im [Panel](#page-146-0), so daß noch folgende Objekte zu sehen sind:

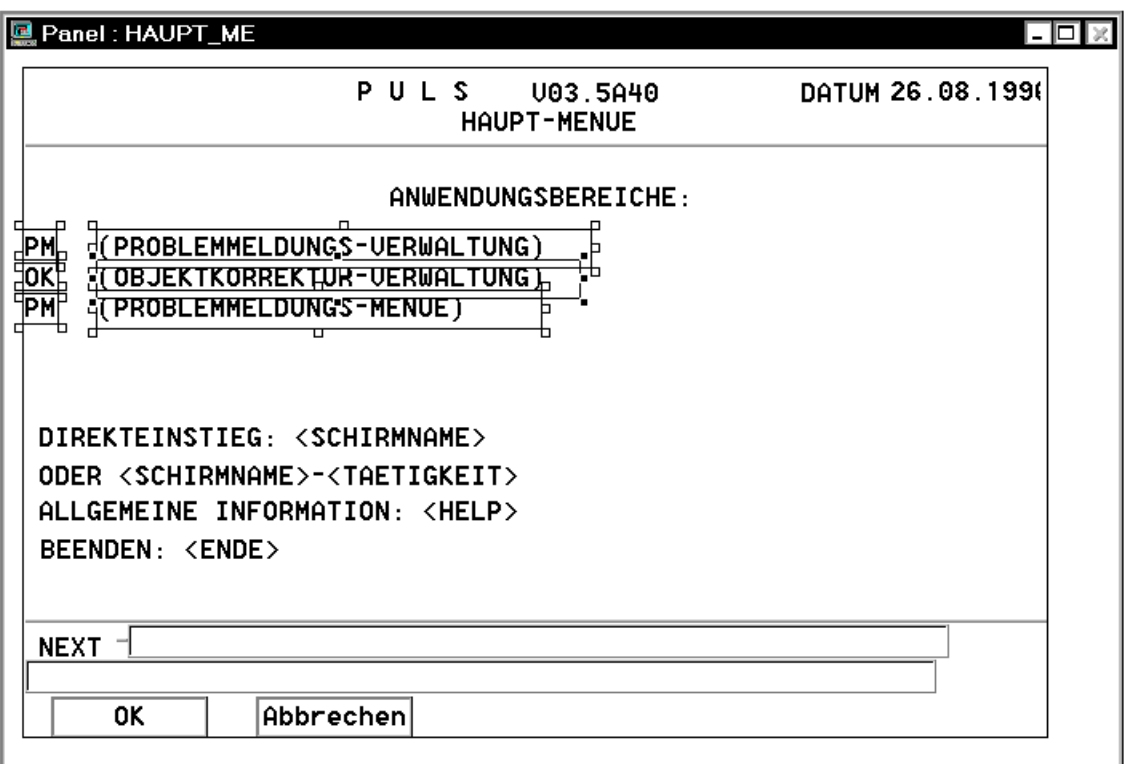

Beachten Sie, daß in manchen Textfeldern noch Text verborgen sein kann. In diesem Beispiel werden alle Hilfsinformationen mit einem variablen Wert von der BS2000-Anwendung versorgt. Diese Werte sind in spitzen Klammern dargestellt.

- Ê Markieren Sie mit dem Auswahlwerkzeug diese sechs Textfelder und verschieben Sie sie mit der [Maus](#page-145-0) in die obere Mitte des Panels. Wenn das Verschieben nicht auf Anhieb klappt, haben Sie wahrscheinlich das [Panel](#page-146-0) mitausgewählt (wie in diesem Bild). Deselektieren Sie das [Panel,](#page-146-0) indem Sie die Taste [CTRL] drücken und das [Panel](#page-146-0) anklicken.
- Ehalten Sie die Markierung der Textfelder bei und wählen Sie im Eigenschaftsfenster die Registerkarte *Grafisch*.
- Ê Doppelklicken Sie in der Registerkarte *Grafisch* auf die Eigenschaft *Schriftart*. Das Dialogfeld *Schriftart* wird geöffnet.
- Ê Wählen Sie für die Textfelder einen anderen *Schrifttyp* und -*größe* aus, beispielsweise die Schrift Arial in 10 Punkt Größe.
- Ê Bestätigen Sie Ihre Auswahl mit der [Schaltfläche](#page-146-0) *OK*. Die markierten Textfelder werden in der ausgewählten Schrift dargestellt. Wenn Sie eine zu breit laufende Schrift ausgewählt haben, oder eine zu große Schriftgröße, kann es sein, das der Textrahmen zu klein ist und die Darstellung der Schrift abschneidet. [Klicken](#page-145-0) Sie dann die Textrahmen einzeln an und vergrößern Sie sie so lange, bis der ganze Text sichtbar ist.
- ► Richten Sie danach die Felder der ersten Spalte so aus, daß sie auf gleicher Höhe enden. Markieren Sie dazu die Felder und wählen Sie den [Befehl](#page-143-0) *Layout/Objekte ausrichten>Rechts*. Alle Objekte werden am zuletzt ausgewählten Objekt ausgerichtet.
- Ê Richten Sie die Felder der zweiten Spalte so aus, daß sie auf gleicher Höhe beginnen. Markieren Sie dazu die Felder und wählen Sie den [Befehl](#page-143-0) *Layout/Objekte ausrichten>Links*. Alle Objekte werden am zuletzt ausgewählten Objekt ausgerichtet.

Bis jetzt haben Sie in dieser Beispielsitzung die Optik des Panels bearbeitet. Mit dem DOORS-Editor können Sie auch grafische Objekte im [Panel](#page-146-0) anlegen und mit Aktionen verbinden. Um vorhandene Objekte in grafische Objekte umzuwandeln, verwenden Sie das Ersetzungswerkzeug. Im nächsten Schritt soll das mehrzeilige Eingabefeld *NEXT* am Ende des Panels durch eine [Liste](#page-145-0) ersetzt werden.

- Markieren Sie dazu die erste Zeile des mehrzeiligen Eingabefeldes.
- Ê [Drücken](#page-143-0) Sie auf die rechte Maustaste, um das Kontextmenü einzublenden.
- Ê Wählen Sie den [Befehl](#page-143-0) *Auswahl ersetzen durch>Kombibox*. Das [Dialogfeld](#page-143-0) *Ersetzungsoptionen* wird eingeblendet.

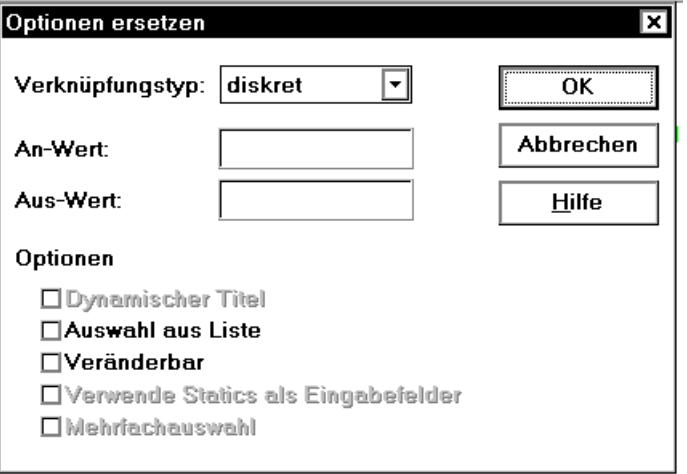

Ê Wählen Sie die Option *Auswahl aus [Liste](#page-145-0)* und bestätigen Sie mit *OK*. Das Dialogfeld wird geschlossen und das Eingabefeld durch eine leere [Liste](#page-145-0) ersetzt.

- ► Verändern Sie den Rahmen um die [Liste](#page-145-0) in der Größe. Wenn Sie den Rahmen nach unten aufziehen, legen Sie damit die Größe der [Liste](#page-145-0) in aufgeklapptem Zustand fest.
- ► Prüfen Sie, ob die [Liste](#page-145-0) noch markiert ist oder markieren Sie sie, und wählen Sie im Eigenschaftsfenster die Registerkarte *Grafisch*.
- Ê Wählen Sie in der Registerkarte *Grafisch* die Eigenschaft *Listeneinträge* durch einen [Doppelklick.](#page-143-0) Das [Dialogfeld](#page-143-0) *Listeneinträge* wird eingeblendet.
- Ê Geben Sie im [Dialogfeld](#page-143-0) *Listeneinträge* im Eingabefeld die Namen der einzelnen Elemente ein und bestätigen Sie jeden mit *Hinzufügen*.

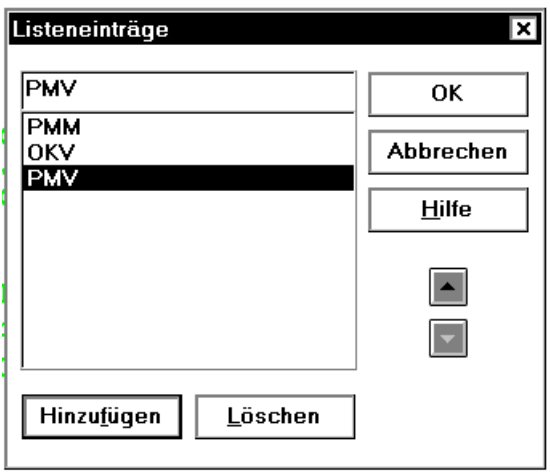

- $\triangleright$  Schließen Sie das Dialogfeld mit  $OK$ . Damit haben Sie zwar Listeneinträge vorgegeben, aber sie werden nicht in der [Liste](#page-145-0) angezeigt. Erst zur Laufzeit erscheinen die Einträge für den Benutzer zur Auswahl.
- Ê Speichern Sie das bearbeitete [Panel](#page-146-0) in der Ressourcedatei. Wählen Sie dazu den Befehl *Datei/Speichern*.
- Ê Beenden Sie den DOORS-Editor mit dem [Befehl](#page-143-0) *Datei/Beenden*. FHS-DOORS ist immer noch mit der Beispielanwendung aktiv und nun wieder am Bildschirm sichtbar.

## **4.4 Bearbeitetes [Panel](#page-146-0) testen**

Am Bildschirm sehen Sie das [Panel](#page-146-0) noch in dem Zustand, wie es vor der Bearbeitung aussah.

► Um das bearbeitete [Panel](#page-146-0) anzuzeigen, wählen Sie den [Befehl](#page-143-0) *Werkzeuge/Bildschirm* aktualisieren. FHS-DOORS liest direkt aus der Ressourcedatei und zeigt das bearbeitete [Panel](#page-146-0) an.

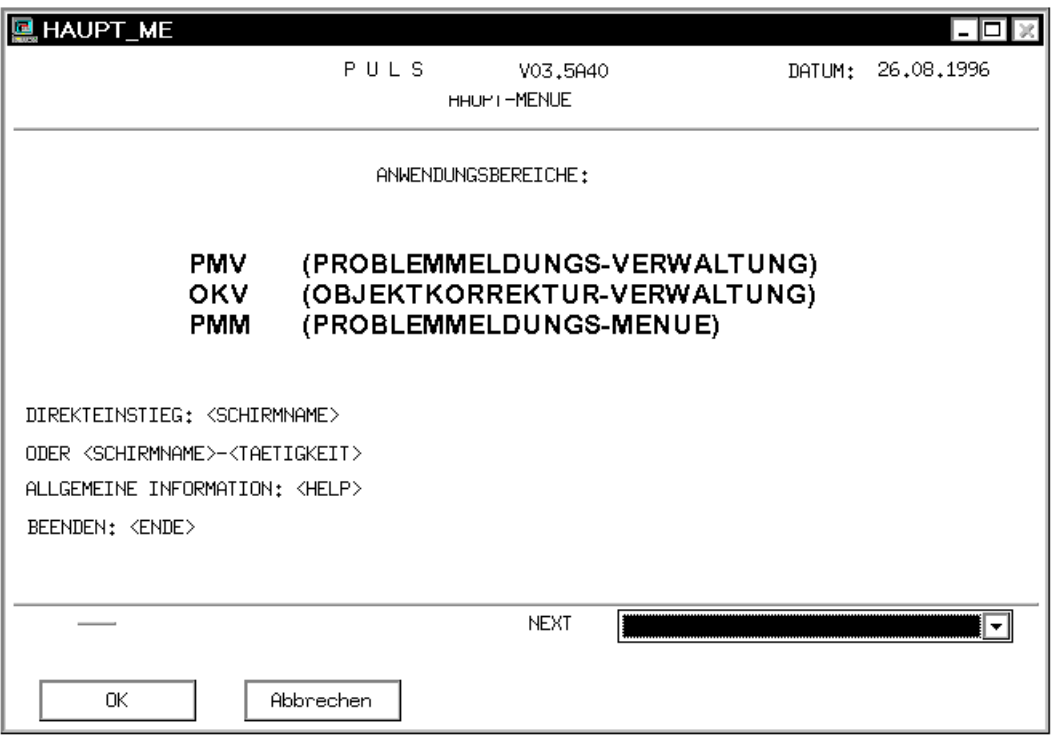

Jetzt werden auch die Einträge in der neuen [Liste](#page-145-0) angezeigt.

- Ê Überzeugen Sie sich, daß nur die eingegebenen Einträge in der [Liste](#page-145-0) auswählbar sind.
- $\blacktriangleright$  [Klicken](#page-145-0) Sie im [Panel](#page-146-0) auf *OK*, um das dritte [Panel](#page-146-0) der Beispielanwendung anzeigen zu lassen.

## **4.5 Teil-Panels anlegen und bearbeiten**

Mit Teil-Panels können Sie Standardbereiche und "dynamische" Bereiche eines Formats getrennt verwalten. Kopf- und Fußbereich eines Formats haben oft die gleiche Gestaltung und den gleichen Inhalt, im Arbeitsbereich unterscheiden sie sich. Wenn Sie nun ein Teil-[Panel](#page-146-0) für den Kopfbereich und eines für den Fußbereich der Formate anlegen, werden bei der automatischem Konvertierung bei Übereinstimmung immer die Vorlagen am Bildschirm angezeigt. Dadurch haben Sie weniger Optimierungsaufwand beim Umstellen einer Anwendung.

Ê Wählen Sie den [Befehl](#page-143-0) *Werkzeuge/Capture*. Die Dialogfelder *[Capture](#page-143-0)* und *[Capture](#page-143-0) Management* werden am Bildschirm eingeblendet. Es enthält die alphanumerische Darstellung des aktuellen Panels.

## **4.5.1 Bereich für Kopf-Panel auswählen**

Ê Um ein [Capture](#page-143-0) von einem Format anzulegen, müssen Sie zuerst einen Formatidentifikator auswählen. Markieren Sie dazu mit der linken Maustaste im dargestellten Format den Begriff DATUM. Wieder wird der markierte Begriff in das [Feld](#page-144-0) *Capturename* übernommen.

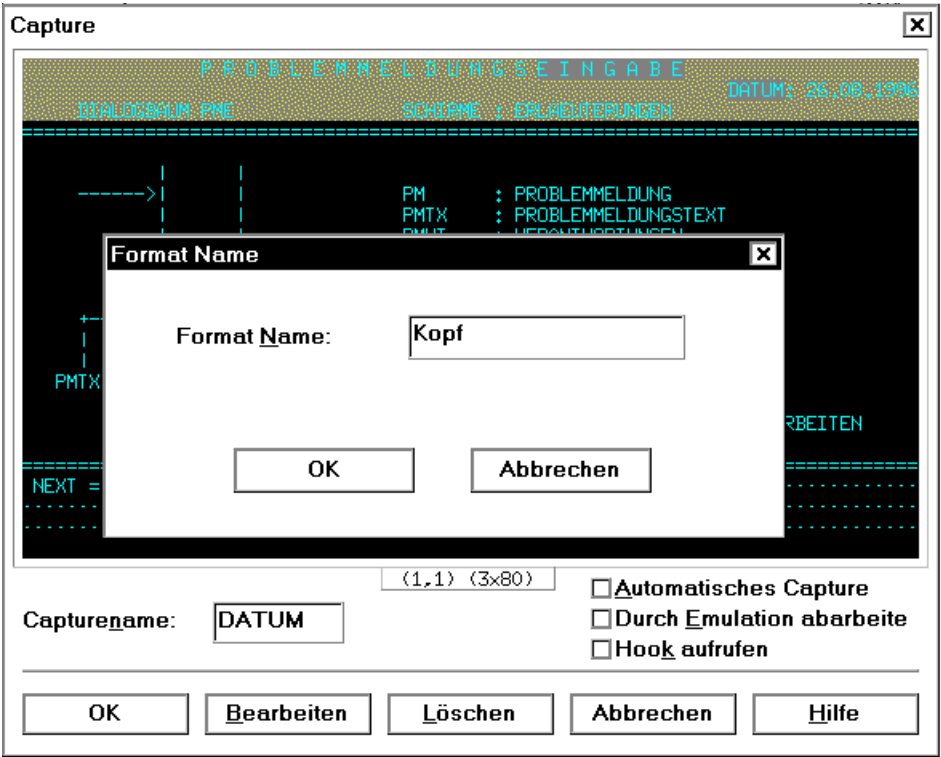

- Ê Markieren Sie dann mit der rechten Maustaste die ersten drei Zeilen des Formats. Mit der rechten Maustaste wählen Sie die Zeilen im [Dialogfeld](#page-143-0) *[Capture](#page-143-0)* aus, die zu dem Teil-[Panel](#page-146-0) gehören sollen. Die markierten Zeilen werden in einer anderen Farbe dargestellt und das [Dialogfeld](#page-143-0) *Format-Name* eingeblendet.
- Ê Geben Sie dem [Teil-Panel](#page-147-0) einen Namen, z.B. Kopf, und bestätigen Sie mit *OK*.
- ► Bestätigen Sie das [Dialogfeld](#page-143-0) *[Capture](#page-143-0)* ebenfalls mit OK. Im Dialogfeld *[Capture](#page-143-0) Management* erscheint das [Teil-Panel](#page-147-0) in der *[Capture](#page-143-0) [Liste](#page-145-0)*. Die Zahl 1 in der dritten Spalte der [Liste](#page-145-0) zeigt an, daß DATUM ein [Teil-Panel](#page-147-0) ist.
- Ê Bestätigen Sie das [Dialogfeld](#page-143-0) *[Capture](#page-143-0) Management* mit *OK*.
- Ê Generieren Sie mit dem [Befehl](#page-143-0) *Werkzeuge/Generieren einer sdc-Datei* eine Ressourcedatei.
- Ê Rufen Sie den DOORS-Editor mit dem [Befehl](#page-143-0) *Werkzeuge/Ressourcedatei* bearbeiten auf. der DOORS-Editor wird gestartet mit dem geöffneten, aktuellen [Teil-Panel](#page-147-0) als Eingabedatei.

## **4.5.2 Kopf-Panel bearbeiten**

In das Kopf-Panel sollen Sie eine Bild, eine Bitmap-Datei, als kleines grafisches Logo einfügen.

- ► [Klicken](#page-145-0) Sie dazu in der Werkzeugleiste auf das Symbol für eine Bitmap, halten Sie die Maustaste gedrückt und setzen Sie währenddessen den [Cursor](#page-143-0) am Bildschirm in die linke obere Ecke des Teil-Panels. Wenn Sie jetzt die Taste loslassen, wird ein markierter leerer Rahmen an die Position des Cursors eingefügt.
- ► Öffnen Sie das Eigenschaftsfenster für die Bitmap mit dem [Befehl](#page-143-0) *Ansicht/Eigenschaftsfenster*. Die Bitmap muß dazu markiert sein.
- Ê Wählen Sie im Eigenschaftsfenster die Registerkarte *Grafisch*.
- ► Führen Sie einen [Doppelklick](#page-143-0) auf die Eigenschaft *Bitmapname* aus und geben Sie im Dateiauswahlfenster den Namen der Bitmap ein, die in dem Rahmen plaziert werden soll: **bstrateg.bmp**.
- $\blacktriangleright$  Bestätigen Sie den Dateinamen mit *OK*. Die Bitmap wird in den Rahmen gesetzt, den Sie noch beliebig positionieren und in der Größe verändern können.

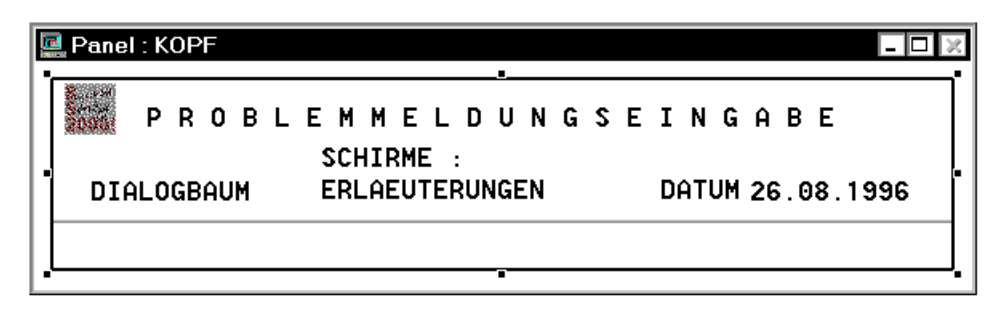

Ê Beenden Sie den DOORS-Editor mit dem [Befehl](#page-143-0) *Datei/Beenden* und beantworten Sie die Abfrage zum Speichern der Ressourcedatei mit *JA*.

### **4.5.3 Bereich für Fuß-Panel auswählen**

- Ê Wählen Sie den [Befehl](#page-143-0) *Werkzeuge/Capture*. Das [Dialogfeld](#page-143-0) *[Capture](#page-143-0) Management* wird am Bildschirm eingeblendet. Es enthält immer noch die alphanumerische Darstellung des dritten Panels der Beispielanwendung.
- Ê Wählen Sie die [Schaltfläche](#page-146-0) *Neu*.
- Ê Um ein [Capture](#page-143-0) von einem Format anzulegen, müssen Sie zuerst einen Formatidentifikator auswählen. Markieren Sie dazu mit der linken Maustaste im dargestellten Format den Begriff NEXT. Wieder wird der markierte Begriff in das [Feld](#page-144-0) *Capturename* übernommen.
- Ê Markieren Sie dann mit der rechten Maustaste die letzten drei Zeilen des Formats. Die markierten Zeilen werden in einer anderen Farbe dargestellt und das [Dialogfeld](#page-143-0) *Format-Name* eingeblendet.
- $\blacktriangleright$  Geben Sie dem [Teil-Panel](#page-147-0) einen Namen, z.B. Fuß, und bestätigen Sie mit *OK*.
- ► Bestätigen Sie das [Dialogfeld](#page-143-0) *[Capture](#page-143-0)* ebenfalls mit OK. Im Dialogfeld *[Capture](#page-143-0) Management* erscheint das Fuß-Panel in der *[Capture](#page-143-0) [Liste](#page-145-0)*. Die Zahl 1 in der dritten Spalte der [Liste](#page-145-0) zeigt wieder an, daß NEXT ein [Teil-Panel](#page-147-0) ist.
- Ê Bestätigen Sie das [Dialogfeld](#page-143-0) *[Capture](#page-143-0) Management* mit *OK*.
- Ê Generieren Sie mit dem [Befehl](#page-143-0) *Werkzeuge/Generieren einer sdc-Datei* eine Ressourcedatei.
- ► Rufen Sie den DOORS-Editor mit dem [Befehl](#page-143-0) *Werkzeuge/Ressourcedatei* bearbeiten auf. der DOORS-Editor wird gestartet mit dem geöffneten aktuellen [Teil-Panel](#page-147-0) als Eingabedatei.

### **4.5.4 Fuß-Panel bearbeiten**

Das Fuß-Panel soll eine zusätzliche Schaltfläche und ein zusätzliches Textfeld erhalten.

- Ê [Klicken](#page-145-0) Sie dazu in der Werkzeugleiste mit der linken Maustaste auf das Symbol für eine Schaltfläche, halten Sie die Maustaste gedrückt und setzen Sie währenddessen den [Cursor](#page-143-0) am Bildschirm neben die schon vorhandenen Schaltflächen ins [Teil-Panel](#page-147-0). Wenn Sie jetzt die Taste loslassen, wird eine Schaltfläche an der Position des Cursors eingefügt. Die Schaltfläche können Sie noch beliebig positionieren und in der Größe verändern.
- ► Öffnen Sie das Eigenschaftsfenster für die Schaltfläche mit dem [Befehl](#page-143-0) *Ansicht/Eigenschaftsfenster*. Die Schaltfläche muß dazu markiert sein.
- Ê Wählen Sie im Eigenschaftsfenster die Registerkarte *Grafisch*.
- ► Führen Sie einen [Doppelklick](#page-143-0) auf die Eigenschaft *Titel* aus und geben Sie im Eingabefeld des Eigenschaftsfensters die Beschriftung für die Schaltfläche ein: **Solitaire**.
- ► Bestätigen Sie die Beschriftung der Schaltfläche mit der Eingabetaste.
- Ê Wählen Sie im Eigenschaftsfenster die Registerkarte *Haupt*.
- Ê Führen Sie einen [Doppelklick](#page-143-0) auf die Eigenschaft *Aktion* aus. Das [Dialogfeld](#page-143-0) *Aktionen bearbeiten* wird eingeblendet.

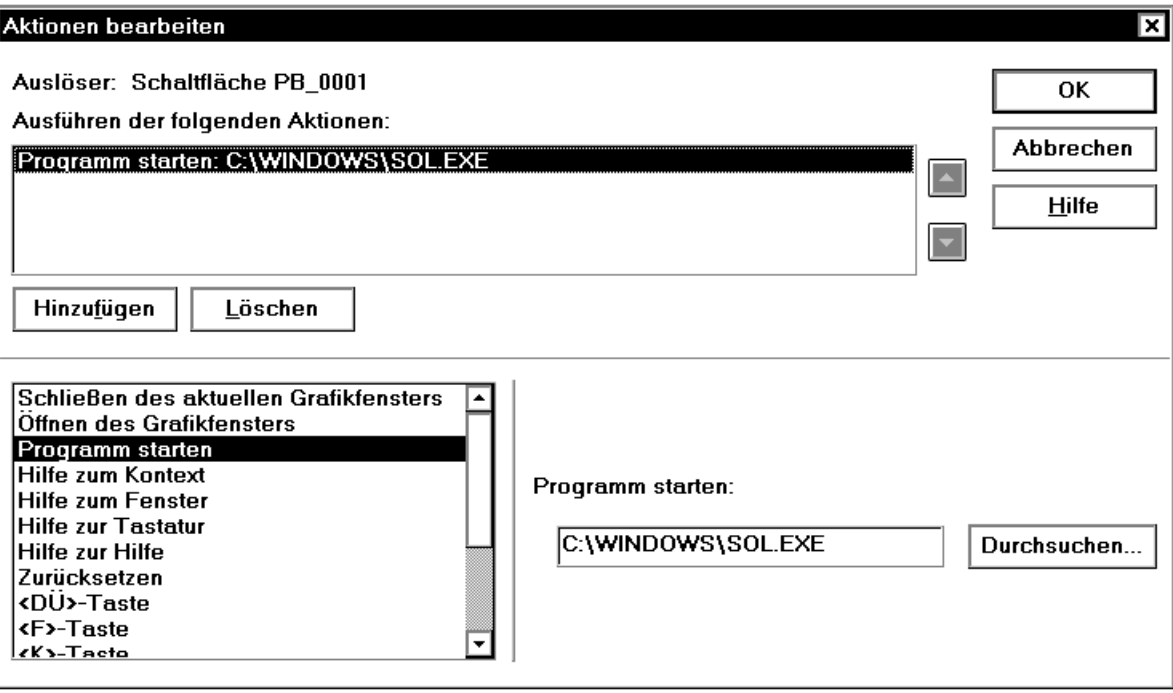

- Ê [Klicken](#page-145-0) Sie auf die [Schaltfläche](#page-146-0) *Hinzufügen*, um eine der Aktionen aus der [Liste](#page-145-0) mit der neuen Schaltfläche zu verknüpfen. Die [Liste](#page-145-0) wird aktiviert und Sie können einen Eintrag auswählen.
- Ê Wählen Sie den Eintrag *Programm starten*.
- Ê [Klicken](#page-145-0) Sie dann auf die [Schaltfläche](#page-146-0) *Durchsuchen*, um in dem Dateiauswahlfenster von Windows die Programmdatei zu suchen, die bei einem Klick auf die Schaltfläche ausgeführt werden soll.
- ► Verzweigen Sie in das Verzeichnis C:\WINDOWS und wählen Sie dort das Programm *SOL.EXE*.
- Ê Schließen Sie das Dateiauswahlfenster mit *OK*. Der Name der Programmdatei wird mit der Pfadangabe in das Eingabefeld *Programm starten* übernommen.
- Ê Schließen Sie das [Dialogfeld](#page-143-0) *Aktionen bearbeiten* mit *OK*.

Damit haben Sie eine neue Schaltfläche im [Teil-Panel](#page-147-0) angelegt und sie mit einer Aktion verknüpft, die ausgeführt wird, sobald der Benutzer beim Programmablauf auf die Schaltfläche klickt. Fügen Sie jetzt noch ein Textfeld ein. Dazu müssen Sie erst einmal ein wenig Platz schaffen:

- Ê Löschen Sie das Textfeld *NEXT* und die zweite und dritte Zeile des Eingabefeldes.
- Ê Fügen Sie dann mit dem Symbol für ein Textfeld wie gewohnt ein neues Textfeld ein.
- Ê Wählen Sie im Eigenschaftsfenster für das Textfeld die Registerkarte *Grafisch*. Das Textfeld muß dazu markiert sein.
- ► Führen Sie einen [Doppelklick](#page-143-0) auf die Eigenschaft *Titel* aus und geben Sie folgenden Text ein: **Um zwischen der Schirmen zu navigieren, geben Sie das entsprechende Kommando ein**.
- ► Bestätigen Sie die neue Beschriftung des Textfeldes mit der Eingabetaste. Der Text wird im Textfeld angezeigt.
- Ê Passen Sie das [Feld](#page-144-0) in der Größe an den Text an. Wenn Sie möchten, ändern Sie auch die Schrift oder andere Darstellungsattribute des Textfeldes, wie Schriftfarbe oder Hintergrundfarbe.

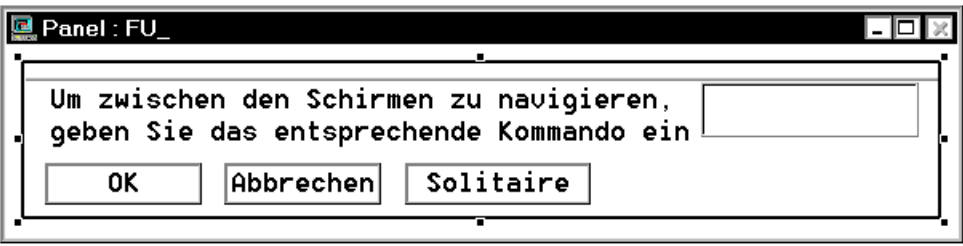

- Ê Beenden Sie den DOORS-Editor mit dem [Befehl](#page-143-0) *Datei/Beenden* und beantworten Sie die Abfrage zum Speichern der Ressourcedatei mit *JA.* Der Editor wird geschlossen und Sie sehen wieder das [Panel](#page-146-0) und das [Hauptfenster](#page-145-0) von FHS-DOORS.
- Ê Wählen Sie den [Befehl](#page-143-0) *Werkzeuge/Bildschirm aktualisieren*, um sich die optimierten Teil-Panels anzeigen zu lassen. Sie erhalten folgende Ausgabe am Bildschirm:

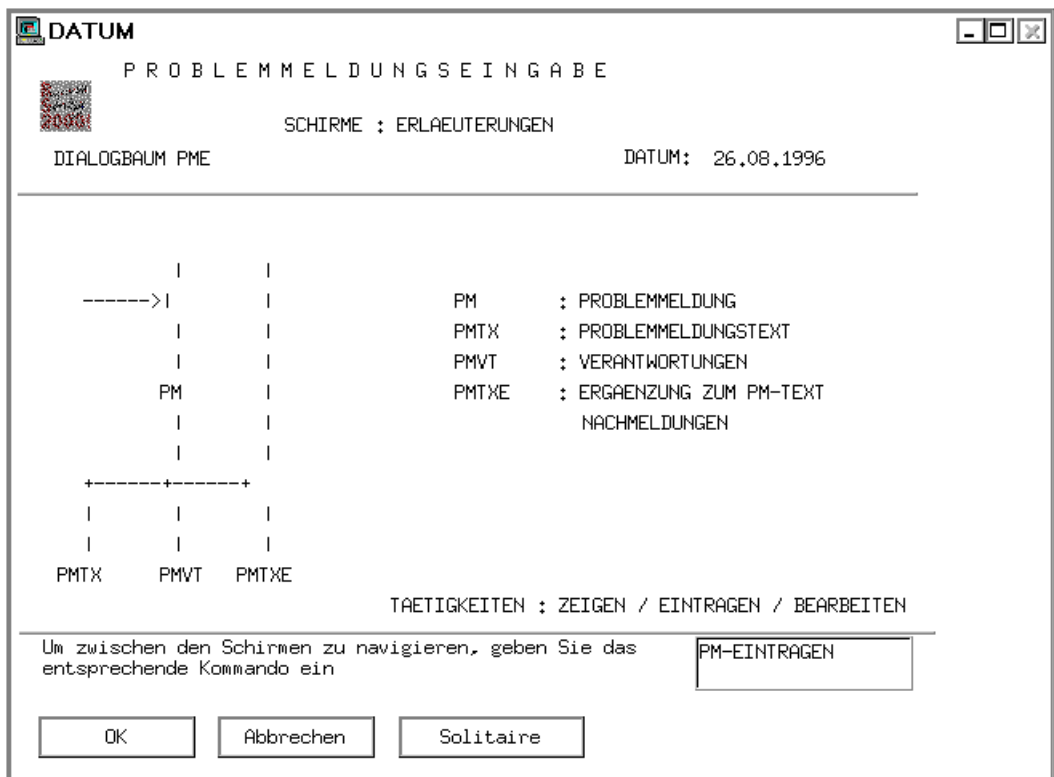

Das [Panel](#page-146-0) wird jetzt mit den bearbeiteten Teil-Panels dargestellt. Es besteht also aus drei Teilen, von denen nur noch der Arbeitsbereich unbearbeitet ist. Die Teil-Panels werden auch bei den weiteren Panels angezeigt, wenn die definierten Bereiche übereinstimmen.

- Ê [Klicken](#page-145-0) Sie auf die [Schaltfläche](#page-146-0) *OK*, um das vierte [Panel](#page-146-0) der Beispielanwendung anzuzeigen. Das Fuß-Panel wird bei der Darstellung wieder verwendet, da der Inhalt der beiden Bereiche übereinstimmt. Der Inhalt der Kopfbereiche ist unterschiedlich, und so wird der Kopfbereich des vierten Panels automatisch konvertiert.
- $\blacktriangleright$  Bestätigen Sie das vierte [Panel](#page-146-0) mit  $OK$ , um das fünfte anzuzeigen. Die optimierten Kopf- und Fuß-Panels werden verwendet.
- Ê Bestätigen Sie auch dieses [Panel](#page-146-0) mit *OK*. Das sechste [Panel](#page-146-0) der Beispielanwendung wird angezeigt.
- Legen Sie von diesem [Panel](#page-146-0) ein [Capture](#page-143-0) mit dem Namen SEGPM\_Z an, lesen Sie dazu [Abschnitt "Capture anlegen" auf Seite 55](#page-54-0).

Sobald Sie das neue [Capture](#page-143-0) mit *OK* im [Dialogfeld](#page-143-0) *[Capture](#page-143-0) Management* bestätigt haben, wird Ihnen statt des automatisch konvertierten das bereits optimierte [Panel](#page-146-0) *PM Global information* angezeigt.

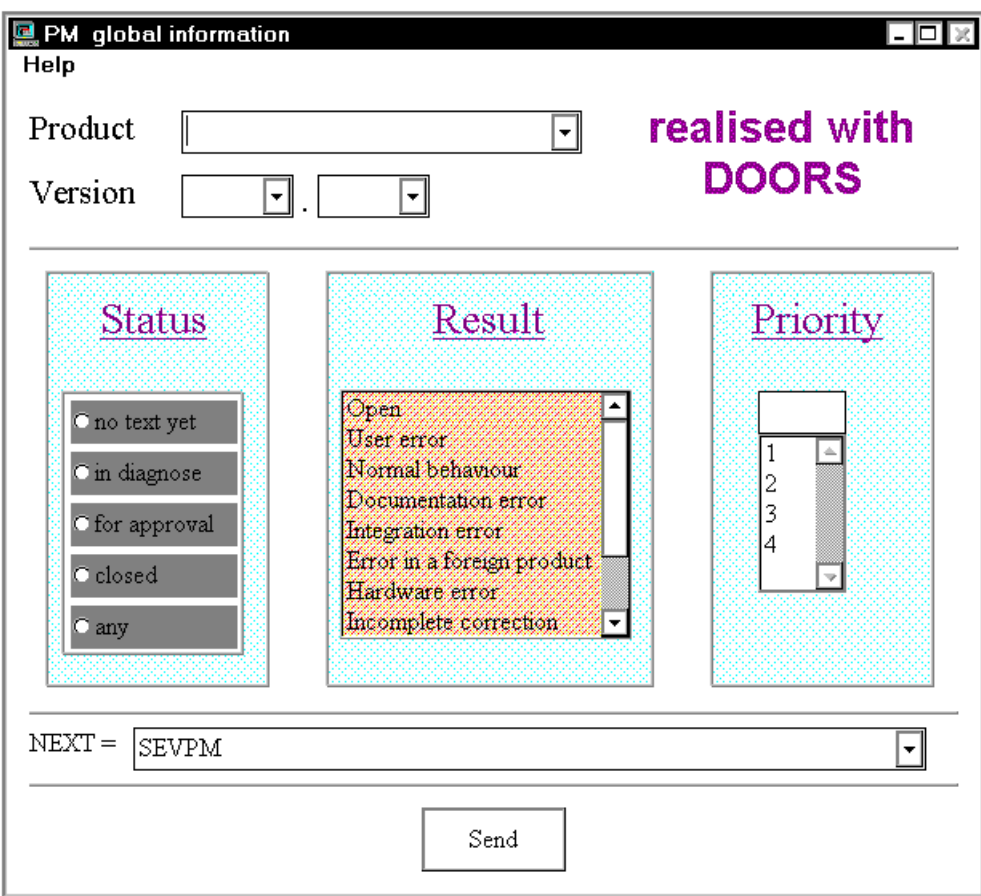

Den Unterschied zwischen Original und optimiertem [Panel](#page-146-0) können Sie sehen, wenn Sie das Emulationsfenster einblenden. Das Emulationsfenster enthält während des Ablaufs einer [Anwendung](#page-142-0) unter FHS-DOORS das Originalformat.

## **4.6 Makros einsetzen**

Mit Makros können Sie die Eingabe in Panels automatisieren. Dazu zeichnen Sie zuerst die einzelnen Schritte im [Panel](#page-146-0) auf und weisen das Makro dann dem Panel zu. Diesen Vorteil sollen Sie hier nutzen.

### **4.6.1 Makro anlegen**

- Ê Wählen Sie im optimierten [Panel](#page-146-0) *PM Global information* aus der [Liste](#page-145-0) *Product* den Eintrag *FHS-DOORS-ED*.
- Ê Wählen Sie den Einfachauswahlknopf *any* aus der Gruppe *Status*.
- Ê Wählen Sie im Hauptmenü von FHS-DOORS den [Befehl](#page-143-0) *Werkzeuge/Makro*. Das Dialogfeld *Makro* wird eingeblendet.

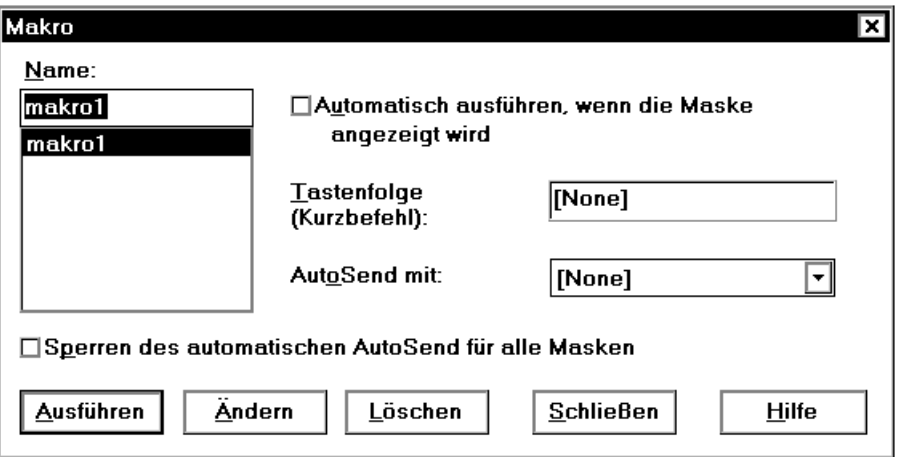

- ► Geben Sie dem Makro einen Namen, z.B. makro1, und klicken Sie auf die [Schaltfläche](#page-146-0) *Hinzufügen*. Das Dialogfeld wird geschlossen und Sie haben Ihr erstes Makro angelegt, das die letzten Schritte im optimierten [Panel](#page-146-0) aufgezeichnet hat.
- Ê Wählen Sie im optimierten [Panel](#page-146-0) *PM Global information* aus der [Liste](#page-145-0) *Product* den Eintrag *FHS-DOORS-PC*.
- Ê Wählen Sie den Einfachauswahlknopf *for approval* aus der Gruppe *status*.
- Ê Wählen Sie aus der [Liste](#page-145-0) *Result* den Eintrag *Software error*.
- ► Halten Sie diese drei Schritte in einem zweiten Makro fest.

### **4.6.2 Makro zuweisen**

- ► Überzeugen Sie sich, daß sich der [Mauscursor](#page-146-0) über dem [Panel](#page-146-0) befindet und drücken Sie die rechte Maustaste. Das Kontextmenü wird geöffnet.
- ► Wählen Sie das erste Makro aus. Die Einstellungen, die Sie mit diesem Makro aufgezeichnet haben, werden im [Panel](#page-146-0) gesetzt. Wenn Sie das zweite Makro auswählen, werden dessen Einstellungen im [Panel](#page-146-0) gesetzt. Sie können jetzt zwischen den zwei Zuständen im [Panel](#page-146-0) wechseln, bevor Sie die Einträge mit *Send* bestätigen.

## **4.7 Unter-Panels**

Sobald Sie das [Panel](#page-146-0) *PM Global information* mit *Send* abgeschickt haben, wird das Unterfenster *PM list* eingeblendet. Wieder können Sie im Emulationsfenster prüfen, welche Informationen des Formats in diesem Unter-Panel enthalten sind. Wenn ein Format viele Informationseinheiten enthält, bietet es sich oft an, die Informationen zu entzerren und auf mehrere Unterpanels zu verteilen.

Ê Schließen Sie das Unter-Panel mit *Cancel*.

Zu dem [Panel](#page-146-0) *PM Global information* wurde auch ein Hilfe-Panel angelegt.

- ► Öffnen Sie das Hilfe-Panel über das Kontextmenü. Auch für Ihre Anwendungen können Sie Unter- und Hilfe-Panels anlegen.
- Ê Schließen Sie das Hilfe-Panel mit *OK*.
- ► Beenden Sie die Beispielsitzung im Hauptmenü von FHS-DOORS mit dem [Befehl](#page-143-0) Sit*zung/Beenden*.
# **5 Panels verwalten und verteilen**

In den folgenden Abschnitten ist beschrieben, wo FHS-DOORS die Panels (Ressourcen) für eine [Anwendung](#page-142-0) zur Laufzeit sucht und welche Verfahren FHS-DOORS zum Verteilen von Panels zur Verfügung stellt.

### **5.1 Ressourcenverzeichnis und Pufferverzeichnis**

Nachdem die Formate mit dem Formatkonverter im BS2000 in Panels (sdc-Dateien) konvertiert und diese Panels mit dem DOORS-Editor gegebenenfalls optimiert worden sind, müssen die Panels auf allen PCs zur Verfügung gestellt werden, auf denen mit der Host-[Anwendung](#page-142-0) unter FHS-DOORS gearbeitet werden soll.

FHS-DOORS unterstützt folgende Ressourcen:

- Semantische Ressourcen (Panels/sdc-Dateien) "Abstrakte" Beschreibung der Objekte und ihrer Eigenschaften.
- Grafische Ressourcen (res-Dateien) Grafische Beschreibung der Formate.
- Binäre grafische Ressourcen (rbn-Dateien) für Dialog Builder ab V2.1
- Grafische Ressourcen mit Semantik-Beschreibung in Callbacks (FHS-DOORS V1.0).

Beim Zugriff auf Ressourcen werden die Verzeichnisse in folgender Reihenfolge durchsucht:

- 1. Ressourcenverzeichnis auf dem PC. FHS-DOORS sucht erst nach Dateien mit dem Suffix *.sdc*, dann nach Dateien mit dem Suffix *.rbn*, dann *.res*.
- 2. Pufferverzeichnis auf dem PC. FHS-DOORS sucht erst nach Dateien mit dem Suffix *.sdc*, dann nach Dateien mit dem Suffix *.rbn*, dann *.res*.

3. FHS-Bibliothek oder FORMPLAG-Bibliothek im BS2000 (Downloading). FHS-DOORS lädt Ressourcendateien ([sdc](#page-146-0) und [res\)](#page-146-0) aus der Format-Bibliothek in das Pufferverzeichnis auf dem PC. rbn-Dateien und Bitmap-Dateien können nicht über Downloading geladen werden.

Im Ressourceverzeichnis werden alle Ressourcen [\(sdc-](#page-146-0)Dateien, res-Dateien, rbn-Dateien, Bitmap-Dateien) abgelegt. Um Mehrdeutigkeiten bei den Formatnamen zu vermeiden, sollte für jede [Host-Anwendung](#page-145-0) ein eigenes Ressourceverzeichnis erzeugt werden. Es müssen unbedingt alle Ressourcen einer [Host-Anwendung](#page-145-0) in demselben Ressourcenverzeichnis abgelegt sein.

Beim Öffnen einer [Host-Anwendung](#page-145-0) unter FHS-DOORS wählen Sie das Ressourcenverzeichnis aus, aus dem dann die Ressourcen für die [Host-Anwendung](#page-145-0) geladen werden (Befehl *Sitzung/Neu* von FHS-DOORS).

#### **Pufferverzeichnis**

Wenn die Ressourcen über Downloading geladen werden [\(siehe Abschnitt "Panels auto](#page-74-0)[matisch verteilen \(Downloading\)" auf Seite 75ff.\)](#page-74-0), werden die Ressourcen zur Laufzeit aus der Format-Bibliothek im BS2000 auf den PC geladen und in einem Pufferverzeichnis abgelegt. Das Pufferverzeichnis ist das Unterverzeichnis *maskbuf* des für die Host-Anwendung ausgewählten Ressourcenverzeichnisses und wird von FHS-DOORS angelegt.

Wieviele Panels durch Downloading in das Pufferverzeichnis geladen werden können, ist abhängig von der gewählten Größe des Pufferverzeichnisses und der Größe der Panels (sdc-Dateien, res-Dateien). Wenn Sie genügend Speicherplatz zur Verfügung haben, sollten Sie die Größe des Puffers so wählen, daß alle Panels einer [Host-Anwendung](#page-145-0) in das Pufferverzeichnis geladen werden können. In diesem Fall müssen alle Panels nur einmal durch Downloading auf den PC geladen werden.

In den Dialogfeldern *Neue Sitzung* ([Befehl](#page-143-0) *Sitzung/Neu* von FHS-DOORS) oder S*itzung bearbeiten* [\(Befehl](#page-143-0) *Konfiguration/Sitzung* von FHS-DOORS) können Sie die Größe des Pufferverzeichnisses angeben. Wenn die verfügbare Größe des Pufferverzeichnisses erreicht ist, werden vorhandene Dateien im Pufferverzeichnis überschrieben. Dabei werden Dateien, auf die als letztes zugegriffen wurde, auch als letztes gelöscht. Ist die Größe des Pufferverzeichnisses erreicht und im [Dialogfeld](#page-143-0) *Neue Sitzun*g die Option *Rückfragen bevor Formate gelöscht werden* eingeschaltet, wird eine Meldung ausgegeben und Sie können angeben, ob die Formate gelöscht werden sollen oder das Downloading abgebrochen werden soll.

#### <span id="page-74-0"></span>**Konventionen für Dateinamen**

Es gelten die Konventionen von DOS bzw. Windows.

Die Dateinamen für die Panels sind die Namen der Formate mit dem Suffix *.sdc*, *.res* oder *.rbn*.

Wegen der Kompatibilität zum Dialog Builder wird im [Panel](#page-146-0) im Formatnamen das Zeichen *#* ersetzt durch das Zeichen *\_* (Unterstrich). Ist das erste Zeichen des Formatnames eine Ziffer, wird dem Formatnamen in der UIL-Datei ein *\_* vorangestellt.

# **5.2 Formate automatisch umsetzen**

Wenn FHS-DOORS auf die Ressourcen der [Host-Anwendung](#page-145-0) nicht zugreifen kann, weil die Ressourcen fehlerhaft oder für FHS-DOORS nicht verfügbar sind, wird die Formatbeschreibung aus dem Format automatisch erzeugt. Es wird eine Meldung ausgegeben, die anzeigt, daß das Format automatisch erzeugt wurde. Zusätzlich wird eine leere [sdc](#page-146-0)-Datei im Pufferverzeichnis erzeugt, an der FHS-DOORS erkennen kann, daß die Ressourcen für dieses Format nicht durch Downloading geladen werden können.

# **5.3 Panels automatisch verteilen (Downloading)**

Das hier beschriebene Downloading wird nur unterstützt für FHS/UTM-Anwendungen und FORMPLAG-Anwendungen.

Das komfortabelste Verfahren zur Formatverteilung ist das "Downloading". Beim Downloading werden die Panels [\(sdc](#page-146-0)-Datei, res-Dateien) direkt aus der Format-Bibliothek im BS2000 auf den PC geladen und im Pufferverzeichnis *maskbuf* der [Host-Anwendung](#page-145-0) abgelegt.

Ein Downloading wird jedesmal durchgeführt, wenn ein Format angezeigt werden soll und für dieses Format kein [Panel \(sdc-](#page-146-0)Datei oder res-Datei) im Ressourcenverzeichnis oder im Pufferverzeichnis verfügbar ist (beachten Sie auch die Hinweise im [Abschnitt "Wichtige](#page-76-0) [Hinweise zur Panelverteilung" auf Seite 77\)](#page-76-0).

Bei der Konvertierung der Formate mit dem Formatkonverter im BS2000 werden die erzeugten Panels direkt in die Format-Bibliothek geschrieben. Damit sind die konvertierten Formate sofort über Downloading verfügbar.

Damit immer aktuelle Ressourcen verfügbar sind, wird das Downloading zusätzlich auf Basis eines Zeitstempels gesteuert. Jedes Format kann durch seinen Namen und seinen Zeitstempel eindeutig identifiziert werden. Die Meldung, die von FHS zur Laufzeit der Anwendung an FHS-DOORS gesendet wird, enthält neben dem Namen auch den Zeitstempel des

Formats. Für den Aufbau der Formate auf dem PC benötigt FHS-DOORS Panels, die einen kompatiblen Zeitstempel zu den Formaten in der Format-Bibliothek haben. Ein Downloading wird auch dann durchgeführt, wenn das [Panel](#page-146-0) zwar im Ressourcenverzeichnis oder im Pufferverzeichnis verfügbar ist, aber der Zeitstempel des Panels im Ressourcenverzeichnis nicht mit dem Zeitstempel des Panels in der Format-Bibliothek übereinstimmt.

Wenn das [Panel](#page-146-0) mit dem Dialog Builder optimiert wurde, das heißt es existiert eine [res](#page-146-0)-Datei, und die [res](#page-146-0)-Datei nicht im Ressourcenverzeichnis oder im Pufferverzeichnis verfügbar ist, wird auch die [res](#page-146-0)-Datei über Downloading auf den PC geladen.

Wenn weder eine [res-](#page-146-0)Datei im Ressourcenverzeichnis oder im Pufferverzeichnis noch in der Format-Bibliothek gefunden wird, wird das Layout des Panels von FHS-DOORS auf der Basis der [sdc-](#page-146-0)Datei erzeugt. Ist auch die [sdc-](#page-146-0)Datei nicht verfügbar, wird das Panels auto-matisch erzeugt [\(siehe Abschnitt "Formate automatisch umsetzen" auf Seite 75\)](#page-74-0).

Wenn die Panels mit dem DOORS-Editor optimiert worden sind, und die optimierten Panels über Downloading auf den PC geladen werden sollen, müssen die aktuellen optimierten Panels von dem PC, auf dem die Panels optimiert wurden, erst mit z.B. File Transfer oder dem BS2000-Dateimanger ins BS2000 übertragen und als Elemente vom Typ S in die Format-Bibliothek z.B. mit LMS oder dem BS2000-Dateimanager aufgenommen werden.

#### **Fehlerbehandlung beim Downloading**

Beim Downloading prüft FHS-DOORS, ob die Panels [\(sdc](#page-146-0)-Dateien, [res-](#page-146-0)Dateien) in der Format-Bibliothek enthalten und gültig sind. Fehlende und fehlerhafte Panels werden nicht über Downloading geladen, sondern automatisch erzeugt und es wird eine leere Datei im Pufferverzeichnis des PC erzeugt. Wenn die fehlenden Panels danach neu in die Format-Bibliothek aufgenommen werden, müssen die leeren Dateien aus dem Pufferverzeichnis des PC gelöscht werden, da die neuen Panels sonst nicht mehr über Downloading auf den PC geladen werden.

Wenn es beim Zugriff auf die Panels in der Format-Bibliothek zu einem Systemfehler kommt, wird im Diagnosemodus eine Fehlermeldung auf dem PC ausgegeben. Diese Fehlermeldung enthält:

- den PLAM-Fehlercode (BS2000) Dieser Code wird zu der Meldungsklasse "PLA" hinzugefügt, um mit dem HELP-MSG-Kommando Informationen zum Fehler anzeigen zu können.
- einen zweiten Fehlercode (wenn verfügbar) Dieser Code ist verfügbar, wenn der Fehler in einer anderen Systemkomponenten aufgetreten ist. Die PLAM-Meldung weist auf die Systemkomponenten hin, in denen der Fehler aufgetreten ist und gegebenenfalls die Meldungsklasse (z.B. "DMS").
- den Code der PLAM-Aktion, die nicht ausgeführt werden konnte:  $A =$  attach,  $C =$  check,  $G =$  get,  $O =$  open,  $P =$  posa

# <span id="page-76-0"></span>**5.4 Panels manuell verteilen**

Bei der manuellen Panelverteilung müssen die aktuellen Panels ([sdc](#page-146-0)-Dateien, [res-](#page-146-0)Dateien) auf allen PCs zur Verfügung gestellt werden, auf denen der Dialog mit der [Anwendung](#page-142-0) unter FHS-DOORS geführt werden soll. Dazu sind folgende Schritte notwendig:

#### **Konvertierte Panels manuell verteilen**

- ► Wenn bei der Konvertierung die Formate nicht gleich in SAM-Dateien abgelegt wurden, extrahieren Sie die Panels ([sdc-](#page-146-0)Dateien) z.B. mit LMS oder dem BS2000-Dateimanager aus der Format-Bibliothek in SAM-Dateien.
- ► Ubertragen Sie diese SAM-Dateien z.B. mit File Transfer oder dem BS2000-Dateimanager auf die PCs.
- Legen Sie die [sdc](#page-146-0)-Dateien im Ressourcenverzeichnis der [Host-Anwendung](#page-145-0) ab.

#### **Optimierte Ressourcen manuell verteilen**

- Ê Wenn die optimierten Panels auf einem PC verfügbar sind, übertragen Sie die Ressourcen auf alle PCs, auf denen der Dialog mit der [Host-Anwendung](#page-145-0) unter FHS-DOORS geführt werden soll, und legen dort die Panels im Ressourcenverzeichnis ab.
- ► Wenn die optimieren Panels in der Format-Bibliothek verfügbar sind, extrahieren Sie die Panels aus der Format-Bibliothek in SAM-Dateien, übertragen Sie die Panels auf die PCs und legen Sie die Panels im Ressourcenverzeichnis ab.

## **5.5 Wichtige Hinweise zur Panelverteilung**

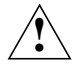

Legen Sie keine optimierten Panels im Pufferverzeichnis auf dem PC ab! Die Panels könnten durch Downloading überschrieben werden.

- 1. Wenn Sie Panels optimieren wollen, die im Pufferverzeichnis abgelegt sind, kopieren Sie die Panels erst ins Ressourcenverzeichnis und optimieren Sie die Panels im Ressourcenverzeichnis.
- 2. Wenn Sie optimierte Panels in der Format-Bibliothek im BS2000 ablegen wollen, müssen Sie die [sdc-](#page-146-0)Dateien und gegebenenfalls die [res](#page-146-0)-Dateien als Elemente vom Typ S in die Format-Bibliothek aufnehmen.
- 3. Wenn sich der Bildschirmaufbau der Panels verlangsamt, sollten Sie prüfen, ob Sie eine ausreichende Größe für das Pufferverzeichnis gewählt haben.
- 4. Die beste Performanz wird erreicht, wenn die Panels im Ressourcenverzeichnis auf dem PC abgelegt sind.
- 5. Wenn die Formatverteilung über Downloading erfolgen soll, sollten Sie ein Verzeichnis als Ressourcenverzeichnis angeben, in dem keine Panels abgelegt sind, oder die Panels aus dem Ressourcenverzeichnis löschen. Sie vermeiden so eventuell auftretende Probleme mit unterschiedlichen Zeitstempeln. Vergessen Sie nicht, die aktuellen Panels vorher ins BS2000 zu übertragen und in die Format-Bibliothek aufzunehmen.
- 6. Binäre Panels (rbn-Dateien) und Bitmap-Dateien können nicht über Downloading geladen werden.
- 7. Eine res-Datei, die auf Basis einer sdc-Datei erzeugt wurde, enthält keinerlei semantische Informationen. Deshalb kann die res-Datei nicht ohne die sdc-Datei genutzt werden.

# **6 Formate konvertieren**

Mit dem Formatkonverter FHS-DOORS-LC (BS2000/OSD) können Sie FHS-Formate für den Einsatz unter FHS-DOORS konvertieren. Die FHS-Formate, die konvertiert werden sollen, müssen mit dem IFG für FHS erstellt (ohne "schnelle" Formatierung) und in einer PLAM-Bibliothek (Format-Bibliothek) als Elemente des Typs R abgelegt sein.

FHS-DOORS-LC konvertiert auch FORMPLAG-Formate ab FORMPLAG V2.4C. Die Konvertierung von FORMPLAG-Formaten funktioniert genauso, wie die Konvertierung von FHS-Formaten. FORMPLAG-Formate und FHS-Formate können auch zusammen in einer Format-Bibliothek abgelegt sein. FHS-DOORS-LC erkennt automatisch, ob es sich bei dem Format um ein FORMPLAG-Format oder ein FHS-Format handelt. Nähere Informationen zur Unterstützung von FORMPLAG-Formaten entnehmen Sie bitte der aktuellen Freigabemitteilung zur FORMPLAG-Version.

Die Formatkonvertierung läuft im BS2000 ab. Die konvertierten Formate (Panels) werden standardmäßig mit in der Format-Bibliothek abgelegt. Die Panels können aber auch über SYSLST in einer SAM-Datei abgelegt werden. Die mit dem Formatkonverter erzeugten Panels (sdc-Dateien) enthalten alle notwendigen Informationen, um sofort unter FHS-DOORS ablaufen zu können.

Bei der Formatkonvertierung können Sie angeben, ob und welche grafischen Objekte zusätzlich in den Panels generiert werden sollen, z.B. eine Schaltfläche, die die Taste [DÜ1] simuliert.

Wenn Sie die Panels noch mit dem DOORS-Editor oder dem Dialog Builder-Editor optimieren wollen, müssen Sie die sdc-Dateien z.B. mit LMS aus der Bibliothek extrahieren (nur wenn die Panels nicht gleich in SAM-Dateien abgelegt wurden) und nach MS-DOS übertragen. Wenn die Panels über SYSLST in eine SAM-Datei geschrieben wurden, muß diese Datei nach dem Übertragen noch aufgesplittet werden ([Befehl](#page-143-0) *Werkzeuge/Splitten von Ressourcendateien* des DOORS-Editors).

Der Formatkonverter FHS-DOORS-LC V3.0 (BS2000/OSD) generiert Panels (sdc-Dateien) für FHS-DOORS ab Version 3.0.

Wenn Sie Panels für FHS-DOORS V1.0 generieren wollen, müssen Sie den Formatkonverter FHS-DOORS-C (BS2000) verwenden.

Wenn Sie Panels für FHS-DOORS V2.0 generieren wollen, müssen Sie den Formatkonverter FHS-DOORS-LC V1.0 (BS2000) verwenden.

Wenn für ein Format Hilfe-Formate oder Meldungs-Formate definiert wurden, müssen bei der Konvertierung die Hilfe-Formate und Meldungs-Formate der einzelnen Formate ebenfalls konvertiert werden. Andernfalls wird beim späteren Aufruf von Hilfe die FHS-DOORS-Meldung "Hilfe nicht gefunden" und für Meldungen "Meldung nicht gefunden" ausgegeben.

## **6.1 Generierte Objekte**

Für jedes Format werden vom Formatkonverter Semantik-Informationen in form eines Panels generiert, das in einer sdc-Datei abgelegt werden. Die sdc-Datei erlaubt es auch, die grafischen Objekte des Panels zu erzeugen, dynamisch zur Laufzeit oder in Form einer [res-](#page-146-0)Datei.

Bei der Formatkonvertierung wird zwischen "Textfeldern" (statischen Objekten) und "Eingabefeldern" unterschieden. Zusätzlich werden ab FHS-DOORS V2.0 semantische Informationen berücksichtigt, die bereits in der Format-Bibliothek in den FHS-DE-Formaten enthalten sind, z.B.:

- Optionsfelder auf der Basis von Einfachauswahlfeldern
- Kontrollkästchen auf der Basis von Mehrfachauswahlfeldern
- Schaltflächen auf der Basis von KEY-Formaten
- Menüs auf der Basis von KEY-Formaten und Menüs
- – [Titelleiste](#page-147-0) des Fensters auf der Basis des Paneltitels (angegeben in IFG)

#### **Eingabefelder**

Der Formatkonverter generiert immer nur "Eingabefelder zur Eingabe von Daten".

Der DOORS-Editor unterscheidet folgende Typen von Eingabefeldern:

- Eingabefelder zur Eingabe von Daten, z.B. Text
- Eingabefeld mit genau zwei alternativen Auswahlmöglichkeiten (binäre Eingabefelder), z.B. Ja/Nein oder Ein/Aus
- Eingabefeld mit mehreren fest vorgegebenen Auswahlmöglichkeiten (abzählbare Eingabefelder), z.B. Copy/Delete/Move/Save/Quit
- Markierbare Eingabefelder, die über die Taste [MAR] aktiviert oder deaktiviert werden können
- Mehrzeilige Eingabefelder
- – [Alphanumerisches Objekt](#page-142-0)

#### **Schaltflächen**

Schaltflächen werden generiert auf der Basis der angegebenen Parameter für den Operanden PUSH-PUTTONS der Anweisung MODIFY-FHS-DOORS-OPTIONS oder auf der Basis von KEY-Formaten. Die Schaltflächen werden am unteren Rand des Panels generiert.

#### **Einfachauswahlfelder**

Einfachauswahlfelder werden als Optionsfelder generiert. Das Eingabefeld wird gelöscht und die Auswahlnummern werden durch Optionsfelder ersetzt.

*Beispiel*

FHS-DE FHS-DOORS

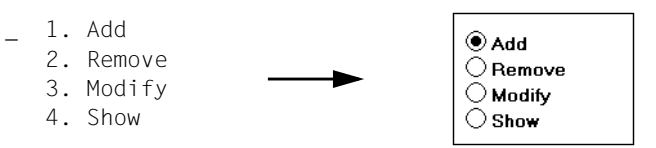

#### **Mehrfachauswahlfelder**

Mehrfachauswahlfelder werden als Kontrollkästchen generiert. Jedes Eingabefeld wird durch ein Kontrollkästchen ersetzt.

*Beispiel*

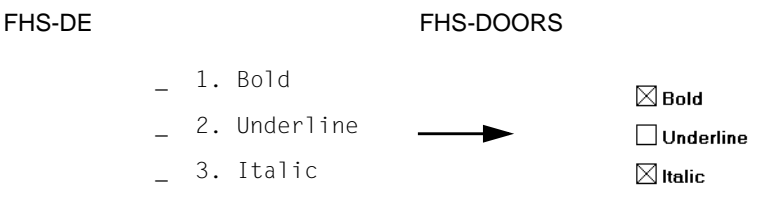

#### **Meldungen im Meldebereich**

Meldungen sind in der Format-Bibliothek als Elemente des Typs R enthalten. Meldungen werden in eine eigene sdc-Datei konvertiert.

#### **KEY-Formate**

In einem KEY-Format (= Tastenbelegungstabelle) wird eine feste Zuordnung von Funktionstasten zu Kommandos definiert. Die Funktionstasten der KEY-Formate können als Schaltflächen am unteren Rand des Panels oder als Pull-Down-Menü (Menütitel Key-Liste) am oberen Rand des Panels generiert werden.

#### **Listen**

Listen werden als Eingabefelder und statische Objekte generiert. Für jedes Listenelement in der Formatdefinition, werden die gleichen Eingabefelder und statischen Objekte, aber mit unterschiedlichen Objektnamen und unterschiedlicher Semantik generiert. Zum Abschluß wird zusätzlich eine "Listenende"-Meldung generiert. Werden zur Laufzeit von der Anwendung weniger Listenelemente gesendet als Listenelemente definiert sind, werden die "überflüssigen" Felder unbrauchbar gemacht und die Listenende-Meldung winrd angezeigt.

#### *Beispiel*

Im Format sind fünf Listenelemente definiert und die Listenende-Meldung "END OF FILE". Jedes Listenelement besteht aus drei Eingabefeldern und vier statischen Objekten "|":

Der Formatkonverter generiert folgende Objekte:

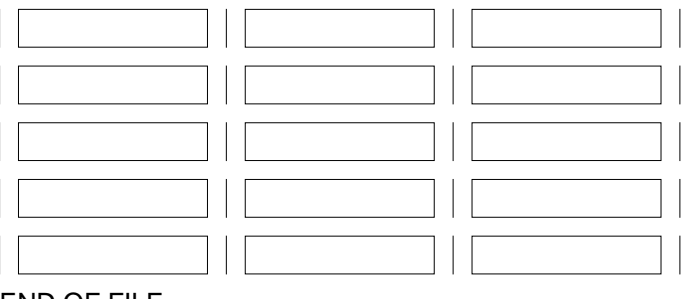

END OF FILE

Werden von der [Anwendung](#page-142-0) Inhalte für fünf Listenelemente gesendet, werden alle Objekte genutzt. Die Listenende-Meldung wird nicht angezeigt:

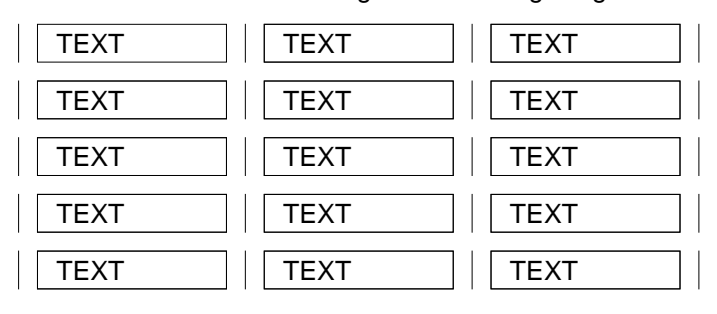

Werden von der [Anwendung](#page-142-0) Inhalte für nur zwei Listenelemente gesendet, werden die letzten drei Listenobjekte unbrauchbar gemacht und die Listenende-Meldung wird angezeigt:

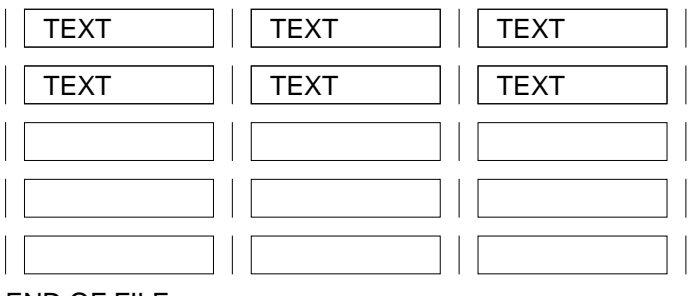

END OF FILE

#### **Hilfeboxen**

Für die Hilfe-Formate wird ein Hilfefenster generiert. Unter FHS-DOORS enthält das Hilfefenster keine Kommandozeile.

Es wird nur ein Hilfefenster generiert. Dieses Hilfefenster wird zur Ausgabe aller Hilfetexte benutzt. Mit der [Schaltfläche](#page-146-0) *OK* kann das Hilfefenster geschlossen werden.

#### **Meldungsboxen**

Die Texte und Parameter von Meldungen werden von FHS-DOORS direkt in Meldeboxen ausgegeben. Für die Ausgabe von Meldungen wird ein Meldungsfenster generiert. Alle Meldungen werden in diesem Meldungsfenster ausgegeben.

#### <span id="page-83-0"></span>**Menüs**

Menüs in FHS-DE-Formaten werden als Pull-Down-Menüs generiert. Zusätzlich wird für alle Befehle in den Menüs bei der Genierung automatisch eine Aktion erzeugt.

Menüs können auch generiert werden auf der Basis der angegebenen Parameter für den Operanden MENU der Anweisung MODIFY-FHS-DOORS-OPTIONS oder auf der Basis von KEY-Formaten. Die Menüs werden am oberen Rand des Panels generiert.

# **6.2 FHS-DOORS-LC starten**

Der Formatkonverter FHS-DOORS-LC V3.0 (BS2000/OSD) wird durch das folgende Kommando gestartet. Die [Syntaxbeschreibung finden Sie im Anhang ab Seite 127ff.](#page-126-0) oder im Handbuch "Einführung in die Dialogschnittstelle SDF" [[10\]](#page-154-0).

#### **START-FHS-DOORS-LC**

[VERSION=](#page-83-0)\*STD / <product-version 6..10> / product-version 4..8 without-corr / <product-version 3..7 without-man>

**[,MONJV =](#page-84-0) \*NONE** / <full-filename 1..54 without-gen-vers>

**[,CPU-LIMIT =](#page-84-0) JOB-REST** / <integer 1..32767 *seconds*>

#### **VERSION =**

Version des Masken-Konvertierers.

#### **VERSION = \*STD**

Vor dem Aufruf des Masken-Konvertierers wird mit dem Kommando SELECT-PRODUCT-VERSION die Version eingestellt (im Systemmodus). Diese eingestellte Version wird als Standardversion verwendet.

#### **VERSION = <product-version 6..10>**

Explizite Angabe der Version.

#### **VERSION = <product-version 4..8 without-corr>**

Versionsbezeichnung ohne Angabe des Korrekturstandes.

#### **VERSION = <product-version 3..7 without-nam>**

Versionsbezeichnung ohne Angabe des Freigabe- und Korrekturstandes.

#### <span id="page-84-0"></span>**MONJV = \*NONE / <full-filename 1..54 without-gen-vers>**

Jobvariable zur Überwachung des Formatkonverter-Laufs. Die Jobvariable muß bereits katalogisiert sein (nur für Benutzer mit dem Software-Produkt Jobvariablen).

Während des Formatkonverter-Laufes setzt das System die Jobvariablen auf folgende Werte:

#### **Wert Bedeutung der Wertzuweisung**

- \$R Formatkonverter läuft
- \$T Formatkonverter wurde normal beendet
- \$A Formatkonverter wurde nicht normal beendet

#### **MONJV = \*NONE**

Es wird keine Jobvariable zur Überwachung verwendet.

#### **CPU-LIMIT = JOB-REST / <integer 1..32767** *seconds***>**

Maximale CPU-Zeit in Sekunden, die der Formatkonverter beim Ablauf verbrauchen darf. Wird diese Zeit überschritten, wird im Dialogbetrieb der Benutzer vom System benachrichtigt; im Stapelbetrieb wird der Lauf beendet.

#### **CPU-LIMIT = JOB-REST**

Ist im SET-LOGON-PARAMETERS-Kommando der Operand CPU-LIMIT=STD angegeben worden, gibt es keine Zeitbeschränkung für das Programm.

Ist im SET-LOGON-PARAMETERS-Kommando der Operand CPU-LIMIT=t angegeben worden, wird als Zeitbeschränkung für den Lauf des Formatkonverters der bei der Systemgenerierung festgelegte Wert verwendet.

### **FHS-DOORS-LC beenden**

Der Formatkonverter FHS-DOORS-LC V3.0 (BS2000/OSD) wird durch die folgende Anweisung beendet:

//END

# **6.3 Anweisungen von FHS-DOORS-LC (BS2000/OSD)**

Nach dem Starten des Formatkonverters im BS200 stehen die folgenden Anweisungen zur Verfügung, um die Formate zu konvertieren:

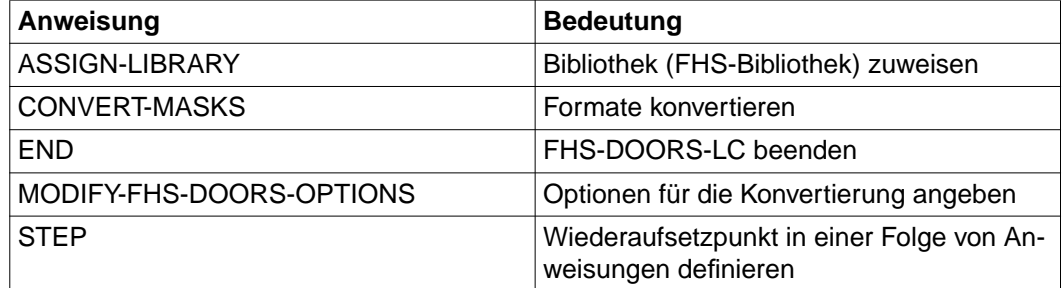

Tabelle 5: Anweisungen des Formatkonverters

Diese Anweisungen sind im folgenden mit allen Operanden in alphabetischer Reihenfolge beschrieben.

#### **SDF-Standardanweisungen**

Die SDF-Standardanweisungen MODIFIY-SDF-OPTIONS, REMARK, RESTORE-SDF-INPUT, SHOW-SDF-OPTIONS, WRITE-TEXT und SHOW-INPUT-HI-STORY werden systemweit für Programme angeboten, die ihre Anweisungen über SDF einlesen. Sie stehen somit auch im Formatkonverter zur Verfügung. Die Beschreibung der Standardanweisungen finden Sie im Handbuch "Einführung in die Dialogschnittstelle SDF" [[10\]](#page-154-0).

### <span id="page-86-0"></span>**ASSIGN-LIBRARY - Bibliothek (FHS/FORMPLAG) zuweisen**

Mit der Anweisung ASSIGN-LIBRARY geben Sie die Format-Bibliothek an, deren Formate konvertiert werden sollen. Die Formate werden aus dieser Format-Bibliothek gelesen und die konvertierten Formate (Panels) werden in diese Format-Bibliothek geschrieben. Eine vorher geöffnete Format-Bibliothek wird geschlossen, auch wenn die neue Format-Bibliothek nicht geöffnet werden konnte.

Die Format-Bibliothek ist eine PLAM-Bibliothek. Die Formate sind Elemente vom Typ R dieser PLAM-Bibliothek. Die Panels werden als Element vom Typ S in die Format-Bibliothek geschrieben (mit Suffix *.sdc*).

#### **ASSIGN-LIBRARY**

**[TO-FILE =](#page-86-0) \*LINK /** <full-filename 1..54>

#### **TO-FILE =**

Zuweisen der Format-Bibliothek.

#### **TO-FILE = \*LINK**

Die Format-Bibliothek ist über ein SET-FILE-LINK-Kommando dem Dateikettungsnamen DOORS2L zugewiesen.

#### **TO-FILE = <full-filename 1..54>**

Name der Format-Bibliothek. Eine zuvor über SET-FILE-LINK zugewiesene Format-Bibliothek wird ignoriert.

### <span id="page-87-0"></span>**CONVERT-MASKS - Formate konvertieren**

Mit der Anweisung CONVERT-MASKS konvertieren Sie Formate in Panels ([sdc](#page-146-0)-Dateien). Die Panels werden als Elemente vom Typ S in die Format-Bibliothek geschrieben.

```
CONVERT-MASKS
```
**[MASK-ID =](#page-87-0) \*ALL** / **\*FILE**(...) / list-poss(2000): <full-filename 1..32 without-cat-user-gen-vers with-wild> / <alphanum-name 1..32 with-wild> **\*FILE**(...) **[FILE-NAME =](#page-87-0)** <full-filename 1..54>

**MASK-ID =**

Festlegen der zu konvertierenden Formate.

#### **MASK-ID = \*ALL**

Alle Formate der Format-Bibliothek, die mit ASSIGN-LIBRARY zugewiesen ist, werden konvertiert.

#### **MASK-ID = \*FILE(...)**

Die zu konvertierenden Formate können auch in Form einer [Liste](#page-145-0) in einer Datei beschrieben werden. Diese SAM- oder ISAM-Datei enthält in jedem Satz den vollständigen Namen eines Formats.

#### $FII$  F-NAMF =  $\epsilon$ full-filename 1.54>

Name der Datei, die die [Liste](#page-145-0) der zu konvertierenden Formate enthält.

#### **MASK-ID = list-poss(2000):**

#### **<full-filename 1..32 without-cat-user-gen-vers with-wild> / <alphanum-name 1..32 with-wild>**

Namen der zu konvertierenden Formate der Format-Bibliothek, die mit ASSIGN-LIBRARY zugewiesen ist. Bei Angabe von Platzhaltern (wildcards) werden alle Formate konvertiert, die der angegebenen wildcard-Syntax entsprechen.

Sie können maximal 2000 Formate mit einer CONVERT-MASKS-Anweisung konvertieren. Dies gilt auch für die Angabe in wildcard-Syntax. Jedes Format wird nur einmal konvertiert, auch wenn mehrere wildcard-Syntaxen in einer Anweisung angegeben werden und ein Format mehreren wildcard-Syntaxen entspricht.

### **END - FHS-DOORS-LC (BS2000/OSD) beenden**

Mit der Anweisung END beenden Sie den Formatkonverter FHS-DOORS-LC (BS2000/ OSD). Alle geöffneten Dateien werden geschlossen.

**END**

### **MODIFY-FHS-DOORS-OPTIONS - Optionen für die Konvertierung angeben**

Mit der Anweisung MODIFY-FHS-DOORS-OPTIONS geben Sie Optionen an, die bei der Konvertierung der Formate zusätzlich gelten sollen:

- Listen der Schaltflächen und Menüs, die in die Panels eingefügt werden sollen
- Generierung der KEY-Formate als Schaltflächen oder Menüs
- Aufteilung der statischen Texte
- Nationale Sprachkonvertierung
- Ausgabe nach SYSLST

```
MODIFY-FHS-DOORS-OPTIONS
PUSH-BUTTONS = *UNCHANGED / *NONE / list-poss(40): *PARAMETERS(...)
  *PARAMETERS(...)
       LABEL = \langle <alphanum-name 1..12> / \langle <c-string 1..12 with-low
        ,KEY-NAME = *DUE1 / *DUE2 / *F1 / *F2 / *F3 / *F4 / *F5 / *F6 / *F7 / *F8 / *F9 / *F10 / *F11 / *F12 /
            *F13 / *F14 / *F15 / *F16 / *F17 / *F18 / *F19 / *F20 / *F21 / *F22 / *F23 / *F24 / *K1 / *K2 / *K3 /
            *K4 / *K5 / *K6 / *K7 / *K8 / *K9 / *K10 / *K11 / *K12 / *K13 / *K14
,MENU = *UNCHANGED / *NONE / list-poss(40): *PARAMETERS(...)
  *PARAMETERS(...)
       LABEL = \langle <alphanum-name 1..12> / \langle <c-string 1..12 with-low
        ,KEY-NAME = *DUE1 / *DUE2 / *F1 / *F2 / *F3 / *F4 / *F5 / *F6 / *F7 / *F8 / *F9 / *F10 / *F11 / *F12 /
            *F13 / *F14 / *F15 / *F16 / *F17 / *F18 / *F19 / *F20 / *F21 / *F22 / *F23 / *F24 / *K1 / *K2 / *K3 /
            *K4 / *K5 / *K6 / *K7 / *K8 / *K9 / *K10 / *K11 / *K12 / *K13 / *K14
,KEY-LIST = *UNCHANGED / *NO / *PUSH-BUTTON / *MENU
,TEXT-SEPARATORS =*UNCHANGED / *NONE / *PARAMETERS(...)
  *PARAMETERS(...)
      BLANKS = \langleinteger 1..80,LANGUAGE = *UNCHANGED / *NONE / *DANISH / *ENGLISH-UK / *ENGLISH-USA /
   *FRENCH / *FRENCH-BELGIAN / *GERMAN / *INTERNATIONAL / *ITALIAN / *NORWEGIAN /
  *SPANISH / *SWEDISH / *SWISS
,SYSLST-OUTPUT = *UNCHANGED / *NO / *YES
```
#### <span id="page-90-0"></span>**PUSH-BUTTONS =**

Festlegen der Schaltflächen, die in die Panels eingefügt werden sollen.

#### **PUSH-BUTTONS = \*UNCHANGED**

Die Festlegungen einer vorherigen MODIFY-FHS-DOORS-OPTIONS-Anweisung bleiben unverändert. Voreinstellung ist \*NONE.

#### **PUSH-BUTTONS = \*NONE**

Es werden keine Schaltflächen in die Panels eingefügt.

#### **PUSH-BUTTONS = list-poss(40): \*PARAMETERS(...)**

Festlegen, welche Schaltflächen in die Panels eingefügt werden sollen.

# **LABEL = <alphanum-name 1..12> / <c-string\_1..12 with-low>**

Text (Titel) der Schaltfläche.

#### **KEY-NAME = \*DUE1 / \*DUE2 / \*F1 / \*F2 / \*F3 / \*F4 / \*F5 / \*F6 / \*F7 / \*F8 / \*F9 / \*F10 / \*F11 / \*F12 / \*F13 / \*F14 / \*F15 / \*F16 / \*F17 / \*F18 / \*F19 / \*F20 / \*F21 / \*F22 / \*F23 / \*F24 / \*K1 / \*K2 / \*K3 / \*K4 / \*K5 / \*K6 / \*K7 / \*K8 / \*K9 / \*K10 / \*K11 / \*K12 / \*K13 / \*K14**

Schaltfläche simuliert eine der Tasten [DÜ1], [DÜ2], [F1] ... [F24], [K1] ... [K14] .

#### **MENU =**

Festlegen der Menüs/Menüeinträge, die in die Panels eingefügt werden sollen.

#### **MENU = \*UNCHANGED**

Die Festlegungen einer vorherigen MODIFY-FHS-DOORS-OPTIONS-Anweisung bleiben unverändert. Voreinstellung ist \*NONE.

#### **MENU = \*NONE**

Es werden keine Menüs in die Panels eingefügt.

#### **MENU = list-poss(40): \*PARAMETERS(...)**

Festlegen, welche Menüs/Menübefehle in die Formate eingefügt werden sollen.

# **LABEL = <alphanum-name 1..12> / <c-string\_1..12 with-low>**

Text (Titel) des Menübefehls.

#### **KEY-NAME = \*DUE1 / \*DUE2 / \*F1 / \*F2 / \*F3 / \*F4 / \*F5 / \*F6 / \*F7 / \*F8 / \*F9 / \*F10 / \*F11 / \*F12 / \*F13 / \*F14 / \*F15 / \*F16 / \*F17 / \*F18 / \*F19 / \*F20 / \*F21 / \*F22 / \*F23 / \*F24 / \*K1 / \*K2 / \*K3 / \*K4 / \*K5 / \*K6 / \*K7 / \*K8 / \*K9 / \*K10 / \*K11 / \*K12 / \*K13 / \*K14**

Menübefehl simuliert eine der Tasten [DÜ1], [DÜ2], [F1] ... [F24], [K1] ... [K14] .

#### <span id="page-91-0"></span>**KEY-LIST = \*UNCHANGED / \*NO / \*PUSH-BUTTON / \*MENU**

Nur sinnvoll für FHS-DE-Formate.

Wenn \*PUSH-BUTTON angegeben wird, wird für jeden Eintrag im KEY-Format eines FHS-DE-Formats eine Schaltfläche generiert.

Wenn \*MENU angegeben wird, wird ein "KEY-List"-Menü erzeugt. Für jeden Eintrag im KEY-Format eines FHS-DE-Formats wird ein Menübefehl generiert.

Ist das Format kein FHS-DE-Format, wird der Operand ignoriert. Voreinstellung ist \*PUSH-**BUTTON** 

#### **TEXT-SEPARATORS =**

Festlegen der Trennzeichen von statischen Texten. Wenn in einem statischen Text (z.B. Titel von Feldern) Trennzeichen auftreten, wird der statische Text in mehrere Objekte aufgeteilt. Dadurch ist es möglich die Ausrichtung der Texte schon bei der Konvertierung an den später verwendeten Zeichensatz anzupassen.

Statische Texte von Einfachauswahlfeldern und Mehrfachauswahlfeldern können nicht aufgeteilt werden.

#### **TEXT-SEPARATORS = \*UNCHANGED**

Die Festlegungen einer vorherigen MODIFY-FHS-DOORS-OPTIONS-Anweisung bleiben unverändert. Voreinstellung ist \*NONE.

#### **TEXT-SEPARATORS = \*NONE**

Statische Texte werden nicht aufgeteilt.

#### **TEXT-SEPARATORS = \*PARAMETERS(...)**

Statische Texte werden aufgeteilt.

#### **BLANKS = <integer\_1..80>**

Statische Texte werden aufgeteilt, die mindestens durch die in BLANKS angegebene Anzahl von Leerzeichen getrennt sind.

*Beispiel*

Bei Angabe des Trennzeichens mit:

TEXT-SEPARATORS=\*PARAMETERS(BLANK=2)

'IName und Vorname !Staße und Nummer !PLZ und Ort I'

wird der Text wie folgt aufgeteilt:

```
'IName und Vorname'
           '!Staße und Nummer'
                     '!PLZ und Ort'
 'I'
```
#### **LANGUAGE =**

Festlegen der Spache, für die die Formate konvertiert werden sollen. Die Sprache kann nur für FHS-Formate, aber nicht für FORMPLAG-Formate festgelegt werden.

#### **LANGUAGE = \*UNCHANGED**

Die Festlegungen einer vorherigen MODIFY-FHS-DOORS-OPTIONS-Anweisung bleiben unverändert. Voreinstellung ist \*INTERNATIONAL.

#### **LANGUAGE = \*NONE**

Die Texte der Formate werden unverändert übernommen. Es wird keine Konvertierung der Texte in länderspezifische Zeichen durchgeführt. Für die Konvertierung von 8-Bit-Formate sollte immer \*NONE angegeben werden, da in 8-Bit-Formaten die länderspezifiaschen Zeichen schon enthalten sind.

#### **LANGUAGE = \*DANISH / \*ENGLISH-UK / \*ENGLISH-USA / \*FRENCH / \*FRENCH-BELGIAN / \*GERMAN / \*INTERNATIONAL / \*ITALIAN / \*NORWEGIAN / \*SPANISH / \*SWEDISH / \*SWISS**

Es wird eine Zeichensatztabelle verwendet, um die Texte der Formate in länderspezifische Zeichen zu konvertieren.

#### **SYSLST-OUTPUT = \*UNCHANGED / \*NO / \*YES**

Festlegen, ob die Panels zusätzlich auch in die SYSLST zugeordnete SAM-Datei geschrieben werden sollen.

Wenn \*NO angegeben wird, werden die Panels nur in die Format-Bibliothek geschrieben. Wenn \*YES angegeben wird, werden die Panels zusätzlich auch in die SYSLST zugeordnete SAM-Datei geschrieben. SYSLST muß vorher mit dem Kommando ASSIGN-SYSLST einer SAM-Datei zugeordnet werden. Alle Panels werden dann in eine SAM-Datei geschrieben. Diese SAM-Datei kann dann z.B. mit File-Transfer auf die PCs übertragen werden, muß dort aber mit FHS-DOORS in mehrere sdc-Dateien aufgesplittet werden [\(Befehl](#page-143-0) *Werkzeuge/Splitten von Ressourcendateien* des DOORS-Editors).

### **STEP - Wiederaufsetzpunkt definieren**

Mit der Anweisung STEP definieren Sie in einer Folge von Anweisungen einen Wiederaufsetzpunkt für die Fehlerbehandlung (SPIN-OFF-Mechanismus).

Tritt bei der Syntaxanalyse der Formatkonverter-Anweisungen ein Fehler auf, so werden die nachfolgenden Anweisungen bis zum Erreichen von STEP oder END überlesen. Die auf STEP oder END folgende Anweisung wird wieder gelesen und bearbeitet.

Die Fehlerbehandlung wird nur bei Syntaxfehlern ausgelöst. Das heißt, wenn Sie z.B. mit ASSIGN-LIBRARY eine FHS-Bibliothek zuweisen, die nicht existiert, erfolgt kein Sprung zur nächsten STEP- bzw. END-Anweisung. Die nächste Anweisung wird bearbeitet.

Die Anweisung STEP darf nur in Prozeduren und ENTER-Jobs verwendet werden.

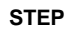

# **6.4 Zusätzliche Hinweise**

- Die BLS-Meldungen, die sich auf die Module IDHSLNG, IDHSCHD, IDHSCHC und ihre Sprachvarianten beziehen, haben nur eine Bedeutung für FHS-DE-Formate. Ansonsten können diese Meldungen ignoriert werden.
- Der Formatkonverter ersetzt alle Zeichen # (Nummernzeichen) in den Identifikatoren der grafischen Objekte durch das Zeichen \_ (Unterstrich).

# **7 Schnittstellen**

FHS-DOORS bietet Ihnen zum einen die Möglichkeit, speziell auf Ihre [Anwendung](#page-142-0) zugeschnittene Bibliotheken zur Formaterkennung zu erstellen und einzubinden. Zum anderen können Sie über das OLE-Objekt "Auto9750.Connection" Daten aus Ihrer Host-Anwendung direkt mit anderen Programmen auf dem PC verarbeiten. Beide Schnittstellen sind im folgenden beschrieben.

## **7.1 Bibliothek zur Formaterkennung**

Beim Ablauf Ihrer [Anwendung](#page-142-0) erkennt FHS-DOORS in der Regel automatisch die Formate, die von der [Host-Anwendung](#page-145-0) gesendet werden und sucht am PC im Ressourcenverzeichnis oder in einer Format-Bibliothek im BS2000 nach dem entsprechenden [Panel](#page-146-0) zur Darstellung. Gibt es kein vordefiniertes [Panel,](#page-146-0) werden die Formate automatisch umgesetzt und am PC angezeigt.

Wenn Ihre [Anwendung](#page-142-0) jedoch viele dynamische Daten verarbeitet, z.B. bei Abfragen einer Datenbank, kann es sinnvoll sein, einen eigenen Algorithmus zur Formaterkennung zu entwickeln. FHS-DOORS bietet Ihnen dazu ein Rahmenprogramm und vordefinierte Funktionen, mit denen Sie das Rahmenprogramm bearbeiten können.

#### **Voraussetzung**

Um eine eigene dynamische Bibliothek zur Formaterstellung zu entwickeln, brauchen Sie einen C++-Compiler zum Bearbeiten und Übersetzen des Rahmenprogramms.

#### **Vorgehen**

- ► Wechseln Sie in das Installationsverzeichnis von FHS-DOORS (Voreinstellung: *C:\FHSDOORS*) und dort in das Unterverzeichnis *fhsd/hook*. Hier finden Sie das Rahmenprogramm *Hook\_gen.cpp* in der Sprache C++ und die folgenden Dateien zum Erstellen einer dynamischen Bibliothek:
	- *Hook\_gen.h* (Include-Datei mit den vordefinierten Funktionen)
	- *Hookdata.h* (Include-Datei mit Datenstrukturen)
	- *Pandata.h* (Include-Datei mit Datenstrukturen)
- *Hook\_gen.def* (Definitionsdatei)
- *Hook\_gen.mak* (MAKE-Datei mit einer Auflistung dieser Dateien)
- ► Erweitern Sie im Rahmenprogramm die Funktion *GenerateRow()* mit den vordefinierten Funktionen und passen Sie sie an Ihre Bedürfnisse an.
- ► Übersetzen Sie das Programm mit einem C++-Compiler zu einer dynamischen Bibliothek (DLL).
- Ê Wenn Sie ein neues [Capture](#page-143-0) erzeugen, aktivieren Sie im [Dialogfeld](#page-143-0) *Werkzeuge/Capture* die Option *Bibliothek aufrufen*.
- Ê Geben Sie die Bibliothek im [Dialogfeld](#page-143-0) *Capturemanagement* im Eingabefeld *DLL zur Formaterkennung* an.
- ► Sie können den Namen der Bibliothek aber auch direkt in die Parameterdatei für Ihre [Anwendung](#page-142-0) eintragen. Fügen Sie dazu in die .*[drs](#page-144-0)*-Datei unter dem Gruppentitel *[misc]* folgende Zeile ein:

**HookDllPath="**bibliotheksname**"**

### **7.1.1 Die Funktion GenerateRow()**

Die Funktion *GenerateRow()* ist im Rahmenprogramm *Hook\_gen.cpp* folgendermaßen definiert.

void GenerateRow(PanelHookData \*pData, char \*pszText, char \*pszAtts);

*\*pData* zeigt auf einen Array mit Formatbeschreibungen.

*\*pszText* zeigt auf einen Vektor, der den Text der aktuellen Zeile im Format enthält.

*\*pszAtts* zeigt auf einen Vektor, der die Attribute der aktuellen Zeile im Format enthält.

Mit den vordefinierten Funktionen können Sie jede Zeile im Format bearbeiten.

#### **Makros**

Die nachfolgenden Testfunktionen können Sie mit den Makros *AND* und *OR* logisch verknüpfen. Zudem können Sie mit folgenden Makros im Format navigieren:

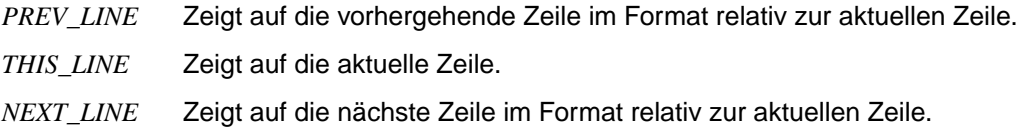

Diese Makros können Sie in den nachfolgend beschriebenen Funktionen ebenso zur Zeilenposition im Format angeben, wie reine Integerwerte. Die Makros beziehen sich immer auf Zeilenangaben relativ zur aktuellen Zeile im Format.

#### *Beispiel*

Wenn im Format beispielsweise Zeile 5 die aktuelle Zeile ist, wechseln Sie mit dem Makro *PREV\_LINE* in Zeile 4. Dies würden sie ebenso erreichen mit der Angabe -1.

Achten Sie darauf, mit den Makros oder Integerangaben nicht Zeilen außerhalb des Formts anzusprechen. Die maximale Anzahl Zeilen im Format wird durch die Bildschirmgröße begrenzt. Die Zeilenzählung beginnt bei 1.

#### **Variablen**

Wenn Sie eigene Variablen benötigen, um Abhängigkeiten verschiedener Zeilen im [Format](#page-144-0) festzulegen, sollten Sie diese als statisch definieren, da sonst die Zeilenwerte überschrieben werden. Außerdem sollten die Variablen nur lokal für die entsprechende *CAPTURE\_IS()* Funktion zugreifbar sein und bei der Verarbeitung der ersten Zeile initialisiert werden.

### **7.1.2 Vordefinierte Funktionen für GenerateRow()**

Die vordefinerten Funktionen für die Funktion *GenerateRow()* sind unterteilt in

- Testfunktionen
- Bearbeitungsfunktionen

#### **Testfunktionen**

Alle Testfunktionen liefern als Ergebnis den Wert TRUE oder FALSE zurück.

```
BOOL ATTRIBUTE_IS(int x, char c)
```
Prüft, ob das das [Attribut](#page-142-0) an Position *x* der aktuellen Zeile den Wert *c* hat.

```
BOOL CAPTURE_IS(string name)
```
Prüft, ob das gerade bearbeitete [Capture](#page-143-0) den Namen *name* hat.

BOOL COLUMN\_IS(int x, char c)

Prüft, ob das Zeichen an Position *x* der aktuellen Zeile den Wert *c* hat.

BOOL COLUMNS ARE(int x1, int x2, string s) Prüft, ob die Zeichenkette zwischen den Posiitonen *x1* und *x2* der aktuellen Zeile der Zeichenkette *s* entspricht.

BOOL EMPTY(int n)

Prüft, ob Zeile *n* leer ist. *n* wird dabei relativ zur aktuellen Zeile gezählt.

- BOOL LINE BETWEEN(int n1, int n2) Prüft, ob die aktuelle Zeile zwischen den Zeilen *n1* und *n2* liegt.
- BOOL LINE\_IS(int n) Prüft, ob die aktuelle Zeile die Zeile *n* des Formats ist.
- BOOL NOT\_EMPTY(int n)

Prüft, ob Zeile *n* ein oder mehrere Zeichen enthält. *n* wird dabei relativ zur aktuellen Zeile gezählt.

- BOOL NULL\_LINE(int n) Prüft, ob Zeile *n* den Wert 0 hat. *n* wird dabei relativ zur aktuellen Zeile gezählt.
- BOOL NOT\_NULL(int n) Prüft, ob in Zeile *n* ein Wert ungleich 0 steht. *n* wird dabei relativ zur aktuellen Zeile gezählt.
- BOOL XCOLUMN\_IS(int n, int x, char c) Prüft, ob das Zeichen an Position *x* in Zeile *n* das Zeichen *c* ist.
- BOOL XCOLUMN ARE(int n, int x1, int x2, string c) Prüft, ob das Zeichen zwischen den Positionen *x1* und *x2* in Zeile *n* der Zeichenkette *s* entspricht.

#### **Bearbeitungsfunktionen**

char \*GET DSP ATTS(int n) Liefert als Ergebnis einen Zeiger auf die Darstellungsattribute von Zeile *n*. *n* wird dabei relativ zur aktuellen Zeile gezählt.

#### char \*GET\_SEM\_ATTS(int n)

Liefert als Ergebnis einen Zeiger auf die semantischen Attribute von Zeile *n*. *n* wird dabei relativ zur aktuellen Zeile gezählt.

```
char *GET_TEXT(int n)
```
Liefert als Ergebnis einen Zeiger auf den Text von Zeile *n*. *n* wird dabei relativ zur aktuellen Zeile gezählt.

```
void PANEL_SET(string name, int n)
```
Dient zur Verwaltung von Teil-Panels und füllt den Array *pData*, der in der Funktion *GenrateRow()* definiert ist. Die Funktion bestimmt das [Teil-Panel](#page-147-0) mit *name* und Zeilenanzahl *n*, das für die nächste Zeile eingeblendet und bearbeitet werden soll. Beim Zusammenspiel der Teil-Panels sollten Sie darauf achten, daß für jede Zeile des Formats mit der Funktion *PANEL\_SET()* eine Ressourcedatei zugeordnet ist. Ohne diese Zuordnung wird für die Zeile nichts am Bildschirm dargestellt und auch keine Aktion durchgeführt.

#### *Beispiel*

```
void GenerateRow(...)
{
if (CAPTURE_IS("capture1))
   {
   if (LINE_IS(n))
       {
       if (COLUMNS_ARE(...))
          PANEL SET("panel1",3);
       }
   else if (LINE BETWEEN(n1, n2))
       {
       if (COLUMN_IS(...))
          PANEL_SET("panel2",1)
       else
          PANEL_SET("panel3", 1)
       }
   }
   else if (CAPTURE_IS("capture2"))
       {
       ...
       }
   return;
}
```
# **7.2 OLE-Automation**

FHS-DOORS stellt Ihnen über OLE eine Schnittstelle zur Verfügung, die Ihnen auf Programmebene einen einfachen und komfortablen Zugriff auf die [Host-Anwendung](#page-145-0) ermöglicht.

Dadurch können Sie auf einfache Weise z.B. Felder von BS2000-Formaten in Ihre EXCEL-Tabellen einfügen, oder z.B. Arbeitsabläufe über ein Visual Basic-Script oder mit einem C++-Programm steuern.

#### **Was ist OLE-Automation?**

OLE Automation gestattet Ihnen, die mit FHS-DOORS ausgelieferten OLE-Automation-Objekte mittels Programmen zu bearbeiten. Sie können also außerhalb von FHS-DOORS ein Programm schreiben (z.B. ein Skript innerhalb von EXCEL V5.0), um auf die Felder einer [Host-Anwendung](#page-145-0) zuzugreifen.

Die OLE-Automation-Objekte sind Instanzen von Klassen. Jedes Objekt bietet Eigenschaften (Properties) und Methoden an. Eigenschaften können gelesen und gesetzt werden. Methoden sind Funktionen, die von außerhalb des Objekts aufgerufen werden können.

Der OLE-Automation-Controller enthält Aktionen wie die Erzeugung des Objekts, das Setzen von Eigenschaften und das Aufrufen von Methoden.

OLE Automation sorgt dafür, daß Parameter bei Methodenaufrufen über Anwendungsgrenzen hinweg übergeben werden bzw. entsprechende Werte zurückgegeben werden.

#### **FHS-DOORS OLE-Automation-Objekte**

FHS-DOORS stellt Ihnen nur ein OLE-Automation-Objekt vom Typ "Auto9750.Connection" zur Verfügung.

Auto9750.Connection können Sie in allen Makro- und Programmiersprachen verwenden, die OLE Automation unterstützen. Insbesondere können Sie folgende Sprachen verwenden:

- Visual C++
- Visual Basic
- Visual Basic for Applications (Programmschnittstelle z.B. für EXCEL V5.0)

### 7.2.1 OLE-Automation-Objekt "Auto9750.Connection"

Das OLE-Automation-Objekt Auto9750.Connection repräsentiert eine BS2000-Verbindung zu einer [Host-Anwendung.](#page-145-0) Es bietet Ihnen Methoden an,

- mit denen Sie eine Verbindung zum BS2000-Host bestimmen und diese Verbindung öffnen bzw. schließen können
- mit denen Sie die BS2000-Formate direkt manipulieren können, durch Eingeben von Daten in Eingabefelder oder Markieren von markierbaren Feldern
- mit denen Sie Daten aus BS2000-Formaten holen

Durch Setzen der Verbindungseigenschaften für das Auto9750.Connection-Objekt bestimmen Sie den Namen der Verbindung (den Identifikator), das zu verwendende Emulationsprogramm und die benötigten Parameter für das Emulationsprogramm.

Liefert eine Methode einen "wahren" Rückgabewert (TRUE) zurück, so heißt das nicht notwendiger Weise, daß die Aktion auf dem Host-Rechner erfolgreich abgeschlossen wurde, sondern nur, daß die Anforderung vom verwendeten Emulationsprogramm angenommen wurde.

Es gibt drei spezielle Eigenschaften: *ConnectionIdentifier*, *ConnectionParameters* und *ConnectionCmdLine*. Diese drei Eigenschaften erlauben einen direkten Zugriff auf die Parameter der Methode SetConnection().

Alle Methoden, die eine Verbindung voraussetzen, erzeugen eine Ausnahmebehandlung (Exception mit Wert: 1000), wenn keine Verbindung aufgebaut ist. Diese Exception kann abgefangen werden z.B. in Visual Basic mit einer On Error-Anweisung.

#### **Registrierung**

**i**

OLE-Automation-Objekte müssen "registriert" werden, damit aus anderen Anwendungen auf diese Objekte zugegriffen werden kann.

Die Registierung der FHS-DOORS OLE-Automation-Objekte erfolgt automatisch durch das Installationsprogramm von FHS-DOORS. Mit dem OLE-Automation-Server *AUTO9750.EXE* können Sie die FHS-DOORS OLE-Automation-Objekte erneut registrieren lassen, z.B. wenn die Registrierungsdatei fehlerhaft ist oder versehentlich gelöscht wurde.

#### **Einschränkungen**

Die OLE-Automation bietet keine Möglichkeit, daß der OLE-Server den OLE-Client über das Auftreten eines Ereignisses benachrichtigt (z.B. Ankommen eines neuen Bildschirms). Deshalb muß das Visual Basic for Applications-Script so geschrieben werden, daß die Bildschirm-Navigation mit den Methoden WaitUntil(...) oder WaitUntilCondition() realisiert wird.

#### **Typ-Bibliotheken**

Die FHS-DOORS OLE-Automation-Objekte sind beschrieben in den folgenden Dateien:

- *A9750DEU.TLB* (deutsch)
- *A9750ENG.TLB* (englisch)

Diese Dateien können von Compilern (z.B. Visual C++) und Browsern (z.B. OLE2VIEW) gelesen werden, um die Objekte anzuzeigen und auf die Objekte zuzugreifen.

### **7.2.2 Methoden von "Auto9750.Connection"**

BOOL ActivateEmulation()

Aktiviert das [Fenster,](#page-144-0) in dem die Verbindung mit der [Host-Anwendung](#page-145-0) angezeigt wird. Gibt TRUE zurück, wenn die Verbindung besteht und das [Fenster](#page-144-0) aktiviert werden konnte, ansonsten FALSE.

BOOL CloseConnection()

Schließt die Verbindung.

Gibt FALSE zurück, wenn die Verbindung nicht geschlossen werden konnte oder die Verbindung nicht aufgebaut war. In jedem anderen Fall wird TRUE zurückgegeben.

BOOL DefineCondition(short ConditionIdf, short Line, short Column, LPCSTR String)

Definiert eine Bedingung für die nächste nachfolgende WaitUntilCondition()-Methode mit einem numerischen Identifikator (*ConditionIdf*), einer *Line*/*Column*-Koordinate und einer Zeichenkette (*String*). Die Länge des Vergleichs entspricht der Länge der Zeichenkette.

*ConditionIdf* muß größer 0 sein.

*Line* und *Column* beginnen bei 1.

Wenn für *Line* 0 angegeben wird, gilt die Bedingung für alle Zeilen.

Gibt TRUE zurück, wenn die Bedingung akzeptiert und im Speicher hinterlegt wurde. In jedem anderen Fall wird FALSE zurückgegeben (*ConditionIfd* ≤ 0, wenn eine Bedingung mit dem gleichen *ConditionIdf* bereits definiert ist, ungültige *Line*/*Column*).

BSTR GetArea(short Line, short Column, short Length)

Liest die Zeichen an der Position *Line*/*Column* mit der Länge *Length* des Bildschirms im Emulationsfenster und gibt diese in einer Zeichenkette zurück. Wenn das Zeilenende erreicht wird, werden die Zeichen der nachfolgende Zeile gelesen, solange bis *Length*-Zeichen gelesen wurden und nicht das Bildschirmende erreicht ist.

 $1 <$  *Line*  $<$  24 und  $1 <$  *Column*  $<$  80.

Wenn keine Verbindung geöffnet ist oder *Line/Column* ungültig sind oder der Bildschirm des Emulationsfensters nicht gelesen werden kann, wird eine leere Zeichenkette zurückgegeben.

short GetCursorColumn()

Liefert die Spalte der aktuellen Cursorposition im Format zurück. Die Spaltennummerierung beginnt bei 1.

short GetCursorLine()

Liefert die Zeile der aktuellen Cursorposition im Format zurück. Die Zeilennummerierung beginnt bei 1.

BOOL IsConnected()

Gibt TRUE zurück, wenn eine Verbindung aufgebaut ist. In jedem andern Fall wird FALSE zurückgegeben.

BOOL IsScreenModified()

Gibt TRUE zurück, wenn der Bildschirm im Emulationsfenster seit der letzten GetArea()-Methode verändert wurde. In jedem andern Fall wird FALSE zurückgegeben.

BOOL Mark(short Line, short Column)

Markiert das [Feld](#page-144-0) an der Position *Line*/*Column* im Bildschirm im Emulationsfenster. *Line* und *Column* beginnen bei 1.

Wenn für *Line* oder *Column* 0 angegeben wird, wird die Cursorposition im Emulationsfenster nicht verändert. Es wird dann das [Feld](#page-144-0) an der an der aktuellen Position markiert.

Gibt TRUE zurück, wenn das [Feld](#page-144-0) erfolgreich markiert werden konnte. In jedem anderen Fall wird FALSE zurückgegeben (keine Verbindung, ungültige *Line/Column*, Fehler erzeugt von der Emulation).

BOOL OpenConnection()

Baut die mit der Methode SetConnection() definierte Verbindung auf. Wenn die Parameter und/oder das Programm für die Verbindung noch nicht definiert ist/sind, wird zur Laufzeit das Standarddialogfeld des Dispatchers angezeigt und der Anwender kann die fehlenden Werte eingeben.

OpenConnection hängt sich an die über den Identifikator angegebene Verbindung, wenn diese Verbindung bereits aufgebaut ist. Andernfalls wird eine neue Verbindung aufgebaut.

Gibt FALSE zurück, wenn bereits eine Verbindung für das Objekte vom Typ Auto9750.Connection aufgebaut ist oder die Verbindung nicht aufgebaut werden konnte. In jedem anderen Fall wird TRUE zurückgegeben.

#### BOOL SendScreen(LPCSTR Key)

Sendet den Bildschirm mit der Taste *Key* an die [Host-Anwendung](#page-145-0) zurück. Gültige Werte für *Key* sind: DUE1, DUE2, F01 ... F24 und K01 ... K14. Gibt TRUE zurück, wenn der Bildschirm erfolgreich gesendet werden konnte. In jedem anderen Fall wird FALSE zurückgegeben (keine Verbindung, ungültiger *Key*, Fehler erzeugt von der Emulation).

#### BOOL SetArea(short Line, short Column, LPCSTR Text)

Schreibt die Zeichenkette *Text* an die Position *Line*/*Column* in den Bildschirm im Emulationsfenster. Bestehende Daten an dieser Position werden durch *Text* überschrieben

*Line* und *Column* beginnen bei 1.

Wenn für *Line* oder *Column* 0 angegeben wird, wird die Cursorposition im Emulationsfenster nicht verändert. *Text* wird dann an der aktuellen Position geschrieben. Gibt TRUE zurück, wenn *Text* erfolgreich geschrieben werden konnte. In jedem anderen Fall wird FALSE zurückgegeben (keine Verbindung, leerer *Text*, ungültige *Line/Column*, Fehler erzeugt von der Emulation).

void SetConnection(LPCSTR Name, LPCSTR Parameters, LPCSTR Program)

Setzt die notwendigen Parameter für eine Verbindung. Die Verbindung wird durch SetConnection nur definiert, aber noch nicht aufgebaut. Zum Aufbauen der Verbindung verwenden Sie die Methode OpenConnection().

*Name*: Identifikator der Verbindung

*Parameters*: Parameter der Verbindung; Dateiname der Parameterdatei *Program*: Dateiname des zu verwendenden Emulationsprogramms

BOOL SetCursorPos(short Line, short Column)

Setzt den [Cursor](#page-143-0) an die angegebene Position im Format, wobei die Zeilen- und Spaltenzählung bei 1 beginnen. Gibt TRUE zurück, wenn der [Cursor](#page-143-0) erfolgreich positioniert werden konnte, ansonsten FALSE ( z. B. bei ungültiger *Line*/*Column* oder Verbindungsabbruch).

void SetTimer(short Limit)

Definiert ein TIMEOUT-Limit (in Sekunden), nach dem eine WaitUntil/WaitUntil-Condition-Methode spätestens ein Ergebnis zurückgeben soll. Der voreingestellte Wert für *Limit* ist 60 Sekunden.

void Wait(short Seconds)

Unterbricht das Script/Programm für die über *Seconds* angegeben Zeit (in Sekunden).

BOOL WaitUntil(short Line, short Column, LPCSTR ComparisonValue) Wartet solange, bis der Bildschirmbereich an der Position *Line/Column* im Emulationsfenster mit der Zeichenkette *ComparisonValue* übereinstimmt. Die Länge des Vergleichs ist die Länge der Zeichenkette *ComparisonValue*.

*Line* und *Column* beginnen bei 1.

Wenn für *Line* 0 angegeben wird , werden alle Zeilen verglichen.

Es wird nur ein Ergebnis zurückgegeben, wenn die Bedingung erfüllt ist oder wenn ein Fehler auftritt.

Gibt TRUE zurück, wenn die Bedingung erfüllt ist. In jedem anderen Fall wird FAL-SE zurückgegeben (ungültige *Line*/*Column* oder TIMEOUT siehe auch Methode SetTimer()).

short WaitUntilCondition()

Wartet solange, bis eine der vorher durch die Methode DefineCondition() definierte Bedingung erfüllt ist.

Gibt -1 zurück, wenn noch keine Bedigung definiert ist.

Gibt 0 zurück bei TIMEOUT (siehe auch Methode SetTimer()).

Gibt den mit DefineCondition() definierten Identifikator der Bedingung zurück, die erfüllt ist. Wenn mehrere Bedingungen gleichzeitig erfüllt sind, wird der Identifikator der Bedingung zurückgegeben, für die der numerisch kleinste Identifikator definiert ist.

Die [Liste](#page-145-0) der vorher über DefineCondition() definierten Bedingungen wird zurückgesetzt, bevor ein Ergebnis zurückgegeben wird. Das heißt, die Bedingungen müssen für eine nächste WaitUntilCondtion-Abfrage neu definiert werden.

#### *Beispiel*

Das folgende Beispiel zeigt die Verwendung von Auto9750.Connection in einer EXCEL-Tabelle ("Visual Basic for Applications"-Script).

```
Option Explicit
' Deklaration der globalen Variablen
   Dim myconn As Object
   Dim rc As Integer
   Dim msg As String
   Dim connect As Boolean
Sub start_BS2000()
' Starten einer BS2000-Verbindung
   Dim pass As String
```

```
If connect = True Then
      MsgBox "Verbindung bereits gestartet"
      Exit Sub
   End If
   On Error GoTo err
   Set myconn = CreateObject("Auto9750.Connection")
   myconn.SetConnection "TEST", "bs2000.mts", "c:\mt9750w\mt9750.exe"
   ' Verbindungsparameter setzen
   myconn.OpenConnection
   ' Verbindung öffnen
   rc = myconn.WaitUntil(0, 1, "/")' Warten auf LOGON-Prompt
   If rc = 0 Then
      MsgBox "Time out"
      Exit Sub
   End If
   rc = myconn.SetArea(0, 0, ".JOBNAME SET-LOGON-PARAMETERS
           uid,account,'password'")
   ' LOGON \ldotsrc = myconn.SendScreen("due1")
   ' und senden
   connect = True
   MsgBox "Verbindung aufgebaut."
   Exit Sub
err:
   MsgBox "Fehler beim Verbindungsaufbau."
   connect = FalseEnd Sub
Sub file status()
' SHOW-FILE-ATTRIBUTE-Kommando absetzen
' Die Ausgabe erfolgt in den ersten beiden Spalten der EXCEL-Tabelle
   Dim i As Integer
   Dim j As Integer
   If connect = False Then
      MsgBox "Verbindung nicht gestartet"
      Exit Sub
   End If
   On Error GoTo err
```

```
rc = myconn.SetArea(0, 0, "SHOW-FILE-ATTRIBUTE * " )' SHOW-FILE-ATTRIBUTE ...
   rc = myconn.SendScreen("due1")
   ' und senden
   rc = myconn.WaitUntil(2, 1, "% "')' auf Antwort warten
   myconn.SetTimer (10)
   ' Mit der folgenden Schleife
   ' werden die "PLEASE ACKNOWLEDGE"-Ausgabe
   ' automatisch abgefangen
   i = 2j = 2While myconn. GetArea(i, 1, 1) = "%" And myconn. GetArea(i, 2, 1) \leq ":"
      If myconn.GetArea(i, 1, 7) = "%PLEASE" Then
          i = 1rc = myconn.SendScreen("DUE1")
          rc = myconn.Wait(10)' Pause
      Else
          Cells(j, 1) = myconn.GetArea(i, 2, 8)' Kopieren den Dateigröße
          Cells(j, 2) = myconn.GetArea(i, 11, 54)
          ' Kopieren des Dateinamens
          i = i + 1j = j + 1End If
   Wend
   Exit Sub
err:
   MsgBox "Verbindungsfehler"
   connect = False
End Sub
Sub stop_BS2000()
' Stoppen der BS2000-Verbindung
   If connect = False Then
      MsgBox "Verbindung nicht gestartet"
      Exit Sub
   End If
   rc = myconn.SetArea(0, 0, "exit-job")
        rc = myconn.SendScreen("due1")
        connect = False
End Sub
```
# **8 FHS-DOORS installieren und konfigurieren**

# **8.1 Hard- und Software-Voraussetzungen**

### **Hardware-Voraussetzungen**

– PC ab 486 (empfohlen Pentium) mit mindestens 8 Mbyte Hauptspeicher oder BS2000-Client-PC (MFT2)

### **Software-Voraussetzungen**

MS-DOS/Windows:

- 16-bit Version
	- MS-DOS ab V5.0 und Microsoft Windows V3.1x
	- Dialog Builder-Laufzeitsystem ab V2.2, 16-bit Version (im Lieferumfang von FHS-DOORS enthalten)
- 32-bit Version
	- Windows 95 oder Windows NT ab Version 4.0
	- Dialog Builder-Laufzeitsystem ab V2.2, 32-bit Version (im Lieferumfang von FHS-DOORS enthalten)
- Commmunication Layer (TRCOMMS ist im Lieferumfang von FHS-DOORS enthalten)
- Emulation, die das DOORS-DDE-Protokoll unterstützt (DOORS-Emulation ist im Lieferumfang von FHS-DOORS enthalten)

BS2000:

BS2000-GA ab V9.5 bzw. BS2000/OSD ab V1.0

# **Für das erweiterte Nutzungsmodell von FHS-DOORS**

- DCAM ab V10.0A
- VTSU ab V9.0B

für UTM-Anwendungen

 $-$  UTM ab V3.2

für TIAM-Anwendungen

– BS2000-GA ab V10.0 bzw. BS2000/OSD ab V1.0

bei Verwendung von FHS

 $-$  FHS ab V7.1

bei Verwendung von FORMPLAG

 $-$  FORMPLAG-F V2.4C

# **8.2 Arbeiten am PC**

FHS-DOORS setzt alphanumerische Formate von BS2000-Anwendungen grafisch um und zeigt sie als [Fenster](#page-144-0) am Bildschirm eines PCs an. Im folgenden erfahren Sie, welche Arbeiten Sie dazu am PC ausführen müssen, um die grafische Umsetzung von FHS-DOORS zu nutzen.

# **8.2.1 FHS-DOORS installieren und deinstallieren**

Legen Sie die CD-ROM mit FHS-DOORS in das ROM-Laufwerk ein und starten Sie das Programm *setup*.

- Windows V3.1x Wählen Sie dazu den [Befehl](#page-143-0) *Datei/Ausführen...* des Programm-Managers von Microsoft Windows und geben Sie in das Eingabefeld ein: **laufwerksname:setup** Das Installationsprogramm wird gestartet.
- Windows 95 Wählen Sie dazu im Startmenü den [Befehl](#page-143-0) *Einstellungen*➝*Systemsteuerung*. Doppelklicken Sie in der Systemsteuerung auf das [Symbol](#page-147-0) *Software* und wählen Sie die Schaltfläche *Installieren*. Folgenden Sie den Anweisungen des Installationsverfahrens.

Zur Installation von FHS-DOORS stehen folgende Installationsverfahren zu Verfügung:

– *Entwicklerinstallation*

installiert neben dem FHS-Laufzeitsystem auch die nötige Entwicklungsumgebung, um BS2000-Anwendungen mit einer grafischen Oberfläche auszustatten. Für diese Installation benötigen Sie ein Paßwort, daß Sie in den mitgelieferten Unterlagen finden.

– *Benutzerinstallation*, installiert die für FHS-DOORS notwendigen Komponenten, um die umgesetzten BS2000-Anwendungen anzuzeigen.

In beiden Fällen wird danach folgendes [Fenster](#page-144-0) eingeblendet, in dem Sie den Umfang und die Verzeichnisse für die Installation bestimmen können:

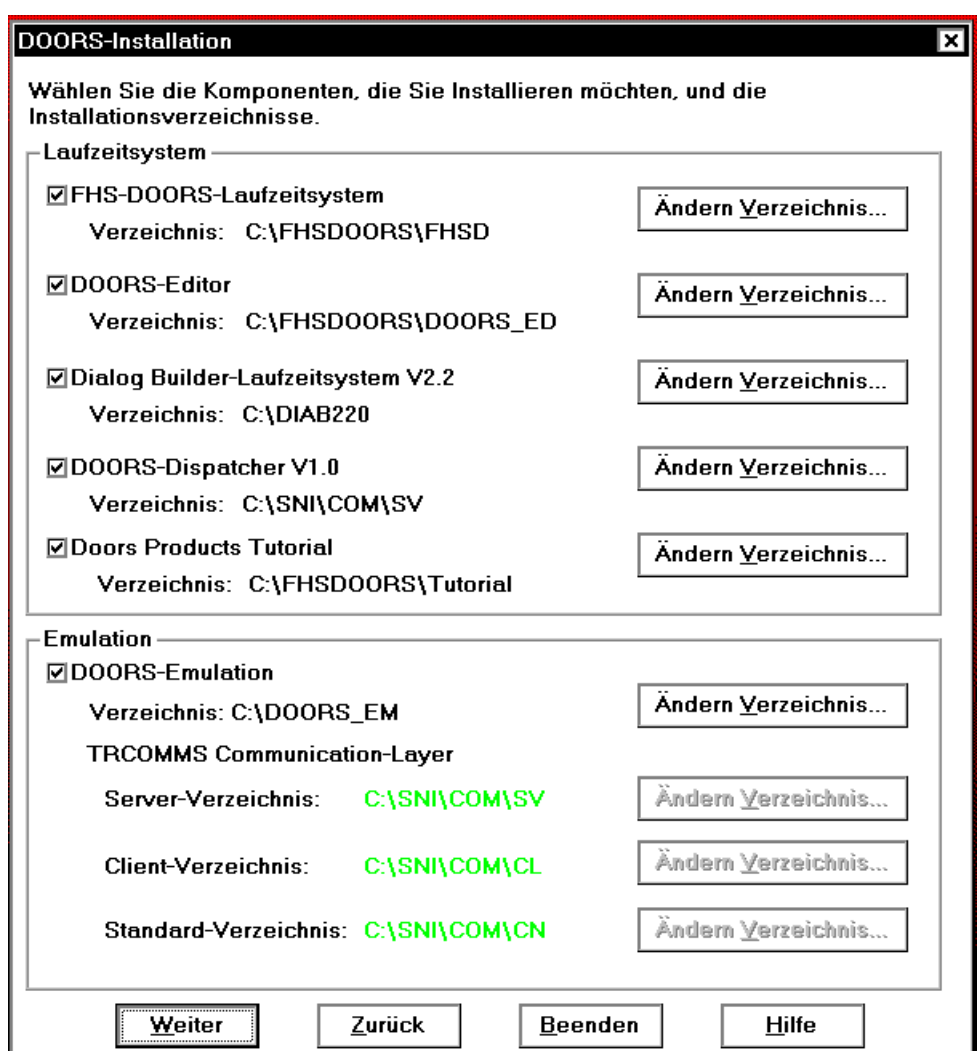

Die folgenden Tabelle zeigt, aus welchen Komponenten das FHS-DOORS-Paket besteht und in welche Verzeichnisse die einzelnen Komponenten bei der Standard-Installation installiert werden..

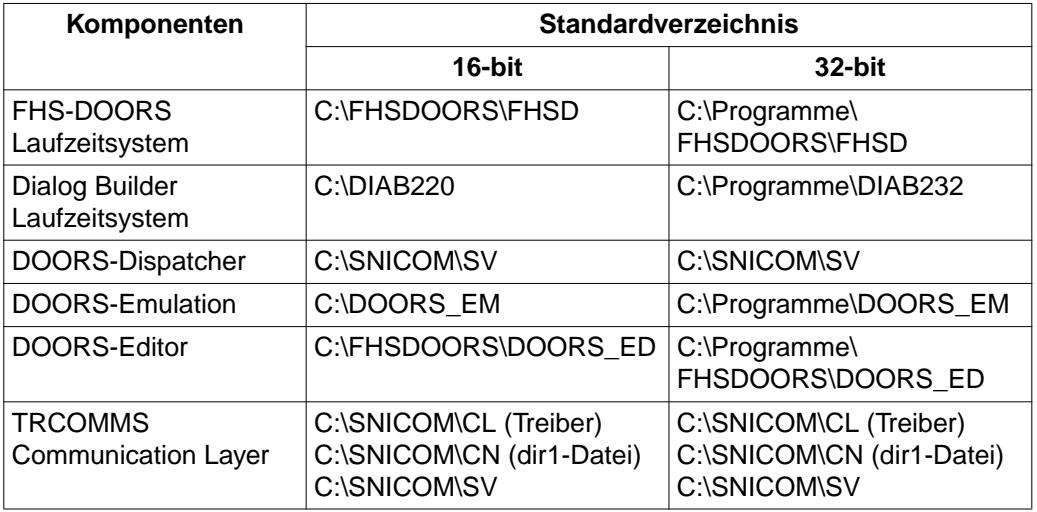

Tabelle 6: Standardverzeichnisse bei der Installation von FHS-DOORS

# **8.2.2 Emulation konfigurieren**

FHS-DOORS wickelt die Kommunikation mit dem BS2000 über eine 9750-Emulation ab. Diese Emulation muß das DDE-Protokoll unterstützen. Folgende Emulationen unterstützen dieses Protokoll:

- Doors-Emulation ab Version V1.1
- MT9750 ab Version V4.0C
- MPS ab Version V3.0
- LOG-TE ab Version V4.2
- CONWARE ab Version V4.5

Für die Verbindung mit dem BS2000 reicht die DOORS-Emulation ab Version V1.1 aus, die mit FHS-DOORS ausgeliefert wird. Die Konfiguration einer Emulation ist im folgenden exemplarisch an der DOORS-Emulation beschrieben. Wenn Sie eine andere Emulation einsetzen, können Umgebungsvariablen, Einträge und Parameter unterschiedlich sein. Die Beschreibung der Parameter finden Sie dann im mitgelieferten Handbuch.

Ê Überprüfen Sie zuerst, ob die Umgebungsvariable *CMXPATH* für den Communication Layer und die Variablen *DIABUILD\_HOME, LANG, DIABPATH* und *BMPATH* für den Dialog Builder in der Datei a*utoexec.bat* gesetzt sind. Für diese Variablen müssen folgende oder ähnliche Einträge in der *autoexec.bat* stehen:

### **SET CMXPATH=C:\SNICOM\CN SET DIABPATH=C:\DIAB220\%%L\%%F SET DIABUILD\_HOME=C:\DIAB220 SET BMPATH=C:\DIAB220\BITMAP SET LANG=DE**

Prüfen Sie, ob der Installationspfad für beide Programme in der Variablen *PATH* enthalten ist.

Ê Wenn Sie über LAN1 arbeiten, sollten Sie noch prüfen, ob der BS2000-Rechner in der Transportnamenverzeichnis-Datei *dir1* eingetragen ist und ob diese Datei über die *PATH*-Variable erreichbar ist (Erweiterung der Variablen *PATH* um den Eintrag *C:\SNICOM\SV*). Weitere Informationen hierzu finden Sie im Handbuch zur DOORS-Emulation V1.1 [\[3\]](#page-153-0) oder zum Kommunikationsmanager CMX[\[9\]](#page-153-0).

# **Parameterdatei für die Emulation anlegen**

- Starten Sie die DOORS-Emulation mit einem [Doppelklick](#page-143-0) auf das Programmsymbol in der Programmgruppe FHS-DOORS.
- Ê Aktivieren Sie den [Befehl](#page-143-0) *Konfiguration/Verbindungsname*, um eine neue Verbindung anzulegen.
- Ê [Klicken](#page-145-0) Sie im [Dialogfeld](#page-143-0) *Neuer [Verbindungsname](#page-148-0)* auf die [Schaltfläche](#page-146-0) *Einrichten*, um die Verbindung mit dem BS2000-Rechner einzurichten.

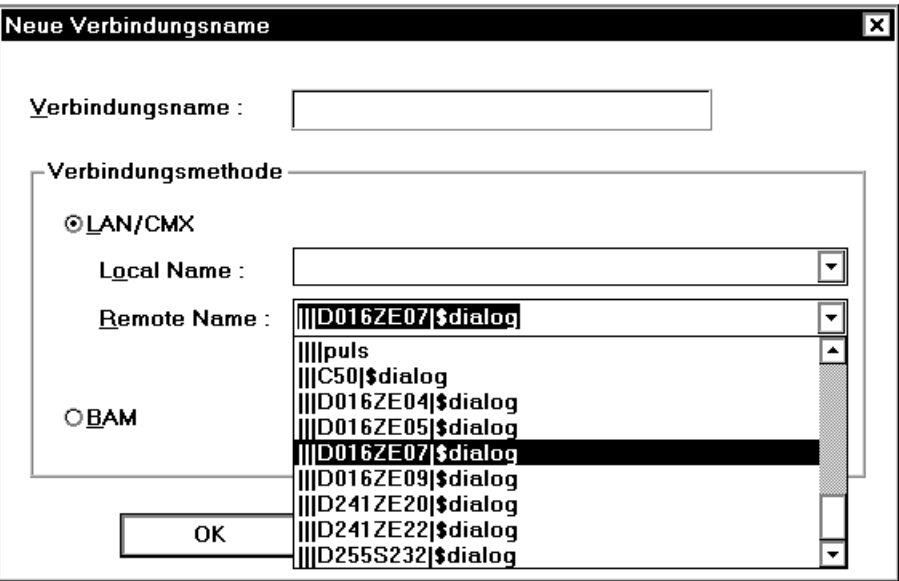

- Ê Tragen Sie im [Dialogfeld](#page-143-0) *Neuer [Verbindungsname](#page-148-0)* den Namen der neuen Verbindung (beispielsweise den Namen des BS2000-Rechners) in das [Feld](#page-144-0) *[Verbindungsname](#page-148-0)* ein. Der Name ist frei wählbar und kann bis zu 8 Zeichen lang sein.
- ► Wählen Sie dann die Verbindungsart aus, in diesem Beispiel ist dies eine LAN1/CMX-Verbindung:
- Ê In der [Liste](#page-145-0) *Remote Name* sind alle Einträge aufgelistet, die in der Transportnamenverzeichnis-Datei *dir1* stehen. Wählen Sie den Eintrag für den BS2000-Rechner aus, auf dem Ihr Anwendungsprogramm installiert ist.
- ► Schließen Sie beide Dialogfelder mit der [Schaltfläche](#page-146-0) OK.
- ► Um eine neue Sitzung zu konfigurieren, aktivieren Sie den [Befehl](#page-143-0) *Datei/Neu*. Das Dialogfeld *Neue Sitzung* wird eingeblendet.

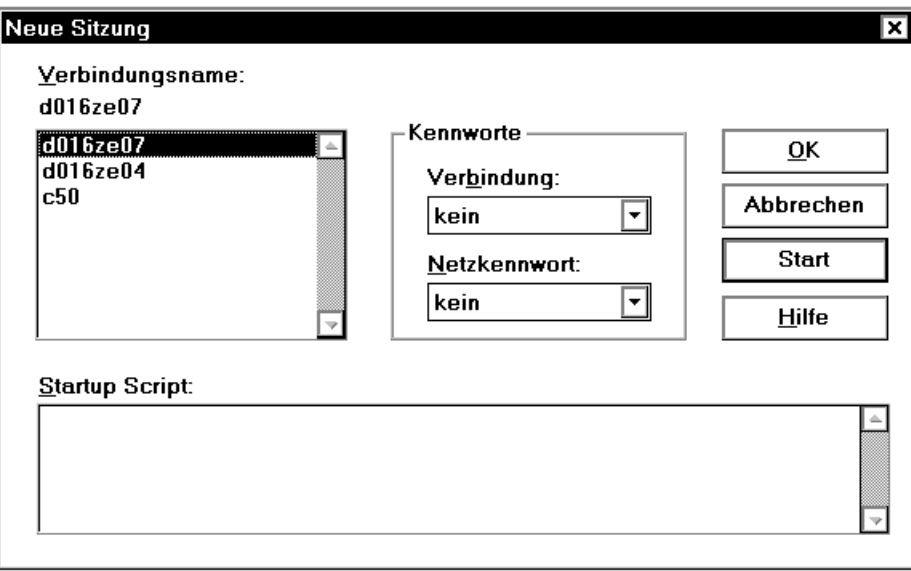

Ê In der [Liste](#page-145-0) *[Verbindungsname](#page-148-0)* im [Dialogfeld](#page-143-0) *Neue Sitzung* wird die neu eingerichtete Verbindung (hier *D016ZE07*) angezeigt und ist bereits als ausgewählt markiert.

Wenn Sie in diesem Dialogfeld auf *OK* klicken, wird nur ein Emulationsfenster angezeigt. [Klicken](#page-145-0) Sie auf *Start*, wird die Verbindung zum angegebenen Rechner aufgebaut.

Ê [Klicken](#page-145-0) Sie auf eine der Schaltflächen *OK* oder *Start*. Ein Emulationsfenster mit oder ohne Verbindung wird aufgebaut.

Ê Schließen Sie das Emulationsfenster über das Fenstermenü und den [Befehl](#page-143-0) *Schließen*. In eine Dialogfeld werden Sie gefragt, ob Sie die Sitzungsparameter speichern wollen. Bestätigen Sie mit *OK*.

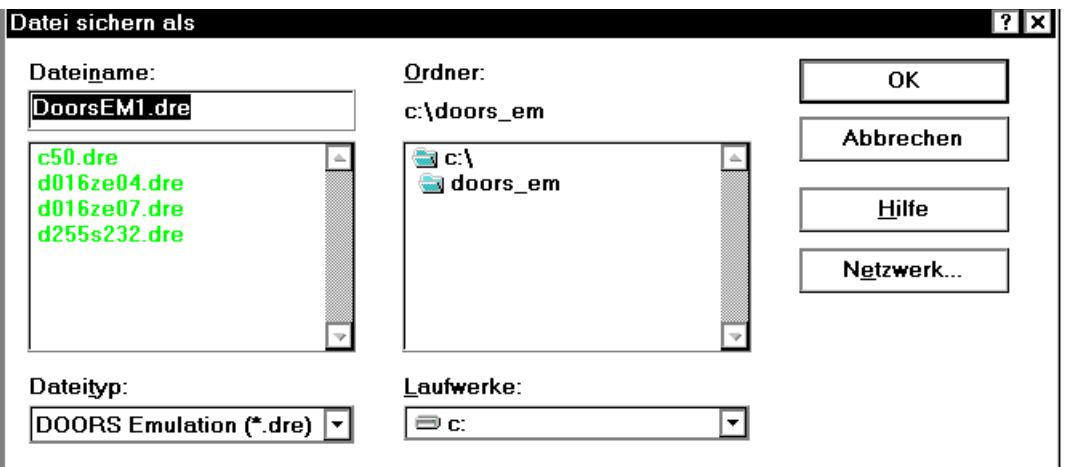

- ► Geben Sie der neuen Sitzung einen Namen. An den Namen der Konfigurationsdatei wird automatisch das Suffix *.dre* angehängt. In diesem Beispiel erhält die Konfigurationsdatei den Namen des BS2000-Rechners, auf dem das Anwendungsprogramm installiert ist: d016ze07.dre.
- Ê Beenden Sie die Emulation mit *Datei/Beenden*.

# **Mögliche Probleme**

Abhängig von der BS2000-Anwendung kann der geforderte Terminaltyp variieren:

– FHS-DOORS und Desk2000 erwarten den Terminaltyp 9763. Nur die DOORS-Emulation verhält sich in der voreingestellten Konfiguration wie ein 9763-Terminal, so daß keine Änderungen notwendig sind

Alle anderen Emulationen verhalten sich wie ein 9750-Terminal und müssen deswegen angepaßt werden:

- Setzen Sie dazu in der jeweiligen Emulation den Terminaltyp auf 9763.
- ► Wenn Sie mit einer BAM-Verbindung arbeiten, müssen Sie auch die PDN anpassen.
- Alle anderen BS2000-Anwendungen erwarten den Terminaltyp 9750. In diesem Fall müssen Sie nur die DOORS-Emulation anpassen:
	- ► Öffnen Sie dazu die Parameterdatei (mit Suffix *.dre*) und ergänzen Sie im Abschnitt *[connection]* folgende Zeile:

# **StationType=9750**

► Wenn Sie mit einer BAM-Verbindung arbeiten, müssen Sie auch die PDN anpassen.

# **8.2.3 FHS-DOORS konfigurieren**

FHS-DOORS wird mit den Befehlen im [Menü](#page-146-0) *Konfiguration* von FHS-DOORS konfiguriert. Die Einstellungen werden in der Datei *fhsd.ini* gespeichert:

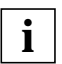

Beim Eröffnen jeder neuen Sitzung verwendet FHS-DOORS Standardwerte aus der Datei *fhsd.ini*. Wenn Sie diese Standardwerte verändern wollen:

- Eröffnen Sie eine neue Sitzung [\(siehe hierzu Abschnitt "Neue Sitzung öffnen"](#page-40-0) [auf Seite 41\)](#page-40-0)
- Konfigurieren Sie die Sitzung
- Speichern Sie die Sitzung unter dem Dateinamen *fhsd.ini* im Windows-Verzeichnis

# **8.2.4 FHS-DOORS deinstallieren**

Wenn Sie mit der 32-bit Version und Windows 95 oder Windows NT arbeiten, wählen Sie dazu im Startmenü den [Befehl](#page-143-0) *Einstellungen*➝*Systemsteuerung*. Doppelklicken Sie in der Systemsteuerung auf das [Symbol](#page-147-0) *Software* und wählen Sie die Schaltfläche *Deinstallieren*. Folgen Sie den Anweisungen des Deinstallationsverfahrens.

Wenn Sie mit der 16-bit Version und Windows V3.x arbeiten, führen Sie im Programm Manager im Installationsverzeichnis von FHS-DOORS einen [Doppelklick](#page-143-0) auf das Programm *deinstall.exe* aus. Mit diesem [Doppelklick](#page-143-0) starten Sie das Deinstallationsprogramm von FHS-DOORS. Folgen Sie den Programm-Anweisungen.

# **8.2.5 Hinweise zum Dialog Builder-Laufzeitsystem**

Das Dialog Builder-Laufzeitsystem wird über die Konfigurationsdateien *diabuild.ini* und *dbrun.ini* konfiguriert. Um Probleme bei der Darstellung der Panels unter FHS-DOORS zu vermeiden, beachten Sie folgende Hinweise:

– in *diabuild.ini* (im Dialog Builder-Verzeichnis) müssen ein Standard-Zeichensatz und die Standard-Ausrichtung auf linksbündig gesetzt werden:

# **[DiaBuild] DefaultFont="-\*-courier-\*-\*---\*-0090-\*-\*-m-0000-FHS-DOORS-\*" DefaultAlignment=XmALIGNMENT\_BEGINNING**

– in *dbrun.ini* (im Windows-Verzeichnis) müssen folgende Zeilen eingefügt werden:

**[XtXm] Alignment=XmALIGNMENT\_BEGINNING Background=LightGrey**

– über die Funktion *Konfiguration: Schriftart...* von FHS-DOORS muß dieselbe Standard-Schriftart ausgewählt werden, die in *diabuild.ini* angegeben ist (im oberen Beispiel also die Schriftart FHS-DOORS, 9 Punkt)

# **8.3 Arbeiten im BS2000**

Für die Arbeit mit FHS-DOORS müssen Sie noch folgende Arbeiten im BS2000 erledigen.

# **8.3.1 FHS-DOORS-LC (BS2000/OSD) installieren**

FHS-DOORS-LC (BS2000/OSD) wird mit dem Standardliefersystem SOLIS installiert.

Die Dateinamen und ihre Bedeutung sind in der Datei SOLDOC.FHS-DOORS-LC.ver beschrieben.

Die FHS-DOORS-LC-Anweisungen sind in einer System-Syntaxdatei enthalten und müssen in die globale System-Syntaxdatei eingemischt werden.

Das FHS-DOORS-LC-Programm muß unter *\$.FHS-DOORS-LC* abgelegt sein.

# **8.3.2 UTM-Anwendungen konfigurieren**

Um mit UTM-Anwendungen unter FHS-DOORS zu arbeiten, muß der Kommunikationspartner für ein Terminal vom Typ 9763 deklariert sein. Ändern Sie dazu die KDCFILE mit der KDCDEF-Steueranweisung PTERM folgendermaßen ab. Für jeden Kommunikationspartner muß eine PTERM-Anweisung angegeben werden.

*Beispiel*

```
PTERM DSN25999,PRONAM=D241KR25,PTYPE=T9763,LTERM=DSN25999
LTERM DSN25999
```
Näheres zum Konfigurieren von UTM finden Sie im Handbuch "*open*UTM Anwendungen generieren und betreiben" [[18\]](#page-156-0).

Da FHS zusätzlich den Formatnamen an FHS-DOORS übergibt, sind die Meldungen, die FHS für FHS-DOORS generiert, länger als normal:

13 Byte für jedes Format + 13 Byte für jedes Teil-Format.

# **8.3.3 Benutzerprogramme konfigurieren**

Mit dem Makro TSTAT können Terminaleigenschaften abgefragt werden. Durch TSTAT wird der Wert X'78' (Front-End-Terminal) zurückgegeben.

Programme, die die Terminaleigenschaften mit dem Makro TSTAT abfragen und den so erhaltenen Terminaltyp an FHS übergeben, sind ohne Änderungen unter FHS-DOORS ablauffähig. Das sind z.B. alle COBOL-Programme, die die FHS-COBOL-Schnittstelle nutzen.

Programme, die TSTAT nicht nutzen, müssen erst angepaßt werden, so daß sie den Terminaltyp über einen TSTAT-Aufruf abfragen und dann an FHS übergeben. Sie können den Terminaltyp auch beim Definieren des Kontrollbereiches mit dem FHS-Makro MDCBL angeben oder mit dem FHS-Makro MUCBL vor jedem MCMAP-Aufruf ändern.

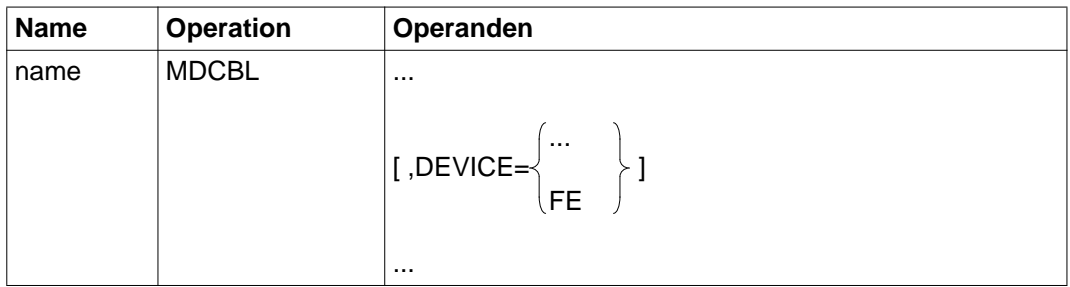

DEVICE= gibt den Terminaltyp an, auf dem Sie das Format ausgeben wollen, wenn Sie in der Formatdefinition einen anderen Typ angegeben haben.

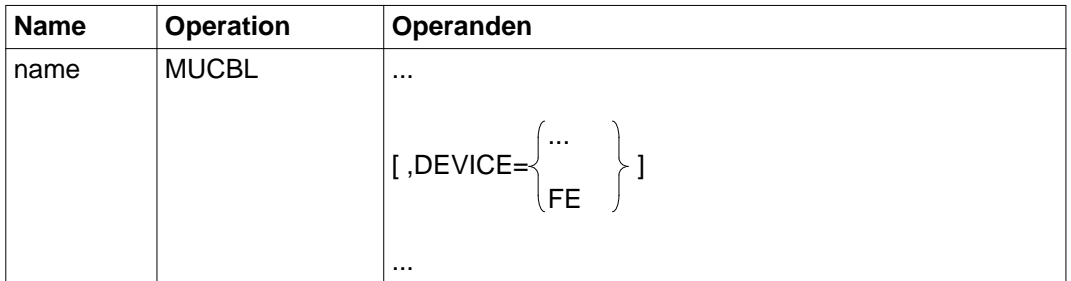

Die vollständige Beschreibung der FHS-Makros MDCBL und MUCBL finden Sie im Hand-buch "FHS" [\[15\]](#page-155-0).

Da FHS zusätzlich den Formatnamen an FHS-DOORS übergibt, sind die Meldungen, die FHS für FHS-DOORS generiert, länger als normal:

13 Byte für jedes Format + 13 Byte für jedes Teil-Format.

Dadurch muß eventuell der Puffer im Programm vergrößert werden.

# **8.3.4 OMNIS konfigurieren**

Es ist auch möglich, OMNIS mit FHS-DOORS zu nutzen. Um mit einer UTM-Anwendung zu arbeiten, ist der PC in der KDCFILE folgendermaßen zu konfigurieren:

*Beispiel*

TPOOL LTERM=OMNIS0, NUMBER=9, PRONAM=D123ZE40, PTYPE=T9763, PROTOCOL=NO

PROTOCOL=NO muß unbedingt angegeben werden.

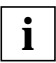

Auf dem PC muß die verwendete Emulation den Terminaltyp 9763 für die BS2000- Verbindung verwenden. Dieser Terminaltyp ist bei der DOORS-Emulation der Standardwert, aber bei z.B. MT9750 muß er explizit eingestellt werden.

# **8.3.5 PDN für eine BAM-Verbindung definieren**

Es ist nicht möglich, direkt einen Kommunikationspartner für ein Terminal vom Typ 9763 für einen PC in der PDN zu deklarieren. Für eine solche Deklaration muß der Code der zu ladenden PDN bearbeitet werden. Dazu muß folgendes Kommando an der BS2000-Konsole eingeben oder in die Datei "soffile" geschrieben werden:

*Beispiel:*

/DADM WDT,27,801,13,4F

WDT Write Data Table

- 27 Prozessorname des Rechners, auf dem die PDN geladen wird (Eintrag bei PROC nach SHOW-JOB-STATUS-Kommando für D241KR27)
- 801 Stationsname des PC, der FHS-DOORS als Emulation nutzt (Eintrag bei STATION nach SHOW-JOB-STATUS-Kommando für DSN27801)
- 13 Shift in der Tabelle
- 4F Emulations-Typ 9763

Wenn in der PDN der Kommunikationspartner richtig deklariert ist, muß der Terminaltyp des PC, der FHS-DOORS als Emulation nutzt, DSS-FE sein.

Alternativ kann auch folgende PDN-Generierung gewählt werden:

```
...
* EMULATION DIALOG-STATION
        XSTAT STATNAM=...
 ...
             STATTYP=PC-9750
 ...
             STASEML=TYP79
             ...
```
# **9 ESS-DOORS - Event Stream Service**

Mit ESS-DOORS steht Ihnen unter FHS-DOORS eine grafische Oberfläche für den Event Stream Service (ESS) im BS2000/OSD (ab BC V3.0), und damit auch für die Systembedienung des BS2000 zur Verfügung. ESS-DOORS wendet sich an Systembediener und Benutzer des BS2000, die die Vorteile von grafischen Oberflächen auch für den Event Stream Service nutzen möchten.

ESS-DOORS ist keine [Anwendung](#page-142-0) im eigentlichen Sinn, sondern besteht aus Formatbeschreibungsdateien. FHS-DOORS verwendet die ESS-DOORS-Formate und setzt sie automatisch in Panels um. Wird FHS-DOORS gestartet, eine Sitzung eröffnet und in einer Verbindung zu dem BS2000-Host die Präsentationsfunktion von ESS aufgerufen, werden die ESS-DOORS-Formate zur Darstellung verwendet.

Zur Nutzung der [Anwendung](#page-142-0) ESS-DOORS brauchen Sie Kenntnisse von ESS. Die vollständige Beschreibung von ESS finden Sie in den Handbüchern "BS2000/OSD-BC V3.0 Einführung in die Systembetreuung"[[11](#page-154-0)] und "BS2000/OSD-BC V3.0 Kommandos" Band 1 [[12\]](#page-154-0) und Band 3 [\[14](#page-155-0)].

# **9.1 ESS-DOORS installieren und konfigurieren**

# **Hard- und Software-Voraussetzungen**

Die Hard- und Software-Voraussetzungen entsprechen jenen von FHS-DOORS. ESS-DOORS arbeitet mit FHS-DOORS ab V3.1.

Im BS2000 sind zusätzlich folgende Software-Voraussetzungen zu erfüllen:

- BS2000/OSD-BC ab V3.0
- $-$  FHS-TPR V8.2

# **ESS-DOORS installieren**

ESS-DOORS besteht aus den sprachspezifischen LMS-Bibliotheken *SYSFHS.ESS-DOORS.12x.E* und *SYSFHS.ESS-DOORS.12x.D* im BS2000/OSD, in denen alle Formatbeschreibungsdateien enthalten sind. Die Bibliotheken gehören zum Grundausbau von BS2000/OSD ab V3.0.

Zur Installation von ESS-DOORS am PC übertragen Sie die optimierten ESS-DOORS-Panels aus der LMS-Bibliothek im BS2000 in ein Verzeichnis auf dem PC.

- Legen Sie dazu zuerst die neuen, sprachspezifischen Verzeichnisse *C:\FHSDOORS\ESSDOORS\E* und *C:\FHSDOORS\ESSDOORS\D* an.
- Ê Übertragen Sie alle Bibliothekselemente auf den PC in das entsprechende Verzeichnis (siehe hierzu auch [Abschnitt "Panels manuell verteilen" auf Seite 77\)](#page-76-0).
- Ê Wenn Sie andere Verzeichnisse auf ihrem PC verwenden möchten, müssen Sie die Pfadnamen der Bitmap-Dateien (\*.bmp) im [Panel](#page-146-0) *NBESTAP* und den Hilfe-Panels *NBESCLH* und *NBESCRH* mit dem DOORS-Editor überarbeiten. Beachten Sie, daß Sie die vollständigen Pfadnamen der \*.bmp-Dateien eintragen müssen.

Diese Schritte sind notwendig, da das automatische Verteilen der ESS-DOORS-Formate durch Downloading nicht für alle Formate von ESS-DOORS unterstützt wird.

# **ESS-DOORS konfigurieren**

Im BS2000 muß das Subsystem FHS-TPR V8.2 aktiv sein.

Um mit der grafischen Oberfläche von ESS-DOORS am PC zu arbeiten, müssen Sie FHS-DOORS bekanntmachen, in welchem Verzeichnis die ESS-DOORS-Panels abgelegt sind.

Wählen Sie dazu beim Anlegen einer neuen Sitzung mit FHS-DOORS im [Dialogfeld](#page-143-0) *Neue Sitzung* das entsprechende Verzeichnis in der [Liste](#page-145-0) *Ressourcenpfad* aus (*C:\FHSDOORS\ESSDOORS\E* für Englisch bzw. *C:\FHSDOORS\ESSDOORS\D* für Deutsch).

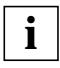

Beachten Sie, daß die Spracheinstellung der Formate auf dem PC über den gewählten Ressourcenpfad mit der tasklokalen Spracheinstellung Ihrer BS2000-Task übereinstimmen muß (Kommando MODIFY-MSG-ATTIBUTES).

- Ê Schalten Sie im [Dialogfeld](#page-143-0) *Optionen/Konfiguration* die Option *Optimiertes 810-Protokoll* auf der Registerkarte *Weitere* aus.
- Ê Alle weiteren Konfigurationen wie z.B. Schriftart, Darstellungsattribute oder 3D-Effekt wählen Sie direkt über das [Menü](#page-146-0) *Konfiguration* von FHS-DOORS aus. Wichtig ist die Auswahl einer geeigneten Schriftart (Arial mit Schriftgröße 10 oder FHS-DOORS mit Schriftgröße 8). Wenn Sie eine zu große Schriftart auswählen, können in einigen Feldern nicht alle Zeichen dargestellt werden.

# **Erste Sitzung für ESS-DOORS konfigurieren**

Wenn noch keine gespeicherte ESS-DOORS-Sitzung existiert, führen Sie folgende Schritte aus:

- ► Starten Sie FHS-DOORS mit einem [Doppelklick](#page-143-0) auf das FHS-DOORS-Programmsymbol.
- Ê Wählen Sie den [Befehl](#page-143-0) *Sitzung/Neu*. Das [Dialogfeld](#page-143-0) *Neue Sitzung* wird geöffnet.
- Ê Wählen Sie in der [Liste](#page-145-0) *Ressourcenpfad* das Verzeichnis aus, in dem die ESS-DOORS-Formate in der gewünschten Sprache abgelegt sind (*C:\FHSDOORS\ESSDOORS\E* für Englisch bzw. *C:\FHSDOORS\ESSDOORS\D* für Deutsch). Beachten Sie, daß die Spracheinstellung der Formate auf dem PC über den gewählten Ressourcenpfad mit der tasklokalen Spracheinstellung Ihrer BS2000-Task übereinstimmen muß.
- Ê Geben Sie in die Eingabefelder der *Emulationsparameter* folgendes ein:

*Dateiname* Dateiname der verwendeten Terminal-Emulation,

*Parameter* Parameter für die Terminal-Emulation oder Dateiname der erstellten Parameterdatei für die Terminal-Emulation.

- Ê [Klicken](#page-145-0) Sie auf die [Schaltfläche](#page-146-0) *Start*, um die ESS-DOORS-Sitzung zu starten.
- ► Wechseln Sie in das Emulationsfenster und starten Sie dort ESS wie gewohnt, entweder mit dem Kommando SHOW-SYSEVENT-LOG oder mit einer LOGON-Prozedur.
- Ê Speichern Sie die Sitzung mit dem [Befehl](#page-143-0) *Sitzung/Speichern unter..* in einer Parameterdatei mit dem Suffix \*.drs

# **9.2 Mit ESS-DOORS arbeiten**

# **ESS-DOORS starten**

Sie starten ESS-DOORS, indem Sie zuerst FHS-DOORS mit einem [Doppelklick](#page-143-0) auf das Programmsymbol starten. Wählen Sie dann in FHS-DOORS die Parameterdatei am Ende des Menüs *Sitzung* aus

Der einfachste Weg zum Starten von ESS-DOORS ist der Direktstart mit einem [Doppelklick](#page-143-0) auf ein bereits vorbereitetes ESS-DOORS-Programmsymbol. Wenn Sie kein Startup-Script definiert haben, meldet sich zunächst die eingestellte Terminal-Emulation mit der Aufforderung zur Anmeldung am Host (Kommando SET-LOGON-PARAMETERS). Nach der erfolgreichen Anmeldung können Sie mit Kommandos Ihren Ereignisstrom (Event Stream) einstellen. Sobald Sie die Präsentationsfunktion von ESS mit dem Kommando SHOW-SYSEVENT-LOG starten, meldet sich ESS-DOORS mit dem ersten [Panel](#page-146-0) am PC.

ESS-DOORS bedienen Sie genauso wie die Präsentationsfunktion im BS2000 unter FHS-TPR. Die BS2000-Menüs und Menübefehle finden Sie auch bei ESS-DOORS, wichtige Funktionen können Sie direkt mit Schaltflächen aktivieren. Kommandos können Sie in ESS-DOORS nicht eingaben. Weitere Hinweise zur Bedienung von ESS-DOORS finden Sie in der Online-Hilfe.

# **Programmsymbol für ESS-DOORS anlegen**

Sie können zu einer ESS-DOORS-Sitzung ein eigenes Programmsymbol im Programm-Manager von Microsoft-Windows erzeugen, um diese Sitzung dann nur durch [Doppelklick](#page-143-0) auf das Programmsymbol direkt zu starten.

Um ein solche ESS-DOORS-Programmsymbol zu erzeugen, gehen Sie folgendermaßen vor:

- Ê Kopieren Sie die FHS-DOORS-Programmsymbol [\(Befehl](#page-143-0) *Datei/Kopieren* im Programm-Manager).
- Ê Ändern Sie die Programmeigenschaften ([Befehl](#page-143-0) *Datei/Eigenschaften* im Programm- Manager). Geben Sie dazu in die Eingabefelder folgendes ein:

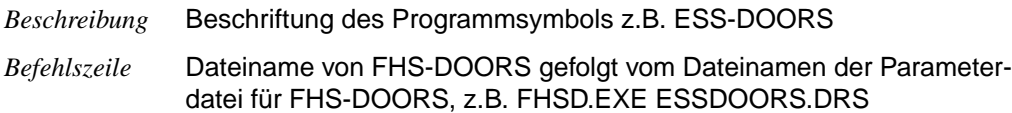

# **ESS-DOORS beenden**

Wählen Sie den [Befehl](#page-143-0) *Sitzung/Beenden*, um FHS-DOORS und damit auch ESS-DOORS zu beenden. Die Verbindung zum BS2000-Rechner bleibt bestehen und das Emulationsfenster wird am Bildschirm angezeigt. Sie können im Emulationsfenster die Einstellungen Ihres Ereignisstroms verändern oder sonstige BS2000-Kommandos eingeben. Mit dem KOmmando SHOW-SYSEVENT-LOG starten Sie ESS-DOORS erneut

Mit dem [Befehl](#page-143-0) *Sitzung/Schließen* beenden Sie die ESS-DOORS-Sitzung. Die Verbindung zum BS2000-Rechner wird abgebaut, FHS-DOORS bleibt geladen.

# **Hilfe anfordern**

Die Hilfe-Panels von ESS-DOORS wurden aus den FHS-Hilfeformaten konvertiert und an die Hilfedarstellung unter Windows angepaßt. Sie können auch für ESS-DOORS Hilfe über die Schältflächen in Panels und Dialogfeldern anfordern. Hilfe zu ESS-DOORS erhalten Sie auch über die Befehle im [Menü](#page-146-0) *Hilfe*. Der [Befehl](#page-143-0) *Hilfe/Index* bietet eine Auflistung und Verweise für alle angebotenen Hilfethemen.

# **Größe von ESS-DOORS-Panels ändern**

Die ESS-DOORS-Panels können Sie zwar vergrößern oder verkleinern, die absolute Größe der Schrift und der Felder jedoch bleibt immer gleich. Ein proportionales Vergrößern oder Verkleinern ist nicht möglich. Sie können aber die Schriftart mit dem [Befehl](#page-143-0) *Konfiguration/Schriftart* verändern. Die Panels sind für die Schriftarten Arial in 10 Punkt Größe und FHS-DOORS in 8 Punkt Größe ausgelegt. Größere Schriften können dazu führen, daß manche Felder nicht vollständig angezeigt werden.

Die Schrift in den Hilfepanels können Sie nicht ändern.

# **10 Anhang**

# **SDF-Syntaxdarstellung**

Diese Syntaxbeschreibung basiert auf der SDF-Version 4.0A. Die Syntax der SDF-Kommando-/Anweisungssprache wird im folgenden in drei Tabellen erklärt.

# **[Tabelle](#page-128-0) 7: Metasyntax**

In den Kommando-/Anweisungsformaten werden bestimmte Zeichen und Darstellungsformen verwendet, deren Bedeutung in [Tabelle](#page-128-0) 7 erläutert wird.

# **[Tabelle](#page-130-0) 8: Datentypen**

Variable Operandenwerte werden in SDF durch Datentypen dargestellt. Jeder Datentyp repräsentiert einen bestimmten Wertevorrat. Die Anzahl der Datentypen ist beschränkt auf die in [Tabelle](#page-130-0) 8 beschriebenen Datentypen.

Die Beschreibung der Datentypen gilt für alle Kommandos und Anweisungen. Deshalb werden bei den entsprechenden Operandenbeschreibungen nur noch Abweichungen von [Tabelle](#page-130-0) 8 erläutert.

# **[Tabelle 9:](#page-135-0) Zusätze zu Datentypen**

Zusätze zu Datentypen kennzeichnen weitere Eingabevorschriften für Datentypen. Die Zusätze schränken den Wertevorrat ein oder erweitern ihn. Im Handbuch werden folgende Zusätze in gekürzter Form dargestellt:

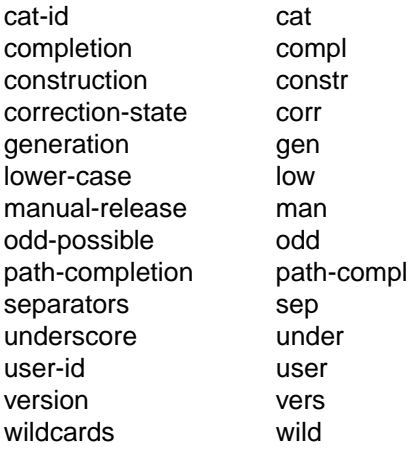

Für den Datentyp integer enthält [Tabelle 9](#page-135-0) außerdem kursiv gesetzte Einheiten, die nicht Bestandteil der Syntax sind. Sie dienen lediglich als Lesehilfe.

Die Beschreibung der Zusätze zu den Datentypen gilt für alle Kommandos und Anweisungen. Deshalb werden bei den entsprechenden Operandenbeschreibungen nur noch Abweichungen von [Tabelle 9](#page-135-0) erläutert.

# <span id="page-128-0"></span>**Metasyntax**

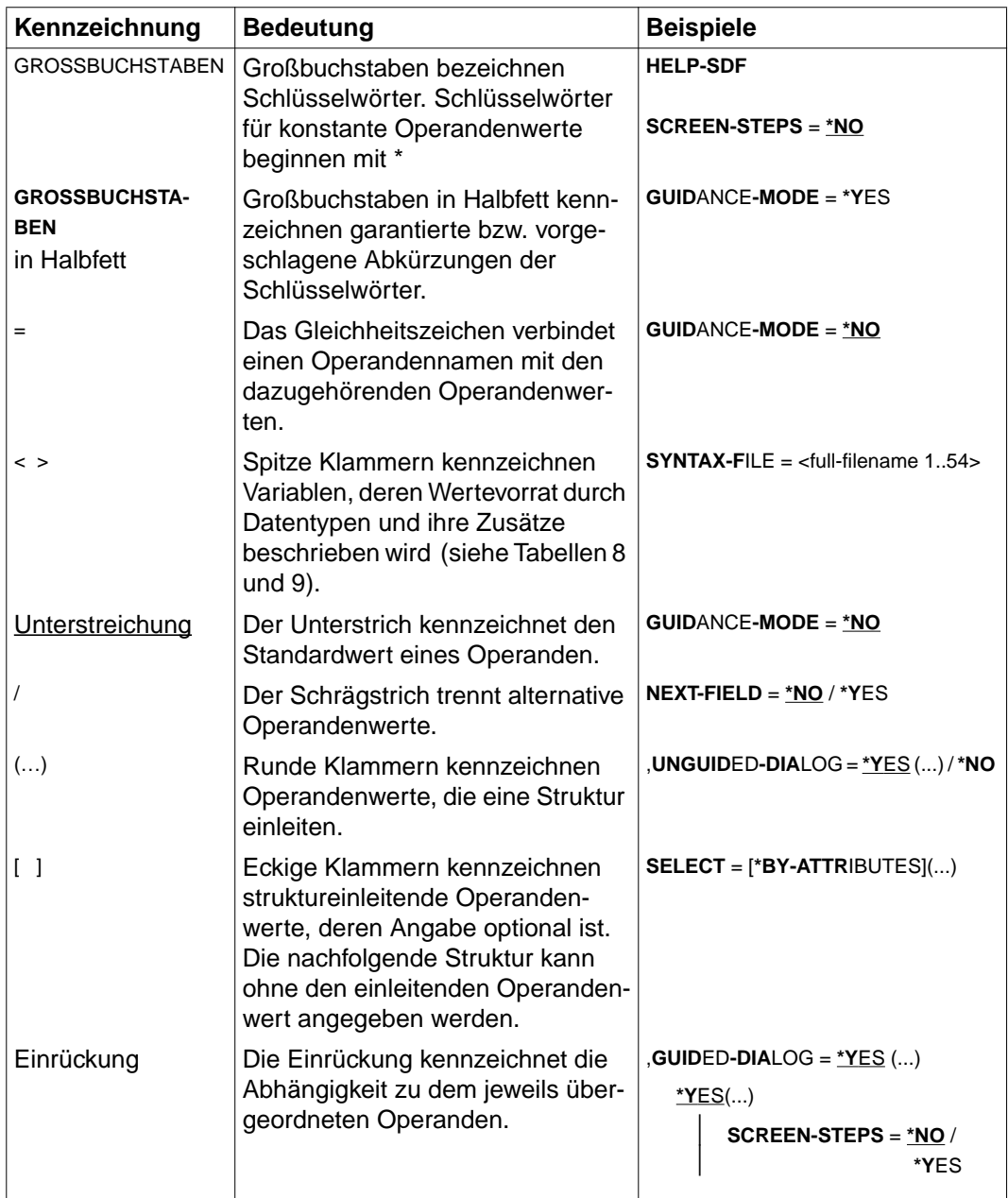

Tabelle 7: Metasyntax (Teil 1 von 2)

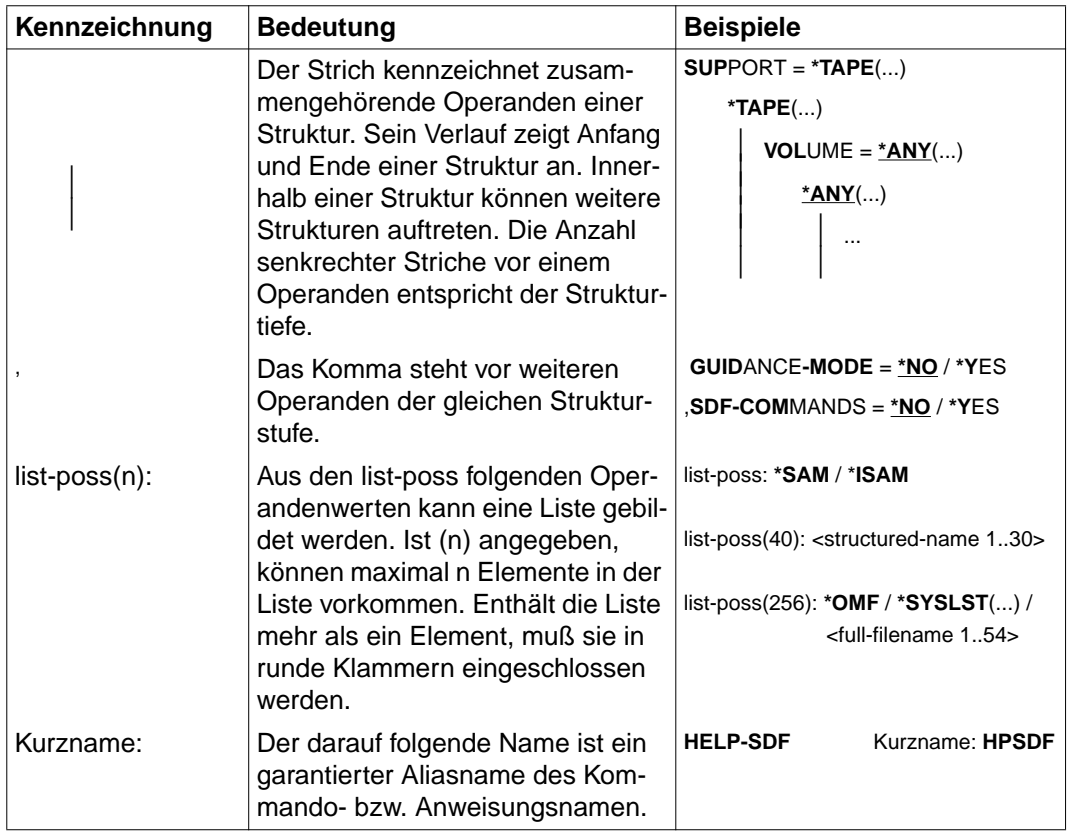

Tabelle 7: Metasyntax (Teil 2 von 2)

# <span id="page-130-0"></span>**Datentypen**

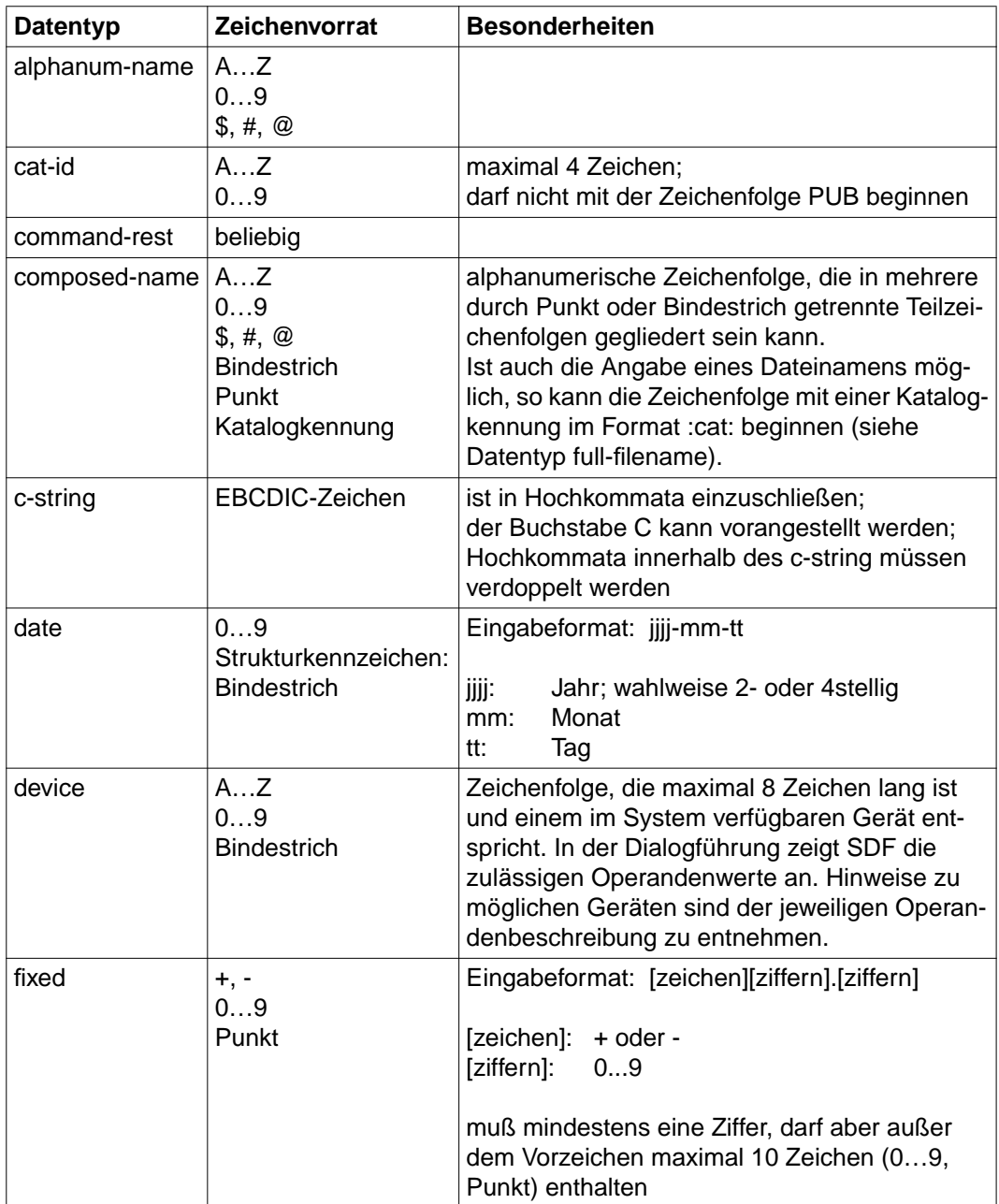

Tabelle 8: Datentypen (Teil 1 von 6)

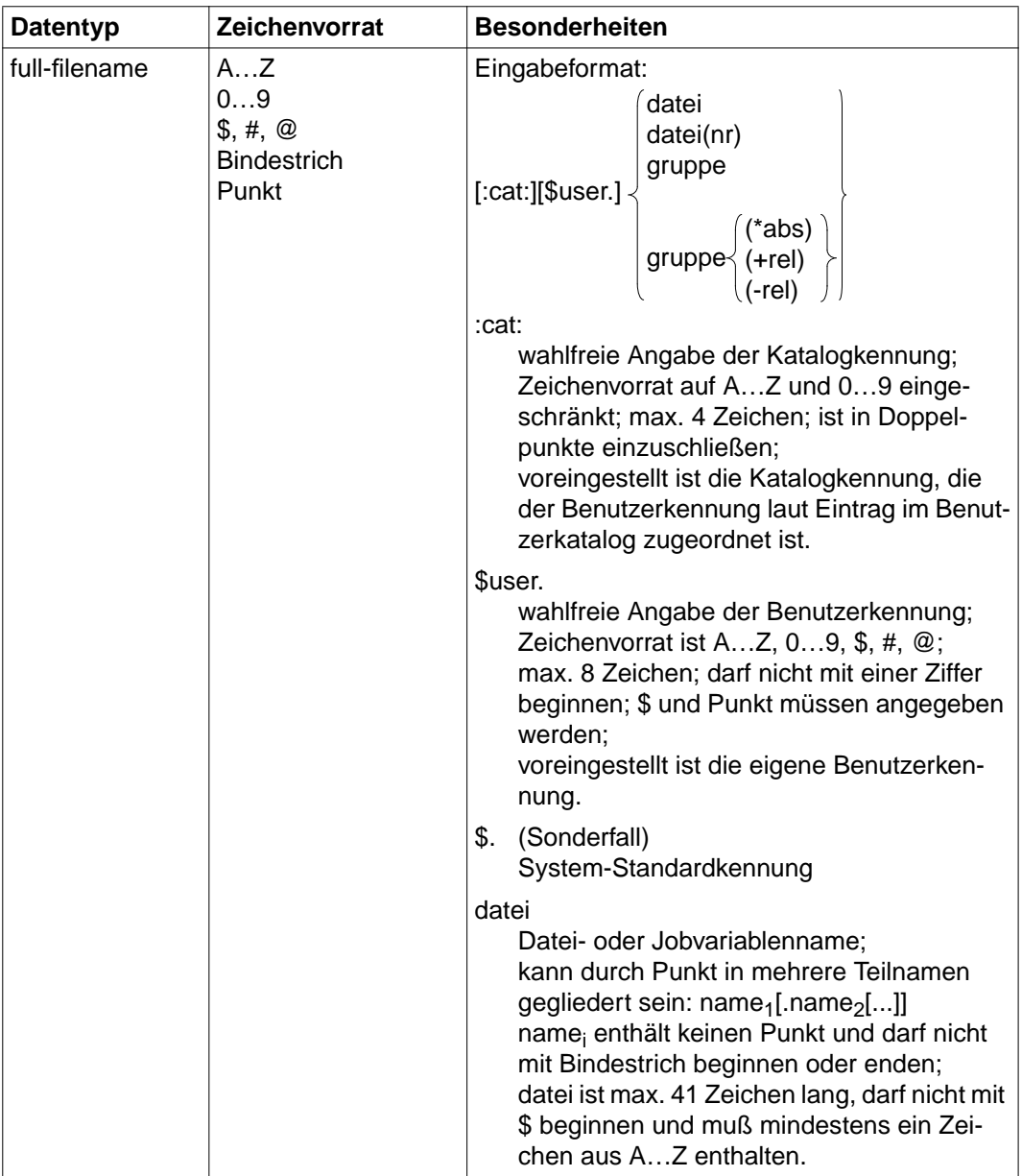

Tabelle 8: Datentypen (Teil 2 von 6)

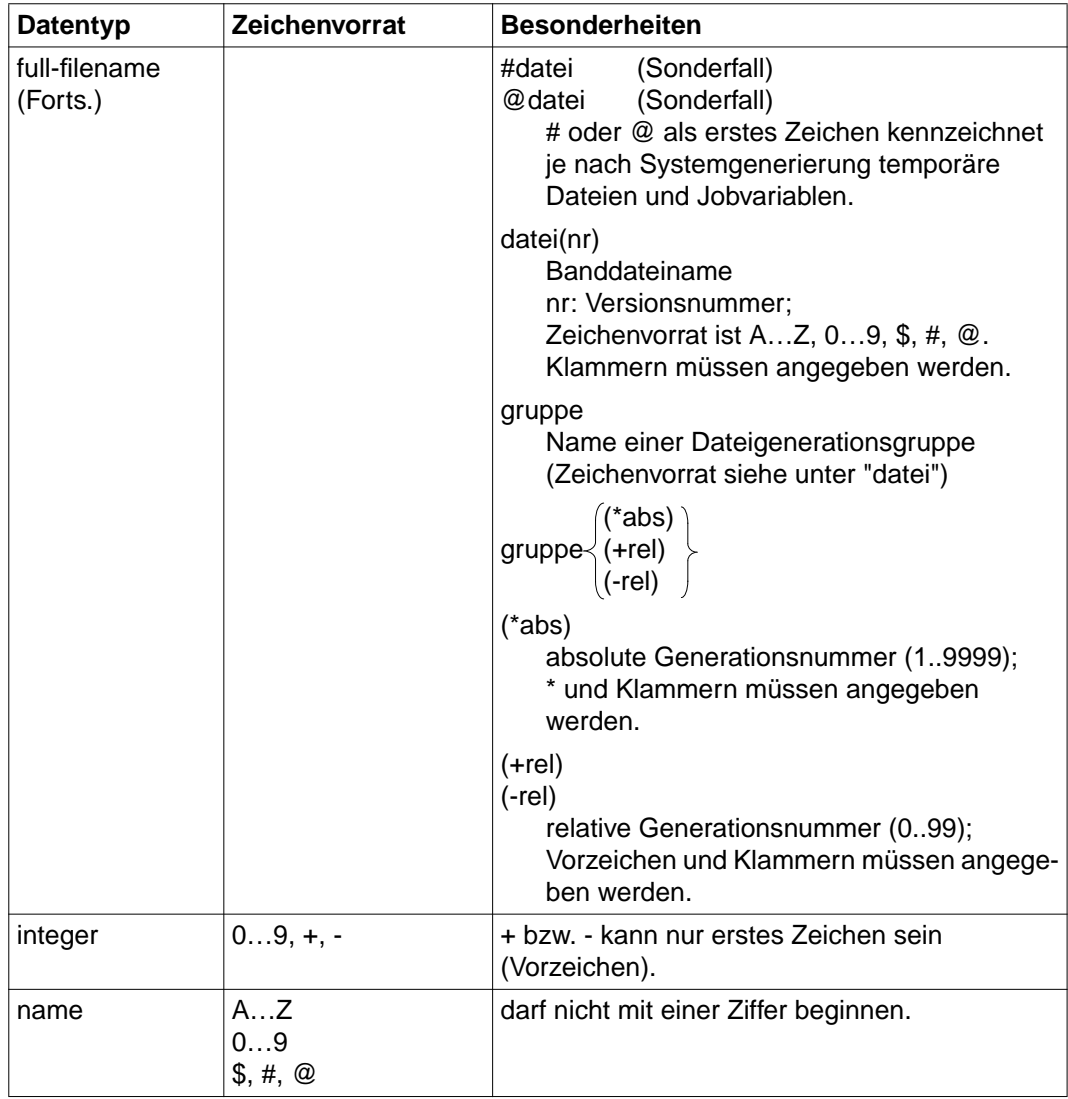

Tabelle 8: Datentypen (Teil 3 von 6)

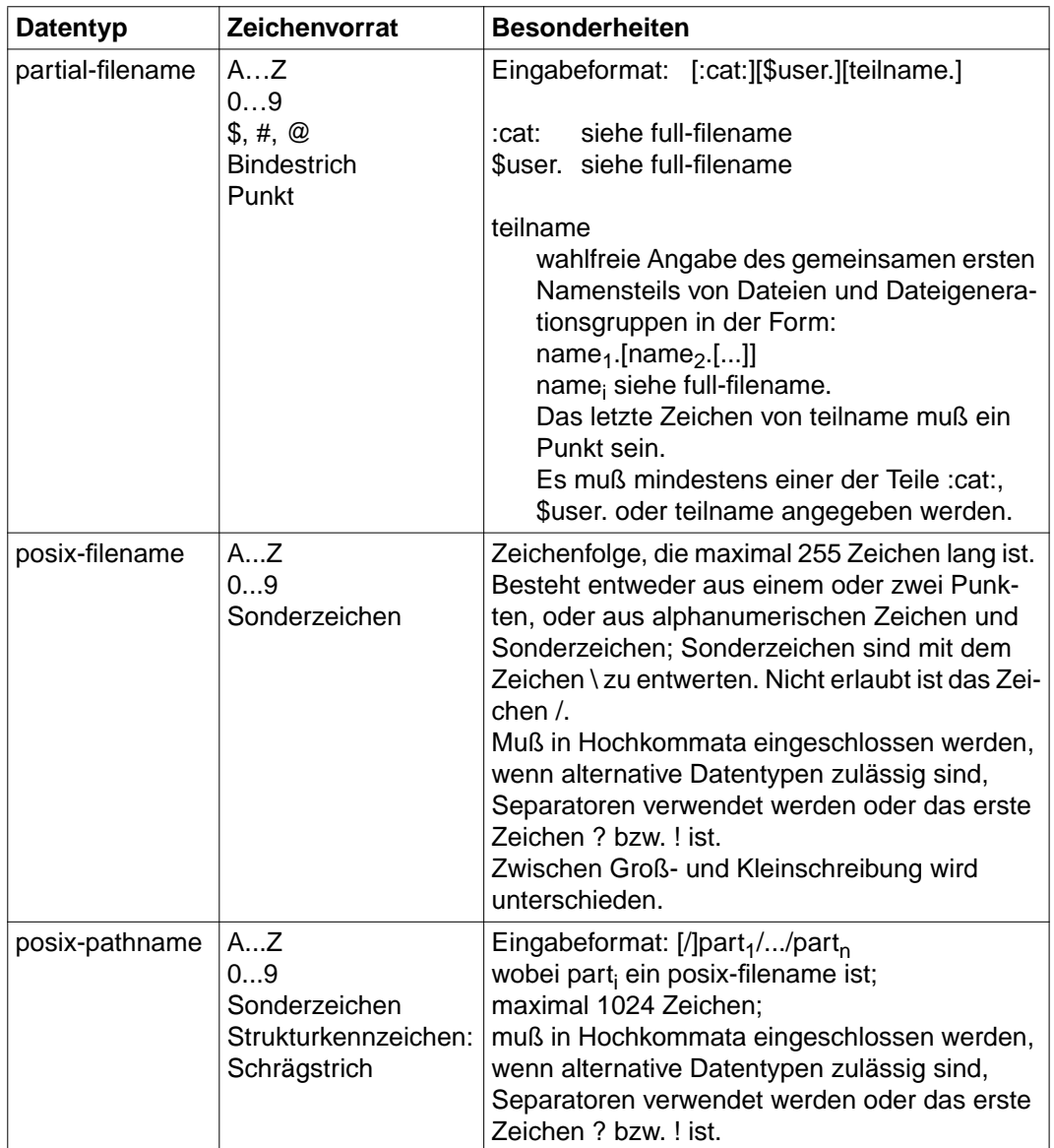

Tabelle 8: Datentypen (Teil 4 von 6)

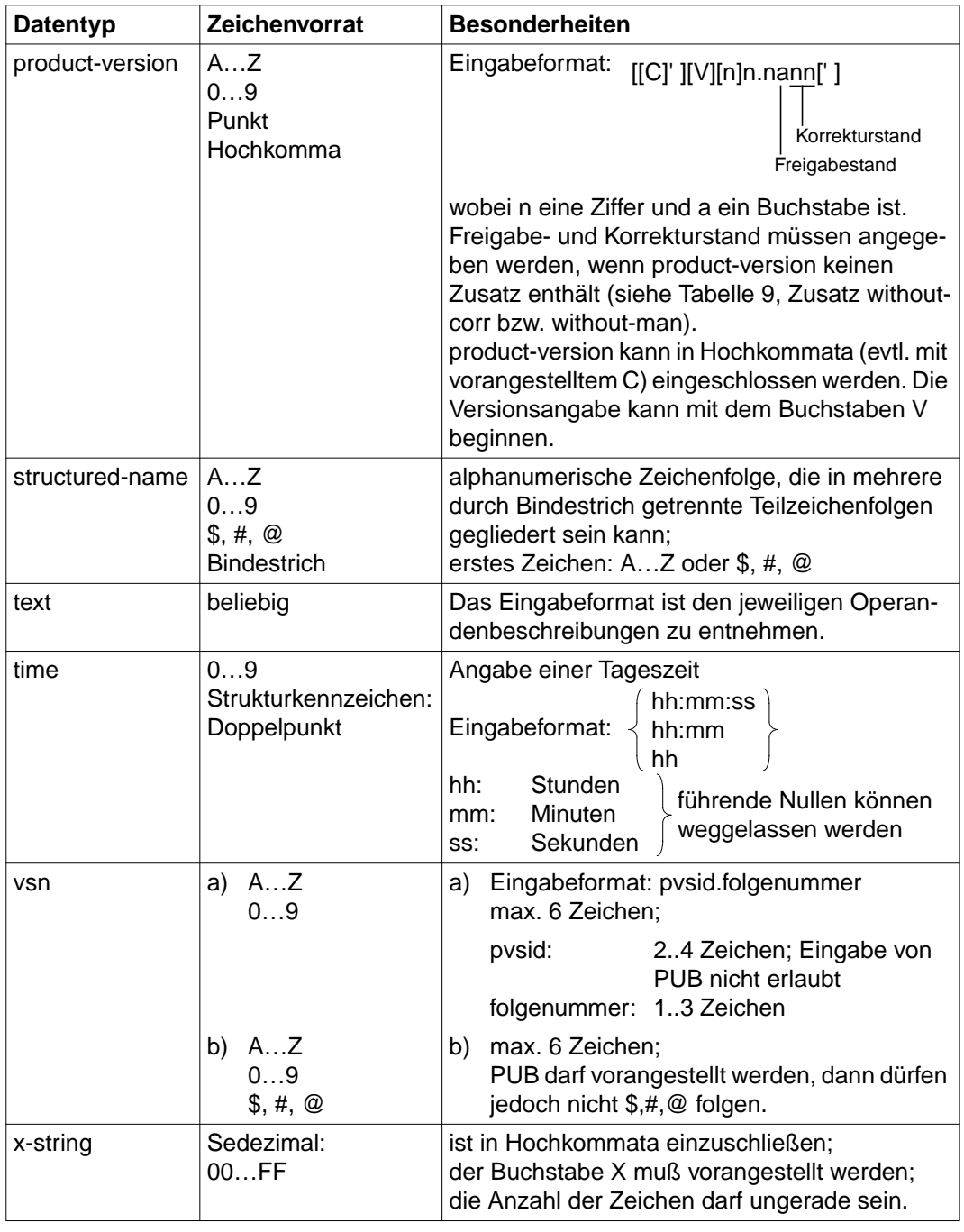

Tabelle 8: Datentypen (Teil 5 von 6)

<span id="page-135-0"></span>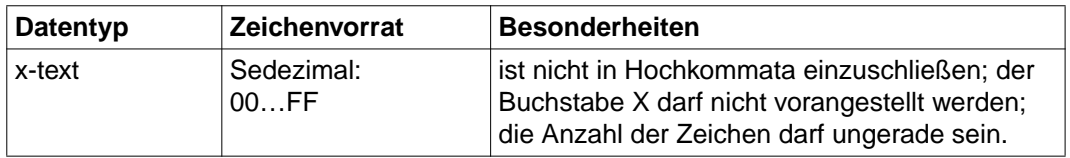

Tabelle 8: Datentypen (Teil 6 von 6)

# **Zusätze zu Datentypen**

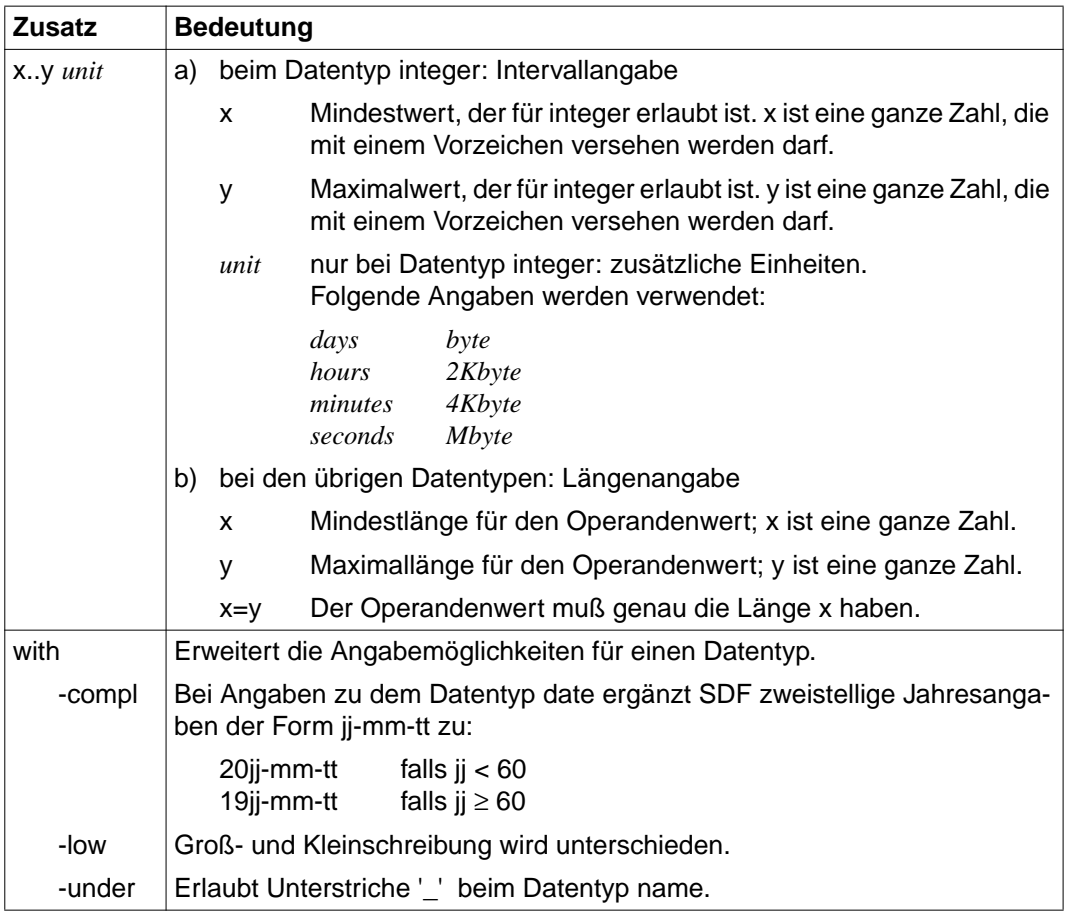

Tabelle 9: Zusätze zu Datentypen (Teil 1 von 6)

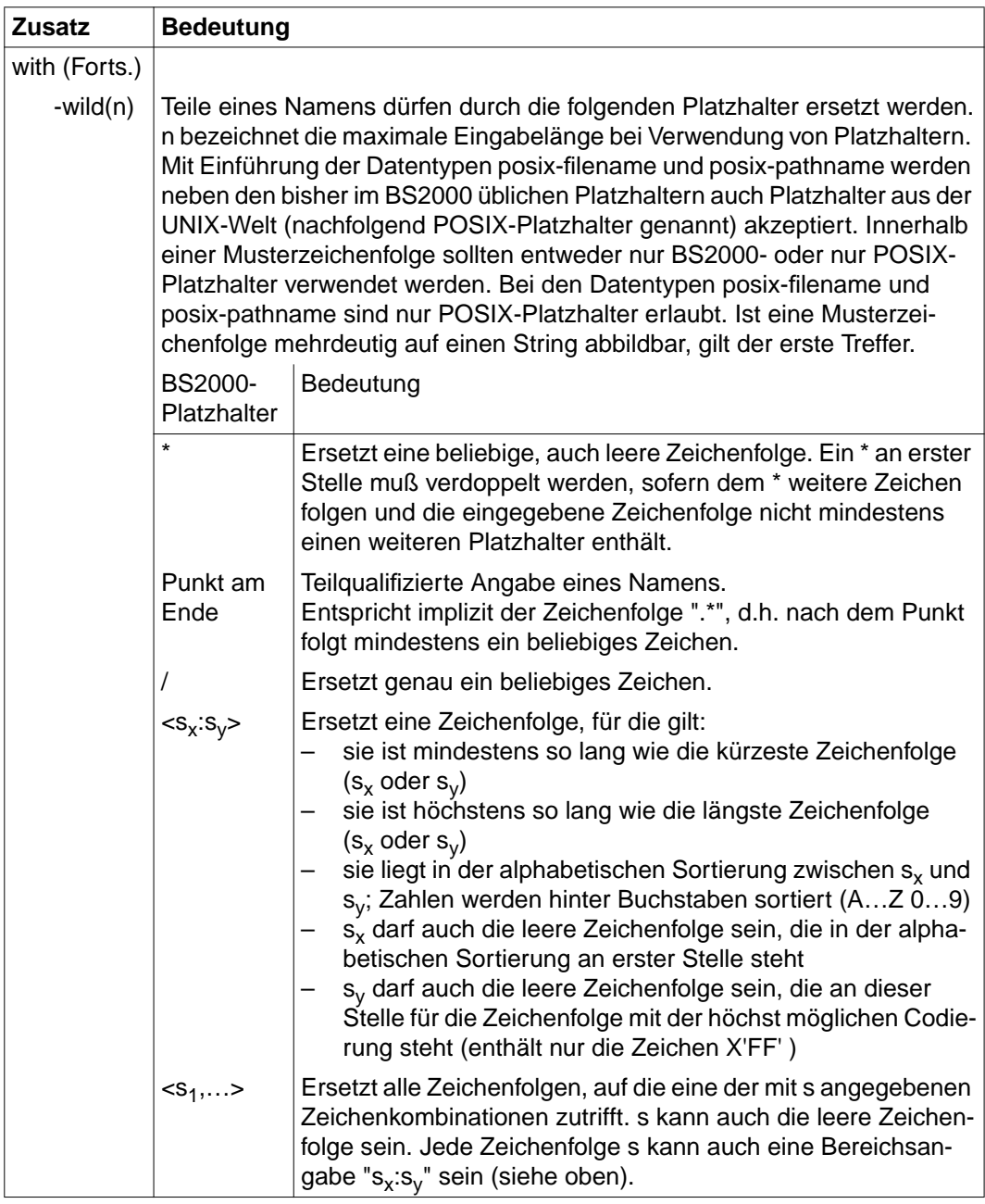

Tabelle 9: Zusätze zu Datentypen (Teil 2 von 6)

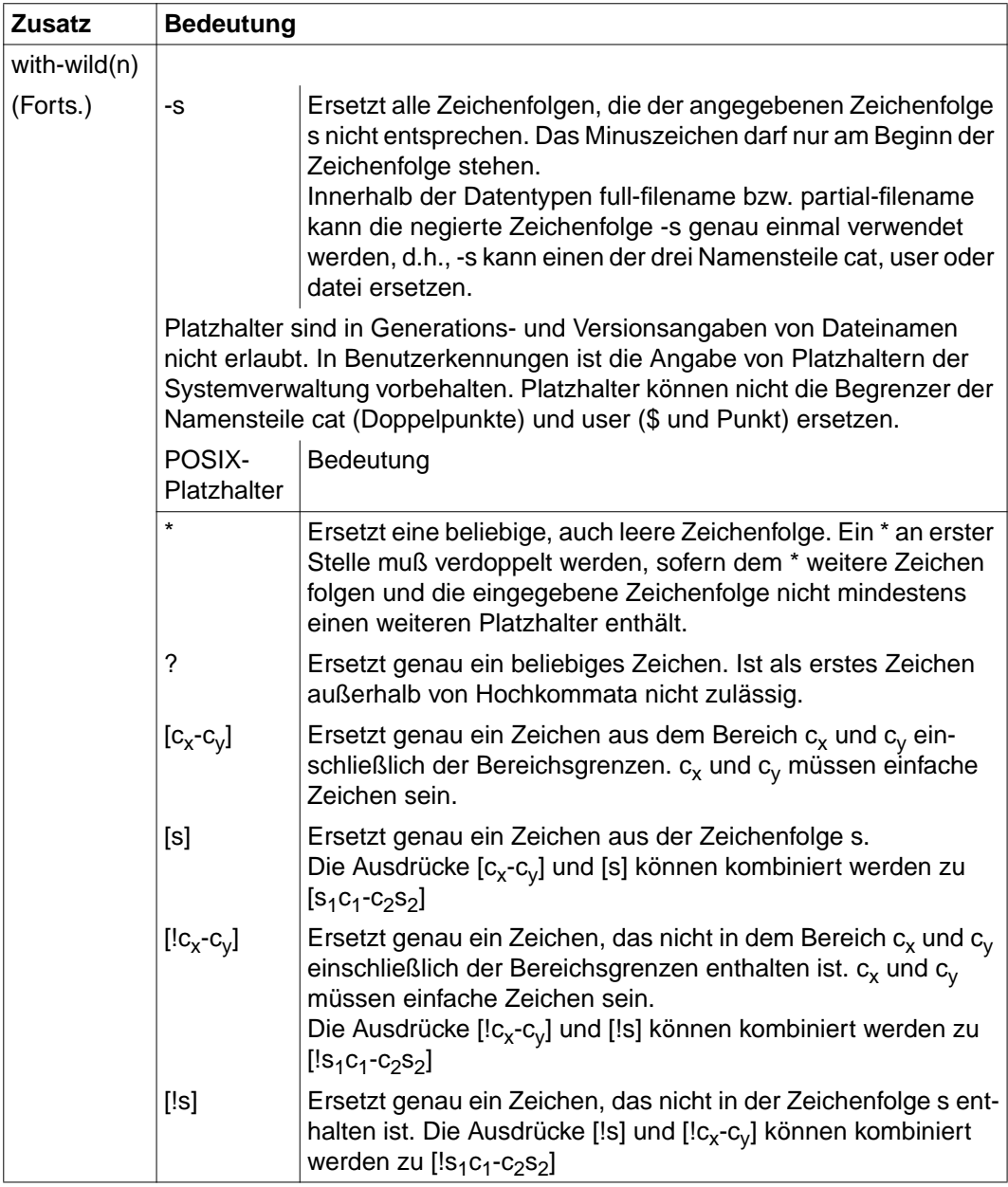

Tabelle 9: Zusätze zu Datentypen (Teil 3 von 6)

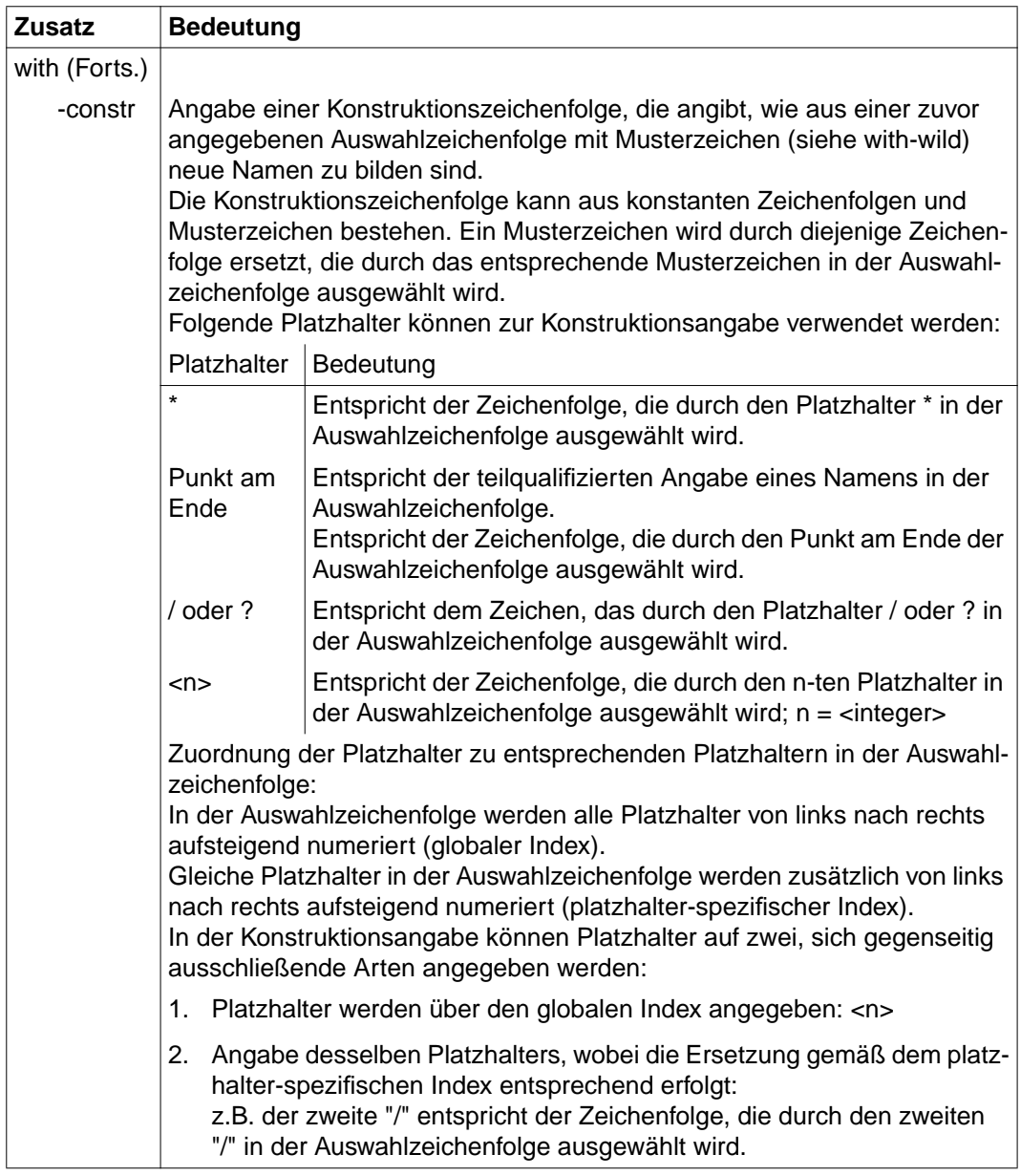

Tabelle 9: Zusätze zu Datentypen (Teil 4 von 6)

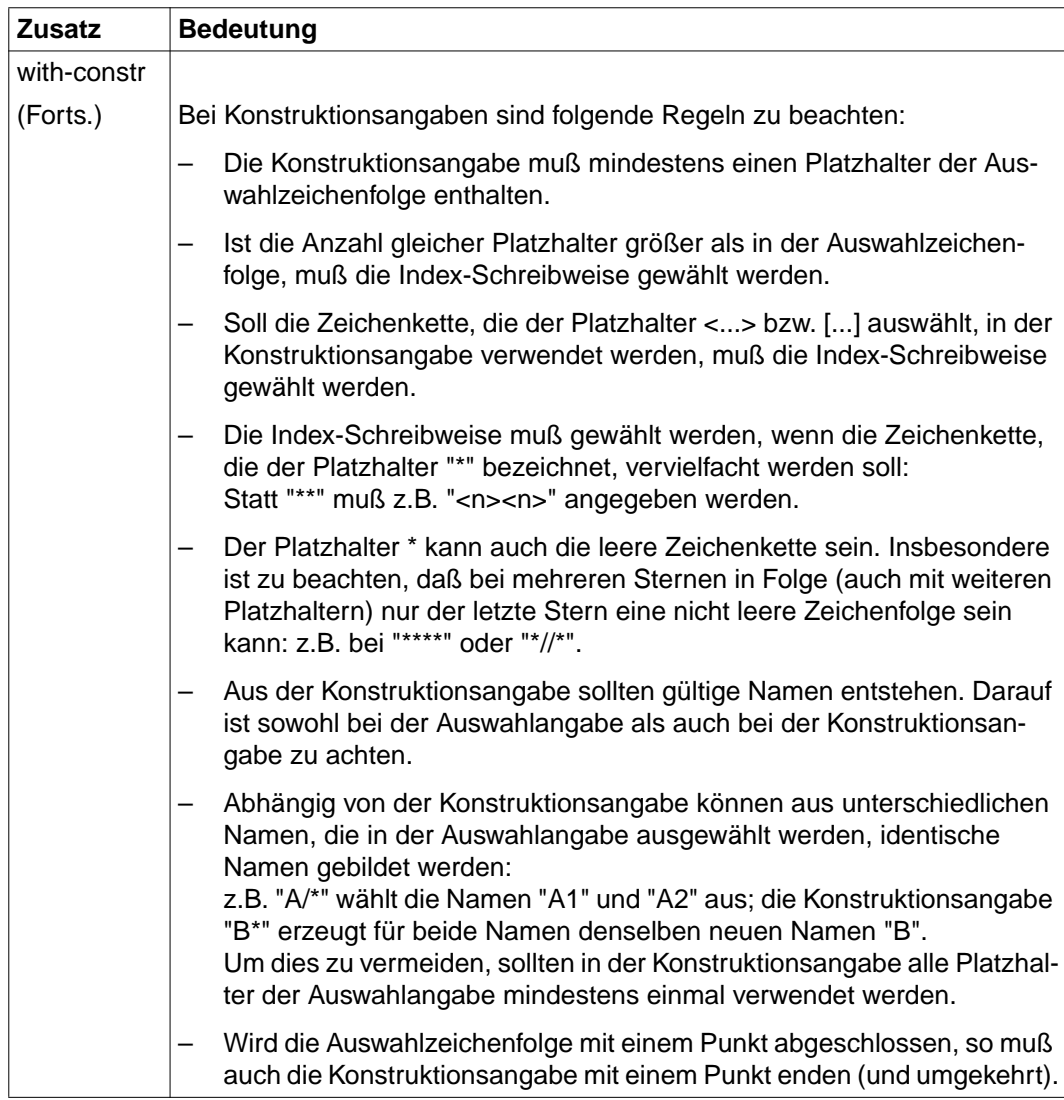

Tabelle 9: Zusätze zu Datentypen (Teil 5 von 6)

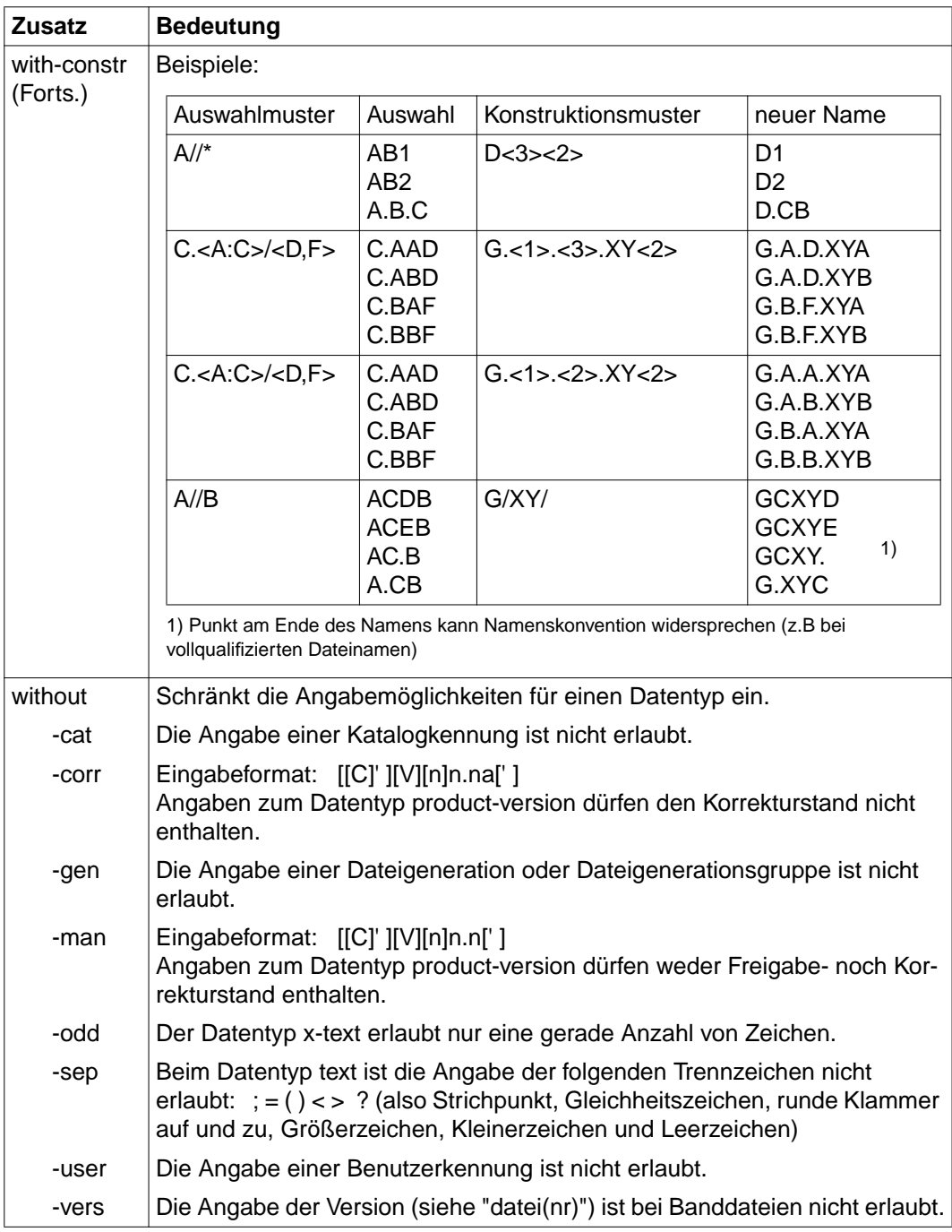

Tabelle 9: Zusätze zu Datentypen (Teil 6 von 6)

# <span id="page-142-0"></span>**Fachwörter**

### **Aktives Fenster**

active window

Es kann immer nur ein Fenster aktiv sein. Alle Aktionen beziehen sich auf das aktive Fenster. Durch Anklicken eines sichtbaren Teils eines Fensters oder Auswählen eines entprechenden Befehls wird ein Fenster zum aktiven Fenster.

### **Alphanumerisches Objekt**

alphanumeric object

Das alphanumerische Objekt ist eine reduzierte Darstellung des Formatfenstersund spart während der Laufzeit Systemresourcen. Es wird alphanumerisch in Zeilen, Spalten, Höhe und Breite dargestellt und umfaßt einen ausgewählten Bereich des Formatfensters. Dieser Bereich darf keine abgeschnittenen Felder enthalten.

### **Anklicken**

click on

Anklicken ist eine Maustechnik, die sich aus Zeigen und Klicken zusammensetzt.

### **Anwendung**

application

Eine Anwendung ist ein Programm, das für eine bestimmte Aufgabe eingesetzt wird.

#### **Attribut**

Attribute definieren Eigenschaften von Objekten. Attribute können z.B. sein: Farbe, Größe und Position eines Objektes.

### **BAM**

(Bitorientierte asynchrone Mehrpunkt-Prozedur) Eine Verbindungsmethode für den Verbindungsaufbau zu einem Rechner im Netz.

# <span id="page-143-0"></span>**Befehl**

### command

Ein in einem Menü enthaltener Eintrag, mit dem Aktionen eingeleitet werden. Durch Anklicken eines Befehls in einem Menü wird dieser Befehl ausgewählt. Zum leichteren Auffinden von Befehlen wird in der Beschreibung das Menü vom Befehl durch einen Schrägstrich abgetrennt. So bedeutet z.B. *Sitzung/Neu*, daß im Menü *Sitzung* der Befehl *Neu* ausgewählt werden soll.

### **Bildlaufleiste (synonym Verschiebebalken)**

### scroll bar

Mit Bildlaufleisten können Bildschirmteile schnell nach oben oder unten bzw. nach rechts oder links verschoben werden, wenn sich der Inhalt eines Fensters, eines Feldes oder einer Liste nur teilweise im sichtbaren Ausschnitt darstellen läßt.

# **Callback**

Ein Callback ist einem Objekt zugeordnet und beschreibt ein sog. höheres Ereignis (z.B. "Schaltfläche gedrückt").

# **Capture**

# capture

Auswahlmechanismus, der mit dem Befehl *Optionen/Capture* aktiviert wird. Ein Capture braucht einen Formatidentifikator.

# **Cursor**

#### cursor

Der Cursor ist ein Symbol auf dem Bildschirm, das die aktuelle Bildschirmposition kennzeichnet. Siehe auch Mauscursor und Einfügemarke

# **Dialogfeld (Synonym Dialogbox)**

### dialog box

Dialogfelder sind fensterähnliche Bereiche, in denen Einstellungen vorgenommen werden können oder in denen Informationen ausgegeben werden.

# **Doppelklick**

### double-clicking

Der Doppelklick ist eine Maustechnik, bei der eine Maustaste zweimal kurz hintereinander gedrückt wird.

# **Drücken**

press

Drücken ist eine Maustechnik, bei der eine Maustaste gedrückt und gedrückt gehalten wird.
# <span id="page-144-0"></span>**dre**

dre file

Eine dre-Datei enthält die Einstellungen für eine Verbindung der DOORS-Emulation; sie wird auch Paramteterdatei der DOORS-Emulation genannt.

## **drs**

drs file

Eine drs-Datei enthält die Einstellungen für eine Sitzung von FHS-DOORS; sie wird auch Parameterdatei von FHS-DOORS genannt.

## **Einfügemarke (Synonym Textcursor)**

insertion point

Die Einfügemarke zeigt die Position an, an der Daten in Texte oder Grafiken eingefügt bzw. überschrieben werden. Siehe auch Cursor.

# **Feld**

field

Felder dienen zur Ausgabe von der oder zur Eingabe von Daten an die Anwendung. Felder können sein: Ausgabefelder, Eingabefelder, Optionsfelder (Einfachauswahlknöpfe), Kontrollkästchen (Mehrfachauswahlknöpfe) oder Klappkombiboxen (gilt nicht im Zusammenhang mit Formaten).

## **Fenster**

window

Fenster sind rechteckige, eingerahmte Bereiche auf dem Bildschirm, die die Arbeitsfläche in voneinander unabhängige, in der Größe veränderliche und frei plazierbare Ausschnitte teilen.

# **Format (Synonym Maske)**

format

Ein Format ist ein Formular, das am Bildschirm angezeigt wird. Ein Format dient zur Ausgabe und Eingabe von Daten einer Anwendung.

## **Formatidentifikator**

form identifier

Der Identifikator ist ein rechteckiger Bereich im Format, mit dem FHS-DOORS das Format eindeutig identifizieren kann. FHS-DOORS geht dabei über den Inhalt des Bereichs (Text). Als Identifikator sollte sinnvollerweise immer der "Formatname" ausgewählt werden. Den Identifikator bestimmen Sie mit der linken Maustaste in einem Capture.

#### <span id="page-145-0"></span>**Hauptfenster**

#### primary window

Das Hauptfenster ist das Fenster, das der Anwendung zugeordnet ist. Es ist das erste Fenster, das nach dem Starten der Anwendung erscheint.

#### **HDLC/AFP**

Eine Verbindungsmethode für den Verbindungsaufbau zu einem Rechner im Netz. Diese Verbindungsmethode nutzt das HDLC (High-Level-Data-Link-Control)-Protokoll sowie das AFP (Alternierendes-Flanken-Plus)-Verfahren.

#### **Host-Anwendung**

#### host application

Anwendung, die auf einem fernen Rechner im Netz abläuft.

#### **Klicken**

#### clicking

Klicken ist eine Maustechnik, bei der eine Maustaste kurz gedrückt und wieder losgelassen wird.

#### **LAN/CMX**

Eine Verbindungsmethode für den Verbindungsaufbau zu einem Rechner im Netz. Unter LAN/CMX sind verschiedene Kommunikationsmethoden zusammengefaßt, wie z.B.: LAN1, Win-Sockets, LAN-Manager, LAN/CMX, WAN/ CMX.

#### **Liste**

list box

Eine Liste ist eine vertikale Anordnung von Einträgen (z.B. Dateinamen). Eine Liste ermöglicht durch Anklicken von Einträgen die Auswahl dieser Einträge. Eine Klappliste ist eine platzsparende Variante einer Liste, bei der nur der aktuell gültige Listeneintrag immer sichtbar ist. Anklicken des Symbol Pfeil rechts neben der Klappliste bewirkt das Aufklappen bzw. das Wegklappen des unsichtbaren Teils der Liste.

#### **Maus**

#### mouse

Die Maus ist ein Eingabemedium mit zwei oder drei Tasten. Durch Bewegen der Maus wird der Mauscursor auf dem Bildschirm verschoben. Mit den Maustasten können unterschiedliche Aktionen ausgelöst werden: siehe Klicken, Ziehen, Doppelklick.

#### <span id="page-146-0"></span>**Mauscursor**

mouse pointer

Der Mauscursor ist der von der Maus abhängige Cursor. Die Bewegung der Maus auf dem Schreibtisch wird in Bewegung des Mauscursor auf dem Bildschirm umgesetzt.

#### **Menü**

menu

Ein Menü enthält zu Gruppen zusammengefaßte Befehle. Durch Anwählen eines Befehls wird dieser Befehl ausgewählt.

#### **Modales Dialogfeld**

modal dialog box

Ein Dialogfeld mit Eingabezwang heißt modal. Modale Dialogfelder erwarten eine Eingabe, bevor der nächste Dialogschritt ausgeführt wird.

## **Objekt**

object

Objekte sind eindeutig identifizierbare Bearbeitungseinheiten, die auf dem Bildschirm voneinander unterscheidbar sind. Objekte sind z.B. Schaltflächen, Felder oder Listen.

#### **Panel**

Ein *Panel* ist ein grafisches Fenster auf dem PC, das in einer Semantik-Datei (sdc-Datei) abgelegt ist. Das Panel wird mit FHS-DOORS oder dem Masken-Konvertierer (BS2000/OSD) aus einem Format erzeugt.

#### **rbn**

Eine rbn-Datei (resource binary file) enthält die Beschreibung des Layouts eines Formats in binärer Form.

#### **res**

Eine res-Datei (resource file) enthält die Beschreibung des Layouts eines Formats.

#### **Schaltfläche (Synonym Aktionsknopf)**

#### push button

Mit Schaltflächen können Eingaben und einstellungen quittiert und weitere Aktionen eingeleitet werden

#### **sdc**

Eine sdc-Datei (semantic description commpressed) beschreibt die grafische Darstellung eines Formats einer Host-Anwendung. Eine sdc-Datei enthält die Beschreibung des Formats, dessen grafische Darstellung (Panel) und die Ver<span id="page-147-0"></span>knüpfungen zwischen den grafischen Objekten im Panel und den Feldern im Format in semantischer Form. sdc-Dateien werden erzeugt über die Capture-Funktion von WIN-DOORS/FHS-DOORS oder vom Formatkonverter FHS-DOORS-LC (BS2000/OSD) und können mit dem DOORS-Editor optimiert/ bearbeitet werden.

#### **Subdialogfeld**

subdialog box

Ein Subdialogfeld ist ein Dialogfeld, das in Abhängigkeit von einem bereits geöffneten Dialogfeld geöffnet wird.

#### **Symbol (Synonym Ikon)**

symbol

Symbol auf dem Bildschirm, das z.B. Anwendungen, Dateien, Befehle oder Schaltflächen repräsentiert.

#### **Systemmenü**

system menu

Das Systemmenü befindet sich in der Titelleiste und enthält Befehle für das Verschieben, Vergrößern/Verkleinern, Minimieren und Maximieren von Fenstern.

#### **Teil-Panel**

partial panel

Das Teil-Panel entspricht einem ausgewählten Bereich eines Formats. Den Bereich wählen Sie mit der rechten Maustaste im Dialogfeld *Capture* aus. Das Teil-Panel ist zeilenorientiert und hat einen Identifikator. Eine Zeile eines Formats kann nur in einem Teil-Panel verwendet werden.

#### **Titelleiste**

title bar

Die Titelleiste enthält das Systemmenü und den Titel des Fensters oder des Dialogfeldes. Über die Titelleiste kann das Fenster auf dem Bildschirm verschoben werden.

## **Verbindungsmethode**

connection method

Verbindungsmethode z.B. LAN, BAM oder HDLC/AFP, um eine Verbindung zu einem Rechner im Netz aufzubauen.

#### <span id="page-148-0"></span>**Verbindungsname**

## connection name

Verbindungen werden repräsentiert durch ihren Verbindungsnamen. Ein Verbindungsname ist ein Aliasname für die Parameter einer Verbindung mit einer Host-Anwendung. Der Verbindungsname enthält die Verbindungsmethode, den lokalen Namen, den fernen Namen und ob die Verbindung aktiv oder passiv ist.

## **Zeigen**

point

Zeigen ist eine Maustechnik, bei der der Mauscursor auf ein Objekt (z.B. Schaltfläche) positioniert wird.

### **Ziehen**

dragging

Ziehen ist eine Maustechnik, bei der die Maus bei gedrückter Maustaste verschoben wird.

#### **Zwischenablage**

Clipboard

Ein temporärer Speicherbereich für das Übertragen bzw. Kopieren von Daten zwischen Anwendungen.

# <span id="page-150-0"></span>**Abkürzungen**

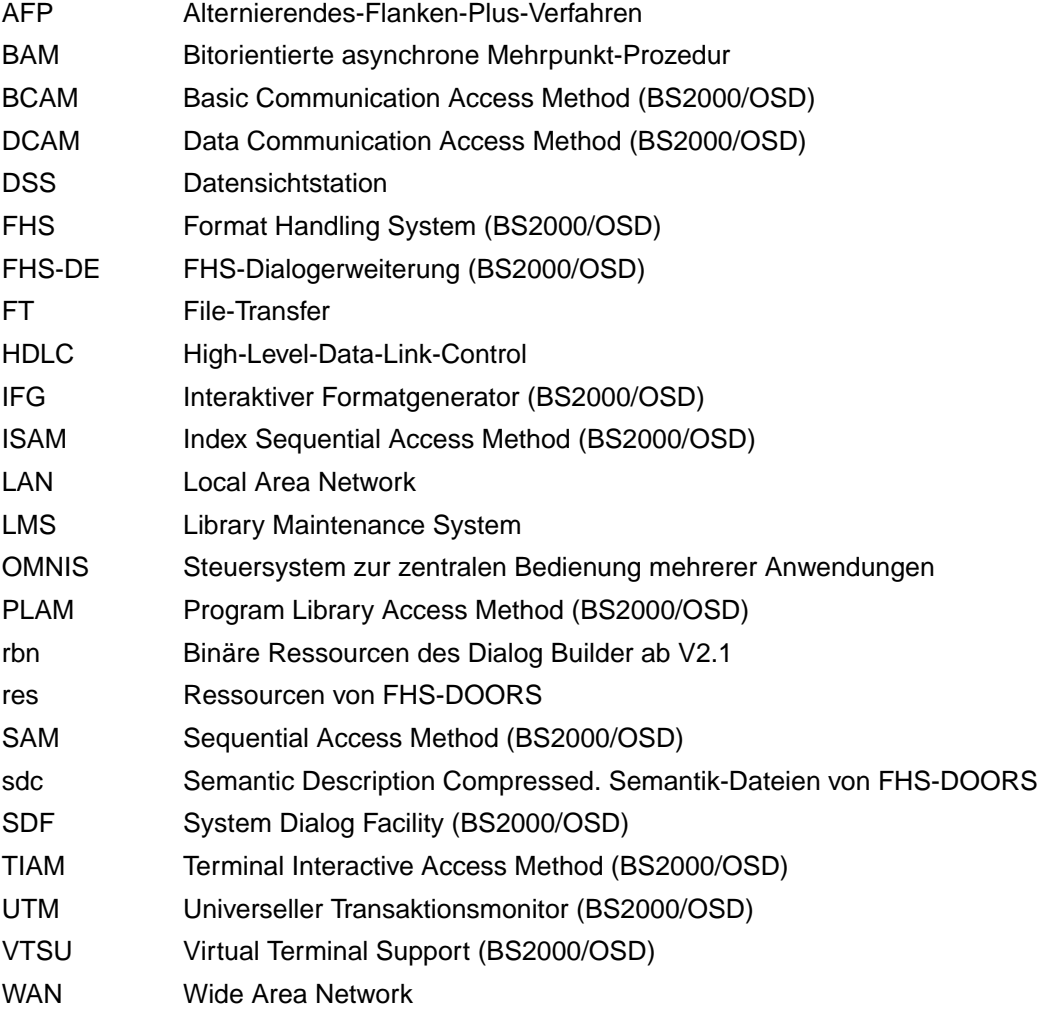

# <span id="page-152-0"></span>**Literatur**

# **Windows**

#### [1] **WIN-DOORS** (BS2000/OSD, MS-Windows) **Grafische Oberfläche für BS2000/OSD-Anwendungen** Benutzerhandbuch

#### *Zielgruppe*

Das Handbuch richtet sich an BS2000-Entwickler, die BS2000-Anwendungen mit einer grafischen Oberfläche ausstatten möchten.

*Inhalt*

Das Handbuch beschreibt das Nutzungsmodell und die Funktionen von WIN-DOORS. Eine Beispielsitzung führt exemplarisch an das Arbeiten mit WIN-DOORS heran. Beschrieben sind zudem die Parameter, mit denen Sitzungen anwendungsgerecht konfiguriert werden können und die Schnittstellen zu einer eigenen Bibliothek zur Formaterkennung und zu OLE-Automation.

[2] **WIN-DOORS/FHS-DOORS** (BS2000/OSD, MS-Windows) **Panels mit dem DOORS-Editor optimieren** Benutzerhandbuch

#### *Zielgruppe*

Das Handbuch richtet sich an BS2000-Entwickler, die Formate für den Einsatz unter WIN-DOORS/FHS-DOORS optimieren möchten.

*Inhalt*

Das Handbuch beschreibt, wie konvertierte Formate mit dem DOORS-Editor weiter bearbeitet werden können. Es beschreibt das Arbeiten mit dem DOORS-Editor und die Möglichkeiten benutzerspezifischer Erweiterungen mit dem Dialog Builder. Es enthält außerdem einen Referenzteil der Objekteigenschaften. Eine Beschriebung der Oberfläche enthält die Online-Hilfe zum DOORS-Editor.

### [3] **DOORS-Emulation** (Windows, BS2000/OSD) **Basis-Emulation 9750 für BS2000/OSD-Verbindungen** Benutzerhandbuch

*Zielgruppe*

Das Handbuch richtet sich an den Anwender, der für die Verbindung mit einem BS2000/ OSD-Partner die DOORS-Emulation nutzen möchte.

*Inhalt*

Das Handbuch beschreibt die Funktionen der DOORS-Emulation. Es bescheibt das Arbeiten mit der DOORS-Emulation, das Einrichten von Verbindungen (Verbindungsnamen) und die Verwendung von Startup Scripts zur Automatisierung des Verbindungsaufbaus. Die vollständige Beschreibung der Oberfläche der DOORS-Emulation ist enthalten in der Online-Hilfe zur DOORS-Emulation.

- [4] **Dialog Builder Entwicklungsumgebung für MS-WINDOWS** Benutzerhandbuch
- [5] **MT9750 9750-Emulation** Benutzerhandbuch
- [6] **LAN1 V3.0** (MS-DOS) **User´s Guide**
- [7] **LAN1 V3.0** (MS-DOS) **Administrator´s Guide**
- [8] **LAN1 V3.0** (MS-DOS) **Configuration Guide**
- [9] **CMX** (MS-DOS) Kommunikationsmanager

Benutzerhandbuch

*Zielgruppe* Anwender und Netzverwalter *Inhalt*

CMX ist ein ISO-8072-konformes Transportzugriffssystem, das die Kommunikation zwischen Anwendungen in PCS und anderen Rechnersystemen ermöglicht. Die Bedienung erfolgt wahlweise menügeführt oder über Kommandos.

# **BS2000/OSD**

[10] **SDF** (BS2000/OSD) Einführung in die Dialogschnittstelle SDF Benutzerhandbuch

> *Zielgruppe* BS2000/OSD-Anwender *Inhalt*

Das Handbuch beschreibt die Dialog-Eingabe von Kommandos und Anweisungen im SDF-Format. Ein Schnelleinstieg mit leicht nachvollziehbaren Beispielen und weitere umfangreiche Beispiele erleichtern die Anwendung. SDF-Syntaxdateien werden erklärt.

#### [11] **BS2000/OSD-BC**

Einführung in die Systembetreuung Benutzerhandbuch

*Zielgruppe*

Das Handbuch wendet sich an die Systembetreuung und das Operating des Betriebssystems BS2000/OSD.

*Inhalt*

Es sind u.a. folgende Themen zur Verwaltung und Überwachung des BS2000/OSD-Grundausbaus enthalten: Systemeinleitung, Parameterservice, Job- und Tasksteuerung, Speicher-, Geräte-, Benutzer- und Dateiverwaltung, Privilegienvergabe, Accounting und Operatorfunktionen.

## [12] **BS2000/OSD-BC**

Kommandos Band 1, A-L **Benutzerhandbuch** 

*Zielgruppe*

Das Handbuch wendet sich sowohl an den nichtprivilegierten Anwender als auch an die Systembetreuung.

*Inhalt*

Es enthält die Kommandos ADD-... bis LOGOFF (BS2000/OSD-Grundausbau und ausgewählte Produkte) mit der Funktionalität für alle Privilegien. Die Einleitung gibt Hinweise zur Kommandoeingabe.

## [13] **BS2000/OSD-BC**

Kommandos Band 2, M-SG

Benutzerhandbuch

*Zielgruppe*

Das Handbuch wendet sich sowohl an den nichtprivilegierten Anwender als auch an die Systembetreuung.

#### *Inhalt*

Es enthält die Kommandos MODIFY... bis SET... (BS2000/OSD-Grundausbau und ausgewählte Produkte) mit der Funktionalität für alle Privilegien.

### [14] **BS2000/OSD-BC**

Kommandos Band 3, SH-Z Benutzerhandbuch

#### *Zielgruppe*

Das Handbuch wendet sich sowohl an den nichtprivilegierten Anwender als auch an die Systembetreuung.

#### *Inhalt*

Das Handbuch enthält die Kommandos SHOW-... bis WRITE-... (BS2000/OSD-Grundausbau und ausgewählte Produkte) mit der Funktionalität für alle Privilegien. Mit SDF-P können Anwender bei SHOW-Kommandos die Ausgabe in strukturierte S-Variablen, nutzen die im Band 4 beschrieben ist.

# **TRANSDATA**

[15] **FHS** (TRANSDATA) Benutzerhandbuch

> *Zielgruppe* Programmierer *Inhalt* Programmschnittstellen von FHS für TIAM-, DCAM- und UTM-Anwendungen. Erstellen, Einsatz und Verwalten von Formaten.

[16] **IFG für FHS** (TRANSDATA) Benutzerhandbuch

*Zielgruppe*

Datenstationsbenutzer, Anwendungsdesigner und Programmierer *Inhalt*

Der Interaktive Formatgenerator (IFG) ist ein System zur komfortablen und einfachen Erstellung und Verwaltung von Formaten an Datensichtstationen. Diese Formate können zusammen mit FHS im Verarbeitungsrechner eingesetzt werden. Das Benutzerhandbuch beschreibt, wie die Formate erstellt, geändert und verwaltet werden sowie die neuen Funktionen von IFG V8.1.

# [17] *open***UTM**

# **Konzepte und Funktionen**

Benutzerhandbuch

## *Zielgruppe*

Alle, die sich über die Funktionsbreite und Leistungsfähigkeit von *open*UTM informieren wollen.

*Inhalt*

Das Handbuch enthält eine allgemeine Beschreibung aller Funktionen und Leistungen von *open*UTM sowie einführende Informationen, die als Einstieg in die Arbeit mit *open*UTM dienen sollen.

#### [18] **openUTM** (BS2000/OSD) **Anwendungen generieren und betreiben** Benutzerhandbuch

## *Zielgruppe*

Das Handbuch richtet sich an Anwendungsplaner, Fachprogrammierer, Administratoren und Anwender von UTM-Anwendungen.

*Inhalt*

Das Handbuch beschreibt die Generierung von UTM-Anwendungen mit verteilter Verarbeitung, die Tools, die *open*UTM dazu zur Verfügung stellt und die UTM-Objekte, die bei der Generierung erzeugt werden. Außerdem enthält das Handbuch alle Informationen, die für die Strukturierung, den Betrieb und die Kontrolle einer UTM-Produktivanwendung benötigt werden.

# [19] **UTM** (TRANSDATA)

# **Anwendungen programmieren**

Benutzerhandbuch

*Zielgruppe*

Programmierer von UTM-Anwendungen

*Inhalt*

- Sprachunabhängige Beschreibung der Programmschnittstelle KDCS,
- Aufbau von UTM-Programmen
- KDCS-Aufrufe
- Testen von UTM-Anwendungen
- Alle Informationen, die der Programmierer von UTM-Anwendungen benötigt *Einsatz*

BS2000-Transaktionsbetrieb

[20] **TIAM V11.2** (TRANSDATA, BS2000) Benutzerhandbuch

#### *Zielgruppe*

Das Handbuch richtet sich an BS2000-Anwender (nicht privilegiert) und Programmierer, die Kommunikationsanwendungen mit Hilfe der TIAM-Schnittstellen programmieren. *Inhalt*

Das Handbuch beschreibt die Arbeit mit der Terminal Interactive Access Method (TIAM). Es sind die TIAM-Kommandos und -Makroaufrufe sowie die TIAM-COBOL-, FORTRAN-, PL/I- und C-Schnittstelle beschrieben. Außerdem ist die POSIX-Unterstützung durch TIAM beschrieben.

[21] **DCAM** (BS2000/OSD, TRANSDATA) **Programmschnittstellen** Beschreibung

#### *Zielgruppe*

- Organisatoren
- Einsatzplaner
- Programmierer
- Systemverwalter und Netzadministratoren

*Inhalt*

Beschreibung der Kommunikations-Zugriffsmethode DCAM (Data Communication Access Method)

# **Bestellen von Handbüchern**

Die aufgeführten Handbücher finden Sie mit ihren Bestellnummern im *Druckschriftenverzeichnis* der Siemens Nixdorf Informationssysteme AG. Neu erschienene Titel finden Sie in den *Druckschriften-Neuerscheinungen*.

Beide Veröffentlichungen erhalten Sie regelmäßig, wenn Sie in den entsprechenden Verteiler aufgenommen sind. Wenden Sie sich bitte hierfür an Ihre zuständige Geschäftsstelle. Dort können Sie auch die Handbücher bestellen.

# <span id="page-158-0"></span>**Stichwörter**

## **A**

[A9750DEU.TLB](#page-101-0) 102 [A9750ENG.TLB](#page-101-0) 102 [Ablaufsteuerung durch OLE](#page-8-0) 9 [Alphanumerisches Objekt](#page-142-0) 143 [alphanum-name \(Datentyp\)](#page-130-0) 131 ändern [Panelgröße](#page-124-0) 125 anlegen [erste Sitzung für ESS-DOORS](#page-4-0) 123 [Programmsymbol](#page-5-0) 124 Anweisung [ASSIGN-LIBRARY](#page-86-0) 87 [CONVERT-MASKS](#page-87-0) 88 [END](#page-88-0) 89 [MODIFY-FHS-DOORS-OPTIONS](#page-89-0) 90 [STEP](#page-93-0) 94 [Anwendung](#page-142-0) 143 [ASSIGN-LIBRARY \(Anweisung\)](#page-86-0) 87 [Attribut](#page-142-0) 143 [Ausrichtung](#page-116-0) 117 [Auto9750.Connection](#page-100-0) 101 [Automatisches Umsetzen von Formaten](#page-7-0) 8, [14](#page-13-0) Automatisches Verteilen [von optimierten Panels](#page-18-0) 19 [von Panels](#page-16-0) 17 [Automatisierung von Eingaben](#page-8-0) 9

# **B**

[BAM](#page-40-0) 41, [143](#page-52-0) **Bearbeiten** [aktuelle Sitzung](#page-41-0) 42 Beenden [ESS-DOORS](#page-123-0) 124 [FHS-DOORS](#page-38-0) 39 [Formatkonverter](#page-88-0) 89 [Befehl 144](#page-143-0) [Begriffsdefinition 6](#page-5-0) [Benutzerprogramme 42](#page-41-0) [Konfigurieren 118](#page-117-0)

# **C**

[Callback 144](#page-52-0) [CANCEL \(FHS-Kommando\) 23](#page-22-0) [Capture 144](#page-143-0) [cat \(Zusatz zu Datentypen\) 141](#page-140-0) [cat-id \(Datentyp\) 131](#page-130-0) [CloseConnection\(\) 102](#page-101-0) [command-rest \(Datentyp\) 131](#page-130-0) [compl \(Zusatz zu Datentypen\) 136](#page-135-0) [composed-name \(Datentyp\) 131](#page-130-0) [ConnectionCmdLine 101](#page-100-0) [ConnectionIdentifier 101](#page-100-0) [ConnectionParameters 101](#page-100-0) [constr \(Zusatz zu Datentypen\) 139](#page-138-0) [CONVERT-MASKS \(Anweisung\) 88](#page-87-0) [corr \(Zusatz zu Datentypen\) 141](#page-140-0) [c-string \(Datentyp\) 131](#page-130-0)

# **D**

[Darstellungsmittel 5](#page-4-0) [date \(Datentyp\) 131](#page-130-0) Dateiendung [dre 145](#page-53-0) [drs 145](#page-144-0) [rbn 147](#page-146-0) [res 147](#page-146-0) [sdc 147](#page-146-0) [Dateikettungsname DOORS2L 87](#page-86-0) [Dateinamen \(Konventionen\) 75](#page-74-0) [Datentypen von SDF 127](#page-126-0)[, 131](#page-130-0) [Zusätze 128](#page-127-0) [dbrun.ini 117](#page-116-0) [DCAM 8](#page-7-0) [DefineCondition\(\) 102](#page-101-0) [device \(Datentyp\) 131](#page-130-0) [Dialog Builder-Laufzeitsystem 117](#page-116-0) [Dialogerweiterung von FHS V8.x 11](#page-10-0) [Dialogfeld 144](#page-143-0) [Dialogfelder 22](#page-21-0)

[dir1-Datei 114](#page-113-0) [Direktstart einer Sitzung 40](#page-39-0) [DOORS2L \(Dateikettungsname\) 87](#page-86-0) [DOORS-Editor 3](#page-2-0) [DOORS-Emulation 3](#page-2-0) [Downloading 17,](#page-16-0) [74](#page-73-0)[, 75](#page-74-0) [Fehlerbehandlung 76](#page-75-0) [optimierte Panel 19](#page-18-0)

## **E**

[Einfachauswahlfeld 81](#page-80-0) [Einfügemarke 145](#page-144-0) [Eingabedatei zuweisen 87](#page-86-0) [Eingabefelder 80](#page-79-0) [prüfen 21](#page-20-0) [Emulation 1](#page-0-0), [27,](#page-26-0) [42](#page-41-0) [Emulationsparameter 27](#page-26-0) [END \(Anweisung\) 89](#page-88-0) erstellen [Sitzung 114](#page-113-0) [Verbindung 114](#page-113-0) [Erweitertes Nutzungsmodell 11](#page-10-0) ESS-DOORS [beenden 124](#page-123-0) [erste Sitzung anlegen 123](#page-122-0) [installieren 121](#page-3-0) [konfigurieren 122](#page-121-0) [Panelgröße ändern 125](#page-124-0) [starten 123](#page-122-0) [Event Stream Service 121](#page-120-0) [EXCEL-Tabellen 100](#page-99-0) [EXIT \(FHS-Kommando\) 23](#page-22-0) [EXTHELP \(FHS-Kommando\) 23](#page-22-0)

# **F**

[Fehlerbehandlung 94](#page-93-0) [Feld 145](#page-53-0) [Fenster 145](#page-144-0) [FHS 13](#page-12-0) [FHS V8.0 und V8.1 21](#page-20-0) [FHS-Bibliothek 74](#page-73-0) [fhsd.ini 116](#page-115-0) [FHS-DE 11](#page-10-0) FHS-DOORS

[beenden 39](#page-38-0) [Installation 110](#page-109-0) [Konfiguration 116](#page-115-0) [Online-Hilfe 46](#page-45-0) [unterschiedliche Stati von 25](#page-24-0) FHS-DOORS-LC [Anweisungen 86](#page-85-0) [Installation 117](#page-116-0) FHS-Formate [Konvertieren 88](#page-87-0) [FHS-Kommandos, spezielle 23](#page-22-0) [fixed \(Datentyp\) 131](#page-130-0) [Format 6](#page-5-0)[, 145](#page-53-0) [Format Handling System \(FHS\) 13](#page-12-0) [Format-Bibliothek 19](#page-18-0) [zuweisen 87](#page-86-0) Formate [ausfüllen 9](#page-8-0) [automatisch umsetzen 14](#page-13-0) [direkt manipulieren 101](#page-100-0) [konvertieren 15,](#page-14-0) [88](#page-87-0) [umsetzen mit Formatvorlagen 8](#page-7-0) [Formatidentifikator 145](#page-54-0) [Formatkonverter 79](#page-78-0) [Anweisungen 87](#page-86-0) [Beenden 89](#page-88-0) [Installation 117](#page-116-0) [Starten 84,](#page-83-0) [85](#page-84-0) [Übersicht der Anweisungen 86](#page-85-0) [Formatvorlagen 8](#page-7-0) [FORMPLAG 13](#page-12-0) [full-filename \(Datentyp\) 132](#page-131-0) [Full-Screen-Modus 8](#page-7-0)

# **G**

[gen \(Zusatz zu Datentypen\) 141](#page-140-0) [GetArea\(\) 102](#page-101-0) [grafische Maske 6](#page-5-0)

# **H**

[HARDCOPY \(FHS-Kommando\) 23](#page-22-0) [Hardware-Voraussetzungen 109](#page-108-0) [Hauptfenster 146](#page-145-0) [FHS-DOORS 38](#page-37-0)

[HDLC/AFP 41,](#page-40-0) [146](#page-54-0) [HELP \(FHS-Kommando\) 23](#page-22-0) [HELPHELP \(FHS-Kommando\) 23](#page-22-0) [Hilfeboxen 83](#page-82-0) [Hilfeformate 16](#page-15-0) [Host-Anwendung 146](#page-54-0)

# **I**

[IFG 13](#page-12-0) [Ikon 148](#page-147-0) Installation [ESS-DOORS 121](#page-120-0) [FHS-DOORS 110](#page-109-0) [Formatkonverter 117](#page-116-0) [Installationsprogramm 110](#page-109-0) [integer \(Datentyp\) 133](#page-132-0) [Interaktiver Formatgenerator \(IFG\) 13](#page-12-0) [IsConnected\(\) 103](#page-102-0) [IsScreenModified\(\) 103](#page-102-0)

# **K**

[KDCSIGN 42](#page-41-0) [Keine Sitzung geöffnet \(Status\) 25](#page-24-0) [KEY-Formate 81](#page-80-0)[, 82](#page-81-0), [84](#page-83-0) [KEYSHELP \(FHS-Kommando\) 23](#page-22-0) Kommando [START-FHS-DOORS-LC 84,](#page-83-0) [85](#page-84-0) [Komponenten des FHS-DOORS-Pakets 112](#page-111-0) **Konfiguration** [ändern der Standardwerte 116](#page-115-0) [im BS2000 118](#page-117-0) [von FHS-DOORS 116](#page-115-0) konfigurieren [ESS-DOORS 122](#page-121-0) [Kontrollkästchen 81](#page-80-0) [Konventionen für Dateinamen 75](#page-74-0) [Konvertieren von Formaten 15,](#page-14-0) [88](#page-87-0) [Konvertierte Formate übertragen 16](#page-15-0)

# **L**

[LAN/CMX 41,](#page-40-0) [146](#page-145-0) [Line-Modus 8](#page-7-0) [Liste 146](#page-54-0) [Konvertierung 82](#page-81-0) [Listenende-Meldung 82](#page-81-0) [low \(Zusatz zu Datentypen\) 136](#page-135-0) [LTERM 118](#page-117-0)

# **M**

[Makros 9](#page-8-0) [man \(Zusatz zu Datentypen\) 141](#page-140-0) [Mark\(\) 103](#page-102-0) [Maske 6](#page-5-0) [MDCBL \(FHS-Makro\) 118](#page-117-0) [Mehrfachauswahlfeld 81](#page-80-0) Meldungen [ausgeben 21](#page-20-0) [im Meldebereich 81](#page-80-0) [Meldungsboxen 83](#page-82-0) [Meldungs-Formate 16](#page-15-0) [Meldungsschlüssel 21](#page-20-0) [Menü 147](#page-146-0) [Menüs 22](#page-21-0)[, 84](#page-83-0) [von FHS-DOORS 39](#page-38-0) [Metasprache 5](#page-4-0) Metasyntax [für SDF 127](#page-126-0) [Migration zu FHS-DOORS 7](#page-6-0) [Modales Dialogfeld 147](#page-54-0) [MODIFY-FHS-DOORS-OPTIONS \(Anweisung\) 90](#page-89-0) [MUCBL \(FHS-Makro\) 119](#page-118-0)

# **N**

[name \(Datentyp\) 133](#page-132-0) [Nationale Sprachkonvertierung 90](#page-89-0) [Neue Sitzung öffnen 41](#page-40-0) [Nutzungsmodell 8](#page-7-0) [erweitertes 11](#page-10-0)

# **O**

[Oberfläche von FHS-DOORS 46](#page-45-0) [Objekt 147](#page-146-0) [Konvertierung 80](#page-79-0) [odd \(Zusatz zu Datentypen\) 141](#page-140-0) Öffnen [einer Sitzung ohne Verbindungsaufbau 42](#page-41-0) [neue Sitzung 41](#page-40-0) [OLE-Automation 100](#page-99-0)

**OMNIS** [Konfigurieren 119](#page-118-0) [Online-Hilfe 22](#page-21-0) [FHS-DOORS 46](#page-45-0) [OpenConnection\(\) 103](#page-102-0) [Optimieren von Panels 19](#page-18-0) [Optimierungsprozeß 9](#page-8-0) [Optionen angeben 90](#page-89-0) [Optionsfelder 81](#page-80-0)

# **P**

[Panel 6,](#page-5-0) [147](#page-146-0) [Downloading 17,](#page-16-0) [19](#page-18-0) [optimieren 19](#page-18-0) [testen 19](#page-18-0) [übertragen 16](#page-15-0) [verteilen 73](#page-72-0) [verwalten 73](#page-72-0) Panelgröße [ESS-DOORS 125](#page-124-0) Panelverteilung [Automatisch 17](#page-16-0) [Hinweise 77](#page-76-0) [Parameterdatei 26](#page-25-0), [40](#page-39-0) [partial-filename \(Datentyp\) 134](#page-133-0) [Popup-Fenster 22](#page-21-0) [posix-filename \(Datentyp\) 134](#page-133-0) [posix-pathname \(Datentyp\) 134](#page-133-0) [product-version \(Datentyp\) 135](#page-134-0) Programmsymbol [anlegen 124](#page-123-0) [Prüfmöglichkeiten für Eingabefelder 21](#page-20-0) [PTERM \(KDCDEF-Steueranweisung\) 118](#page-117-0) [Pufferverzeichnis 18](#page-17-0)[, 73](#page-72-0)[, 74](#page-73-0)

## **R**

[rbn-Dateien 73](#page-72-0) [res-Dateien 73](#page-72-0) [Ressourcenverzeichnis 73](#page-72-0)

## **S**

[Schaltfläche 147](#page-55-0) [Konvertierung 81](#page-80-0) [Schrittweiser Optimierungsprozeß 9](#page-8-0) [sdc-Dateien 15](#page-14-0)[, 73](#page-72-0) [SDF-Standardanweisungen 86](#page-85-0) [SendScreen\(\) 104](#page-103-0) [sep \(Zusatz zu Datentypen\) 141](#page-140-0) [SetArea\(\) 104](#page-103-0) [SetConnection\(\) 104](#page-103-0) [SET-LOGON-PARAMETERS 42](#page-41-0) [SETP \(FHS-Kommando\) 23](#page-22-0) [SetTimer\(\) 104](#page-103-0) **Sitzung** [bearbeiten 42](#page-41-0) [direkt starten 40](#page-39-0) [erstellen 114](#page-113-0) [ESS-DOORS 123](#page-122-0) [öffnen 41](#page-40-0) [öffnen ohne Verbindungsaufbau 42](#page-41-0) [speichern 42](#page-41-0) [Sitzung geöffnet und Verbindung aufgebaut \(Status\) 25](#page-24-0) [Sitzung geöffnet, keine Verbindung aufgebaut \(Status\) 25](#page-24-0) [Software-Voraussetzungen 8](#page-7-0)[, 109](#page-108-0) [Speichern einer Sitzung 42](#page-41-0) [Sprachkonvertierung 90](#page-89-0) [Standardanweisungen 86](#page-85-0) [Standard-Ausrichtung 117](#page-116-0) [Standard-Zeichensatz 117](#page-116-0) Starten [ESS-DOORS 123](#page-122-0) [Formatkonverter 84](#page-83-0)[, 85](#page-84-0) [START-FHS-DOORS-LC \(Kommando\) 84,](#page-83-0) [85](#page-84-0) [START-PROGRAM 42](#page-41-0) [Stati von FHS-DOORS 25](#page-24-0) [Statisches Objekt 80](#page-79-0) [STEP \(Anweisung\) 94](#page-93-0) [structured-name \(Datentyp\) 135](#page-134-0) [Subdialogfeld 148](#page-55-0) **Suffix** [dre 145](#page-53-0) [drs 145](#page-144-0) [rbn 147](#page-146-0) [res 147](#page-146-0) [sdc 147](#page-146-0) [Symbol 148](#page-56-0) [Systemmenü 148](#page-147-0) [Systemstabilität 7](#page-6-0)

## **T**

[Tastenbelegungstabelle 82](#page-81-0) [Teilformate 22](#page-21-0) [Teil-Panel 148](#page-147-0) [Testen von Panels 19](#page-18-0) [text \(Datentyp\) 135](#page-134-0) [Textfelder 80](#page-79-0) [TIAM 8](#page-7-0) [time \(Datentyp\) 135](#page-134-0) [Titelleiste 148](#page-147-0) [TPOOL \(KDCFILE\) 119](#page-118-0) [Transportnamenverzeichnis-Datei 114](#page-113-0) [TSTAT \(Makro\) 13,](#page-12-0) [118](#page-117-0)

# **U**

[under \(Zusatz zu Datentypen\) 136](#page-135-0) [user \(Zusatz zu Datentypen\) 141](#page-140-0) [UTM 8](#page-7-0) [UTM-Anwendungen 13](#page-12-0), [42](#page-41-0) [Konfigurieren 118](#page-117-0)

# **V**

[Verbindungen 25](#page-24-0) [Verbindungsmethode 41,](#page-40-0) [148](#page-56-0) [Verbindungsname 114](#page-113-0)[, 149](#page-148-0) [vers \(Zusatz zu Datentypen\) 141](#page-140-0) [Versionsabhängigkeit 8](#page-7-0) [Visual Basic 100](#page-99-0) [Visual Basic for Applications 100](#page-99-0) [Visual C++ 100](#page-99-0) [Voraussetzungen 13](#page-12-0) [Hardware 109](#page-108-0) [Software 109](#page-108-0) [vsn \(Datentyp\) 135](#page-134-0)

# **W**

[Wait\(\) 105](#page-104-0) [WaitUntil\(\) 105](#page-104-0) [WaitUntilCondition\(\) 105](#page-104-0) [Wiederaufsetzpunkt 94](#page-93-0) [wild\(n\) \(Zusatz zu Datentypen\) 137](#page-136-0) [WIN-DOORS 3](#page-2-0) [with \(Zusatz zu Datentypen\) 136](#page-135-0) [without \(Zusatz zu Datentypen\) 141](#page-140-0)

# **X**

[x-string \(Datentyp\) 135](#page-134-0) [x-text \(Datentyp\) 136](#page-135-0)

# **Z**

[Zeichensatz 117](#page-116-0) [Zusätze zu Datentypen 136](#page-135-0) [Zuweisen der Format-Bibliothek 87](#page-86-0) [Zwischenablage 149](#page-148-0) [Zwischendialoge 22](#page-21-0)

# **Inhalt**

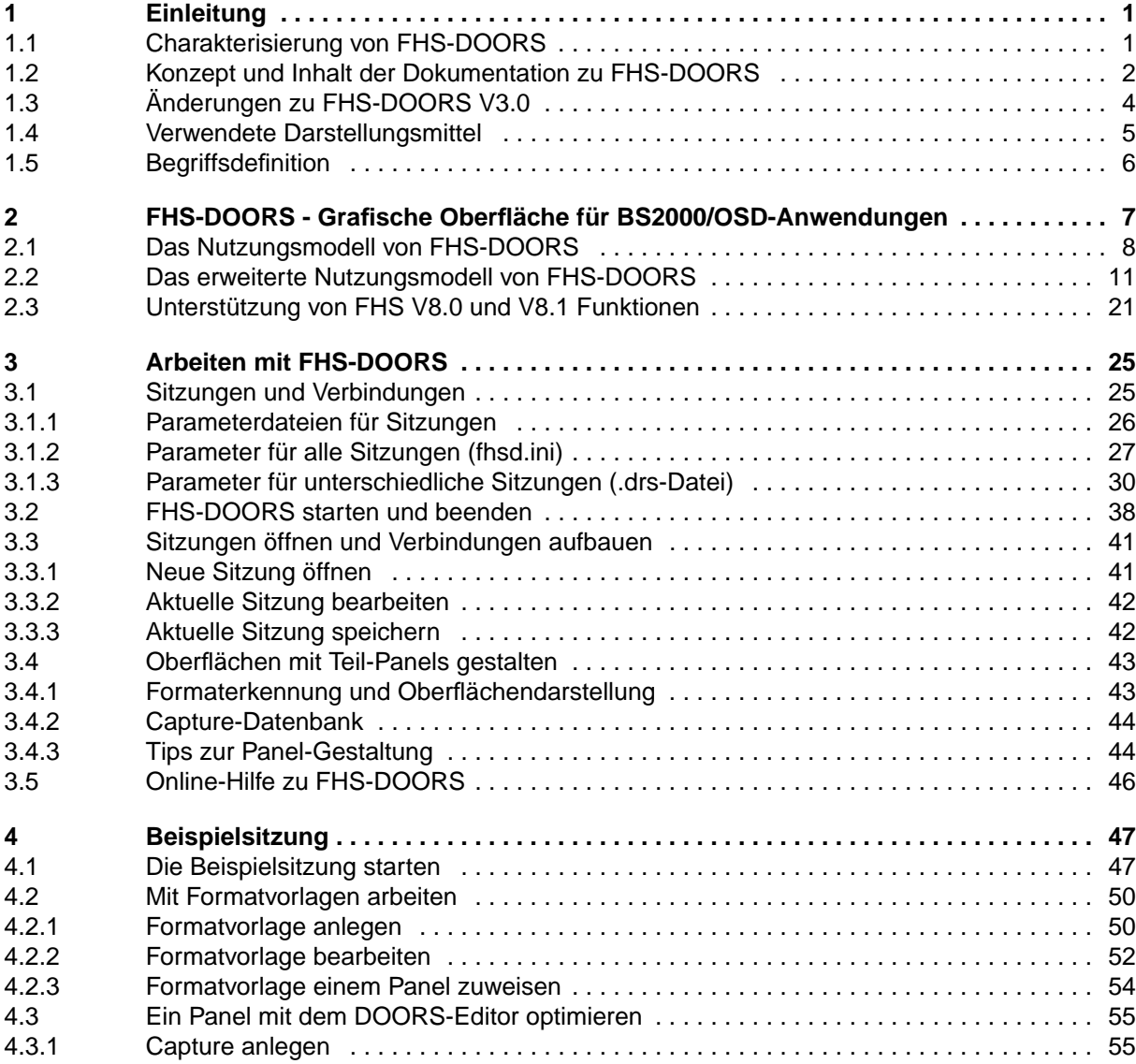

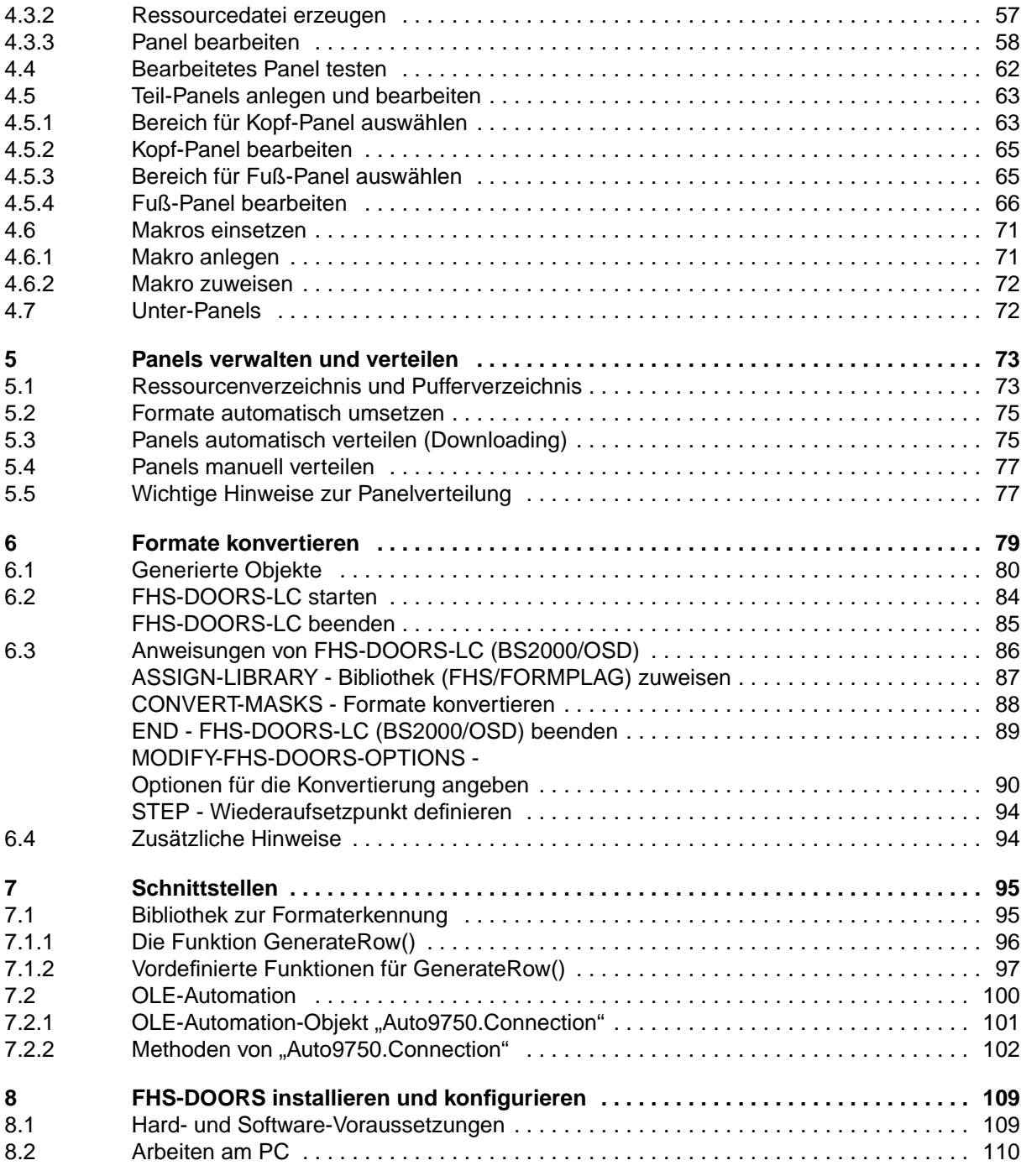

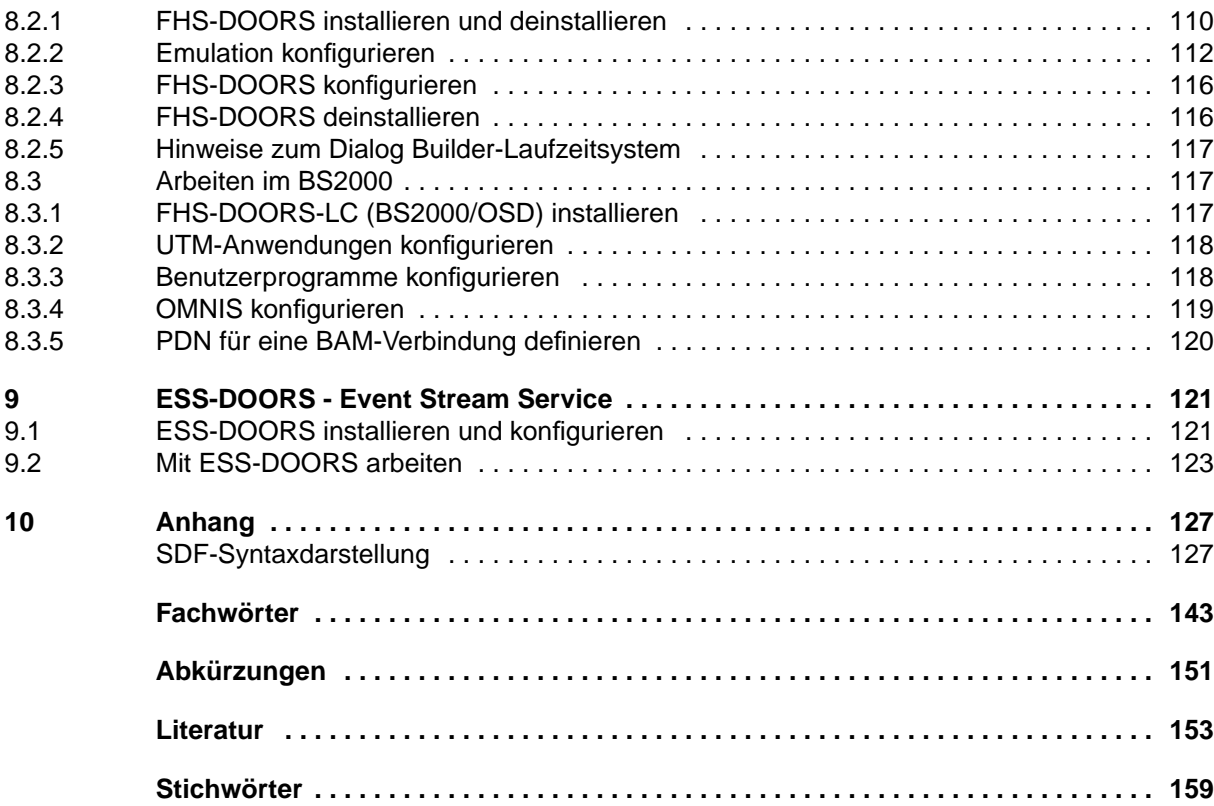

# **FHS-DOORS V3.1 (BS2000/OSD, MS-Windows)**

#### **Grafische Oberfläche für BS2000/OSD-Anwendungen**

Benutzerhandbuch

#### *Zielgruppe*

Das Handbuch richtet sich an BS2000-Entwickler, die BS2000-Anwendungen mit einer grafischen Oberfläche ausstatten möchten.

#### *Inhalt*

Das Handbuch beschreibt das Nutzungsmodell und die Funktionen von FHS-DOORS. Eine Beispielsitzung führt exemplarisch an das Arbeiten mit FHS-DOORS heran. Beschrieben sind zudem die Parameter, mit denen Sitzungen anwendungsgerecht konfiguriert werden können und die Schnittstellen zu einer eigenen Bibliothek zur Formaterkennung und zu OLE-Automation. Weiter enthält das Handbuch die Beschreibung des Formatkonverters FHS-DOORS-LC und des Event Stream Service (ESS-DOORS).

**Ausgabe: April 1997 Datei: FHS\_DOR1.PDF**

SINIX ist ein eingetragenes Warenzeichen der Siemens Nixdorf Informationssysteme AG

Copyright © Siemens Nixdorf Informationssysteme AG, 1997.

Alle Rechte vorbehalten.

Liefermöglichkeiten und technische Änderungen vorbehalten.

Alle verwendeten Hard- und Softwarenamen sind Handelsnamen und/oder Warenzeichen der jeweiligen Hersteller

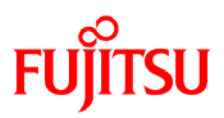

# **Information on this document**

On April 1, 2009, Fujitsu became the sole owner of Fujitsu Siemens Computers. This new subsidiary of Fujitsu has been renamed Fujitsu Technology Solutions.

This document from the document archive refers to a product version which was released a considerable time ago or which is no longer marketed.

Please note that all company references and copyrights in this document have been legally transferred to Fujitsu Technology Solutions.

Contact and support addresses will now be offered by Fujitsu Technology Solutions and have the format *…@ts.fujitsu.com*.

The Internet pages of Fujitsu Technology Solutions are available at *http://ts.fujitsu.com/*... and the user documentation at *http://manuals.ts.fujitsu.com*.

Copyright Fujitsu Technology Solutions, 2009

# **Hinweise zum vorliegenden Dokument**

Zum 1. April 2009 ist Fujitsu Siemens Computers in den alleinigen Besitz von Fujitsu übergegangen. Diese neue Tochtergesellschaft von Fujitsu trägt seitdem den Namen Fujitsu Technology Solutions.

Das vorliegende Dokument aus dem Dokumentenarchiv bezieht sich auf eine bereits vor längerer Zeit freigegebene oder nicht mehr im Vertrieb befindliche Produktversion.

Bitte beachten Sie, dass alle Firmenbezüge und Copyrights im vorliegenden Dokument rechtlich auf Fujitsu Technology Solutions übergegangen sind.

Kontakt- und Supportadressen werden nun von Fujitsu Technology Solutions angeboten und haben die Form *…@ts.fujitsu.com*.

Die Internetseiten von Fujitsu Technology Solutions finden Sie unter *http://de.ts.fujitsu.com/*..., und unter *http://manuals.ts.fujitsu.com* finden Sie die Benutzerdokumentation.

Copyright Fujitsu Technology Solutions, 2009